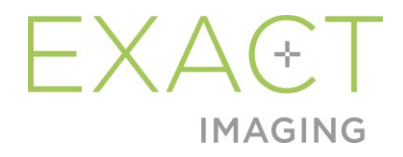

## **Eksploatavimo ir saugos vadovas**

ExactVu™ didelės skiriamosios gebos mikroultragarsinė sistema

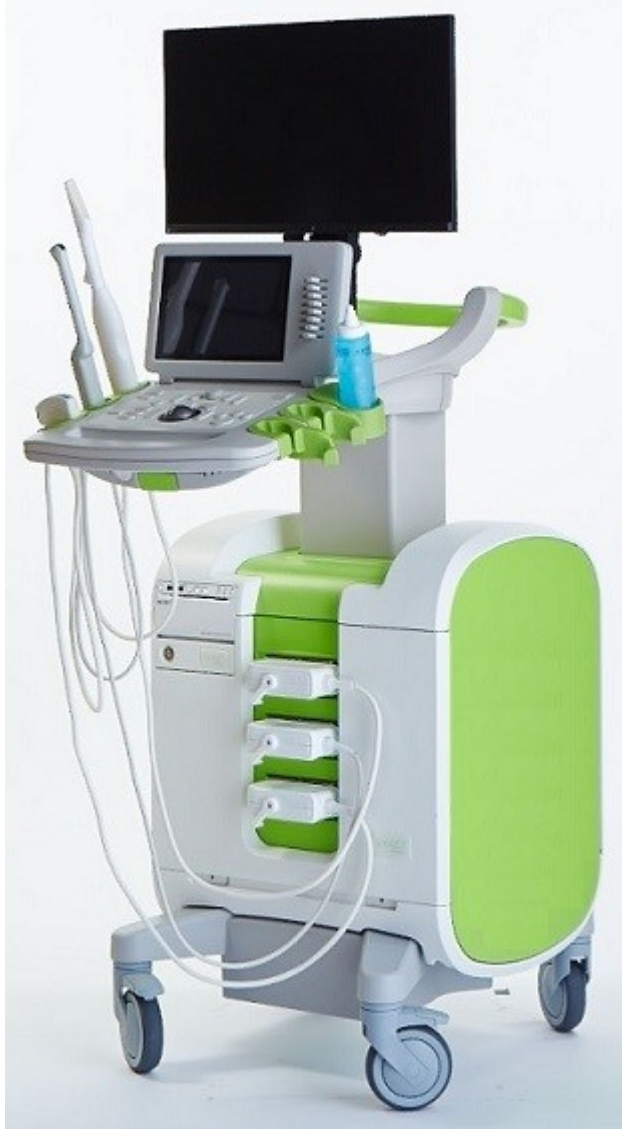

Dalies numeris 7211 3.7 leidimas 2797

#### *Pratarmė*

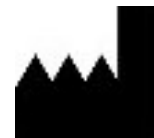

**Exact Imaging Inc.** 7676 Woodbine Avenue, Unit 15 Markham, ON L3R 2N2, Kanada +1.905.415.0030 info@exactimaging.com

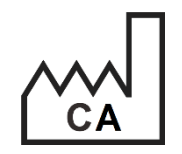

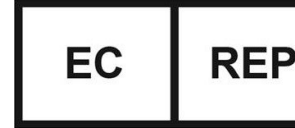

**Emergo Europe** Westervoortsedijk 60 6827 AT Arnhem Nyderlandai

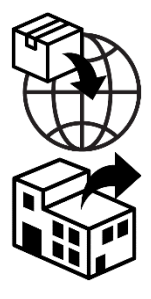

**EDAP TMS** 4, rue du Dauphiné 69120 Vaulx-en-Velin Prancūzija

#### **Prekių ženklai**

"Exact Imaging" prekių ženklai:

- ExactVu™
- PRI-MUSTM
- FusionVu™
- Cognitive Assist™
- Exact Imaging™

CIVCO® yra bendrovės "Civco Medical Solutions" registruotasis prekių ženklas. Windows® yra bendrovės "Microsoft Corporation" registruotasis prekių ženklas. Sony® yra bendrovės "Sony Corporation" registruotasis prekių ženklas. PI-RADS™ yra Amerikos radiologijos koledžo prekių ženklas. GOPView™ PlusView yra bendrovės "ContextVision" prekių ženklas.

#### **Garantijos informacija**

ExactVu mikroultragarsinei sistemai ir jos priedams, kai jie tiekiami ir pristatomi nauji, originalioje transportavimo pakuotėje pirmajam pirkėjui, suteikiama vienerių metų garantija, apimanti žalą, atsiradusią dėl nekokybiškų medžiagų ir gamybos defektų, ir (arba) dėl to, kad įranga neveikia pagal informaciją, pateiktą šiame *Eksploatavimo ir saugos vadove, skirtame ExactVu™ didelės skiriamosios gebos mikroultragarsinei sistemai*.

#### **Versijos informacija**

Sistema: ExactVu™ didelės skiriamosios gebos mikroultragarsinė sistema Programinė įranga: ExactVu™ 3.0 versija Eksploatavimo ir saugos vadovas. ExactVu™ didelės skiriamosios gebos mikroultragarsinė sistema, 3.7 leidimas (LT), *originali instrukcija*

#### **DICOM atitikties pareiškimas**

*ExactVu DICOM atitikties pareiškime* nurodomos galimybės ir savybės, kurių panaudojimas leidžia ExactVu išsaugoti ultragarsinius tyrimus PACS serveryje. Naujausią versiją galima rasti pasinaudojant šia nuoroda:<https://www.exactimaging.com/dicom-conformance-statement>

#### **Galutinio naudotojo licencijos sutartis**

Prisijungdami prie šios sistemos ir ja naudodamiesi sutinkate laikytis "Exact Imaging" *galutinio naudotojo licencijos sutarties* nuostatų ir sąlygų.

Kita

*HIPAA* (1996 m. Amerikos sveikatos draudimo perkeliamumo ir atskaitomybės įstatymas) yra JAV federalinių standartų rinkinys, kuriuo užtikrinamas visų su sveikatos priežiūra susijusių duomenų privatumas ir saugumas. *ExactVu™ didelės skiriamosios gebos mikroultragarsinė sistema* yra apsaugota slaptažodžiu, todėl gali užkirsti kelią neteisėtai prieigai prie paciento duomenų.

#### **Turinys**

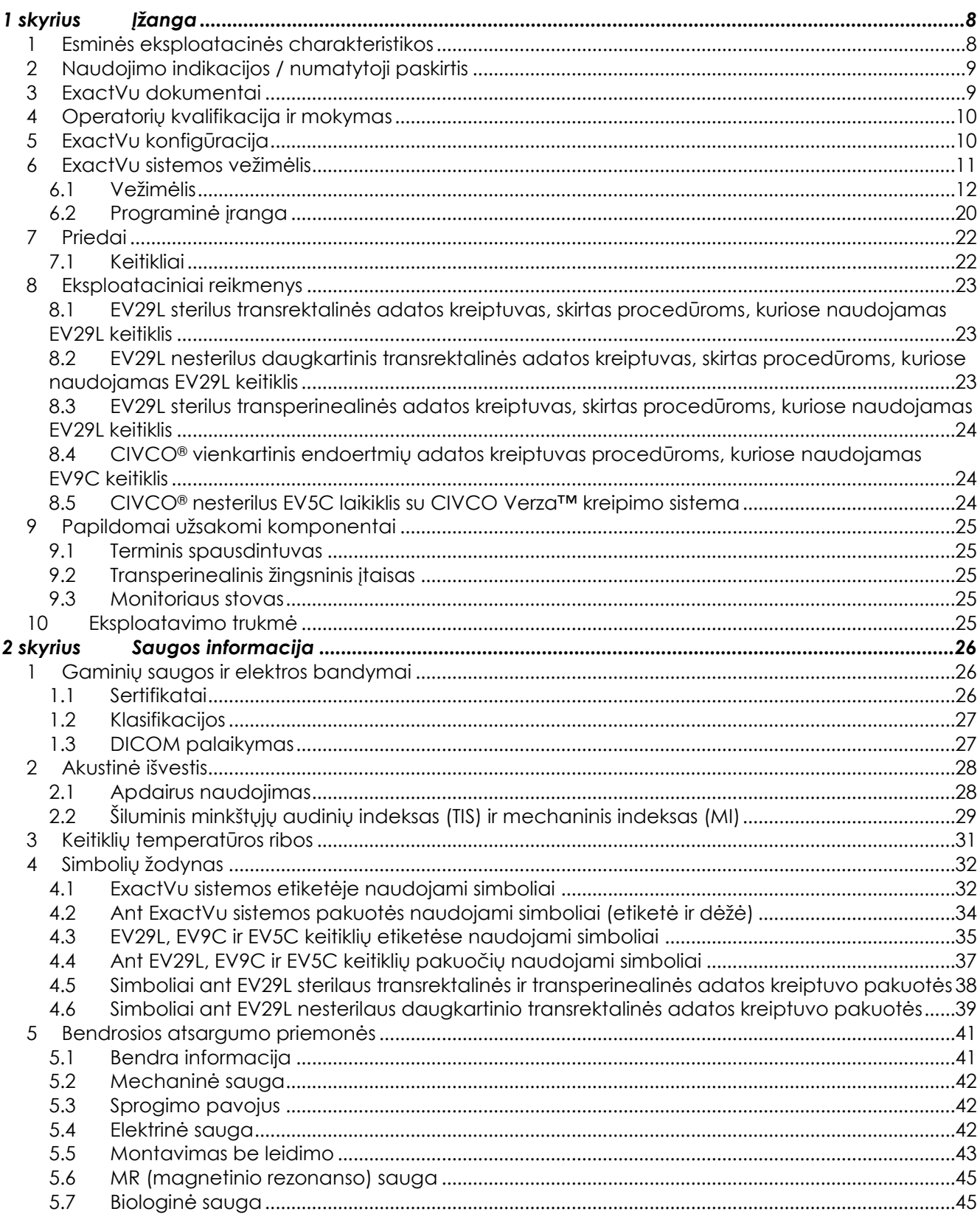

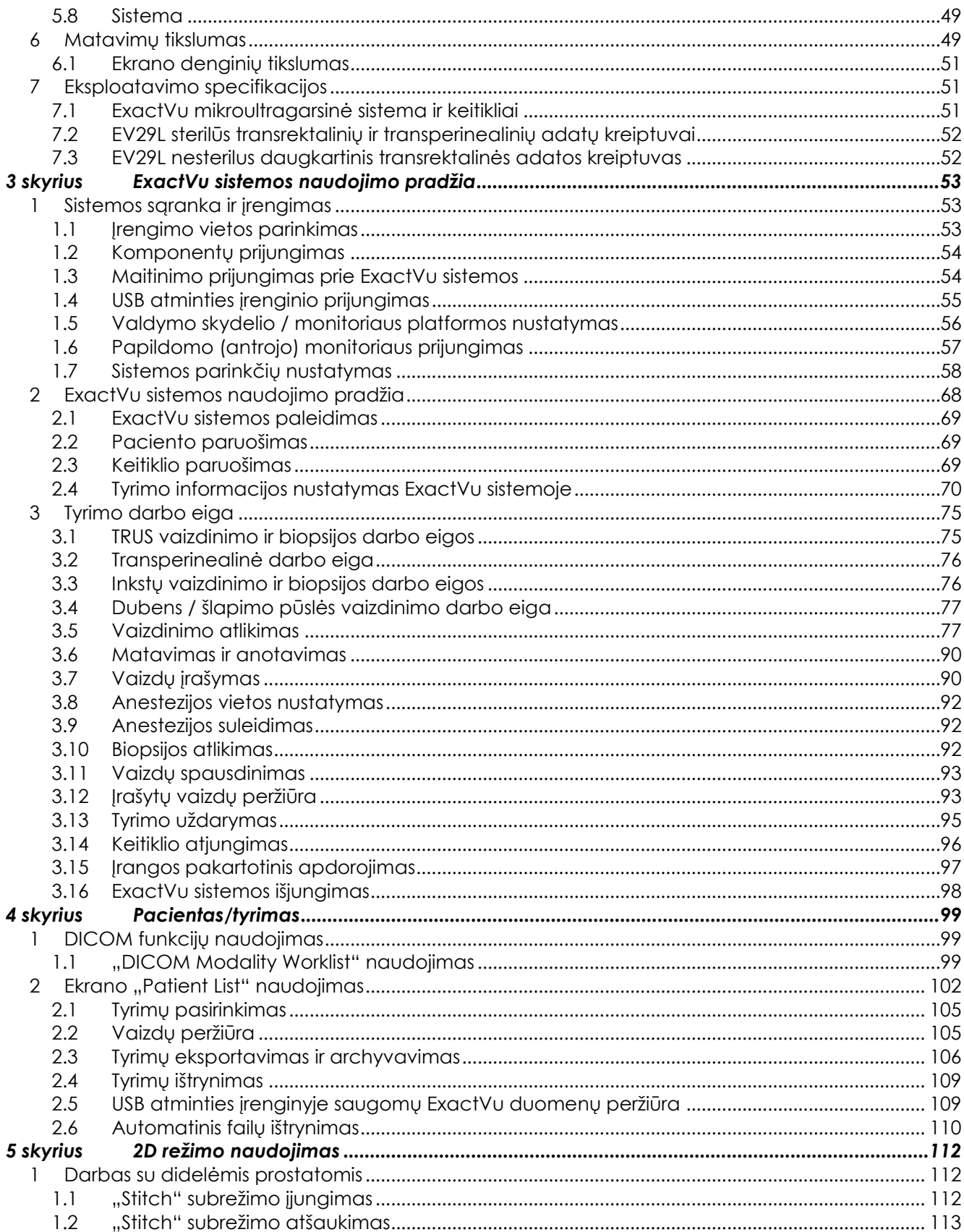

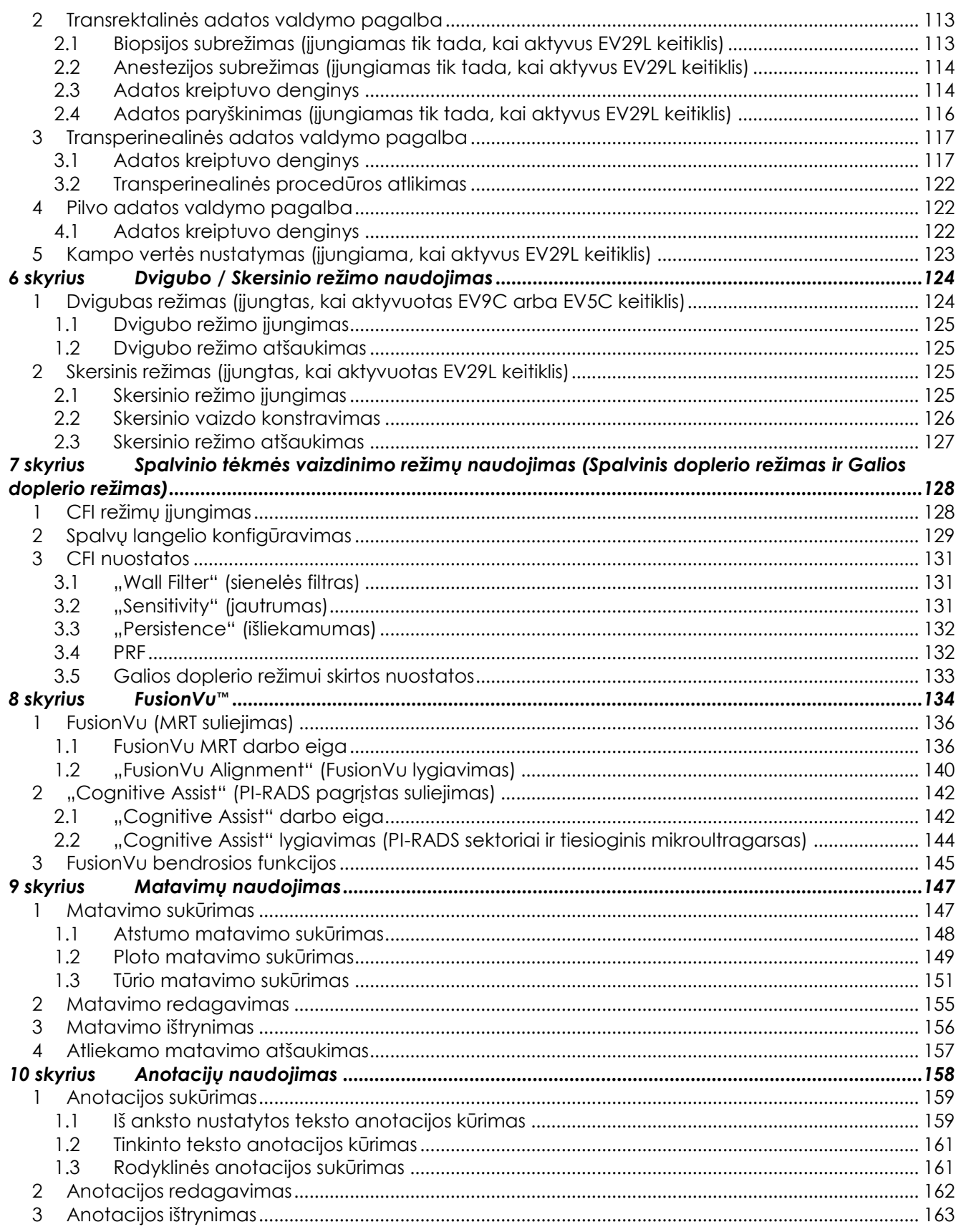

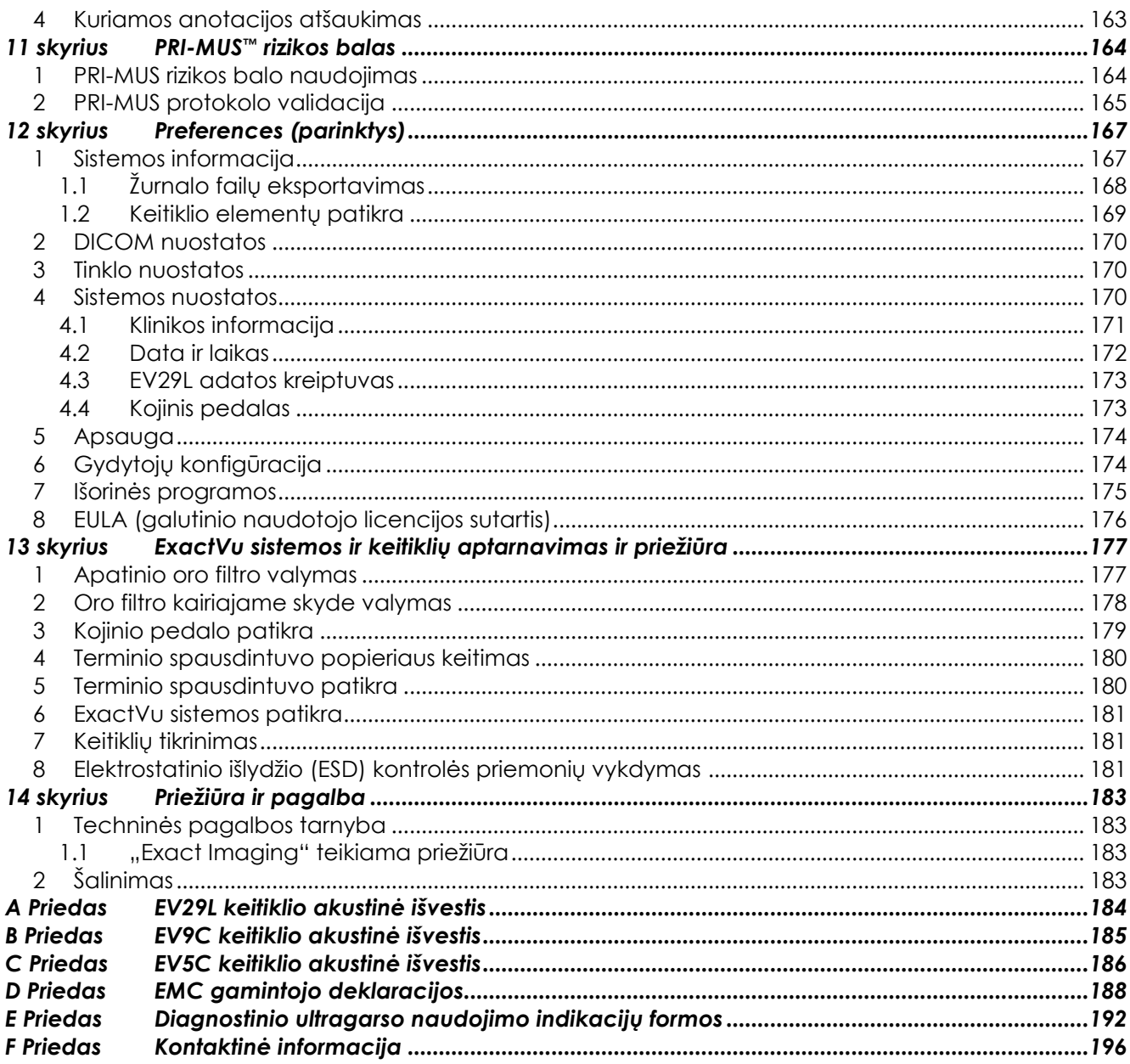

## <span id="page-7-0"></span>*1 skyrius Įžanga*

Šiame *Eksploatavimo ir saugos vadove, skirtame ExactVu™ didelės skiriamosios gebos mikroultragarsinei sistemai,* pateikiamos saugaus ir efektyvaus ExactVuTM mikroultragarsinės sistemos naudojimo klinikinėje urologijoje instrukcijos.

Iki 29 MHz dažniu veikianti ExactVu™ mikroultragarsinė sistema leidžia pasiekti naują skiriamosios gebos lygį, palyginti su įprastinėmis urologinėmis ultragarso sistemomis, tuo pat metu išlaikant įprastą, greitą darbo eigą per įprastines transrektaliniu ultragarsu *(TRUS*) kontroliuojamas prostatos biopsijas. Pasitelkus ExactVu sistemą galima atlikti ne tik sistemines biopsijas, bet ir mikroultragarsu kontroliuojamas biopsijas, nukreiptas į operatoriui matomus įtartinus regionus.

ExactVu turi naudoti kvalifikuoti urologai, radiologai ir apmokyti gydytojai (šiame vadove vadinami *operatoriais*) profesionalios klinikinės sveikatos priežiūros įstaigose. Platforma, kurios pagrindu veikia ExactVu sistema, pagrįsta moderniausia didelės skiriamosios gebos mikroultragarsine technologija.

ExactVu suteikia galimybę kombinuoti magnetinio rezonanso (MR) duomenis su mikroultragarsiniais vaizdais, kad būtų galima palaikyti PI-RADS™ ir MR vaizdais valdomas darbo eigas naudojant *FusionVu™ micro-US/MRI Fusion Application*. FusionVu funkcija suteikia tiek standžios, tiek elastinės MRT duomenų registracijos galimybę prostatos vaizdinimo tikslams.

ExactVu taip pat padeda atlikti transperinealines procedūras, naudojant transperinealinį žingsninį įtaisą, kuris laiko ir pozicionuoja EV29L keitiklį ir transperinealinių adatų kreiptuvus. Tipiškos transperinealinės procedūros apima prostatos biopsiją ir vaizdinį palaikymą dedant auksinius atskaitos žymeklius ir implantuojant fiziologinio tirpalo arba hidrogelio perirektalinius tarpiklius. Adatos kreiptuvą rodantis programinės įrangos denginys padeda nustatyti biopsijos adatos padėtį.

Sistemos operatoriai galės naudotis patogiomis ir funkcionaliomis ExactVu sistemos ypatybėmis, suteikiančiomis šias galimybes:

- Galimybė panaudoti didelės skiriamosios gebos vaizdus, kad būtų galima tikslingai atlikti biopsijas atitinkamose vizualiai įtartinų sričių vietose
- Galimybė nukreipti vietines anestetiko injekcijas prieš prostatos biopsijos procedūrą
- Galimybė perjungti didelės skiriamosios gebos keitiklius (t. y. keitiklį EV29L) ir įprastus keitiklius (t. y. keitiklius EV9C ir EV5C) toje pačioje platformoje, neatjungiant nė vieno iš keitiklių
- Galimybė spausdinti vaizdus naudojant papildomą prijungtą terminį spausdintuvą
- Greitas sistemos paleidimas suteikia galimybę skubiais atvejais gauti vaizdus nedelsiant

#### **ĮSPĖJIMAS**

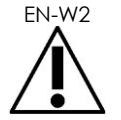

EN-W2 Modifikuoti šią įrangą be leidimo draudžiama – tai gali pakenkti saugiam įrangos veikimui.

## <span id="page-7-1"></span>**1 Esminės eksploatacinės charakteristikos**

Esminės eksploatacinės charakteristikos – tai sistemos eksploatacinės savybės, kurios yra būtinos siekiant išvengti nepriimtinos rizikos. ExactVu sistemos esminės eksploatacinės charakteristikos yra šios:

Sistema rodo teisingas skaitines vertes, susijusias su atliekama diagnostikos procedūra.

- Sistema yra apsaugota nuo nenumatyto ar pernelyg intensyvaus ultragarso skleidimo.
- Sistema nesukelia nenumatytos ar pernelyg didelės keitiklio paviršiaus temperatūros.
- Sistema yra apsaugota nuo bangos formos triukšmų, artefaktų, vaizdo iškraipymų ar rodomos skaitinės vertės klaidų, kurių negalima priskirti fiziologiniam efektui ir kurie gali pakeisti diagnozę.

#### **PERSPĖJIMAS**

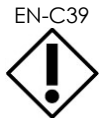

EN-C39 Norint išlaikyti sistemos esmines eksploatacines charakteristikas, reikia tinkamai rūpintis ExactVu sistema ir ją prižiūrėti. Daugiau informacijos žr. [13 skyrius.](#page-176-0)

## <span id="page-8-0"></span>**2 Naudojimo indikacijos / numatytoji paskirtis**

ExactVu mikroultragarsinė sistema skirta naudoti kvalifikuotiems medicinos specialistams diagnostiniam ultragarsiniam vaizdinimui arba žmogaus organizmo skysčių tėkmės analizei. Naudojimo indikacijos (klinikinis pritaikymas):

- Mažųjų organų
- **Transrektalinis**
- Pilvo

Sistema gali būti naudojama su įvairaus amžiaus pacientais, tačiau ji nėra skirta tirti vaikus ar vaisių. Sistemą draudžiama naudoti tiesiogiai širdžiai ir oftalmologinėms procedūroms arba bet kokiai kitai procedūrai, kurios metu akustinis pluoštas patenka į akis.

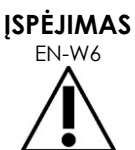

Šią įrangą gali naudoti tik kvalifikuoti operatoriai.

Operatoriai turi būti gerai susipažinę su saugiu šios įrangos naudojimu ir išmanyti urologines ultragarso procedūras, kurių metu naudojami keitikliai, kad pacientams būtų kuo mažesnė diskomforto ir sužalojimų rizika.

Perskaitykite visus su šia įranga pateiktus dokumentus.

**PERSPĖJIMAS**

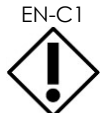

EN-C1 Taikoma tik Jungtinėms Valstijoms: pagal federalinį įstatymą šis prietaisas gali būti parduotas tik gydytojo arba jo leidimu.

## <span id="page-8-1"></span>**3 ExactVu dokumentai**

Prieš pradėdami naudoti ExactVu sistemą, susipažinkite su šiame *eksploatavimo ir saugos vadove* pateikta informacija ir tinkamu šios įrangos naudojimu, kaip aprašyta toliau išvardytuose pridedamuose dokumentuose.

#### **Dokumentas**

Eksploatavimo ir saugos vadovas. ExactVu™ didelės skiriamosios gebos mikroultragarsinė sistema (šis dokumentas)

EV9C™ transrektalinio keitiklio priežiūros, valymo ir naudojimo vadovas (Care, Cleaning and Use Guide for EV9C Transrectal Tranducer)

#### **Dokumentas**

EV29L™ didelės skiriamosios gebos šoninės spinduliuotės keitiklio priežiūros, valymo ir naudojimo vadovas

EV5C™ pilvo keitiklio priežiūros, valymo ir naudojimo vadovas

ExactVu™ didelės skiriamosios gebos mikroultragarsinės sistemos priežiūros vadovas (Service Manual for ExactVu™ High Resolution Micro-Ultrasound System)

**1 lentelė. ExactVu dokumentai**

<span id="page-9-2"></span>Kiti su ExactVu sistema pateikiami dokumentai:

- Trumpasis vadovas
- PRI-MUS™ trumpasis vadovas
- PRI-MUS<sup>™</sup> trumpasis plakatas
- PRI-MUS<sup>™</sup> Anterior trumpasis vadovas
- PRI-MUS™ Anterior Quick Reference Poster

#### **ĮSPĖJIMAS**

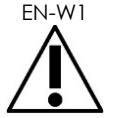

EN-W1 Saugos instrukcijų nesilaikymas ir (arba) įrangos naudojimas kitais tikslais, nei aprašyta ExactVu *dokumentuose*, reiškia netinkamą naudojimą.

## <span id="page-9-0"></span>**4 Operatorių kvalifikacija ir mokymas**

Mokymai apie ultragarsinio vaizdinimo metodus ir prostatos biopsijos procedūrą pirmiausia vyksta akademinėse institucijose, kuriose rengiami gydytojai. Teisingas ExactVu sistemos naudojimas priklauso nuo šių mokymų, taip pat svarbu suprasti sistemos valdymą, aprašytą *ExactVu dokumentuose*. Be to, pamokyti vietoje gali klinikinio pritaikymo specialistai. Gydytojo padėjėjai gali nebūti tinkamai išmokyti atlikti transrektalinio ultragarso ar prostatos biopsijos procedūras, todėl šiuos operatorius turi prižiūrėti kvalifikuotas urologas. Papildomai galima pasitelkti į pagalbą klinikinio pritaikymo specialistus, kurie gali vietoje padėti tinkamai naudotis ExactVu sistema.

"Exact Imaging" taip pat rengia esamų operatorių pakartotinius mokymus, pasitelkdama internetinius mokymosi modulius, kuriuose išaiškinti šios naujausios programinės įrangos versijos pakeitimai.

## <span id="page-9-1"></span>**5 ExactVu konfigūracija**

ExactVu mikroultragarsinės sistemos konfigūraciją sudaro šie komponentai:

- ExactVu sistemos vežimėlis (įskaitant monitorių, jutiklinį ekraną ir ExactVu programinę įrangą)
- ExactVu dokumentai (žr. 1 [lentelė.](#page-9-2))
- Vienas KS maitinimo kabelis

"Exact Imaging" galimų konfigūracijų katalogo nuorodos:

- EV-SYS-220: ExactVu™ mikroultragarsinė vaizdinimo sistema (220V)
- EV-SYS-120: ExactVu™ mikroultragarsinė vaizdinimo sistema (120V)
- EV-SYS-100: ExactVu™ mikroultragarsinė vaizdinimo sistema (100V)

Papildomi priedai (įskaitant keitiklius), eksploataciniai reikmenys ir komponentai išvardyti [7](#page-21-0) skirsnyje [22](#page-21-0) puslapyje.

# **PASTABA**

Kai kurios šiame vadove aprašytos funkcijos gali būti neprieinamos jūsų turimoje ExactVu konfigūracijoje.

## <span id="page-10-0"></span>**6 ExactVu sistemos vežimėlis**

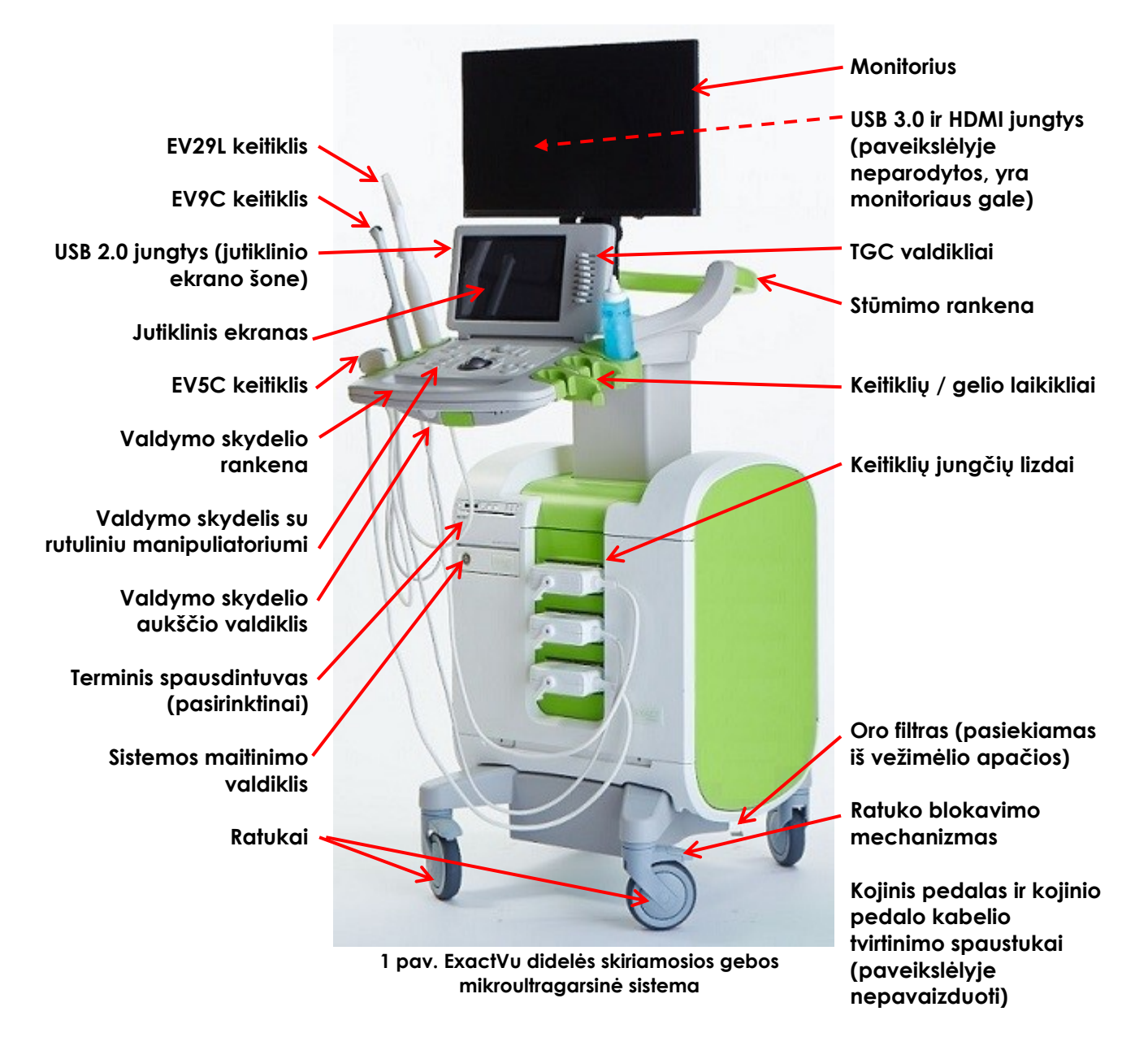

#### **ĮSPĖJIMAS** EN-W3

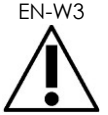

Prie ExactVu sistemos galima jungti tik šiame skirsnyje išvardytus komponentus.

Jei prie sistemos jungiami kiti nei šiame skirsnyje nurodyti komponentai, ExactVu programinė įranga gali veikti netinkamai ir dėl to gali būti sužalotas pacientas arba operatorius.

#### <span id="page-11-0"></span>**6.1 Vežimėlis**

#### *6.1.1 Valdymo skydelis*

ExactVu sistemos *valdymo skydelyje* yra pagrindiniai sistemos valdikliai. Jame yra rutulinis manipuliatorius žymekliui valdyti, taip pat keli mygtukai, jungikliai ir rankenėlė, skirti darbo režimams, paciento ir tyrimo informacijai pasiekti, vaizdams įrašyti ir vaizdinimo nuostatoms koreguoti. Kiekvieno valdiklio prieinamumas priklauso nuo ExactVu sistemos veikimo būsenos ir darbo režimo, ir apie tai informuoja foninis apšvietimas.

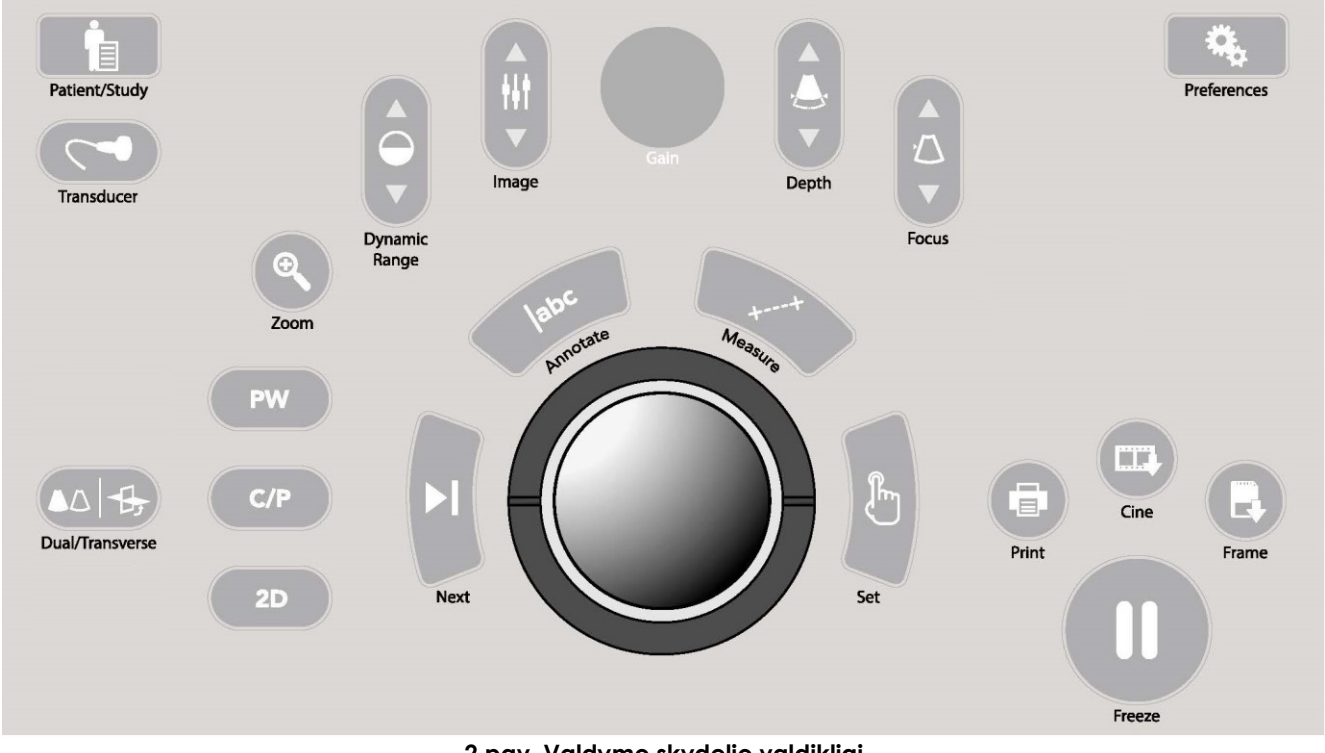

**2 pav. Valdymo skydelio valdikliai**

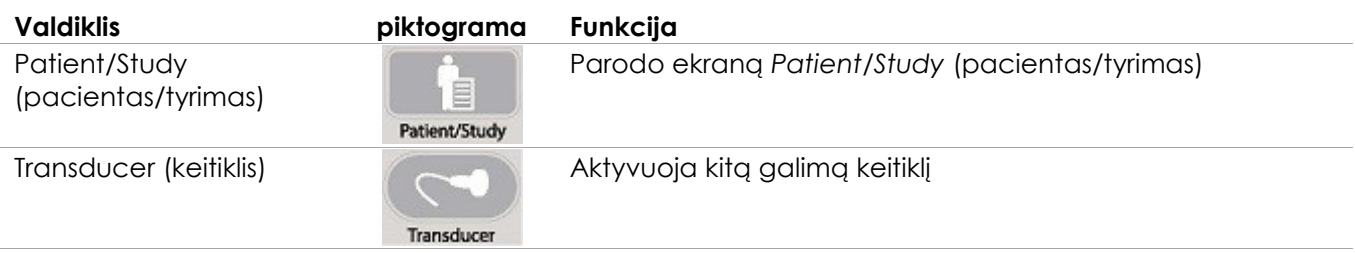

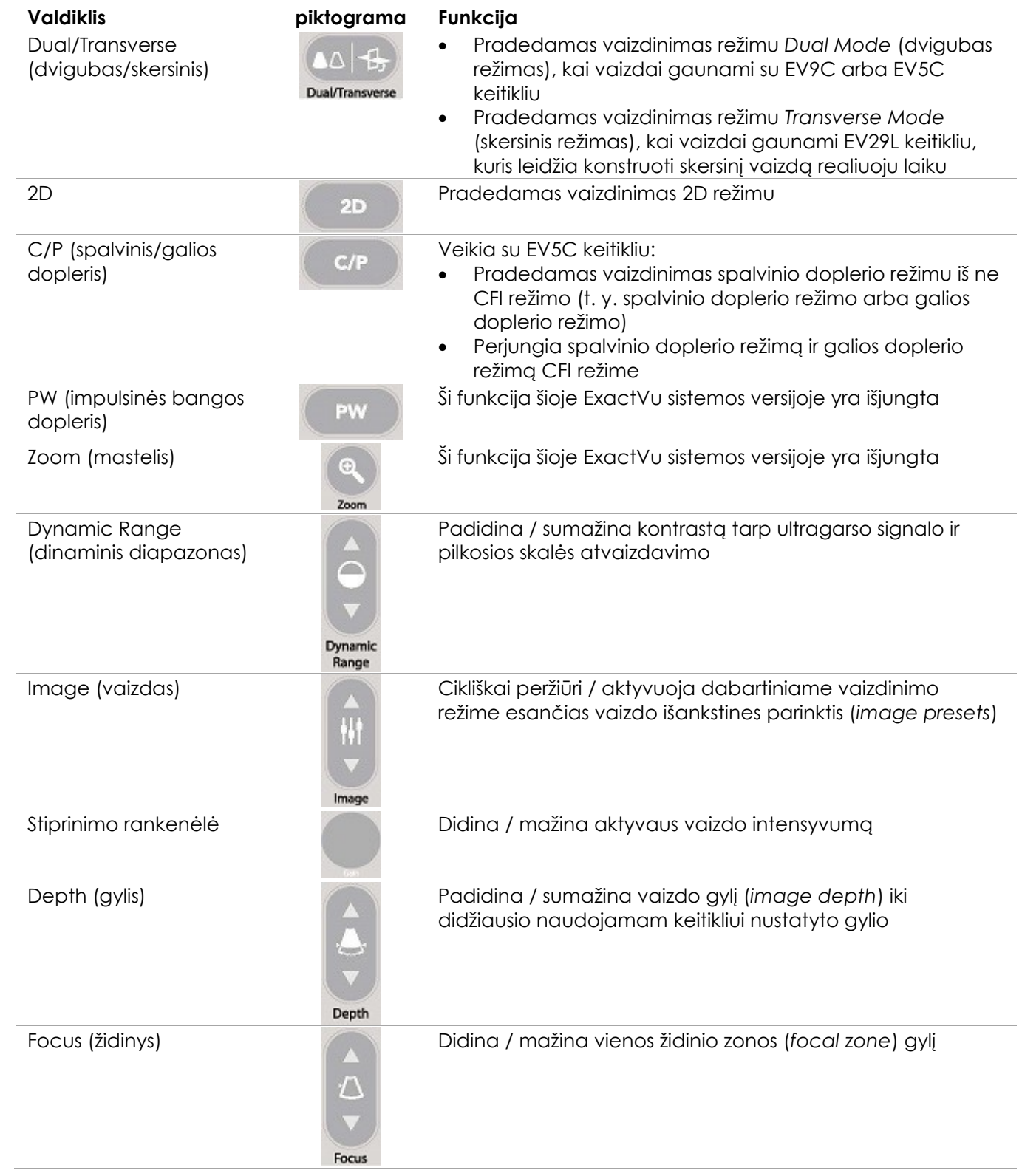

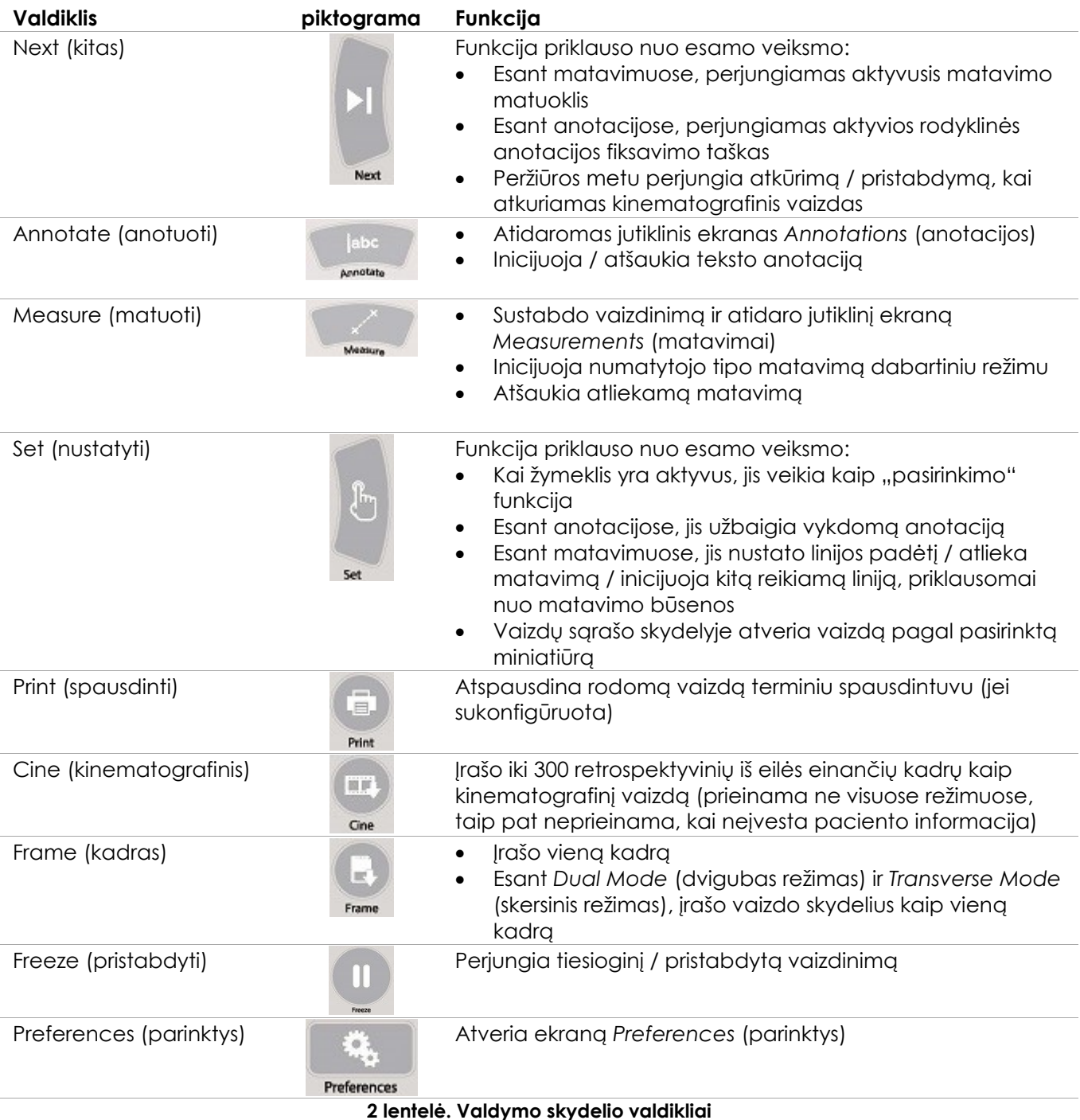

## *6.1.2 Jutiklinis ekranas*

ExactVu sistema valdoma *jutikliniu ekranu* kartu su *valdymo skydeliu*.

Jutikliniame ekrane galima valdyti kelis ekranus:

Exam (tyrimas)

- Workflow (darbo eiga)
- Modes (režimai)
- Measurements (matavimai)
- Annotations (anotacijos)

*Jutikliniame ekrane* yra virtuali teksto įvedimo klaviatūra, kuri automatiškai įsijungia, kai operatorius naudojasi funkcijomis, reikalaujančiomis įvesti tekstą. Jame taip pat yra dvi USB 2.0 jungtys.

**PASTABA**

EN-N1 Kai per 500 ms užfiksuojami du ar daugiau jutiklinio ekrano valdiklių paspaudimų, antrasis ir vėlesni valdiklių paspaudimai ignoruojami.

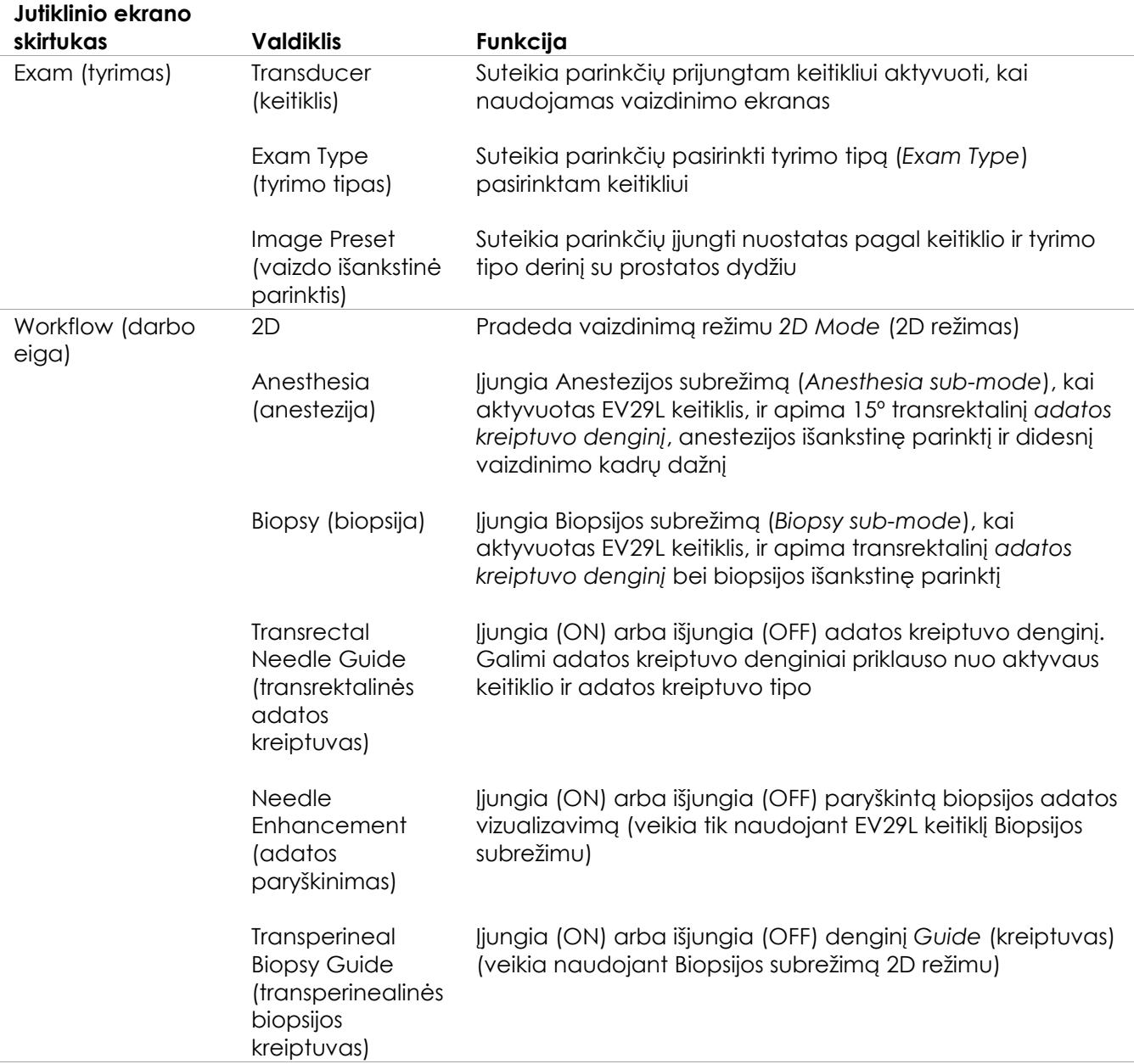

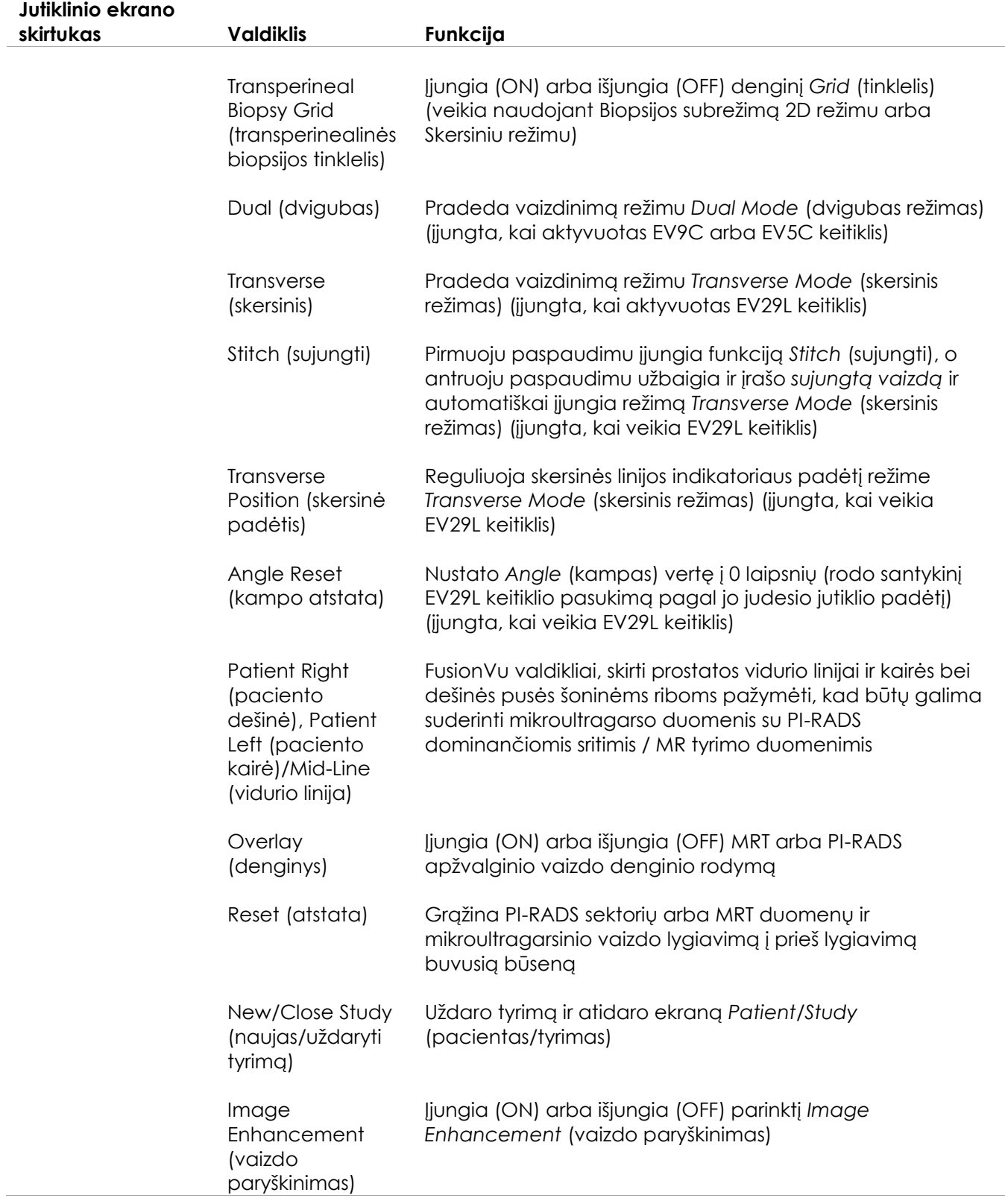

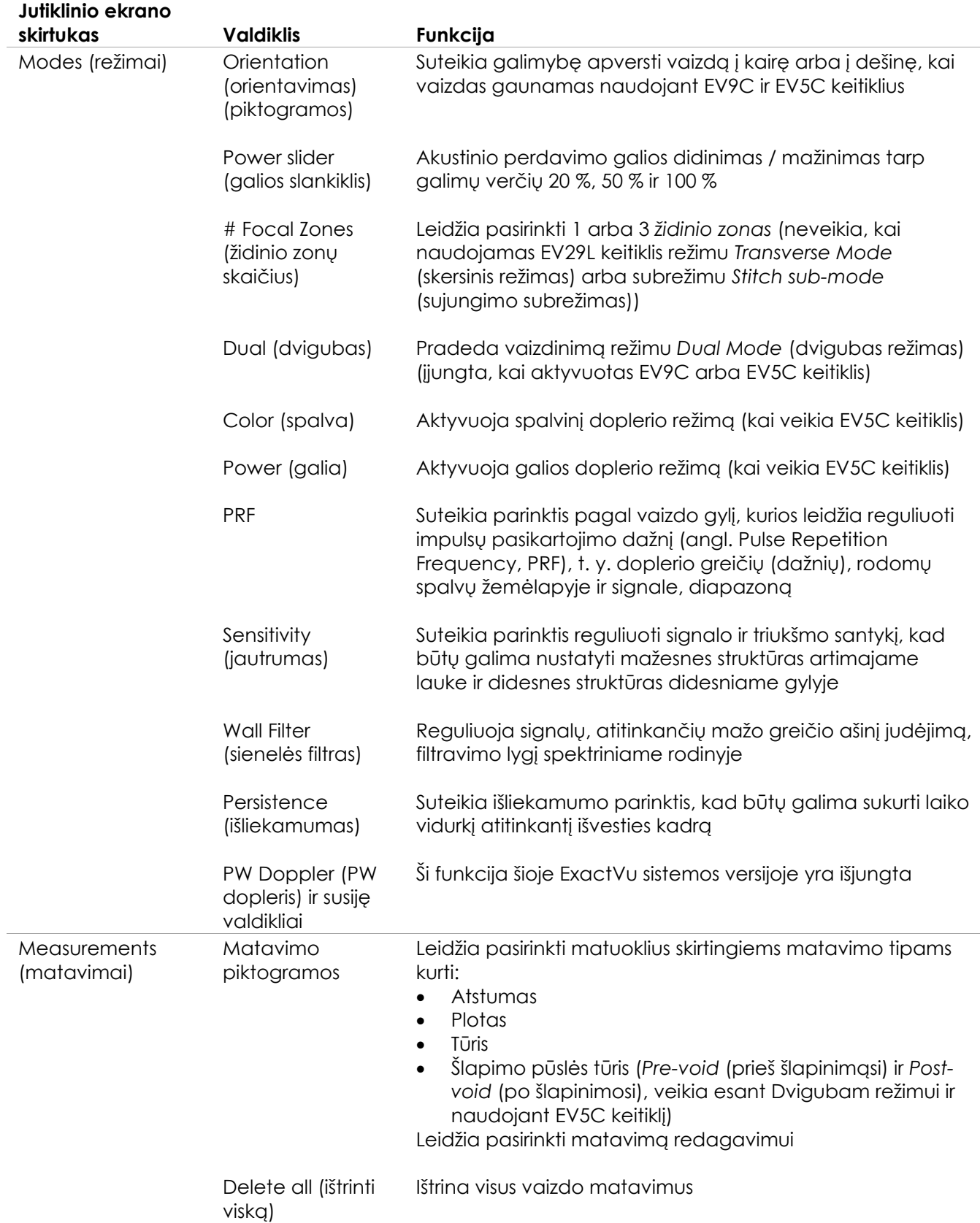

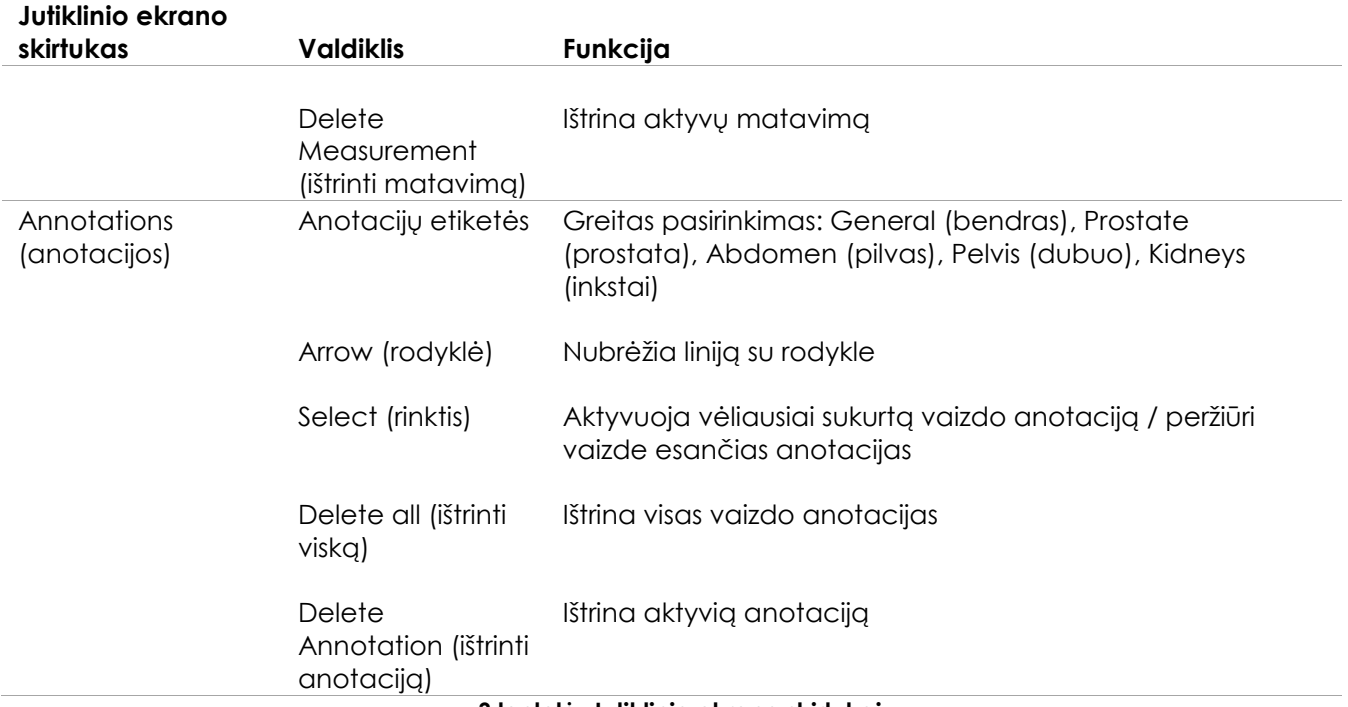

**3 lentelė. Jutiklinio ekrano skirtukai**

#### *6.1.3 Monitorius*

ExactVu monitoriuje naudojamas LCD skystųjų kristalų skydelis su LED foniniu apšvietimu. Šis skydelis pasižymi mažesne spalvų kaita ir kontrasto pokyčiais žiūrint į ekraną kampu. Monitoriaus specifikacijos:

- EIZO FlexScan EV2450 arba EIZO FlexScan EV2460 (priklausomai nuo to, kada ExactVu sistema buvo pagaminta)
- 23,8 colių (įstrižainė)
- Blizgus ekranas su LED foniniu apšvietimu
- 1920 x 1080 pikselių skiriamoji geba
- Dvi USB 3.0 jungtys (yra kai kuriose ExactVu sistemos konfigūracijose)
- HDMI įvesties jungtis

ExactVu monitorių iš anksto sukonfigūruoja "Exact Imaging", kad vaizdinimo nuostatos būtų optimalios. Galima naudoti *HDMI įvesties jungtį* antram monitoriui prijungti (yra kai kuriose ExactVu sistemos konfigūracijose).

#### *6.1.4 Kojinis pedalas*

Šis skirsnis taikomas ExactVu sistemos konfigūracijoms, kuriose yra kojinis pedalas.

ExactVu pedalas yra vieno mygtuko pedalas, kurį operatorius gali sukonfigūruoti atskiriems kadrams arba kinematografiniams vaizdams įrašyti. Kojinis pedalas jungiamas prie USB jungties, esančios ExactVu sistemos vežimėlio apatinėje galinėje dalyje (žr. 6 [pav.](#page-53-2) [54](#page-53-2) psl.).

Kojinio pedalo specifikacijos:

- Herga 6226 kojinis jungiklis
- USB "Plug-and-Play" jungtis
- Darbinė įtampa neviršija 42,4 V maksimalios KS arba 60 V NS

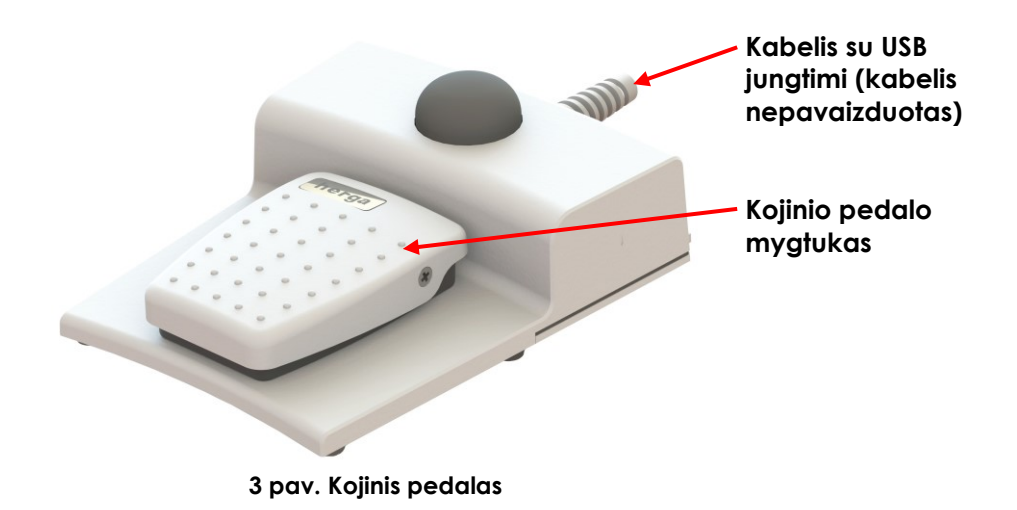

#### **6.1.4.1 Kojinio pedalo kabelio tvarkymas**

Kojinio pedalo kabelis prie ExactVu sistemos pritvirtinamas prie ExactVu sistemos vežimėlio priekyje, šone ir gale esančiais spaustukais.

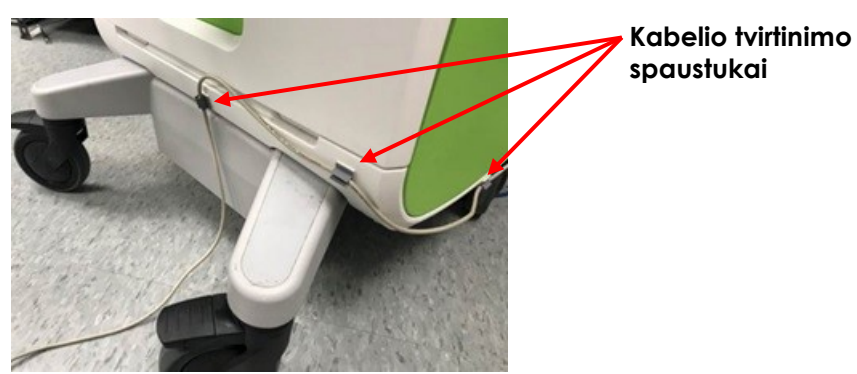

**4 pav. Kojinio pedalo kabelio tvarkymas**

Kojinio pedalo kabelį galima iš spaustukų ištraukti naudojimo arba pakartotinio apdorojimo metu (žr. [13 skyrius,](#page-176-0) [3](#page-178-0) skirsnis, [179](#page-178-0) psl.), o po pakartotinio apdorojimo ir stumdant ExactVu sistemos vežimėlį jį reikia vėl įspausti į spaustukus. Kai kojinio pedalo kabelį tvirtinate prie ExactVu sistemos vežimėlio, įsitikinkite, kad ant grindų neliko laisvų kabelio atkarpų.

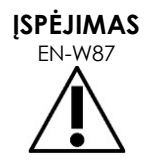

ENJIMAS Laisvai kabantys prietaisų kabeliai gali kelti pavojų pargriūti.

Kabelius išdėstykite taip, kad už jų nebūtų galima užkliūti, ypač kai perkeliate ExactVu sistemą arba monitoriaus stovą.

#### **PERSPĖJIMAS**

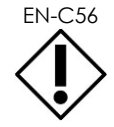

Tam, kad nepažeistumėte kabelių:

- Nelaikykite kabelių ant grindų tam pasitelkite keitiklių laikiklius ir kojinio pedalo kabelio tvarkymo spaustukus.
- Kabelių smarkiai nelenkite ir netempkite, neleiskite jiems susiraizgyti.
- Atjungdami kabelį traukite už jo jungties. Netraukite paties kabelio.

#### <span id="page-19-0"></span>**6.2 Programinė įranga**

#### *6.2.1 Darbo režimai*

ExactVu mikroultragarsinėje sistemoje galimi vaizdinimo režimai priklauso nuo naudojamo keitiklio.

Naudojant EV29L šoninės spinduliuotės keitiklį, 2D režimo vaizdinimas galimas kaip pagrindinė B režimo veikimo forma. Taip pat galima naudoti šias B režimo formas:

- *Transverse Mode* (skersinis režimas) vaizdinimas rodo prostatos skersinę plokštumą, naudojant rekonstruotus 2D režimo duomenis
- *Biopsy sub-mode* (biopsijos subrežimas) padeda nukreipti biopsijos adatas į pageidaujamas prostatos sritis
- *Anesthesia sub-mode* (anestezijos subrežimas) suteikia vaizdinimo didesniu kadrų dažniu galimybę ir perjungia ekrane rodomą anestezijos kreiptuvą
- *Stitch sub-mode* (sujungimo subrėžimas) leidžia sujungti du vaizdus, kad padidėtų matymo laukas

Naudojant EV9C transrektalinį keitiklį galimi šie vaizdinimo režimai:

- 2D režimas ir susijęs subrežimas:
	- *Dual Mode* (dvigubas režimas) vaizdinimo ekrane rodo du atskirus vaizdus vieną šalia kito

Naudojant EV5C pilvo keitiklį galimi šie vaizdinimo režimai:

- 2D režimas ir susijęs subrežimas:
	- *Dual Mode* (dvigubas režimas) vaizdinimo ekrane rodo du atskirus vaizdus vieną šalia kito
- *Color Doppler Mode* (spalvinis doplerio režimas) rodo informaciją apie srauto kryptį ir greitį audiniuose naudodamas skirtingus raudonos ir mėlynos spalvos atspalvius
- *Power Doppler Mode* (galios doplerio režimas) rodo informaciją apie srauto kiekį audiniuose

#### *6.2.2 Pagalbos gavimas*

Ekrane *Preferences > System Information* (Parinktys > Sistemos informacija) operatorius gali pasiekti šią informaciją:

- Techninės pagalbos tarnybos kontaktinė informacija
- Aparatinės ir programinės įrangos konfigūracijos, programinės įrangos raktas
- Pranešimų žurnalo eksportavimo parinktys
- Keitiklio elementų patikra

#### *6.2.3 Sistemos būsenos pranešimai*

ExactVu programinė įranga informuoja operatorius, kai atsiranda neįprastos darbo sąlygos, turinčios įtakos *sistemos būsenai*. Poveikį ExactVu sistemos būsenai lemia sąlygos tipas. ExactVu programinė įranga parodo pranešimą, kuris paaiškina sąlygą. Prieš tęsdamas darbą su ExactVu sistema, operatorius turi uždaryti pranešimus.

Sąlygų tipai yra šie:

- Kritinė sistemos klaida
- Sistemos klaida

*Kritinė sistemos klaida* yra rimta klaida, dėl kurios ExactVu sistemą reikia išjungti ir paleisti iš naujo. Ji išjungia visas vaizdų gavimo funkcijas, įskaitant akustinės energijos tiekimą į keitiklį. Kai parodomas *kritinės sistemos klaidos* pranešimas, operatorius turi suprasti, kad ExactVu sistema netrukus išsijungs. Po 20 sekundžių arba kai operatorius uždaro *kritinės sistemos klaidos* pranešimą, ExactVu sistema automatiškai išsijungia.

*Sistemos klaida* yra tokia klaida, kai ExactVu sistema veikia toliau ir leidžia įrašyti vaizdus. Patvirtinęs *sistemos klaidos* pranešimą, operatorius gali uždaryti ir įrašyti tyrimą ir, jei reikia, iš naujo paleisti ExactVu sistemą.

#### **PASTABA**

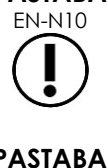

EN-N10 Visuose klaidų pranešimuose pateikiama techninės pagalbos tarnybos kontaktinė informacija. Papildomos kontaktinės informacijos žr. [F Priedas.](#page-195-0)

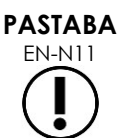

Įvykus netikėtai programinės įrangos klaidai, bus rodomas klaidos pranešimas.

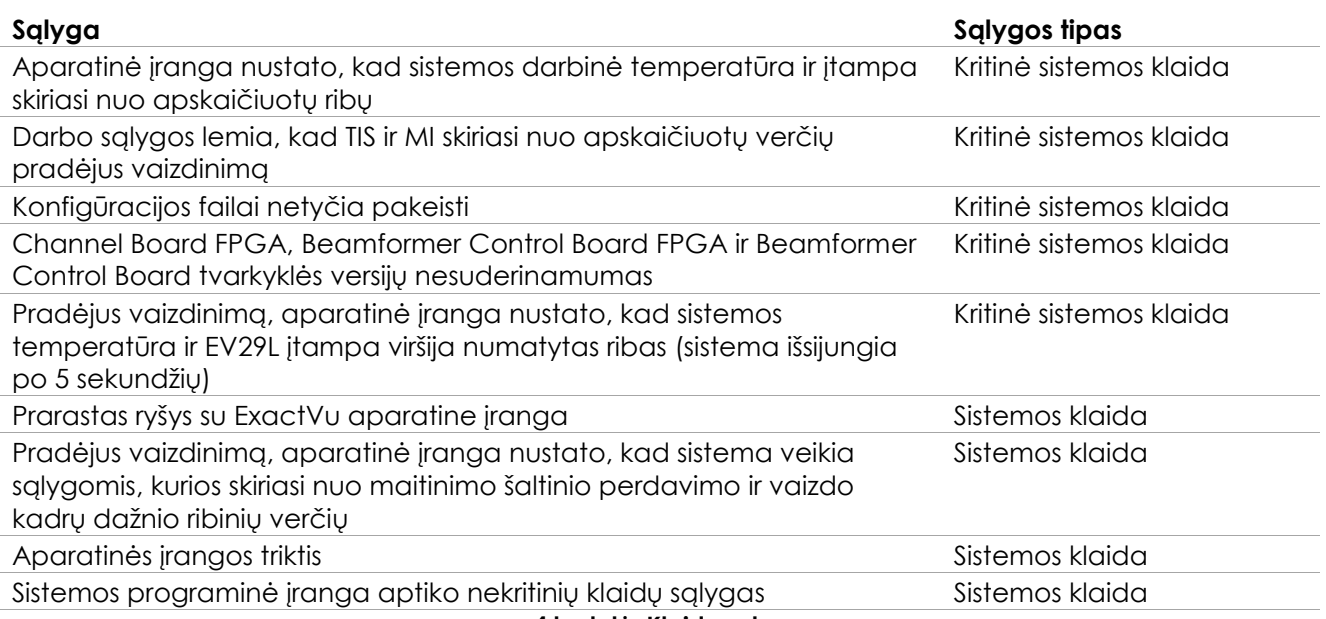

**4 lentelė. Klaidų sąlygos**

#### *6.2.4 Informaciniai pranešimai*

ExactVu programinė įranga informuoja operatorius, šiems atlikus veiksmą, kuris yra negaliojantis arba kurio negalima užbaigti (pavyzdžiui, mėginama įrašyti paciento informaciją, kai trūksta duomenų).

Šiame skirsnyje pateikiamas su sauga susijusių pranešimų, su kuriais galima susidurti, sąrašas. Jei iškiltų problemų su ExactVu sistema, "Exact Imaging" dės visas pastangas, kad sistemos prastova būtų kuo trumpesnė. Iškilus tokioms problemoms, kreipkitės į techninės pagalbos tarnybą, pasinaudodami kontaktine informacija, pateikta [F Priedas.](#page-195-0)

#### **Pranešimas**

"An error has occurred. Save your data and restart the system. Please report this error to Technical Support" (Įvyko klaida. Įrašykite duomenis ir iš naujo paleiskite sistemą. Apie šią klaidą praneškite techninės pagalbos tarnybai).

"Critical System Error" (Kritinė sistemos klaida).

"The system has encountered a critical error and will shut down. If the system does not shut down automatically, press and hold the power button to complete system shut down" (Sistema susidūrė su kritine klaida ir bus išjungta. Jei sistema neišsijungia automatiškai, paspauskite ir palaikykite maitinimo mygtuką, kad sistema išsijungtų).

"Contact Technical Support for assistance" (Kreipkitės į techninės pagalbos tarnybą).

"The transducer is not supported by the system" (Sistema nepalaiko keitiklio).

**5 lentelė. ExactVu programinės įrangos informaciniai pranešimai**

## <span id="page-21-0"></span>**7 Priedai**

#### <span id="page-21-1"></span>**7.1 Keitikliai**

Prie ExactVu sistemos galima prijungti kelis "Exact Imaging" keitiklius. Dabartiniai modeliai yra šie:

- EV29L: 29 MHz didelės skiriamosios gebos šoninės spinduliuotės keitiklis (linijinis) ("Exact Imaging" katalogo nuoroda: EV-29L)
- EV9C: 9 MHz transrektalinis keitiklis (lenktas) ("Exact Imaging" katalogo nuoroda: EV9C)
- EV5C: 5 MHz pilvo keitiklis (lenktas) ("Exact Imaging" katalogo nuoroda: EV5C)

EV29L, EV9C ir EV5C keitikliai atitinka FDA *Track 3* reikalavimus, kaip numatyta *Guidance for Industry and FDA Staff - Information for Manufacturers Seeking Marketing Clearance of Diagnostic Ultrasound Systems and Transducers*, ir *IEC 60601-2-37* reikalavimus.

Informaciją apie ExactVu keitiklių naudojimą, priedus ir eksploatacinius reikmenis, pakartotinį apdorojimą, paprastą ir techninę priežiūrą žr. toliau išvardintuose vadovuose:

- EV29L™ didelės skiriamosios gebos šoninės spinduliuotės keitiklio priežiūros, valymo ir naudojimo vadovas
- EV9C™ transrektalinio keitiklio priežiūros, valymo ir naudojimo vadovas
- EV5C™ pilvo keitiklio priežiūros, valymo ir naudojimo vadovas

## **PASTABA**

EN-N2 EV29L, EV9C ir EV5C keitiklių modeliai yra vieninteliai keitikliai, kuriuos galima jungti prie ExactVu sistemos.

## <span id="page-22-0"></span>**8 Eksploataciniai reikmenys**

#### **PASTABA** EN-N4

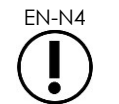

Biopsijos ir anestezijos adatų "Exact Imaging" netiekia.

**PASTABA**

EN-N5 Operatoriai yra atsakingi už biopsijos, anestezijos ir kitų punkcinių adatų parinkimą ir už tai, kad būtų laikomasi vidaus klinikinių procedūrų, susijusių su adatų, kurių galiojimo laikas pasibaigęs, tikrinimu ir šalinimu.

#### <span id="page-22-1"></span>**8.1 EV29L sterilus transrektalinės adatos kreiptuvas, skirtas procedūroms, kuriose naudojamas EV29L keitiklis**

*EV29L sterilus transrektalinės adatos kreiptuvas* yra specialiai sukurtas transrektalinės adatos kreiptuvas, skirtas naudoti su EV29L keitikliu.

Šis adatos kreiptuvas gali prilaikyti dvi adatas: vieną – anestezijai, kitą – biopsijai. Kiekviena adata į kreiptuvą kišama jos funkcijai tinkamu kampu (15 laipsnių – anestezijai, 35 laipsniai – biopsijai). Kiekvienos funkcijos adatų dydžiai yra tokie:

- Anestezijos adata: 22 dydžio
- Biopsijos adata: 18 dydžio

*EV29L sterilus transrektalinės adatos kreiptuvas* skirtas tik vienkartiniam naudojimui ir pateikiamas sterilioje pakuotėje. Jo galiojimo laikas ribotas, o ant pakuotės nurodyta tinkamumo naudoti data.

Šis adatos kreiptuvas yra sterilizuotas etileno oksidu (vadinamoji EO sterilizacija). Tai paprastas šarminis cheminis junginys, kuris paprastai naudojamas vienkartiniams sveikatos priežiūros gaminiams sterilizuoti dujomis. EO sterilizacija yra cheminis procesas, kurį sudaro keturi pagrindiniai kintamieji (dujų koncentracija, drėgnumas, temperatūra ir laikas). Šio proceso metu etileno oksidas prasiskverbia į supakuotas medicinos priemones ir suardo mikroorganizmų DNR, neleisdamas jiems daugintis.

Išsamios informacijos apie *EV29L sterilų transrektalinės adatos kreiptuvą* žr. *EV29L™ didelės skiriamosios gebos šoninės spinduliuotės keitiklio priežiūros, valymo ir naudojimo vadove*.

#### <span id="page-22-2"></span>**8.2 EV29L nesterilus daugkartinis transrektalinės adatos kreiptuvas, skirtas procedūroms, kuriose naudojamas EV29L keitiklis**

*EV29L nesterilus daugkartinis transrektalinės adatos kreiptuvas* yra priemonė, skirta adatai nukreipti per nerūdijančiojo plieno adatos kaniulę.

Yra du šio adatos kreiptuvo variantai:

- 18 GA EV29L nesterilus daugkartinis transrektalinės adatos kreiptuvas
- 16 GA EV29L nesterilus daugkartinis transrektalinės adatos kreiptuvas

Abiejuose variantuose adatos į adatos kreiptuvą įstatomos 35 laipsnių kampu. Anestezijos adatos taip pat gali būti naudojamos su šiuo adatos kreiptuvu.

Išsamios informacijos apie EV29L nesterilų daugkartinį transrektalinės adatos kreiptuvą žr. *EV29L™ didelės skiriamosios gebos šoninės spinduliuotės keitiklio priežiūros, valymo ir naudojimo vadove*.

#### <span id="page-23-0"></span>**8.3 EV29L sterilus transperinealinės adatos kreiptuvas, skirtas procedūroms, kuriose naudojamas EV29L keitiklis**

*EV29L sterilus transperinealinės adatos kreiptuvas* suteikia galimybę nukreipti transperinealinę adatą per plastikinį adatos kreiptuvą.

18 GA adatos dedamos į *EV29L sterilų transperinealinės adatos kreiptuvą* 13 laipsnių kampu keitiklio kaklelio atžvilgiu, o atstumas iki keitiklio lęšio centro yra 11 cm. Tai leidžia slinkti *adatos kreiptuvo bokštelį* per *kreiptuvo kaištį*, kad jis atsidurtų 8 cm atstumu nuo keitiklio lęšio centro.

Išsamios informacijos apie EV29L sterilų transperinealinės adatos kreiptuvą žr. *EV29L™ didelės skiriamosios gebos šoninės spinduliuotės keitiklio priežiūros, valymo ir naudojimo vadove*.

#### <span id="page-23-1"></span>**8.4 CIVCO® vienkartinis endoertmių adatos kreiptuvas procedūroms, kuriose naudojamas EV9C keitiklis**

Biopsijos procedūroms, atliekamoms naudojant EV9C keitiklį, naudokite tik CIVCO® *vienkartinį endoertmių adatos kreiptuvą*. Jį gamina CIVCO, o užsisakyti galima iš vietinio platintojo. Kontaktinę informaciją žr. [F Priedas.](#page-195-0)

"Exact Imaging" rekomenduoja naudoti 18 dydžio biopsijos adatą.

Išsamios informacijos apie CIVCO® *vienkartinį endoertmių adatos kreiptuvą* žr. EV9C™ transrektalinio keitiklio priežiūros, valymo ir naudojimo vadove.

#### <span id="page-23-2"></span>**8.5 CIVCO® nesterilus EV5C laikiklis su CIVCO Verza™ kreipimo sistema**

Biopsijos procedūroms, kuriose naudojamas EV5C keitiklis, naudokite tik CIVCO® *nesterilų EV5C laikiklį* su CIVCO *Verza™ kreipimo sistema*. Jį gamina CIVCO, o užsisakyti galima iš vietinio platintojo. Kontaktinės informacijos ieškokite [F Priedas.](#page-195-0)

Su *Verza kreipimo sistema* pateikiamas adatos kreiptuvas pasižymi šiomis galimybėmis:

- Įvairių dydžių adatos: 25g, 22g, 21g, 20g, 18g, 17g, 16g, 15g
- penki skirtingi pozicionavimo kampai
- gylis nuo 2 iki 15 cm

Išsamios informacijos apie *nesterilų EV5C laikiklį* ir *Verza kreipimo sistemą* žr. *EV5C™ pilvo keitiklio priežiūros, valymo ir naudojimo vadove*.

## <span id="page-24-0"></span>**9 Papildomai užsakomi komponentai**

#### <span id="page-24-1"></span>**9.1 Terminis spausdintuvas**

Papildomai užsakomas ExactVu terminis spausdintuvas yra "Sony Corporation" pagamintas A6 medicininės klasės juodai baltas skaitmeninis spausdintuvas. Spausdintuvo specifikacijos:

- Sony® UP-D898MD
- Iki 325 dpi ir iki 256 pilkumo lygių
- $\bullet$  Vaizdo plotas 320 x 100 mm (12 5/8 x 4 col.)

Kai terminis spausdintuvas yra įtrauktas į ExactVu sistemos konfigūraciją, "Exact Imaging" jį iš anksto sukonfigūruoja spausdinti ExactVu vaizdus ir pristato kartu su *terminio spausdintuvo naudojimo instrukcija*.

#### <span id="page-24-2"></span>**9.2 Transperinealinis žingsninis įtaisas**

Išsamios informacijos apie palaikomus transperinealinius žingsninius įtaisus ir jų priedus galima rasti dokumente *EV29L™ didelės skiriamosios gebos šoninės spinduliuotės keitiklio priežiūros, valymo ir naudojimo vadovas*.

#### <span id="page-24-3"></span>**9.3 Monitoriaus stovas**

ExactVu sistema yra suderinama su papildomai užsakomu monitoriaus stovu antram monitoriui įrengti. Monitoriaus stovą gamina "GCX Mounting Solutions", jo specifikacijos tokios:

- GCX VHRS serijos kintamo aukščio stovas su rankenėle valdomu aukščio reguliatoriumi ir VESA montavimo plokštele, FLP-0001-76
- Suderinamas su VESA® FDMI™ 75/100 mm
- 4 col. / 10,2 cm skersmens dvigubi nailoniniai ratukai (2 užrakinami ir 3 neužrakinami), kad būtų lengva judėti nelygiu paviršiumi
- Dujinė spyruoklė, leidžianti lengvai reguliuoti aukštį
- Rankinė aukščio reguliavimo rankenėlė

GCX VHRS serijos kintamo aukščio stovas parduodamas rinkinyje, kuriame taip pat yra EIZO FlexScan monitorius, maitinimo ir HDMI kabeliai bei surinkimo instrukcijos. Informacijos apie monitoriaus stovo naudojimą su antru monitoriumi ir jo aukščio reguliavimą rasite 3 skyrius, [1.6](#page-56-0) skirsnyje [57](#page-56-0) psl.

## <span id="page-24-4"></span>**10 Eksploatavimo trukmė**

ExactVu sistema sukurta taip, kad ją būtų galima eksploatuoti 5 metus. EV29L, EV9C ir EV5C keitikliai yra sukurti taip, kad tinkamai prižiūrimi galėtų būti eksploatuojami 5 metus. "Exact Imaging" keitiklių eksploatavimo trukmė pagrįsta jų gebėjimu atlaikyti pakartotinio apdorojimo ciklų poveikį neprarandant funkcionalumo ir nesumažinant saugos. Todėl eksploatavimo trukmė skaičiuojama nuo tada, kai keitiklis pakartotinai apdorojamas pirmą kartą.

## <span id="page-25-0"></span>*2 skyrius Saugos informacija*

## <span id="page-25-1"></span>**1 Gaminių saugos ir elektros bandymai**

ExactVu mikroultragarsinė sistema ir jos keitikliai atitinka tolesniuose skirsniuose nurodytas taikytinas standartų ir taisyklių dalis.

#### <span id="page-25-2"></span>**1.1 Sertifikatai**

#### **Jungtinės Valstijos**

- 510(k) atitiktis (FDA "Track 3" reikalavimai). "Track 3" skirtas diagnostinėms ultragarso sistemoms, kurioms taikomas Išvesties rodinio standartas. Vadovaujantis "Track 3", akustinė išvestis nėra vertinama pagal konkrečią paskirtį, bet maksimalus sumažintas erdvinis pikinislaikinis vidutinis intensyvumas (ISPTA) turi būti ≤ 720 mW/cm2, maksimalus mechaninis indeksas (MI) turi būti ≤ 1,9, o maksimalus terminis indeksas (TI) turi būti < 6. EV29L, EV9C ir EV5C keitikliai atitinka "Track 3" reikalavimus.
- 47 CFR Part 18 Industrial, Scientific and Medical Equipment (FCC)
- NEMA UD 3-2004 Standard for Real-Time Display of Thermal & Mechanical Acoustic Outputs
- 21 CFR 801 Labeling
- Sistema gali užkirsti kelią neteisėtai prieigai prie paciento duomenų (HIPAA)

#### **Kanada**

- Medical Device License
- ICES-001 Industrial, Scientific and Medical Equipment

#### **Europa**

- "Exact Imaging" pareiškia, kad atitinka esminius toliau išvardintų Europos Sąjungos Tarybos direktyvų reikalavimus, ir savo gaminiams atitinkamai naudoja CE ženklą:
- EUROPOS PARLAMENTO IR TARYBOS REGLAMENTAS (ES) 2017/745 2017 m. balandžio 5 d. dėl medicinos priemonių
- Tarybos direktyva 2006-42-EB ("Mašinų direktyva"), kai joje išdėstyti reikalavimai yra konkretesni už Europos medicinos priemonių reglamentų esminius reikalavimus
	- Europos Parlamento Tarybos direktyva 2011/65/ES (RoHS direktyva)

#### **Standartai**

- . "Exact Imaging" deklaruoja atitiktį toliau išvardintiems standartams:
	- IEC 60601-1 1 dalis. Bendrieji būtinosios saugos ir esminių eksploatacinių charakteristikų reikalavimai. 3.1 leidimas
	- IEC 60601-1-2 1-2 dalis. Bendrieji būtinosios saugos ir esminių eksploatacinių charakteristikų reikalavimai. Gretutinis standartas. Elektromagnetiniai trikdžiai. Reikalavimai ir bandymai. 4.0 leidimas
	- IEC 60601-2-18 2-18 dalis. Specialieji esminės saugos ir esminių endoskopinės įrangos eksploatacinių savybių reikalavimai. 3.0 leidimas
- IEC 60601-2-37 2-37 dalis. Ypatingieji būtinosios saugos ir esminių eksploatacinių charakteristikų reikalavimai, keliami ultragarsinei medicinos diagnostikos ir stebėsenos įrangai. 2.1 leidimas
- ISO 10993-1 1 dalis. Įvertinimas ir tyrimai, atliekami rizikos valdymo sistemoje (ISO 10993-1:2018)
- IEC 62304 Medicinos priemonių programinė įranga. Programinės įrangos būvio ciklo procesai. 1.1 leidimas
- IEC 62366-1:2015/AMD1:2020 Medicinos prietaisai. 1 dalis. Tinkamumo naudoti inžinerijos taikymas medicinos prietaisams

#### <span id="page-26-0"></span>**1.2 Klasifikacijos**

#### **Radijo dažnis**

ExactVu™ didelės skiriamosios gebos mikroultragarsinė sistema atitinka FCC taisyklių 18 dalies ir Kanados ICES-001 3–7 skyrių reikalavimus.

#### **Spinduliuotė**

Dėl ExactVu sistemos spinduliuotės charakteristikų ją galima naudoti pramoninėse zonose ir ligoninėse pagal CISPR 11 A klasę.

#### **Prasiskverbimas**

ExactVu sistemos vežimėlio (išskyrus kojinį pedalą) apsaugos nuo prasiskverbimo į vidų klasė yra IP20. "Exact Imaging" keitiklių apsaugos nuo prasiskverbimo į vidų klasė yra IPX7 nuo keitiklio galvutės iki rankenos vidurio ir IPX0 likusioje rankenos dalyje iki keitiklio jungties. (Norėdami identifikuoti tas vietas ant keitiklio, žr. atitinkamą *Priežiūros, valymo ir naudojimo vadovą* .) ExactVu kojinio pedalo apsaugos nuo prasiskverbimo į vidų klasė yra IPX7.

#### <span id="page-26-1"></span>**1.3 DICOM palaikymas**

ExactVu sistema nuskaito MRT tyrimo duomenis DICOMDIR formatu, kuriame tyrimas žymimas naudojant DICOM darbo stotį, palaikančią DICOM GSPS (Grayscale Softcopy Presentation State), skirtą MRT žymėjimui.

Eksportavimui į PACS serverį "ExactVu" sistema naudoja "DICOM Store".

MRT duomenims iš PACS serverio gauti ExactVu sistema naudoja "DICOM Query Retrieve". Modalumo tipai yra tik MR ir GSPS.

ExactVu sistema naudoja "DICOM Modality Worklist" pacientų procedūroms iš PACS serverio užklausti.

Išsami informacija apie ExactVu sistemos atitiktį DICOM standartui pateikta dokumente *DICOM Conformance Statement for ExactVu*. Naujausią versiją galima rasti pasinaudojant šia nuoroda: <https://www.exactimaging.com/dicom-conformance-statement>

## <span id="page-27-0"></span>**2 Akustinė išvestis**

Visuotinai pripažįstama, kad atliekant diagnostinius ultragarso tyrimus, kai dažnis, intensyvumas ir ekspozicijos trukmė yra tokie, kokie įprastai naudojami, jokio kenksmingo fiziologinio poveikio neįvyksta. Vis dėlto pakankamai aukšto lygio garso energijos sąveika su audiniais gali sukelti fiziologinį mechaninį arba šiluminį poveikį, pavyzdžiui, kavitaciją arba audinių pažeidimą.

Operatorius turi žinoti konkrečias tyrimo metu esančias sąlygas, kad galėtų iš anksto atpažinti galimą fiziologinį poveikį pacientui ir imtis atitinkamų veiksmų rizikai sumažinti. Tam, kad pavyktų atpažinti galimą žalą, reikia suprasti audinių savybes ir žinoti, kokia tuo metu yra sistemos akustinė išvestis.

Kai sąlygos rodo, kad gali būti žalingas fiziologinis poveikis, "Exact Imaging" rekomenduoja imtis skubių veiksmų rizikai sumažinti, t. y. keisti vaizdinimo nuostatas arba pakoreguoti procedūros metodus:

- Optimizuoti stiprinimą ir kitas vaizdo gerinimo funkcijas prieš didinant nuostatas, kurios daro reikšmingą įtaką akustinės išvesties lygiui. Nuostatos, darančios įtaką akustinei išvesčiai, aprašytos [2.2.1.2](#page-29-0) skirsnyje, [30](#page-29-0) psl.
- Pakankamai gerai susipažinti su "Exact Imaging" jranga ir ExactVu vaizdinimo nuostatomis, kad būtų galima greitai lokalizuoti anatomiją ir sureguliuoti vaizdo kokybę, o tada vaizdą pristabdyti, kai tik gaunama reikiama diagnostinė informacija.
- Laikytis ALARA (As Low as Reasonably Achievable) principo, kaip aprašyta tolesniame skirsnyje.

#### <span id="page-27-1"></span>**2.1 Apdairus naudojimas**

Operatorius raginamas laikytis *ALARA* (As Low as Reasonably Achievable) principo, t. y. naudoti mažiausią akustinę išvestį, reikalingą kliniškai priimtiniems duomenims gauti.

Valdikliai, kurie neturi pastebimo poveikio vaizdo kokybei, turi būti nustatyti taip, kad išvestis būtų kuo mažesnė. Valdiklius, kurie pagerina vaizdo kokybę, bet kartu padidina akustinę išvestį, reikia nustatyti ne daugiau, nei reikia diagnostinės kokybės vaizdui gauti.

Taikant šią praktiką, akustinės išvesties ekspozicija yra minimalaus lygio, leidžiančio gauti diagnostinę informaciją.

Apdairaus ExactVu sistemos naudojimo pavyzdžiai:

- Jei operatorius nori peržiūrėti arba palyginti MRT vaizde ir ultragarso vaizde nustatytą pažaidą, jis gali *laikinai sustabdyti* vaizdinimą ExactVu sistemoje valdikliu *Freeze* (pristabdyti), kad sumažintų energijos tiekimą, kai tiesioginis vaizdinimas nereikalingas.
- Atlikdamas pilvo tyrimą, operatorius turėtų išjungti *spalvų langelio* rodinį, kai jis nenaudojamas, kad būtų išvengta nereikalingo energijos tiekimo.
- Jei vaizdo kokybė priimtina, o tyrimas užtruks ilgai, operatorius turėtų nueiti į Režimų skirtuką ir sumažinti *perdavimo galią* iki mažiausio lygio, leidžiančio išlaikyti gerą vaizdo kokybę.
- Prostatos biopsijos metu gali prasidėti kraujavimas, todėl kartais keitiklis prispaudžiamas prie tiesiosios žarnos sienelės, kol kraujavimas sustos. Šiuo laikotarpiu perdavimo funkcija turėtų būti išjungta naudojant valdiklį *Freeze* (pristabdyti).

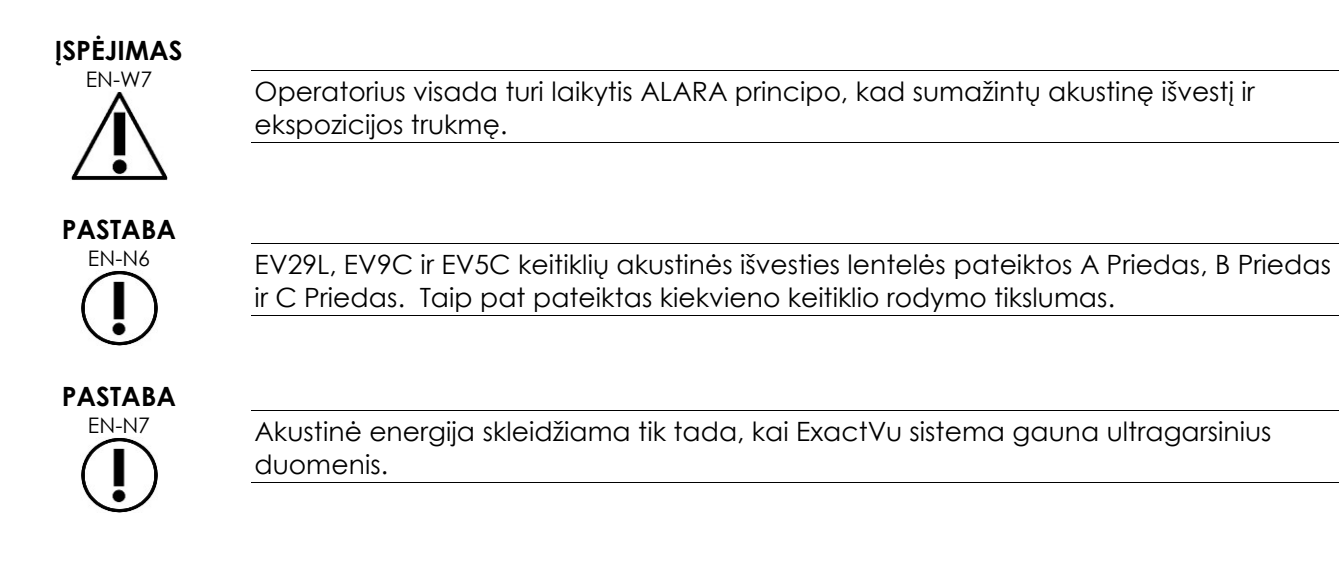

## <span id="page-28-0"></span>**2.2 Šiluminis minkštųjų audinių indeksas (TIS) ir mechaninis indeksas (MI)**

ExactVu sistema realiuoju laiku rodo mechaninio indekso (MI) ir šiluminio minkštųjų audinių indekso (TIS) rodiklius, kurie yra galimo fiziologinio poveikio indikatoriai. Ši informacija padeda operatoriui vadovautis ALARA principu naudojantis sistema. Daugiau informacijos pateikta tolesniuose poskyriuose.

MI ir TIS vertės rodomos *vaizdinimo ekrane* realiuoju laiku atliekant vaizdinimą, taip pat įrašytuose ir atspausdintuose vaizduose.

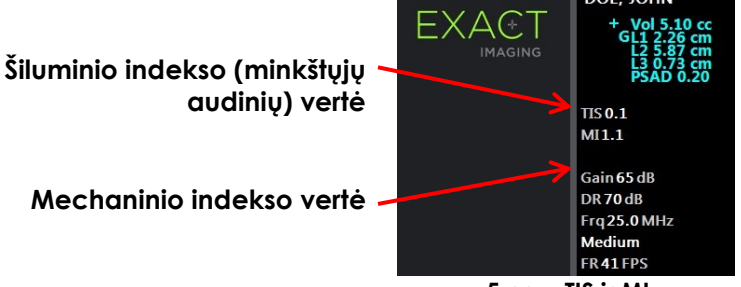

**5 pav. TIS ir MI**

MI rodo ultragarso pluošto gebėjimą sukelti su kavitacija susijusį biologinį poveikį, o kartais jis aiškinamas plačiau – kaip galimo mechaninio krūvio ar audinių pažeidimo rodiklis. Šiluminis indeksas (TIS) rodo didžiausią tikėtiną temperatūros padidėjimą laipsniais pagal Celsijų. Jis pagrįstas vidutiniu kraujo perfuzijos lygiu. Rodomos rodiklio vertės neapibrėžtumą lemia šie veiksniai:

- Rodoma TIS vertė gali būti maža, jei pagal ją įvertinamas temperatūros pakilimas prastai perfuzuojamame audinyje.
- Rodoma TIS vertė gali būti didelė, jei pagal ją įvertinamas temperatūros pakilimas gausiai perfuzuojamame audinyje.

ExactVu programinė įranga naudoja *akustinių matavimų lentelių* duomenis, kad nustatytų MI ir TIS vertes tam tikromis darbo sąlygomis. Ji taip pat generuoja erdvinio didžiausio laikinio vidutinio intensyvumo (Ispra) vertes, tačiau jos nerodomos ekrane. Šiose lentelėse pateikiami akustinių matavimų duomenys, surinkti skirtingoms perdavimo parametrų konfigūracijoms. Jie naudojami kaip režimų / subrežimų išankstinės parinktys.

ExactVu programinė įranga stebi akustinę išvestį po kiekvieno nuostatų pakeitimo ir apriboja perdavimo galią bei vaizdo kadrų dažnį, kad neviršytų leistinų galios ribų.

Šias ribas apskaičiuoja ExactVu programinė įranga, saugiai stebinti išvesties įtampos ir srovės lygius. Galios išvesties matavimai buvo atliekami laikantis *geros laboratorinės praktikos*.

#### *2.2.1 Mechaninis indeksas (MI)*

#### **2.2.1.1 MI apibūdinimas**

Mechaninis indeksas yra proporcingas ultragarso pluošto didžiausiam neigiamam slėgiui (arba didžiausiam retinamajam slėgiui). Jis taip pat atvirkščiai proporcingas pluošto dažnio kvadratinei šakniai. Todėl didesnio dažnio mechaninis indeksas yra mažesnis.

MI vertė apskaičiuojama taip:

$$
MI = \frac{PNP}{\sqrt{F_c}}
$$

Kur:

- PNP yra didžiausias neigiamas ultragarso bangos slėgis (MPa), sumažintas 0,3 dB cm−<sup>1</sup> MHz−1, kad būtų atsižvelgta į skirtumą tarp akustinio slopinimo vandenyje ir audinyje
- F<sub>c</sub> yra ultragarso bangos centrinis dažnis (MHz)

#### <span id="page-29-0"></span>**2.2.1.2 Operatoriaus valdikliai, turintys įtakos MI vertei**

MI vertė priklauso nuo keitiklio židinio zonos gylio ir jo perduodamos įtampos derinio.

Operatorius gali keisti židinio zonų padėtį ir jų skaičių. Operatorius gali reguliuoti perdavimo įtampą (naudodamas jutiklinio ekrano "Modes" (režimai) slankiklį "Power" (galia)), kad sumažintų MI. MI, esant 100 % perdavimo galiai, atitinka numatytąsias akustinės išvesties ribas.

Daugiau informacijos apie *vaizdinimo nuostatas*, įskaitant *židinio zonų* naudojimą ir *perdavimo galios* reguliavimą, žr. 3 skyrius, [3.5.4](#page-82-0) skirsnis, [83](#page-82-0) psl.

#### *2.2.2 Šiluminis minkštųjų audinių indeksas (TIS)*

#### **2.2.2.1 TI ir TIS apibūdinimas**

Šiluminio indekso (TI) paskirtis yra paversti ultragarso aparato akustinę išvestį kiekybiniu rodikliu, kuris koreliuoja su rizika sukelti neigiamą poveikį dėl terminio mechanizmo. Temperatūros kilimui įtakos turi tai, kaip nukreipta energija (t. y. akustinė išvestis) skverbiasi per audinius.

Labai fokusuoti šaltiniai, skleidžiantys nejudrius ultragarso pluoštus, sutelkia energiją į mažesnį tūrį (t. y. didelis vidutinis erdvinis akustinis intensyvumas), todėl temperatūra padidėja labiau. Priešingai, ultragarso pluošto vaizdinimas, kaip tai daroma gaunant tipišką 2D režimo vaizdą, išsklaido energiją didesniame audinių tūryje.

Be priklausomybės nuo akustinio intensyvumo, temperatūros padidėjimas taip pat priklauso nuo energijos pavertimo šiluma audinyje greičio (t. y. nuo audinio sugerties, kuri taip pat didėja su dažniu), nuo šilumos difuzijos audinyje (t. y. nuo šiluminio laidumo) ir nuo to, kaip greitai šilumą pašalina audinyje tekantis kraujas (t. y. nuo kraujo perfuzijos). Akustinis intensyvumas mažėja didėjant gyliui ir

akustinio impulso centriniam dažniui, nes ultragarso signalas prarandamas dėl to, kad jį slopina audiniai.

Minkštųjų audinių šiluminio indekso modelyje (t. y. šiluminio minkštųjų audinių indekso, žymimo TIS) daroma prielaida, kad slopinimo ir sugerties koeficientų derinys yra pats blogiausias.

TIS vertė apskaičiuojama taip:

$$
TIS = \frac{W_{01}f_{\text{awf}}}{210 \text{ mW} \text{ MHz}}
$$

Kur:

- W<sup>01</sup> yra didžiausia akustinės išvesties galios, skleidžiamos iš spinduliuojančiosios apertūros bet kurio 1-cm ilgio vaizdinimo kryptimi, vertė
- f<sub>awf</sub> yra centrinis dažnis (MHz)

#### **2.2.2.2 Operatoriaus valdikliai, turintys įtakos TIS vertei**

TIS priklauso nuo kadrų dažnio, perdavimo įtampos ir židinio gylio.

*2D režimu* valdikliai, kurie padidina kadrų dažnį, pavyzdžiui, pasirenkant vieną židinio zoną, taip pat gali padidinti TIS vertę.

CFI režimuose (t. y. *spalviniame doplerio režime* ir *galios doplerio režime*) valdikliai, įskaitant *spalvų langelio dydį*, *Sensitivity* (jautrumas) ir *PRF* (impulsų pasikartojimo dažnis), gali turėti įtakos *kadrų dažniui* ir perdavimo įtampai, taigi ir TIS.

Nuostata *Power* (galia) turi įtakos ultragarso pluošto perdavimo įtampai visuose režimuose. Operatorius gali sumažinti TIS vertę sumažindamas nuostatą *Power* (galia) *režimų jutikliniame ekrane*.

Daugiau informacijos apie *vaizdinimo nuostatas*, įskaitant *židinio zonų* naudojimą ir *perdavimo galios* reguliavimą, žr. 3 skyrius, [3.5.4](#page-82-0) skirsnis, [83](#page-82-0) psl.

**PASTABA** EN-N8

Kadrų dažnis, židinio gylis ir perdavimo galia priklauso nuo naudojamo keitiklio.

## <span id="page-30-0"></span>**3 Keitiklių temperatūros ribos**

ExactVu programinė įranga geba apriboti EV29L, EV9C ir EV5C keitiklių paviršiaus temperatūrą, kad ji neviršytų saugių ribų. Programinė įranga tai daro ribodama didžiausią vaizdo kadrų dažnį ir perdavimo įtampą. Šie parametrai matuojami tiesioginio vaizdinimo metu, o jei jie skiriasi nuo ribinių verčių, akustinė išvestis automatiškai sustabdoma. Be to, ExactVu programinė įranga stebi praėjusį nepertraukiamo vaizdinimo laiką ir automatiškai sustabdo akustinę išvestį, jei viršijamas laiko limitas.

Pagal IEC 60601-2-37, esant aplinkos darbinei temperatūrai (23 °C ± 3 °C), išmatuotos EV29L, EV9C ir EV5C keitiklių temperatūros užtikrina:

- Keitiklio paviršiaus temperatūros padidėjimas ore < 27 ºC
- Keitiklio paviršiaus temperatūros padidėjimas, kai jis liečiasi su audiniu, < 6 ºC

Pagal IEC 60601-1 ir 60601-2-18, esant maksimaliai aplinkos darbinei temperatūrai (35 ºC), išmatuotos EV29L ir EV9C keitiklių temperatūros užtikrina:

- Keitiklio koto ir rankenos temperatūra < 41 ºC
- Keitiklio paviršiaus temperatūra < 41 ºC

Tos pačios specifikacijos taikomos ir EV5C.

ExactVu keitiklių paviršiaus temperatūros padidėjimas buvo išmatuotas "blogiausiu" įprastinio naudojimo atveju, kai vaizdinimo nuostatos yra tokios, dėl kurių pasiekiama didžiausia keitiklio paviršiaus temperatūra. Šios temperatūros buvo išmatuotos pagal IEC 60601-2-37.

**PERSPĖJIMAS**  $\mathsf{FN}\subset\mathsf{FN}$  Jei ExactVu sistema arba keitiklis perkaista, kreipkitės į techninės pagalbos tarnybą, pasinaudodami kontaktine informacija, pateikta [F Priedas.](#page-195-0) Toliau nenaudokite sistemos / keitiklio. **ĮSPĖJIMAS** EN-W8 Neatnaujinkite pristabdyto vaizdinimo ir nelaikykite keitiklio ore, jei ant keitiklio vaizdinimo paviršiaus nėra ultragarsinio gelio. Taip darant, vaizdinimo paviršius gali įkaisti ir pacientas dėl to gali būti sužalotas. **PASTABA** EN-N2 EV29L, EV9C ir EV5C keitiklių modeliai yra vieninteliai keitikliai, kuriuos galima jungti

## <span id="page-31-0"></span>**4 Simbolių žodynas**

Tolesnių skirsnių lentelėse pateikiami trumpi saugos simbolių ir kitos informacijos, naudojamos ExactVu sistemai, jos priedams ir eksploataciniams reikmenims ženklinti, paaiškinimai.

#### <span id="page-31-1"></span>**4.1 ExactVu sistemos etiketėje naudojami simboliai**

prie ExactVu sistemos.

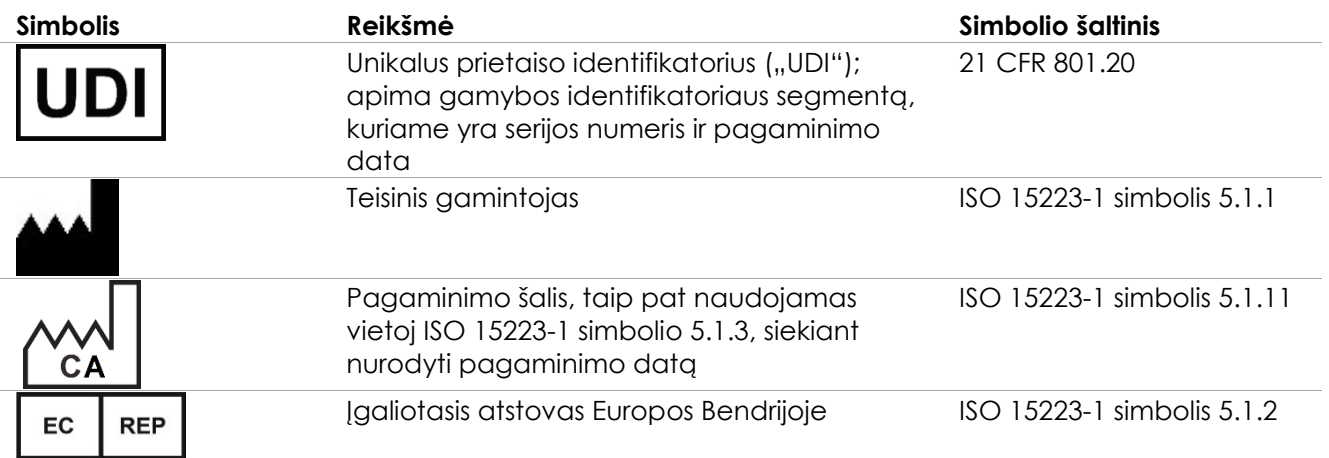

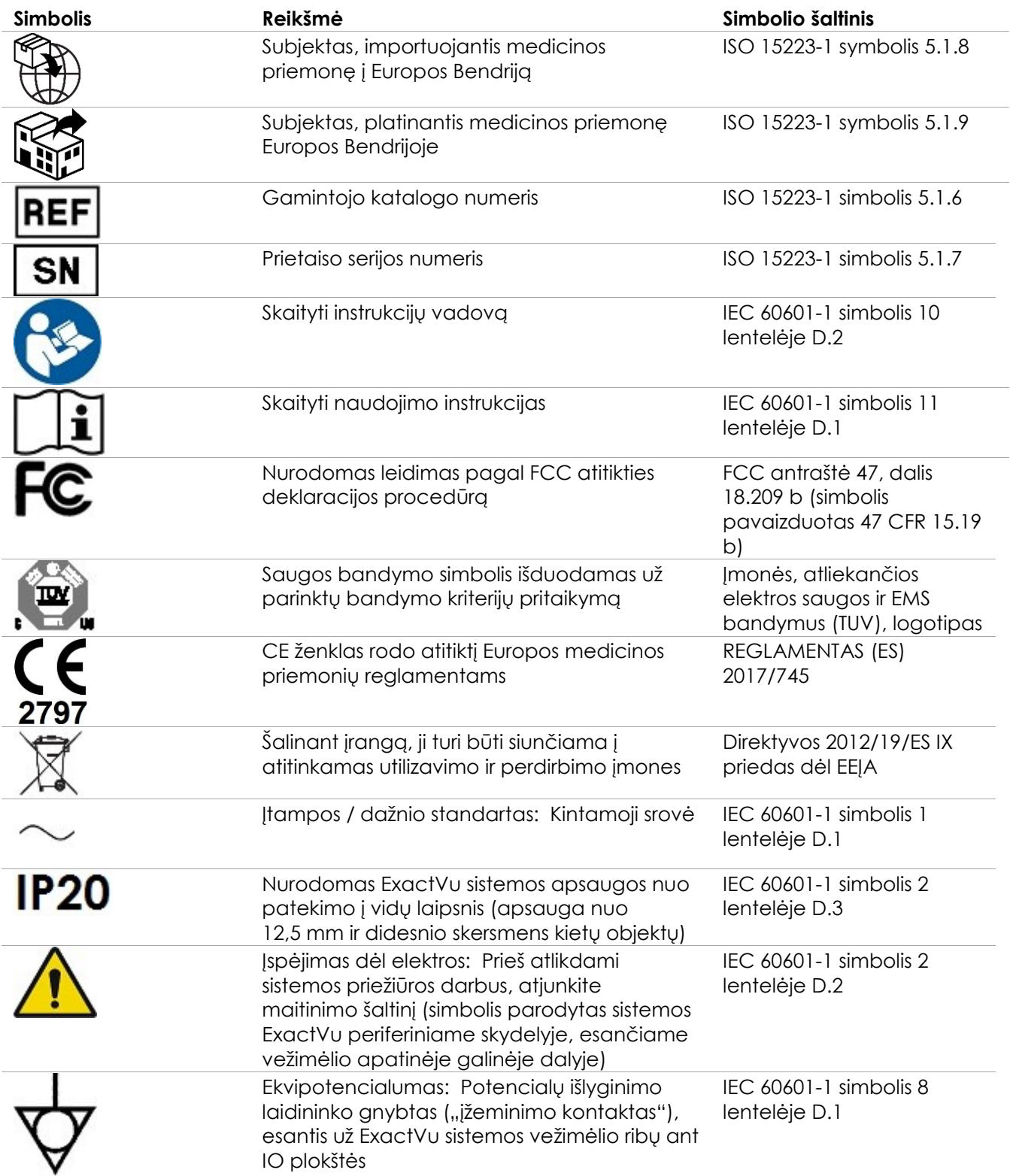

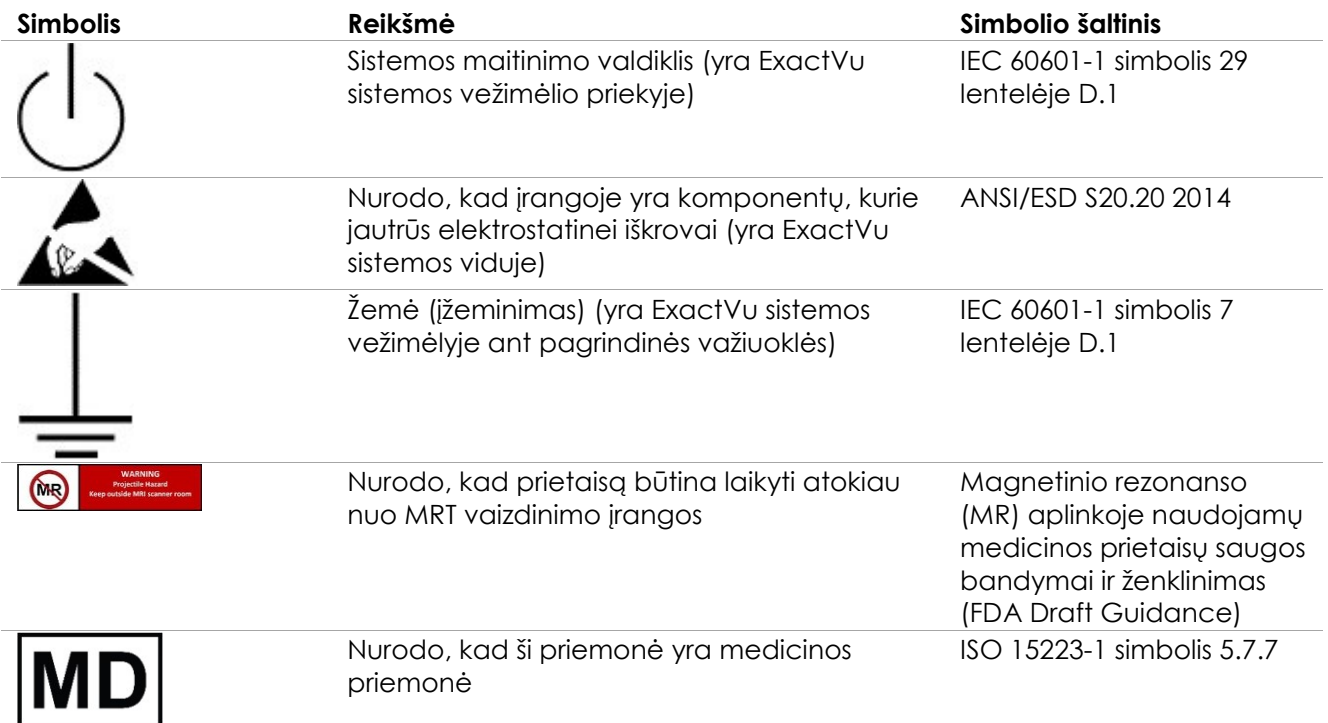

**6 lentelė. ExactVu sistemos etiketėje naudojami simboliai**

## <span id="page-33-0"></span>**4.2 Ant ExactVu sistemos pakuotės naudojami simboliai (etiketė ir dėžė)**

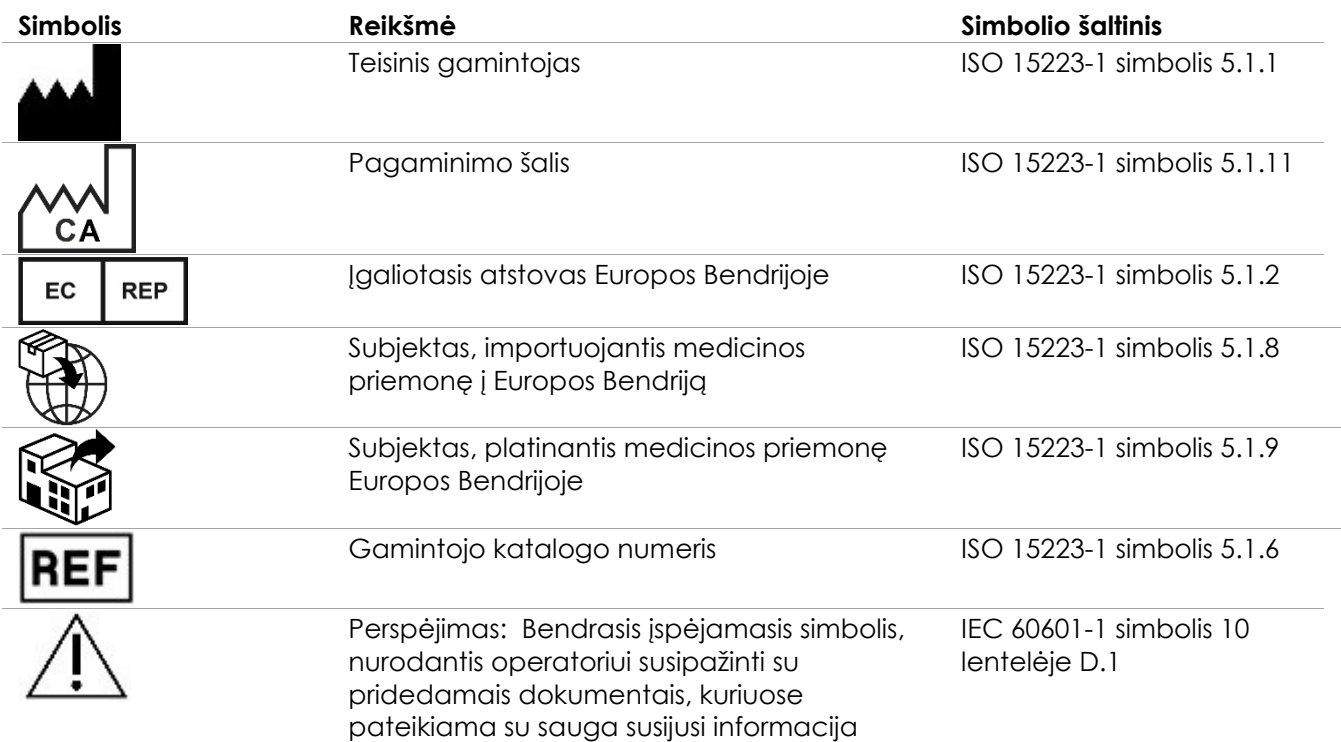

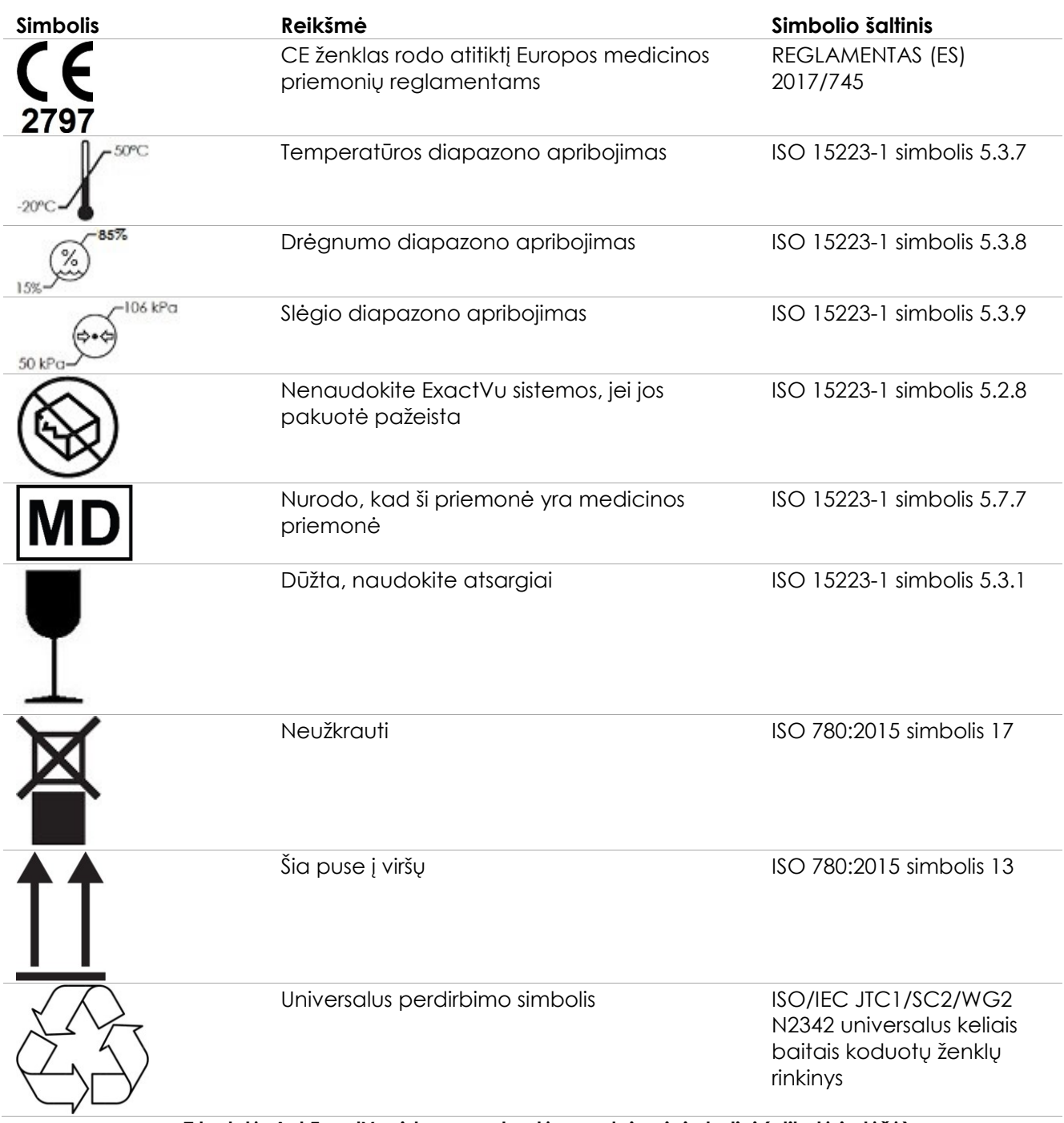

**7 lentelė. Ant ExactVu sistemos pakuotės naudojami simboliai (etiketė ir dėžė)**

### <span id="page-34-0"></span>**4.3 EV29L, EV9C ir EV5C keitiklių etiketėse naudojami simboliai**

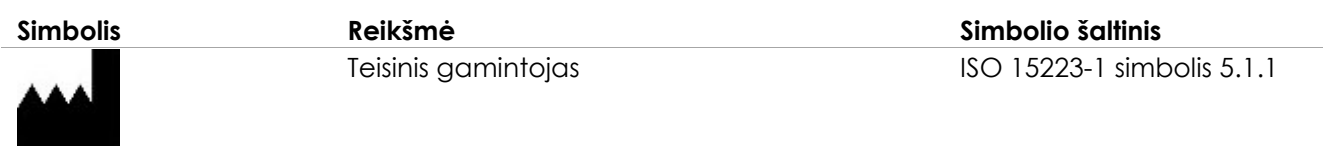

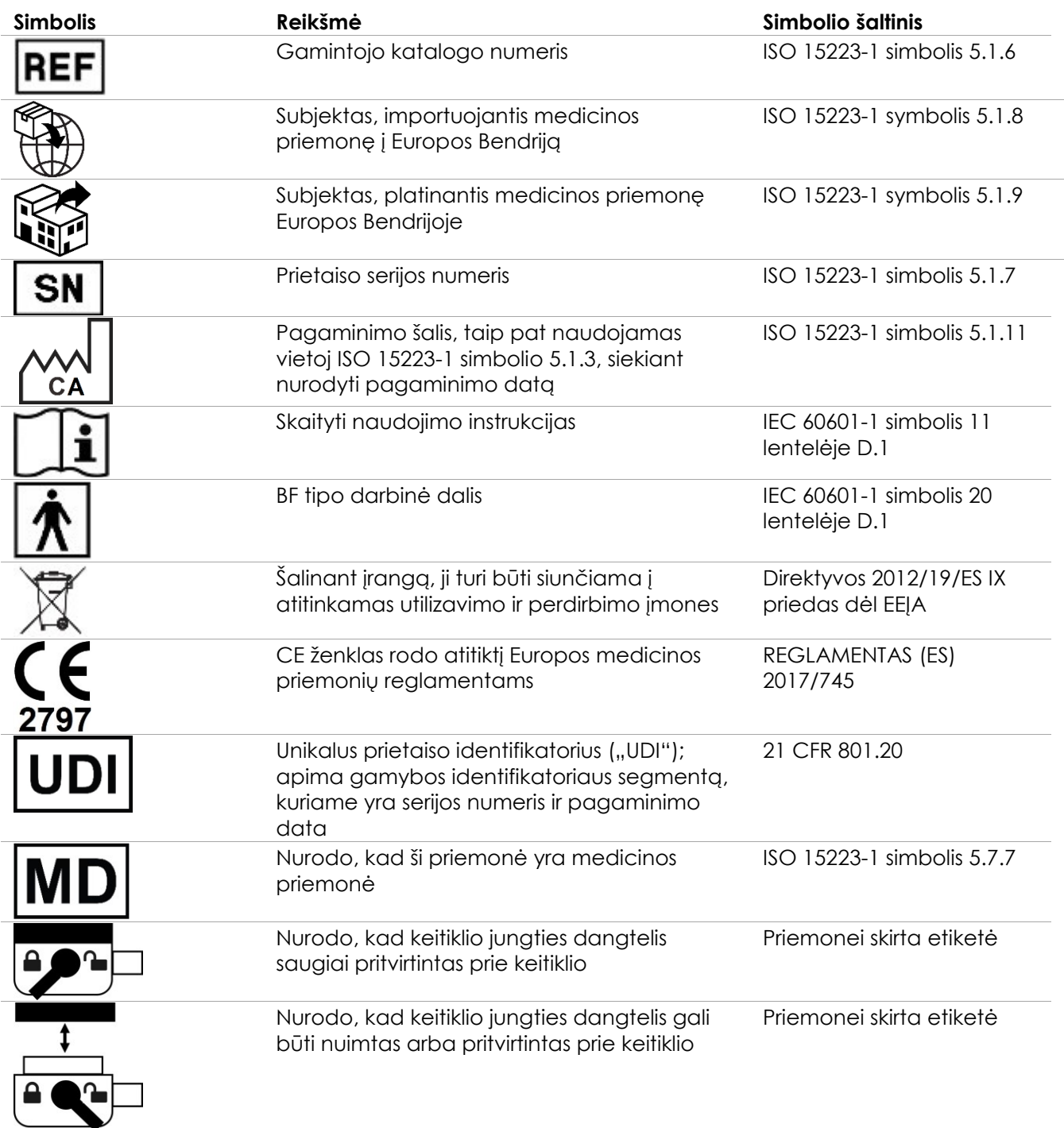

**8 lentelė. EV29L, EV9C ir EV5C keitiklių etiketėse naudojami simboliai**
## **4.4 Ant EV29L, EV9C ir EV5C keitiklių pakuočių naudojami simboliai**

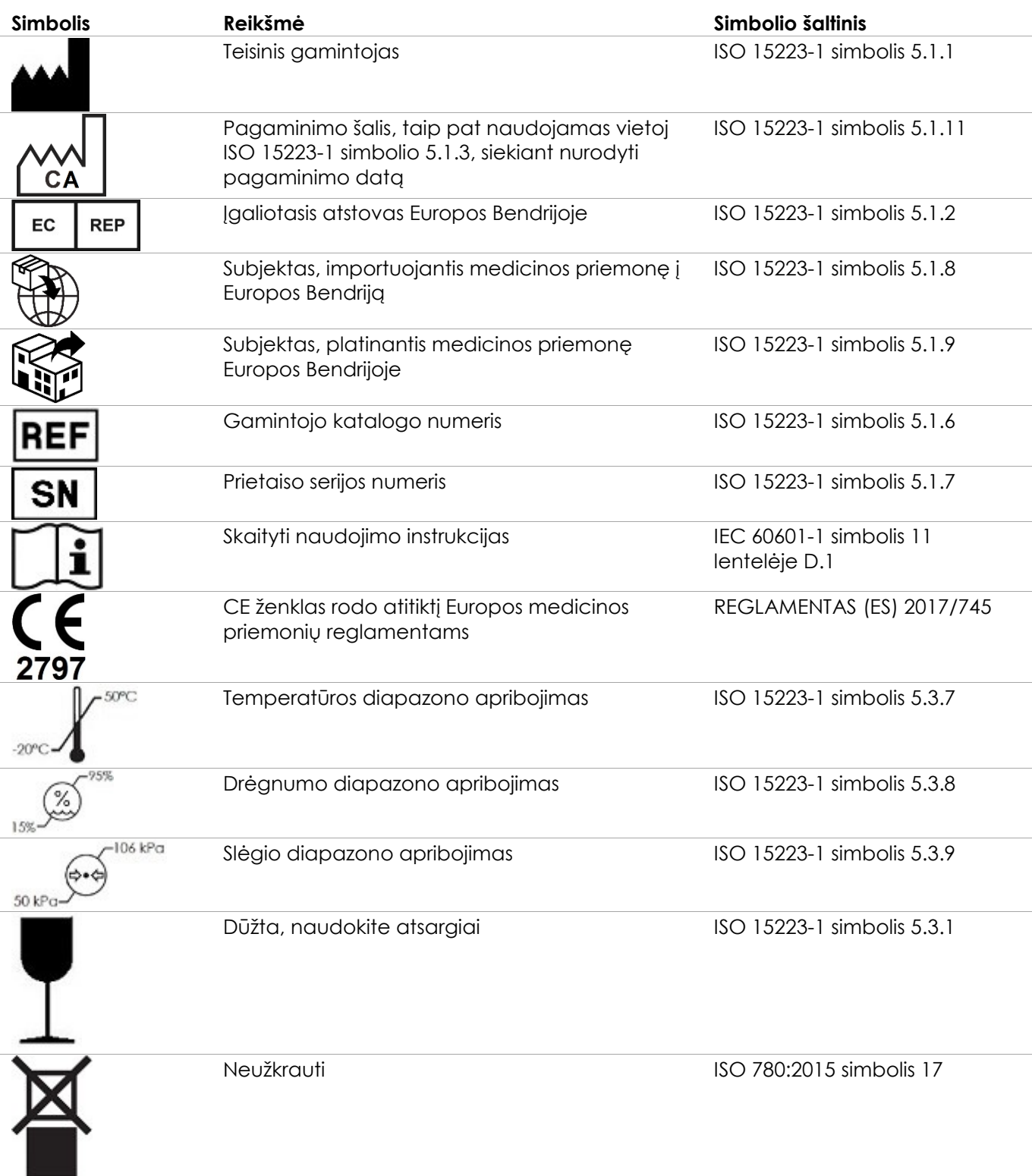

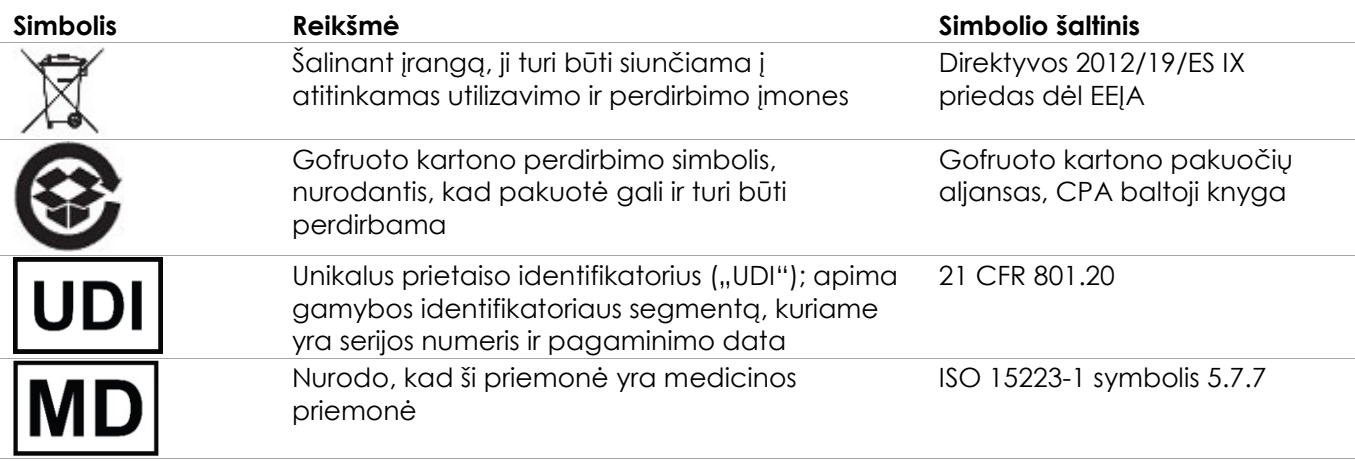

**9 lentelė. Ant EV29L, EV9C ir EV5C keitiklių pakuočių naudojami simboliai**

#### **4.5 Simboliai ant EV29L sterilaus transrektalinės ir transperinealinės adatos kreiptuvo pakuotės**

## **PASTABA** EN-N9

EV29L sterilus transrektalinės adatos kreiptuvas suderinamas tik su EV29L keitikliu.

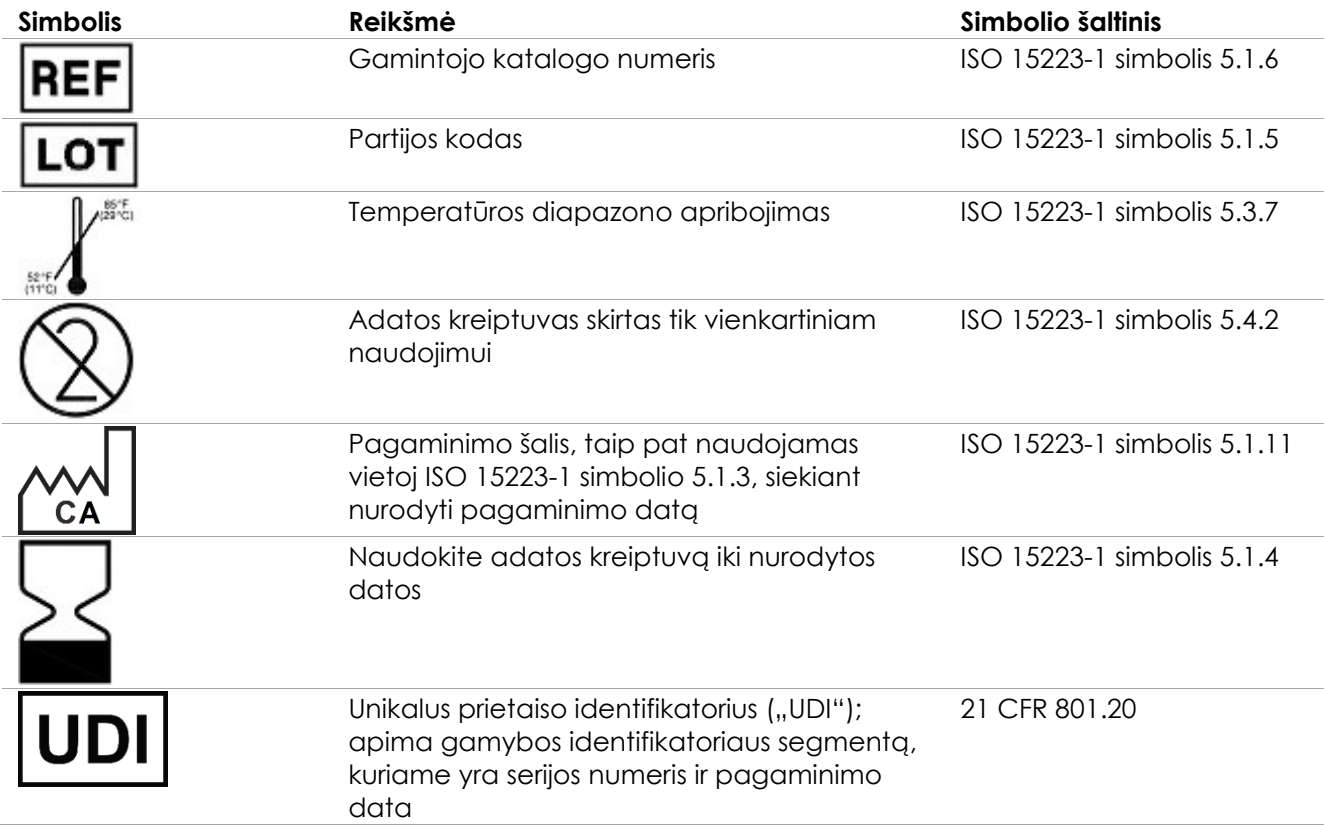

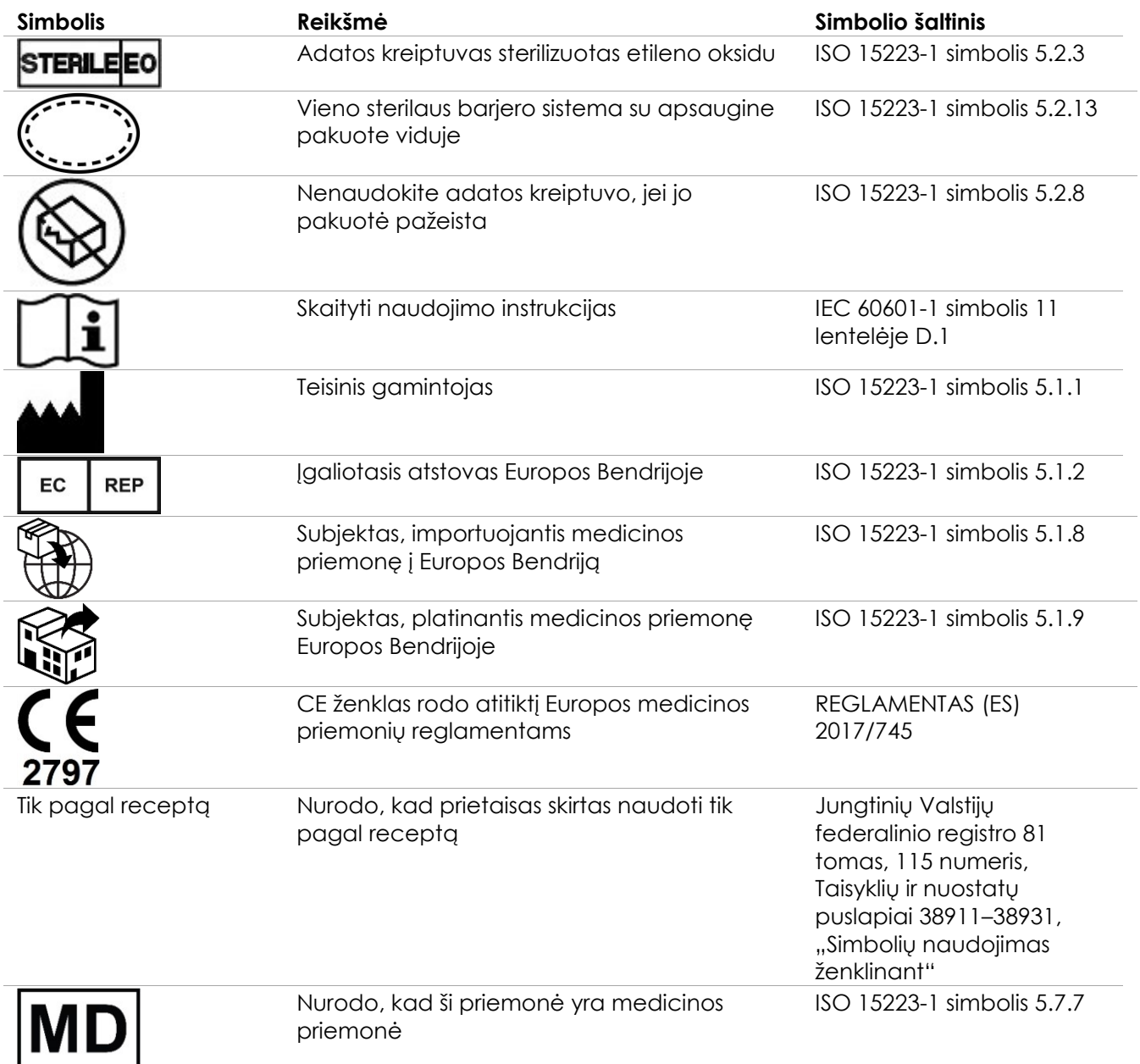

**10 lentelė. Simboliai ant EV29L sterilaus transrektalinės ir transperinealinės adatos kreiptuvo pakuotės**

#### **4.6 Simboliai ant EV29L nesterilaus daugkartinio transrektalinės adatos kreiptuvo pakuotės**

#### **PASTABA**

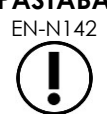

EN-N142 EV29L nesterilus daugkartinis transrektalinės adatos kreiptuvas suderinamas tik su EV29L keitikliu.

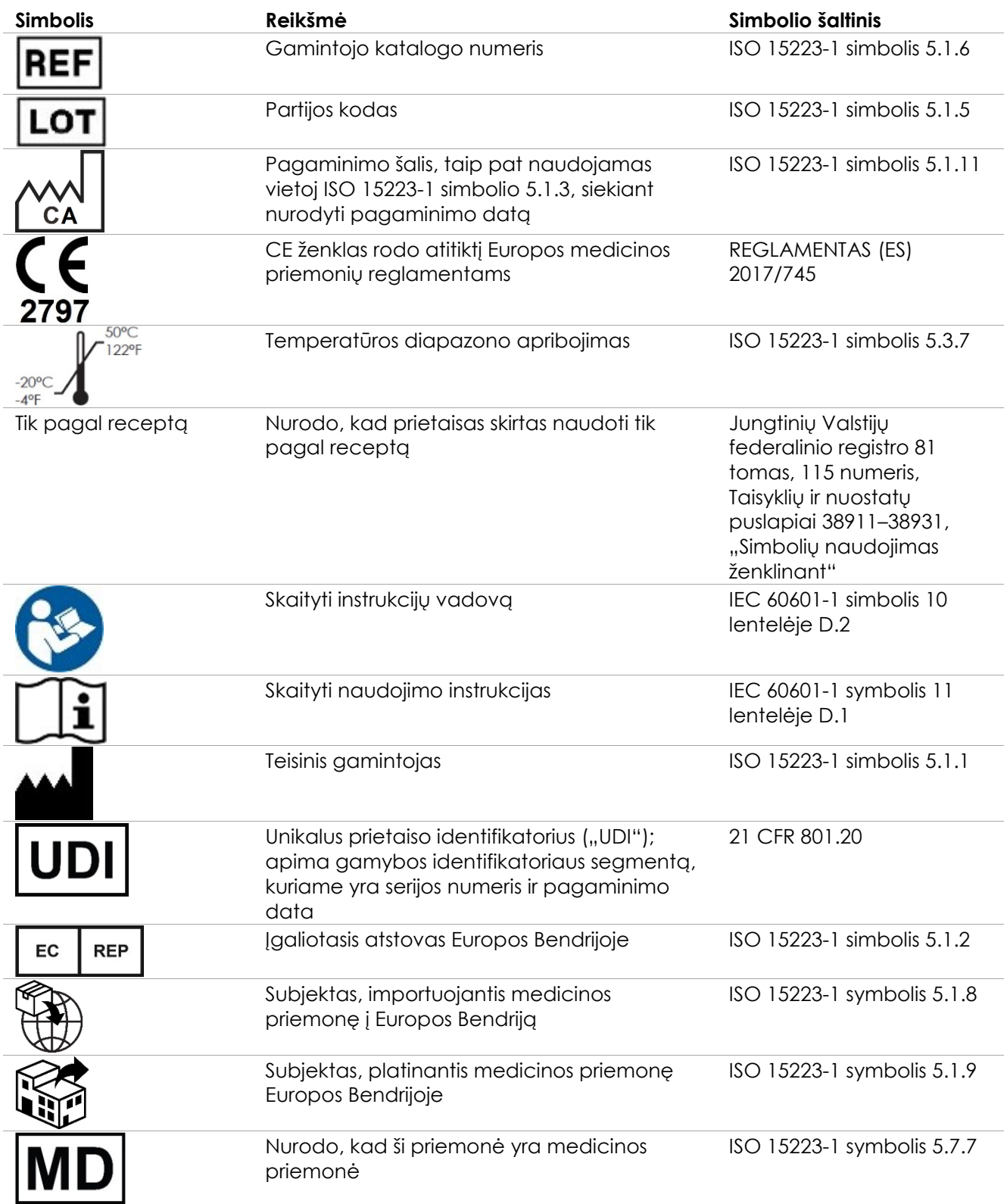

**11 lentelė. Simboliai ant EV29L nesterilaus daugkartinio transrektalinės adatos kreiptuvo pakuotės**

### **5 Bendrosios atsargumo priemonės**

Rimtoms ir mažiau rimtoms sistemos būklėms apibūdinti naudojami įspėjimai, perspėjimai ir pastabos. Šioms saugos būklėms apibūdinti naudojami toliau išvardinti simboliai:

**ĮSPĖJIMAS** Šiuo užrašu pažymėti pranešimai nurodo rimtas nepageidaujamas reakcijas, galimą pavojų saugai ir dėl tam tikros būklės taikytinus naudojimo apribojimus. Įspėjime nurodomi veiksmai, kurių reikia imtis įvykus incidentui.

**PERSPĖJIMAS** Šiuo užrašu pažymėti pranešimai informuoja apie tam tikras atsargumo priemones, kurių turi laikytis operatorius ir (arba) pacientas, kad prietaisas būtų naudojamas saugiai ir veiksmingai ir būtų išvengta jo sugadinimo. Siekiant užtikrinti duomenų ir sistemos vientisumą, būti paisyti visų perspėjimų.

**PASTABA** Šiuo užrašu pažymėti pranešimai suteikia papildomos informacijos, kuri padeda operatoriui geriau suprasti sistemos veikimą.

#### **5.1 Bendra informacija**

Jei ExactVu sistemos veikimas sutrinka, ji nustoja reaguoti į valdiklius, jei vaizdas labai iškraipomas ar pablogėja arba jei įtariate, kad sistema kokiu nors būdu veikia netinkamai:

- Patraukite visus keitiklius nuo paciento, kad nebebūtų kontakto
- Išjunkite ExactVu sistemą
- Atjunkite ExactVu sistemą nuo maitinimo šaltinio
- Kreipkitės į techninės pagalbos tarnybą, pasinaudodami kontaktine informacija, pateikta [F Priedas](#page-195-0)

**ĮSPĖJIMAS** EN-W10

**ĮSPĖJIMAS** EN-W9

Jei ExactVu sistemos vežimėlis bus atidarytas, garantija nustos galioti.

ExactVu operatoriai turi atlikti tik tuos techninės priežiūros darbus, kurie išvardyti 10 skyriuje.

Priežiūros darbus turi atlikti tik kvalifikuoti techninės pagalbos tarnybos specialistai.

**ĮSPĖJIMAS** EN-W88

Jei įvyktų rimtas incidentas, susijęs su ExactVu ar kitos "Exact Imaging" medicinos priemonės naudojimu, kreipkitės į techninės pagalbos tarnybą, pasinaudodami kontaktine informacija, pateikta Appendix F, taip pat į savo šalies instituciją, kuri atsakinga už medicinos priemonių reguliavimo veiklą.

Rimtas incidentas yra toks incidentas, kuris tiesiogiai ar netiesiogiai sukėlė arba galėjo sukelti bet kurį iš šių padarinių:

- paciento, naudotojo ar kito asmens mirtį;
- laikiną arba nuolatinį rimtą paciento, naudotojo arba kito asmens sveikatos būklės pablogėjimą;
- rimtą grėsmę visuomenės sveikatai.

#### **5.2 Mechaninė sauga**

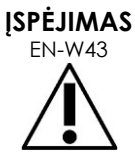

EN-W43 Kad išvengtumėte sužalojimų ir įrangos pažeidimų, būkite atsargūs perkeldami ExactVu sistemą arba priedus, pavyzdžiui, monitoriaus stovą, ypač kai sistema stumiama nelygiu paviršiumi.

> Kad išvengtumėte sužalojimų ir įrangos pažeidimų, atsargiai reguliuokite judamąsias ExactVu sistemos dalis.

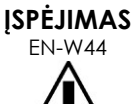

Reguliuodami valdymo skydelio / monitoriaus platformos aukštį arba pasukimą įsitikinkite, kad šalia nėra jokių kliūčių.

Jei reguliuodami valdymo skydelio ir (arba) monitoriaus platformos aukštį ar pasukimą pastebėsite netikėtą valdymo skydelio ir (arba) monitoriaus platformos veikimą arba triukšmą, atjunkite ExactVu sistemą nuo maitinimo ir kreipkitės į techninės pagalbos tarnybą, pasinaudodami kontaktine informacija, pateikta [F](#page-195-0)  [Priedas.](#page-195-0)

## **ĮSPĖJIMAS**

EN-W13 Nesiremkite ir nesėskite ant valdymo skydelio ar kitos ExactVu sistemos dalies. Dėl to sistema gali tapti nestabili ir operatorius arba pacientas gali patirti traumą.

#### **5.3 Sprogimo pavojus**

## **ĮSPĖJIMAS**

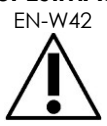

Ši įranga neskirta naudoti potencialiai sprogioje aplinkoje. Nenaudokite ExactVu sistemos, jei aplinkoje yra degių skysčių ar dujų.

#### **5.4 Elektrinė sauga**

Potencialų išlyginimo laidininko gnybtas ("įžeminimo kontaktas") yra ant IO plokštės. Jis skirtas naudoti tik kvalifikuotam personalui. Papildomos informacijos yra IEC 60601-1 8.6.7 skirsnyje.

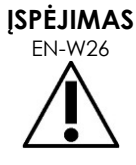

Visa įranga turi būti jungiama prie įžeminto KS maitinimo šaltinio (arba sieninio lizdo), atitinkančio EN/IEC/NEC reikalavimus arba galiojančius vietinius reglamentus. Tyrimų patalpos įžeminimo sistemą turi reguliariai tikrinti kvalifikuotas elektrikas arba kitas saugos specialistas.

#### **PERSPĖJIMAS** EN-C3

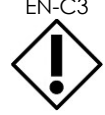

Naudokite tik tuos kabelius, kuriuos "Exact Imaging" išvardijo tarp ExactVu dalių arba įvardijo kaip suderinamus su ExactVu sistema.

Jei prireikia suderinamų pakaitinių kabelių, kreipkitės į techninės pagalbos tarnybą, pasinaudodami kontaktine informacija, pateikta [F Priedas.](#page-195-0)

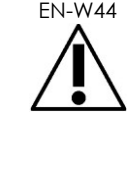

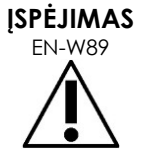

EN-W89 Prie ExactVu sistemos negalima jungti ilginamųjų laidų ir ilgintuvų su keliais lizdais. Naudojant ilginamuosius laidus arba ilgintuvus su keliais lizdais, sistema ExactVu gali veikti netinkamai.

**ĮSPĖJIMAS** EN-W12

Dažnai apžiūrėkite keitiklius, ar keitiklio korpuse ir jungtyje nėra įtrūkimų, taip pat ar nėra įbrėžimų, skylučių akustiniame lęšyje ir aplink jį arba kitų pažeidimų, dėl kurių į vidų gali patekti skysčio.

Jei keitiklio korpusas arba jungtis yra įtrūkę ar kaip nors kitaip pažeisti, nenaudokite keitiklio. Kreipkitės į techninės pagalbos tarnybą, pasinaudodami kontaktine informacija, pateikta [F Priedas.](#page-195-0)

Patikrinkite, ar nepažeistas keitiklio kabelis.

#### **PERSPĖJIMAS**

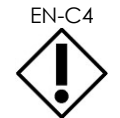

EN-C4 Nepurkškite ir nelašinkite jokio skysčio ant ExactVu sistemos valdymo skydelio, nes tai gali turėti įtakos patikimam veikimui.

#### **5.5 Montavimas be leidimo**

Montavimo darbus turi atlikti tik kvalifikuoti techninės pagalbos tarnybos darbuotojai.

#### *5.5.1 Elektromagnetinio suderinamumo (EMS) trukdžiai*

Medicininei elektros įrangai reikalingos specialios atsargumo priemonės dėl elektromagnetinio suderinamumo (EMS). Montuojant ir pradedant eksploatuoti ExactVu sistemą, būtina laikytis toliau išvardintų įspėjimų ir perspėjimų. Jei vaizdai iškraipomi, gali tekti ExactVu sistemą pastatyti toliau nuo elektromagnetinių trukdžių šaltinių arba įrengti magnetinį ekraną.

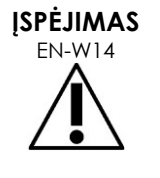

EN-W14 EMS triukšmas gali turėti įtakos ultragarso vaizdų kokybei, todėl vaizdai gali būti neteisingai interpretuojami. Jei vaizdas iškraipomas, gali tekti ExactVu sistemą pastatyti toliau nuo elektromagnetinių trukdžių šaltinių.

**ĮSPĖJIMAS**

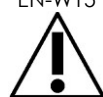

EN-W15 Naudojant kitus priedus, keitiklius ir kabelius, nei nurodyta ar parūpinta "Exact Imaging", gali padidėti šios įrangos elektromagnetinė spinduliuotė arba sumažėti elektromagnetinis atsparumas ir ji gali veikti netinkamai.

**ĮSPĖJIMAS**

EN-W17 Neaktyvuokite ExactVu keitiklių už paciento kūno ribų, jei tai neatitinka elektromagnetinės atitikties reikalavimų. Tai gali sukelti kenksmingų trukdžių kitai netoliese esančiai įrangai.

# **PERSPĖJIMAS**

EN-C7 ExactVu sistema gali sukelti elektromagnetinių trukdžių netoliese esančiai įrangai. Jei reikia, pakeiskite įrangos padėtį, perkelkite ją į kitą vietą arba apsaugokite ją ekranu.

**ĮSPĖJIMAS** EN-W16

Nekraukite ant ExactVu sistemos kitos įrangos, nes tai gali lemti netinkamą veikimą.

#### *5.5.2 Radijo dažnių (RD) trukdžiai*

Nešiojamoji ir mobilioji radijo dažnių (RD) ryšio įranga gali turėti įtakos ExactVu sistemai, tačiau sistema išliks saugi ir atitiks esminių eksploatacinių charakteristikų reikalavimus.

ExactVu sistema tikslingai gauna RD elektromagnetinę energiją, kad galėtų veikti. Jos keitikliai yra labai jautrūs dažniams, patenkantiems į jų signalo dažnių diapazoną (nuo 0,15 MHz iki 160 MHz). Todėl šiame dažnių diapazone veikianti RD įranga gali paveikti ultragarso vaizdą. Tačiau jei trikdžių atsiranda, jie ultragarso vaizde matomi kaip baltos linijos arba baltas rūkas ir negali būti supainioti su fiziologiniais signalais.

ExactVu sistema atitinka FCC taisyklių 18 dalies ir CISPR 11 A klasės apribojimus (kaip nurodyta IEC 60601-1-2 4.0 leidime). Šios ribinės vertės nustatytos siekiant užtikrinti pagrįstą apsaugą nuo kenksmingų trukdžių, kai įranga naudojama komercinėje aplinkoje. ExactVu sistema generuoja, naudoja ir gali spinduliuoti radijo dažnių energiją. Jei ExactVu sistema įrengta ir naudojama nesilaikant šio *Eksploatavimo ir saugos vadovo*, ji gali sukelti žalingų radijo ryšio trukdžių.

Šios įrangos naudojimas gyvenamojoje zonoje gali sukelti žalingų trukdžių; tokiu atveju operatorius turės pašalinti trukdžius (pavyzdžiui, perorientuoti ar perkelti ExactVu sistemą arba padidinti atstumą tarp trukdžius keliančios įrangos ir ExactVu sistemos).

**ĮSPĖJIMAS** EN-W18

Nešiojamoji RD įranga (įskaitant periferinius įrenginius, pavyzdžiui, antenos kabelius ir išorines antenas) neturėtų būti naudojama arti bet kurios ExactVu sistemos dalies, įskaitant "Exact Imaging" nurodytus kabelius. Priešingu atveju gali pablogėti įrangos veikimas.

**PERSPĖJIMAS**

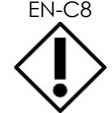

EN-C8 ExactVu sistema gali sukelti radijo ryšio trukdžių netoliese esančiai įrangai. Jei reikia, pakeiskite įrangos padėtį, perkelkite ją į kitą vietą arba apsaugokite ją ekranu.

#### *5.5.3 Elektrinis triukšmas*

#### **ĮSPĖJIMAS**

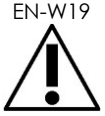

EN-W19 Dėl šalia esančių prietaisų (pvz., elektrochirurginių prietaisų arba prietaisų, kurie gali perduoti elektros triukšmą į KS liniją) keliamo elektrinio triukšmo gali pablogėti ultragarso vaizdai.

#### **5.6 MR (magnetinio rezonanso) sauga**

#### **ĮSPĖJIMAS**

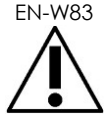

EN-W83 ExactVu sistema yra nesaugi MR aplinkoje. Ji kelia sviedimo pavojų. Laikykite ją už MRT skenerio patalpos ribų.

#### **5.7 Biologinė sauga**

#### *5.7.1 Bendroji biologinė sauga*

#### **ĮSPĖJIMAS**

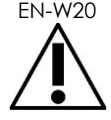

EN-W20 Tam, kad išvengtumėte kryžminės taršos, laikykitės visų vidinių klinikinių infekcijos kontrolės procedūrų, taikomų personalui ir įrangai.

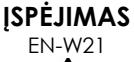

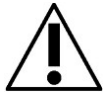

EN-W21 Tinkamai nenuvalius keitiklių ir atitinkamų priedų, pacientams kyla infekcijos pavojus dėl likusios mikrobinės taršos.

**ĮSPĖJIMAS** EN-W35

Tam, kad būtų išvengta galimos infekcijos ar taršos, prieš naudojant keitiklį kitai procedūrai, jį reikia pakartotinai apdoroti laikantis visos procedūros, nurodytos keitiklio *Priežiūros, valymo ir naudojimo vadove*.

Procedūros metu visada naudokite sterilią movą arba endoertmių balionėlį.

#### *5.7.2 TRUS biologinė sauga*

## **ĮSPĖJIMAS**

EN-W40 Transrektalinius keitiklius pakartotinai apdorokite kuo greičiau po naudojimo, kad ant jų neišdžiūtų biologinės medžiagos.

**PERSPĖJIMAS**

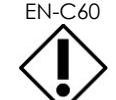

"Exact Imaging" keitikliai ir EV29L daugkartinis transrektalinės adatos kreiptuvas nėra sukurti ir validuoti atlaikyti pakartotinio apdorojimo metodą, kuriam naudojamas automatinis pakartotinio apdorojimo įrenginys, išskyrus tuos, kurie išvardyti [Medžiagų suderinamumo sąraše](https://www.exactimaging.com/material-compatibility-list).

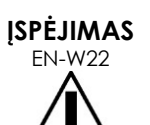

Prieš įdėdami pakartotinai apdorotą keitiklį į keitiklio laikiklį ExactVu sistemos vežimėlyje, įsitikinkite, kad laikiklis yra švarus – taip išvengsite kryžminio užteršimo pavojaus.

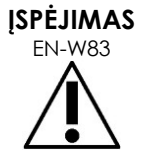

EN-WAS Nenaudokite jokio adatos kreiptuvo, jei jis atrodo pažeistas.

naudojant reikia dezinfekuoti arba sterilizuoti.

Jei adatos kreiptuvas turi kokių nors pažeidimo požymių, kreipkitės į techninės pagalbos tarnybą, pasinaudodami kontaktine informacija, pateikta [F Priedas.](#page-195-0)

#### *5.7.3 Transperinealinė biologinė sauga*

gamintojo instrukcijas.

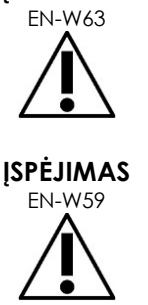

**ĮSPĖJIMAS**

Tam, kad būtų išvengta galimos infekcijos ar taršos, prieš naudojant transperinealinį žingsninį įtaisą pirmą kartą ir kitai procedūrai, jį reikia pakartotinai apdoroti laikantis visos procedūros, nurodytos *EV29L™ didelės skiriamosios gebos šoninės spinduliuotės keitiklio priežiūros, valymo ir naudojimo vadove*.

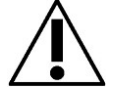

Norėdami nustatyti, ar prieš pirmą kartą naudojant transperinealinį žingsninį įtaisą reikia jį dezinfekuoti arba sterilizuoti, skaitykite gamintojo instrukcijas.

Tam, kad nustatytumėte, kuriuos transperinealinio žinasninio įtaiso komponentus reikia dezinfekuoti arba sterilizuoti prieš ir po kiekvieno naudojimo, skaitykite jo

Kai kuriuos transperinealinio žingsninio įtaiso komponentus prieš pirmą kartą

**ĮSPĖJIMAS**

**ĮSPĖJIMAS** EN-W60

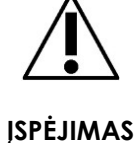

Nelaikykite pakartotinai apdoroto keitiklio ant transperinealinio žingsninio įtaiso, nebent žingsninis įtaisas buvo pakartotinai apdorotas pagal procedūrą, nurodytą *EV29L™ didelės skiriamosios gebos šoninės spinduliuotės keitiklio priežiūros, valymo ir naudojimo vadove*.

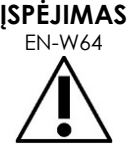

Patikrinus transperinealinio žingsninio įtaiso vertikalųjį aukštį, prieš naudojant žingsninį įtaisą procedūroje reikia atlikti pakartotinio apdorojimo procedūrą, nurodytą *EV29L™ didelės skiriamosios gebos šoninės spinduliuotės keitiklio priežiūros, valymo ir naudojimo vadove*.

Transperinealinės *adatos kreiptuvo denginiai* skirti padėti operatoriui vizualizuoti apytikslį adatos kelią. Tačiau tikrasis adatos judėjimas gali skirtis nuo rodomų denginių. Procedūros metu visada stebėkite biopsijos adatos ir tikslinio audinio padėtį.

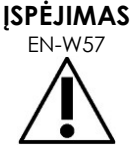

Atlikdami transperinealines procedūras užtikrinkite, kad adatos kreiptuvo denginio padėtis sutaptų su adatos įvado padėtimi ant fizinio EV29L sterilaus transperinealinės adatos kreiptuvo arba šablono tinklelio.

Naudojant mažą išankstinę parinktį gali būti neįmanoma vizualizuoti adatų, įvestų per giliausius adatų įvadus (t. y. didžiausiais numeriais pažymėtus adatų įvadus). Jei adata nematoma, padaryti ją matomą gali pavykti pakeitus vaizdo gylį.

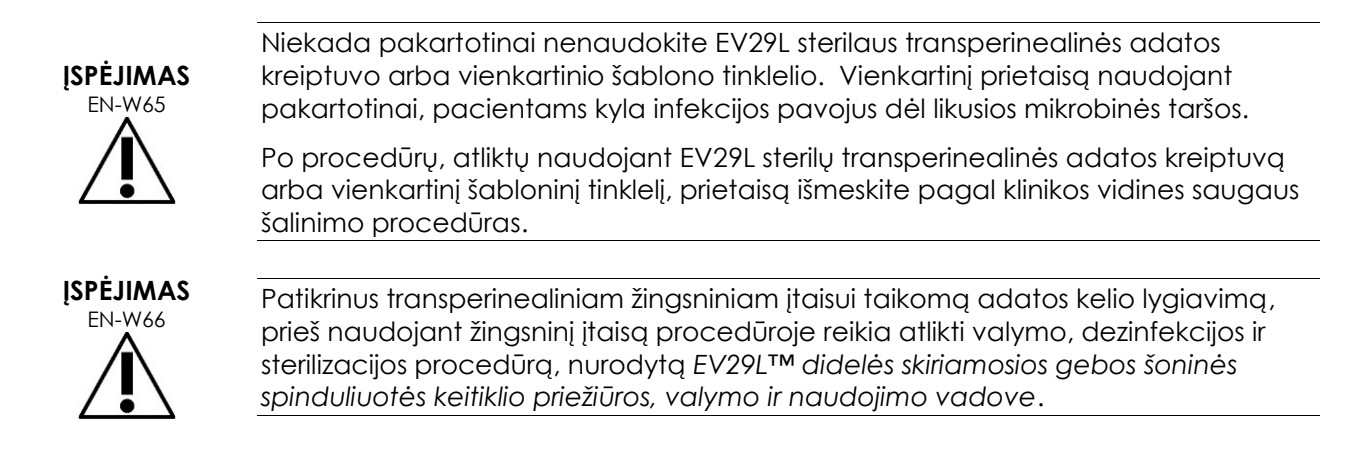

#### *5.7.4 Biologinė sauga, susijusi su inkstais, šlapimo pūsle ir dubeniu*

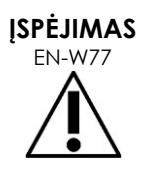

EV5C nėra skirtas naudoti tiesiogiai ant širdies.

#### *5.7.5 Atsargumo priemonės, susijusios su biopsijos procedūromis*

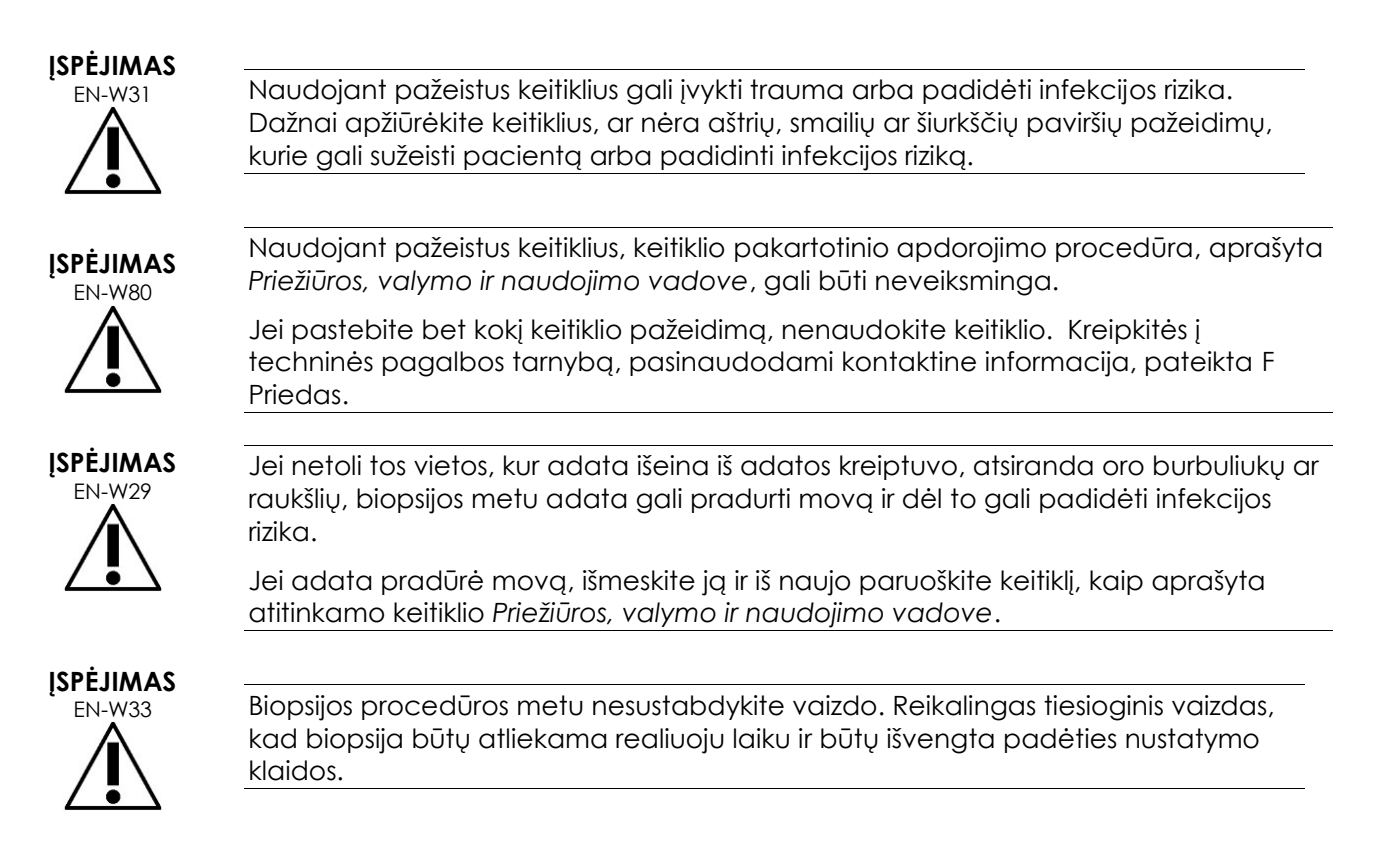

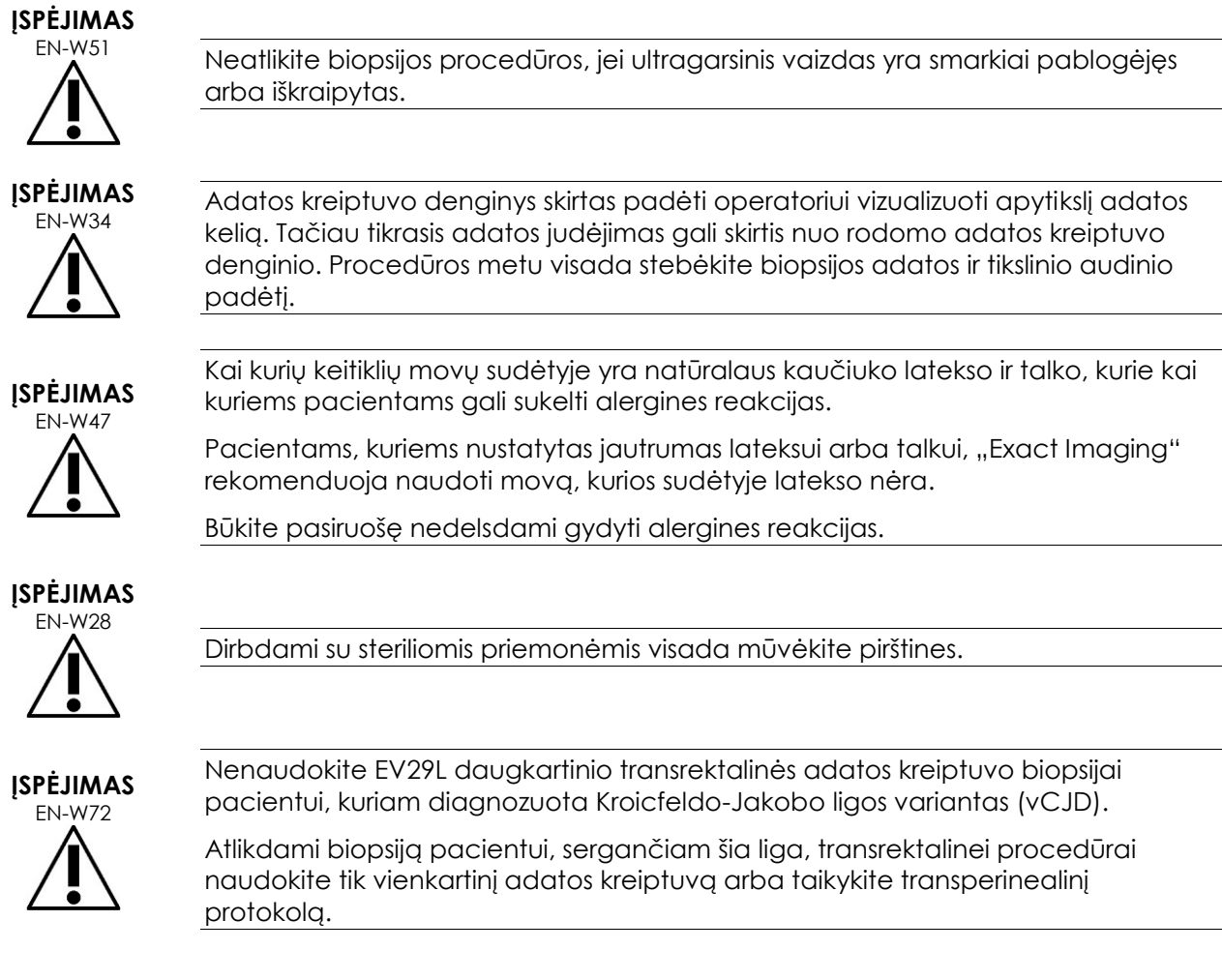

#### *5.7.6 Atsargumo priemonės dėl eksploatacinių reikmenų*

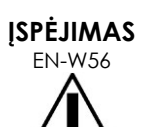

Niekada pakartotinai nenaudokite vienkartinio endoertmių balionėlio. Vienkartinį prietaisą naudojant pakartotinai, pacientams kyla infekcijos pavojus dėl likusios mikrobinės taršos.

Panaudoję endoertmių balionėlį išmeskite pagal klinikos vidines saugaus šalinimo procedūras.

**ĮSPĖJIMAS** EN-W49

Kad užtikrintumėte optimalų ExactVu™ didelės skiriamosios gebos mikroultragarsinės sistemos veikimą, naudokite tik tuos priedus ir eksploatacinius reikmenis, kurie išvardyti šiame dokumente bei kitose ExactVu naudojimo instrukcijose, kurios pateiktos 1 [lentelė.](#page-9-0) [10](#page-9-0) psl.

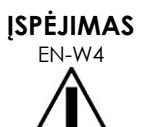

Nenaudokite vienkartinio adatos kreiptuvo arba bet kurio adatos kreiptuvo pakuotės ar rinkinio komponento, jei ant pakuotės nurodytas galiojimo terminas yra pasibaigęs.

Operatoriai yra atsakingi laikytis vidinių klinikinių procedūrų, susijusių su pasibaigusio galiojimo eksploatacinių reikmenų tikrinimu ir šalinimu.

## **ĮSPĖJIMAS** EN-W5

Nenaudokite *EV29L sterilaus transrektalinės adatos kreiptuvo*, jokio *CIVCO® vienkartinio endoertmių adatos kreiptuvo rinkinio* komponento ir jokio *CIVCO® Verza kreipimo sistemos* komponento, jei pakuotė atrodo pažeista.

Komponentą ir jo pakuotę išmeskite pagal klinikos vidines saugaus šalinimo procedūras.

#### **5.8 Sistema**

#### *5.8.1 Sistema*

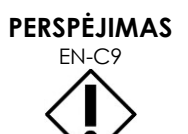

"Exact Imaging" rekomenduoja prieš prijungiant USB atminties įrenginį prie ExactVu sistemos atlikti virusų paiešką, kad įsitikintumėte, jog joje nėra virusų. "Exact Imaging" neprisiima atsakomybės už kompiuterinius virusus iš USB atminties įrenginių, kurie gali užkrėsti ExactVu kompiuterį.

## **PERSPĖJIMAS**

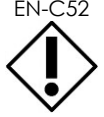

EN-C52 "Exact Imaging" rekomenduoja tyrimams archyvuoti ir eksportuoti naudoti šifruotą USB įrenginį.

#### *5.8.2 Tinklas*

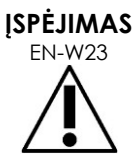

Jei ExactVu sistema yra prijungta prie tinklo, kuris nėra izoliuotas, elektros įtampos šuolio atveju kyla elektros smūgio pavojus.

"Exact Imaging" rekomenduoja prijungiant ExactVu sistemą prie tinklo naudoti tinklo izoliatorių.

#### **PERSPĖJIMAS**

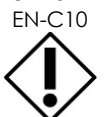

EN-C10 Kai ExactVu sistema prijungta prie klinikos tinklo, "Exact Imaging" neprisiima atsakomybės už kompiuterinius virusus iš tinklo, kurie gali užkrėsti sistemos kompiuterį.

### **6 Matavimų tikslumas**

Šiame skirsnyje pateikiamas matavimų, atliekamų naudojant ExactVu sistemą, tikslumas, o konkrečios vertės aprašytos 12 [lentelė..](#page-49-0) Visos paklaidos pagrįstos linijiniais matavimais. Atliekant skaičiavimus, pavyzdžiui, ploto ir tūrio, kai derinami kelių linijų segmentų matavimai, paklaidos bus sudėtinės.

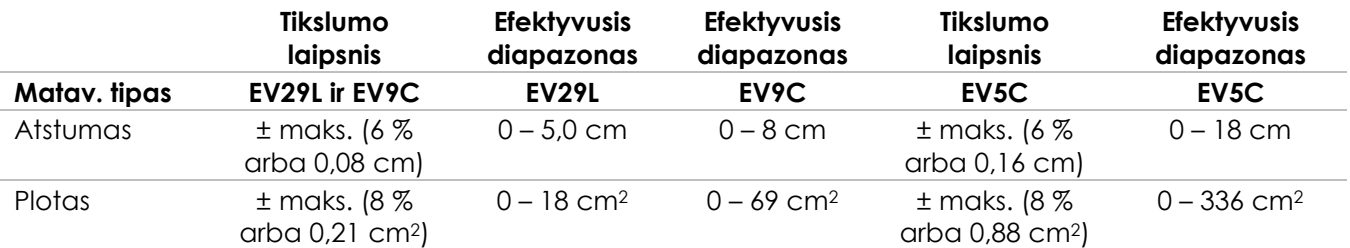

Nurodytas tikslumas taikomas ploto matavimams, atliktiems naudojant statmenas linijų atkarpas. Ploto matavimas tiksliausias tada, kai jį sudarančios linijų atkarpos yra statmenos.

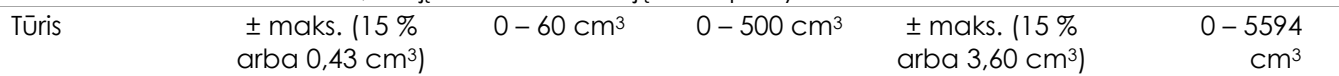

Nurodytas tikslumas taikomas tūrio matavimams, atliktiems naudojant statmenas linijų atkarpas ir darant prielaidą, kad prostatą gerai atvaizduoja trimatis elipsoidas. Kiekvienu laipsniu nukrypstant nuo stačių kampų didėja netikslumas, nes pažeidžiama prielaida, kad matuojamas plotas yra elipsė, kurios didžioji ir mažoji ašys eina išilgai matavimo linijų.

Tūrio matavimas tiksliausias tada, kai jį sudarančios linijų atkarpos yra stačiakampės.

Apskaičiuotos PSA tankio vertės tikslumas (vaizdinimo ekrane žymimas *PSAD*) priklauso nuo naudojamos PSA vertės tikslumo ir nuo tūrio matavimo tikslumo.

*FusionVu* esančios lygiavimo funkcijos tikslumas priklauso nuo EV29L keitiklio judesio jutiklio kintamumo (kampo tikslumas ± 5 laipsniai). Informacijos apie *FusionVu* žr. [8 skyrius.](#page-133-0)

#### **12 lentelė. ExactVu matavimų tikslumas**

<span id="page-49-0"></span>Nustatant 12 [lentelė.](#page-49-0) nurodytą matavimų tikslumą buvo atsižvelgta į įvairius paklaidų šaltinius. Jie yra:

- Erdvinės skiriamosios gebos, keitiklio skiriamosios gebos ir ekrano skiriamosios gebos apribojimai (priklausomai nuo keitiklio tipo)
- Pateiktų verčių apvalinimas, t. y. vertės apvalinamos iki 2 ženklų po kablelio
- Judesio jutiklio kintamumas skersinio vaizdo konstravime (kampo tikslumas ± 5 laipsniai) (taikoma tik EV29L keitikliui)
- Keitiklio matricos geometrinė tolerancija, turinti įtakos šoniniams matavimams

Atliekant audinių vaizdinimą realiuoju laiku, kitos paklaidos, kurios gali turėti įtakos nurodytam matavimų tikslumui, yra šios:

- Garso greičio kintamumas audinyje ( remiamasi prielaida, kad prostatos audinys yra "idealus"). ExactVu sistemoje taikomas vidutinis 1560 m/s garso greitis, nors garso greitis prostatoje gali skirtis iki 2–3 %
- Refrakcija ties audinių ribomis

Atliekant klinikinius matavimus ultragarsu, gali pasitaikyti žmogaus klaidų. Jų gali pasitaikyti dėl šių priežasčių:

- Netikslus matuoklio padėties nustatymas ant struktūros vaizde
- Linijų atkarpų statmenumo nebuvimas matuojant plotą ir tūrį

Kita paklaida, turinti įtakos ploto ir tūrio tikslumui, atsiranda dėl algoritmo paklaidos:

 Remiamasi standartine prielaida, kad matuojama struktūra maždaug atitinka elipsę matuojant plotą ir elipsoidą matuojant tūrį. Dėl to matavimo tikslumas gali sumažėti, jei struktūra ne visiškai atitinka šią aproksimaciją

#### **6.1 Ekrano denginių tikslumas**

Atlikdamas biopsijos procedūras operatorius turi žinoti apie adatos išlinkimo poveikį.

#### **Transperinealinės adatos kreiptuvo denginys**

EV29L transperinealinės adatos kreiptuvo, naudojamo su EV29L keitikliu ir 18 GA adata, tikslumas transperinealinės *adatos kreiptuvo denginio* atžvilgiu (žr. [5 skyrius,](#page-111-0) [3.1](#page-116-0) skirsnis, [117](#page-116-0) psl.) yra ±1 mm, kai *adatos kreiptuvo bokštelis* yra arčiausiai keitiklio lęšio, ir ±1,5 mm, kai *adatos kreiptuvo bokštelis* yra toliausiai nuo keitiklio lęšio.

#### **Transrektalinės adatos kreiptuvo denginys**

*EV29L sterilaus transrektalinės adatos kreiptuvo*, naudojamo su EV29L keitikliu ir 18 GA biopsijos adata arba 22 GA anestezijos adata, tikslumas galimų transrektalinės *adatos kreiptuvo denginių* atžvilgiu (žr. [5](#page-111-0)  [skyrius,](#page-111-0) 2.3.1 skirsnis, [114](#page-113-0) psl.) yra ± 1 mm, kai matuojama vaizdo pločio viduryje.

*EV29L nesterilaus daugkartinio transrektalinės adatos kreiptuvo* 18 GA ir 16 GA variantų, naudojant su EV29L keitikliu ir atitinkama adata, tikslumas transrektalinės *adatos kreiptuvo denginio* atžvilgiu (žr. [5](#page-111-0)  [skyrius,](#page-111-0) 2.3.1 skirsnis, [114](#page-113-0) psl.) yra ± 1 mm, kai matuojama vaizdo pločio viduryje.

#### **7 Eksploatavimo specifikacijos**

#### <span id="page-50-0"></span>**7.1 ExactVu mikroultragarsinė sistema ir keitikliai**

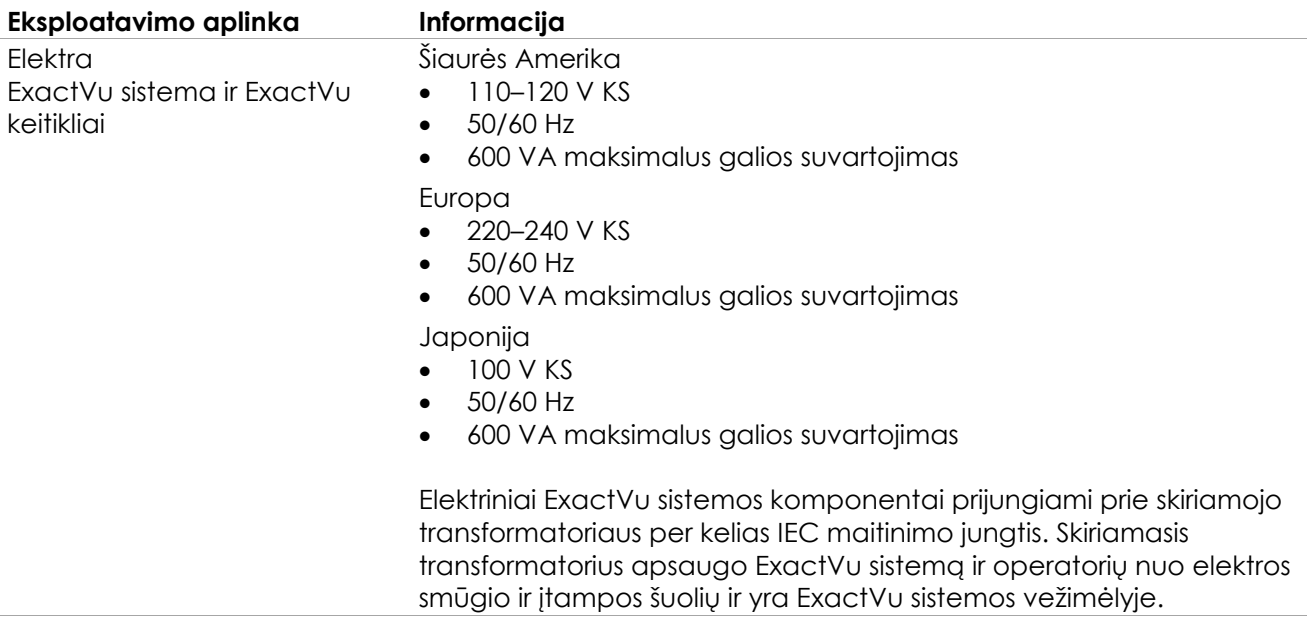

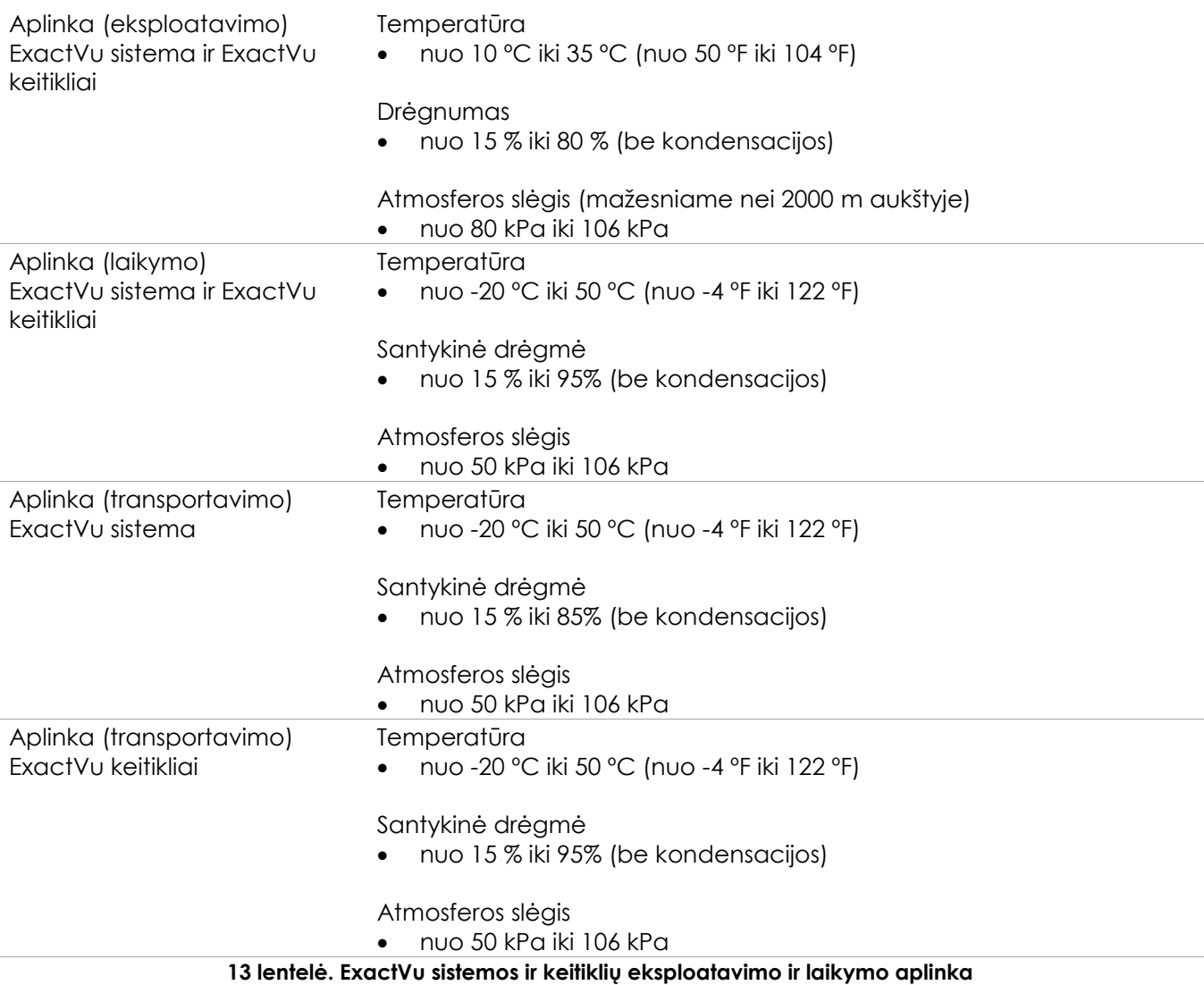

#### **7.2 EV29L sterilūs transrektalinių ir transperinealinių adatų kreiptuvai**

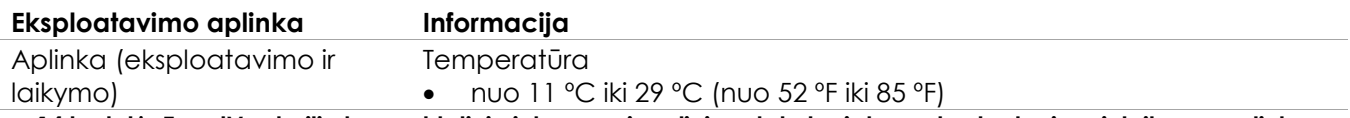

**14 lentelė. ExactVu sterilių transrektalinių ir transperinealinių adatų kreiptuvų eksploatavimo ir laikymo aplinka**

#### **7.3 EV29L nesterilus daugkartinis transrektalinės adatos kreiptuvas**

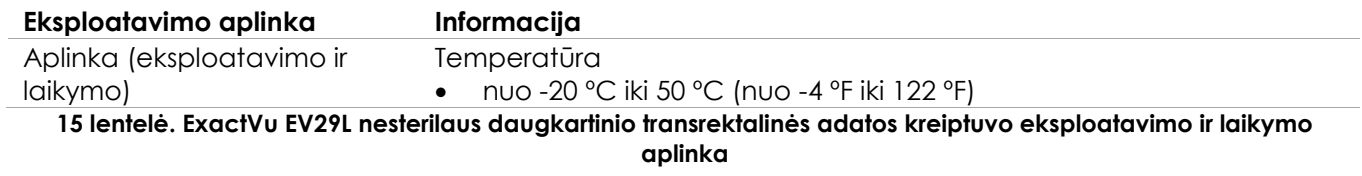

## *3 skyrius ExactVu sistemos naudojimo pradžia*

### **1 Sistemos sąranka ir įrengimas**

Prieš pradedant naudoti ExactVu sistemą, reikia atlikti kelis parengiamuosius darbus, kad pavyktų pasiekti aukštą sistemos darbo kokybę, t. y. optimizuoti gaunamus vaizdus ir užsitikrinti patogų sistemos naudojimą.

#### **1.1 Įrengimo vietos parinkimas**

Įrenkite ExactVu sistemą tyrimų kabinete taip, kad ji būtų šalia tyrimų stalo. Operatoriai gali valdyti ExactVu sistemą stovėdami arba sėdėdami. Dėl ExactVu sistemos spinduliuotės charakteristikų ją galima naudoti pramoninėse zonose ir ligoninėse pagal *CISPR 11 A klasės* klasifikaciją. ExactVu sistema turi būti įrengta aplinkoje, atitinkančioje eksploatavimo specifikacijas, pateiktas 2 skyrius, [7.1](#page-50-0) skirsnyje, [51](#page-50-0) psl.

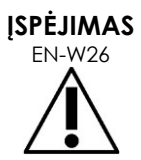

Visa įranga turi būti jungiama tik prie įžeminto KS maitinimo šaltinio (arba sieninio lizdo), atitinkančio EN/IEC/NEC reikalavimus arba galiojančius vietinius reglamentus. Tyrimų patalpos įžeminimo sistemą turi reguliariai tikrinti kvalifikuotas elektrikas arba kitas saugos specialistas.

Perkeldami ExactVu sistemą, naudokite ExactVu sistemos vežimėlio gale esančią *stūmimo rankeną* arba *valdymo skydelio rankeną* (žr. 1 [pav.\)](#page-10-0).

#### **ExactVu sistemos perkėlimas:**

- 1. Jei reikia, atjunkite maitinimo kabelį nuo sieninio lizdo.
- 2. Patikrinkite, ar ExactVu keitikliai saugiai įstatyti į *keitiklių laikiklius* (jei jie nėra laikomi kitur).
- 3. Atblokuokite *ratukus*.
- 4. Stumkite ExactVu sistemą, paėmę už *stūmimo rankenos* arba *valdymo skydelio rankenos*.

#### **PERSPĖJIMAS**

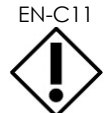

EN-C11 Būkite atsargūs, kai stumdami ExactVu sistemą apvažiuojate kampus. Užtikrinkite, kad būtų pakankamai vietos tarp sienų ir visų ExactVu sistemos dalių.

5. Kai ExactVu sistema atsiduria pageidaujamoje vietoje, užblokuokite *ratukus*.

#### **PERSPĖJIMAS**

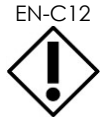

EN-C12 Nenaudokite stūmimo rankenos ExactVu sistemai pakelti. Ji nėra pritaikyta sistemos svoriui išlaikyti.

#### **ĮSPĖJIMAS**

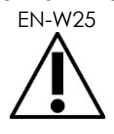

Kad išvengtumėte traumų ir ExactVu sistemos ar priedų, tokių kaip monitoriaus stovas, sugadinimo, įsitikinkite, kad visi ratukai yra užblokuoti, kai ExactVu sistema ir monitoriaus stovas stovi vietoje.

#### **1.2 Komponentų prijungimas**

ExactVu sistemą jai numatytoje vietoje surenka techninės pagalbos tarnybos specialistai. Operatoriams nereikia prijungti jokių komponentų, išskyrus keitiklius (žr. [2.3.1](#page-68-0) skirsnį [69](#page-68-0) psl.) ir USB atminties įrenginius (žr. [1.4](#page-54-0) skirsnį [55](#page-54-0) psl.).

#### **1.3 Maitinimo prijungimas prie ExactVu sistemos**

ExactVu sistema turi KS maitinimo kabelį su tinkamu kištuku, pritaikytu sieniniam elektros lizdui, ir fiksatoriais, kuriais maitinimo kabelis patikimai pritvirtinamas prie ExactVu sistemos.

**ĮSPĖJIMAS**

EN-W89 Prie ExactVu sistemos negalima jungti ilginamųjų laidų ir ilgintuvų su keliais lizdais. Naudojant ilginamuosius laidus arba ilgintuvus su keliais lizdais, sistema ExactVu gali veikti netinkamai.

#### **Kaip prijungti maitinimą prie ExactVu sistemos:**

- 1. Isitikinkite, kad *pagrindinis maitinimo jungiklis* (t. y. svirtinis jungiklis apatinėje galinio skydelio dalyje, parodytas 6 [pav.\)](#page-53-0) yra *išjungimo* padėtyje, o *sistemos maitinimo valdiklis* nešviečia.
- <span id="page-53-0"></span>2. Prijunkite *KS maitinimo kabelį* prie ExactVu sistemos *maitinimo kabelio lizdo* (šalia *pagrindinio maitinimo jungiklio*) (žr. 6 [pav.\)](#page-53-0).

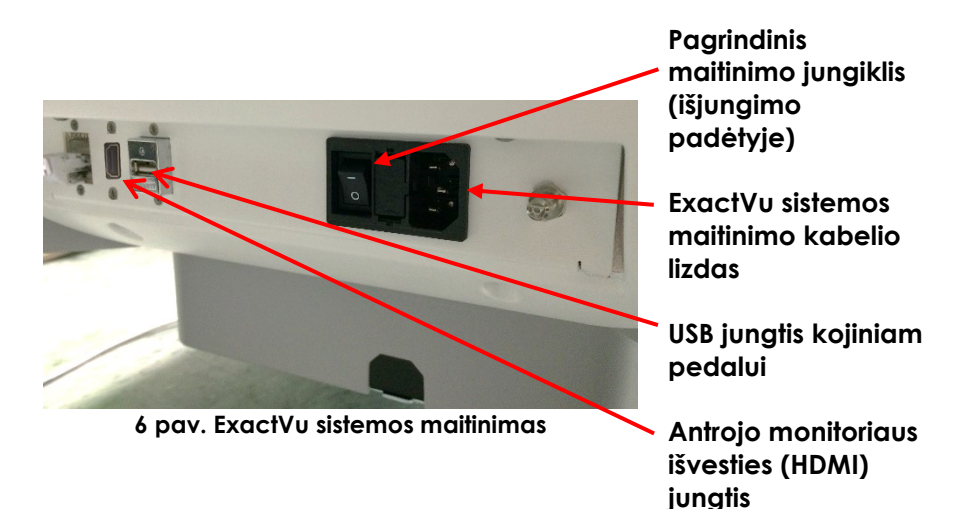

- 3. Prijunkite *KS maitinimo kabelio* kištuką prie sieninio lizdo.
- 4. Perjunkite *pagrindinį maitinimo jungiklį* į *įjungimo* padėtį.

#### **Kaip atjungti maitinimą nuo ExactVu sistemos:**

1. Perjunkite *pagrindinį maitinimo jungiklį* į *išjungimo* padėtį.

ExactVu sistemos priekyje esantis *sistemos maitinimo valdiklis* nešviečia.

2. Atjunkite *KS maitinimo kabelį* nuo sieninio lizdo.

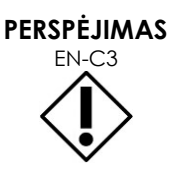

Naudokite tik tuos kabelius, kuriuos "Exact Imaging" išvardijo tarp ExactVu dalių arba įvardijo kaip suderinamus su ExactVu sistema.

Jei prireikia suderinamų pakaitinių kabelių, kreipkitės į techninės pagalbos tarnybą, pasinaudodami kontaktine informacija, pateikta [F Priedas.](#page-195-0)

#### <span id="page-54-0"></span>**1.4 USB atminties įrenginio prijungimas**

USB atminties įrenginį prie ExactVu sistemos galima prijungti bet kuriuo iš šių būdų:

- jungtys jutiklinio ekrano šone
- monitoriaus galinėje dalyje esančios jungtys (yra kai kuriose ExactVu sistemos konfigūracijose)

Jei ExactVu sistemoje sukonfigūruota *FusionVu* opcija, prie USB jungties taip pat galima prijungti DVD įrenginį MR (magnetinio rezonanso) tyrimų duomenims importuoti (žr. [8 skyrius\)](#page-133-0).

#### **Kaip prijungti USB atminties įrenginį prie ExactVu sistemos:**

 Prijunkite USB atminties įrenginį prie vienos iš USB jungčių, esančių kairėje jutiklinio ekrano pusėje (žr. 7 [pav.\)](#page-54-1) arba monitoriaus gale (žr. 8 [pav.\)](#page-54-2).

ExactVu sistema aptinka USB atminties įrenginį ir suteikia galimybę jį naudoti tyrimų eksportavimo ir pranešimų žurnalo eksportavimo operacijoms.

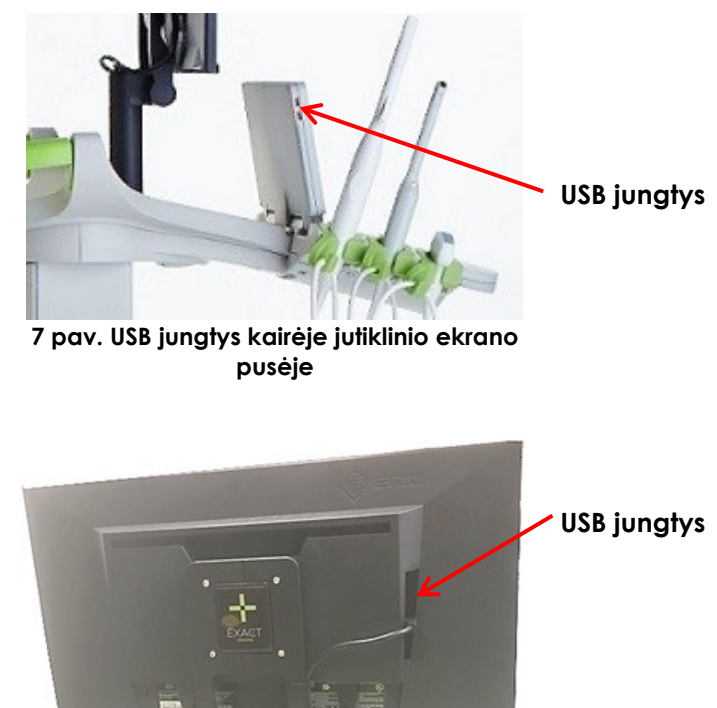

<span id="page-54-2"></span><span id="page-54-1"></span>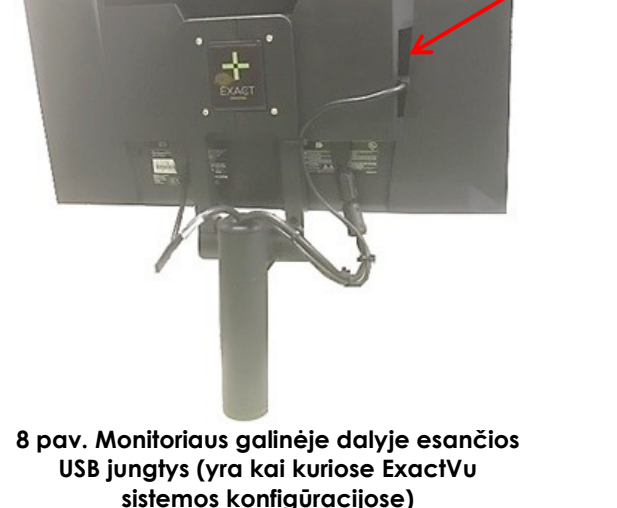

**PERSPĖJIMAS**

EN-C42 "Exact Imaging" rekomenduoja USB atminties įrenginius formatuoti FAT32 failų sistema, naudojant formatą, kuris palaiko dideles USB atmintines ir leidžia saugoti didesnio nei 4 GB dydžio failus (pvz., "Microsoft" exFAT).

#### **PERSPĖJIMAS** EN-C9

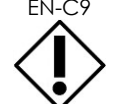

**PASTABA**

"Exact Imaging" rekomenduoja prieš prijungiant USB atminties įrenginį prie ExactVu sistemos atlikti virusų paiešką, kad įsitikintumėte, jog joje nėra virusų. "Exact Imaging" neprisiima atsakomybės už kompiuterinius virusus iš USB atminties įrenginių, kurie gali užkrėsti ExactVu kompiuterį.

EN-N51 ExactVu sistemos vežimėlio apačioje yra papildoma USB jungtis, prie kurios galima prijungti USB atminties įrenginį. Keli USB atminties įrenginiai eksportavimo operacijoms nepalaikomi.

#### **1.5 Valdymo skydelio / monitoriaus platformos nustatymas**

Siekdamas užsitikrinti kuo didesnį patogumą darbo su ExactVu sistema metu, operatorius gali reguliuoti platformos, laikančios valdymo skydelį ir monitorių, aukštį (žr. 9 [pav.](#page-55-0) ir 10 [pav.\)](#page-55-1).

Kai kurios ExactVu sistemos gali neleisti pasukti valdymo skydelio / monitoriaus platformos horizontalia kryptimi.

#### **Kaip pakelti valdymo skydelį / monitoriaus platformą aukščiau:**

 Paspauskite aukštyn nukreiptą rodyklę ant *valdymo skydelio aukščio valdiklio*, parodyto 9 [pav.](#page-55-0)

#### **Kaip nuleisti valdymo skydelį / monitoriaus platformą žemiau:**

 Paspauskite žemyn nukreiptą rodyklę ant *valdymo skydelio aukščio valdiklio*.

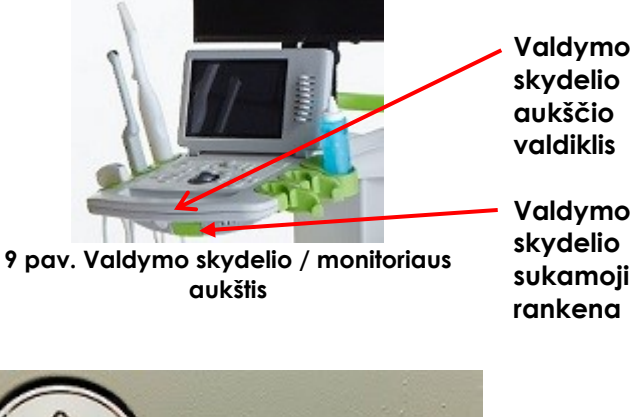

<span id="page-55-1"></span><span id="page-55-0"></span>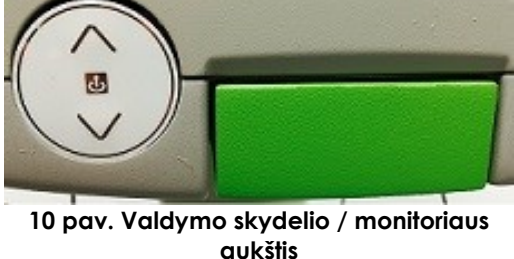

Kad išvengtumėte sužalojimų ir įrangos pažeidimų, atsargiai reguliuokite judamąsias ExactVu sistemos dalis, ypač valdymo skydelį / monitoriaus platformą.

#### **ĮSPĖJIMAS** EN-W44

Reguliuodami valdymo skydelio / monitoriaus platformos aukštį arba pasukimą įsitikinkite, kad šalia nėra jokių kliūčių.

Jei reguliuodami valdymo skydelio ir (arba) monitoriaus platformos aukštį ar pasukimą pastebėsite netikėtą valdymo skydelio ir (arba) monitoriaus platformos veikimą arba triukšmą, atjunkite ExactVu sistemą nuo maitinimo ir kreipkitės į techninės pagalbos tarnybą, pasinaudodami kontaktine informacija, pateikta [F](#page-195-0)  [Priedas.](#page-195-0)

#### **Kaip pasukti valdymo skydelį / monitoriaus platformą horizontaliai (taikoma tik tuo atveju, jei ExactVu sistema tokią galimybę turi):**

- 1. Ištraukite *valdymo skydelio sukamąją rankeną* iš vežimėlio.
- 2. Pasukite *valdymo skydelį / monitoriaus platformą* į norimą padėtį ir atleiskite *valdymo skydelio sukamąją rankeną*.

*Valdymo skydelį / monitoriaus platformą* galima pasukti į kairę arba į dešinę ne didesniu kaip 15º kampu.

## **PASTABA**

Operatorius gali reguliuoti platformos, kuri laiko valdymo skydelį ir monitoriu, aukštį ir pasukimą net ir tada, kai ExactVu sistema yra išjungta.

#### **1.6 Papildomo (antrojo) monitoriaus prijungimas**

Kai kuriose ExactVu sistemose HDMI jungties gali nebūti. Šis skirsnis taikomas tik toms ExactVu sistemoms, kurios HDMI jungtį turi.

ExactVu sistemos vežimėlio apačioje yra antrojo monitoriaus išvesties (HDMI) jungtis, prie kurios galima prijungti antrąjį monitorių.

#### **Kaip prijungti antrąjį monitorių prie ExactVu sistemos:**

- 1. HDMI kabelį įkiškite į antrojo monitoriaus išvesties jungtį, esančią ExactVu sistemos vežimėlio apatinėje galinėje dalyje (žr. 11 [pav.\)](#page-56-0).
- 2. Kitą HDMI kabelio galą prijunkite prie antrojo monitoriaus HDMI įvesties jungties.
- 3. liunkite antraji monitorių ir nustatykite, kad jo įvestis rodytų HDMI režimą (arba panašią nuostatą).

Tiek ExactVu monitoriuje, tiek antrajame monitoriuje rodomas tas pats ExactVu sistemos išvesties vaizdas.

<span id="page-56-0"></span>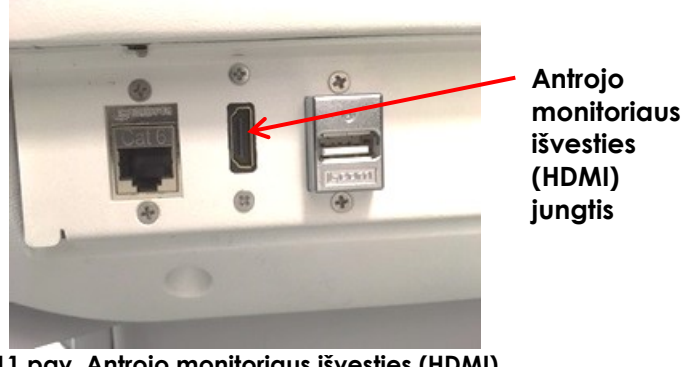

**11 pav. Antrojo monitoriaus išvesties (HDMI) jungtis**

#### **PERSPĖJIMAS**

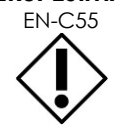

EN-C55 "Exact Imaging" rekomenduoja prie ExactVu sistemos jungti tik 1920 x 1080 pikselių skiriamosios gebos monitorius ir naudoti sertifikuotą HDMI kabelį, kurio ilgis ne didesnis kaip 5 metrai (16'4").

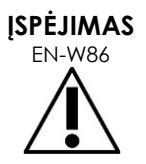

Klinikiniam darbui ir vaizdų kokybei vertinti naudokite tik monitorių (-ius), nurodytą ( us) [1 skyrius,](#page-7-0) [6.1.3](#page-17-0) skirsnyje.

Kiti monitoriai, prijungti prie ExactVu sistemos per HDMI jungtį, turi būti naudojami tik ekrano rodiniui dubliuoti ir neturi būti naudojami klinikiniais tikslais.

Antrasis monitorius gali būti montuojamas ant papildomo priedo – *GCX VHRS serijos kintamo aukščio stovo*. Gamintojo specifikacijas žr. 1 skyrius, [9.3](#page-24-0) skirsnis, [25](#page-24-0) psl. Norėdami surinkti monitoriaus stovą ir prie jo prijungti antrąjį monitorių, vadovaukitės surinkimo instrukcijomis ir gamintojo informacija, pateikta kartu su monitoriaus stovo rinkiniu, ir laikykitės visų įspėjimų bei perspėjimų.

Surinkus monitoriaus stovą, galima reguliuoti prijungto monitoriaus aukštį ir posvyrį.

#### **Kaip reguliuoti prie GCX VHRS serijos kintamo aukščio stovo prijungto antrojo monitoriaus aukštį ir posvyrį:**

- 1. Atjunkite HDMI kabelį ir C-13 maitinimo kabelį nuo antrojo monitoriaus, jei jis jau buvo naudojamas ir prijungtas prie maitinimo lizdo.
- 2. Įsitikinkite, kad monitorius pritvirtintas prie montavimo plokštės.
- 3. Pateiktu šešiakampiu raktu atlaisvinkite du posvyrio reguliavimo varžtus ir pakreipkite monitorių norima kryptimi. Atlikdami šį veiksmą būkite atsargūs, nes monitorius gali būti pažeistas dėl greitų ir staigių judesių.
- 4. Lėtai sukite aukščio reguliavimo rankenėlę, kad sureguliuotumėte stovo aukštį. Atlikdami šį veiksmą būkite atsargūs, nes per greitai atlaisvinus aukščio reguliavimo rankenėlę stovas gali staigiai pakilti
- 5. Nustatę pageidaujamą monitoriaus aukštį ir posvyrį, vėl prijunkite HDMI kabelį ir C-13 maitinimo kabelį prie monitoriaus.
- 6. Jei reikia, sureguliuokite kabelių tvirtinimo spaustukus, kad kabeliai būtų gerai pritvirtinti prie monitoriaus stovo korpuso.

## **ĮSPĖJIMAS**

Kad išvengtumėte traumų ir ExactVu sistemos ar priedų, tokių kaip monitoriaus stovas, sugadinimo, įsitikinkite, kad visi ratukai yra užblokuoti, kai ExactVu sistema ir monitoriaus stovas stovi vietoje.

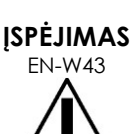

EN-W43 Kad išvengtumėte sužalojimų ir įrangos pažeidimų, būkite atsargūs perkeldami ExactVu sistemą arba priedus, pavyzdžiui, monitoriaus stovą, ypač kai sistema stumiama nelygiu paviršiumi.

**ĮSPĖJIMAS**

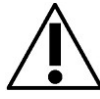

EN-WR7 Laisvai kabantys prietaisų kabeliai gali kelti pavojų pargriūti.

Kabelius išdėstykite taip, kad už jų nebūtų galima užkliūti, ypač kai perkeliate ExactVu sistemą arba monitoriaus stovą.

#### **1.7 Sistemos parinkčių nustatymas**

[12 skyrius](#page-166-0) pateikia išsamią informaciją apie tai, kaip nustatyti *sistemos parinktis*, tokias kaip sistemos data ir laikas, klinikinę informaciją, taip pat peržiūrėti galutinio vartotojo licencijos sutartį.

Šiame skirsnyje aptariamas tik *sistemos apsaugos* ir tinklo konfigūracijos (įskaitant PACS ir DICOM) parinkčių nustatymas.

#### <span id="page-58-0"></span>*1.7.1 Sistemos apsauga*

ExactVu sistemoje turi papildomą sistemos apsaugos funkciją, kuri įpareigoja operatorių įvesti apsaugos slaptažodį, kad galėtų naudotis apsaugotomis ypatybėmis. Tai tokios ypatybės, kuriose rodomi paciento duomenys.

Apsaugotos ExactVu sistemos ypatybės yra šios:

- Paciento / Tyrimo ekranas
- Parinktys > Apsaugos ekranas

#### **PASTABA**

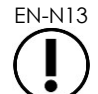

EN-N13 Sistemos apsaugos funkciją rekomenduojama naudoti dėl HIPAA atitikties reikalavimų.

#### **Kaip perjungti sistemos apsaugą:**

- 1. *Valdymo skydelyje* paspauskite **Preferences** (parinktys).
- 2. Pasirinkite ekraną *Security* (apsauga).

Rodomas ekranas *Security* (apsauga).

3. Pasirinkite **ON** (įjungti) arba **OFF** (išjungti) šalia *Enable Security* (įjungti apsaugą).

*Sistemos apsauga* atitinkamai įjungiama arba išjungiama.

4. Pasirinkite **Save** (įrašyti).

Atlikti pakeitimai įrašomi.

Kai įjungta (t. y. pasirinkta "On") *sistemos apsauga*, norint pasiekti apsaugotas ypatybes, reikia įvesti *apsaugos slaptažodį*, jei operatorius nenuėjo į apsaugotą ypatybę per nustatytą apsaugos skirtąjį laiką. *Sistemos apsauga* leidžia operatoriams vykdyti HIPAA įsipareigojimus, naudojant ExactVu sistemą.

#### **Kaip nustatyti apsaugos slaptažodį ir apsaugos skirtąjį laiką:**

- 1. Įjunkite *sistemos apsaugą*.
- 2. Įveskite *Security Password* (apsaugos slaptažodis):
	- Apsaugos slaptažodis turi būti nuo 4 iki 16 ženklų ilgio
	- Jei apsaugos slaptažodis neįvestas, naudojamas numatytasis apsaugos slaptažodis *1234*

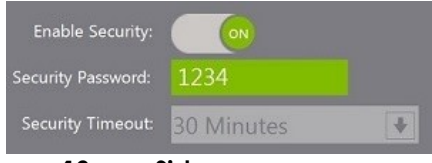

**12 pav. Sistemos apsaugos slaptažodis ir skirtasis laikas**

- 3. Pasirinkite *Security Timeout* (apsaugos skirtasis laikas) išskleidžiamajame sąraše *Security Timeout* (apsaugos skirtasis laikas):
	- Galima pasirinkti 15, 30 arba 60 minučių
- 4. Pasirinkite vieną iš šių variantų:
	- Pasirinkite **Save** (įrašyti), kad įrašytumėte pakeitimus, padarytus visuose *Preferences* (parinktys) skirtukuose. Norint naudotis *apsaugotomis ypatybėmis*, reikia įvesti apsaugos slaptažodį.
	- Pasirinkite **Close** (uždaryti), kad uždarytumėte *Preferences* (parinktys) neįrašę pakeitimų. ExactVu sistema grįžta į ekraną, kuris buvo rodomas prieš *Preferences* (parinktys).

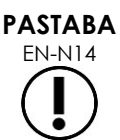

EN-N14 Numatytasis gamyklinis apsaugos slaptažodis yra *1234*. Jei sistemos apsauga įjungta, bet naujas apsaugos slaptažodis nebuvo įvestas, norint naudotis *apsaugotomis ypatybėmis* reikia įvesti apsaugos slaptažodį *1234*.

#### **1.7.1.1 Apsaugos slaptažodžio naudojimas**

Kai įjungta sistemos apsaugos parinktis, operatoriui bandant pasiekti apsaugotas ypatybes parodomas sistemos apsaugos dialogo langas.

#### **Kaip pasiekti apsaugotas ypatybes naudojant apsaugos slaptažodį:**

1. Jei prieš tai dar neįvedėte apsaugos slaptažodžio, bandykite pasiekti *apsaugotą ypatybę*.

Parodomas dialogo langas *System Security* (sistemos apsauga).

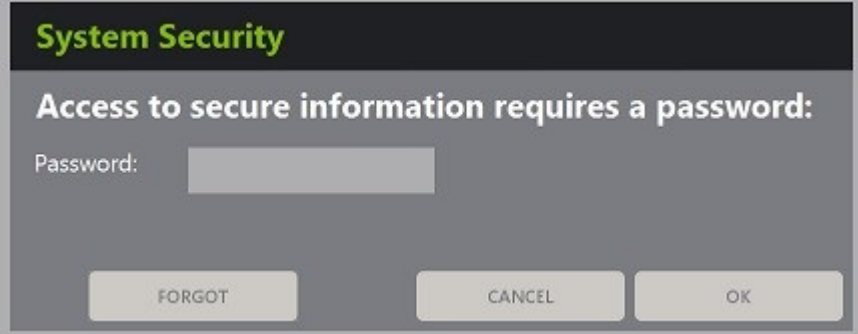

2. Įveskite *Security Password* (apsaugos slaptažodis).

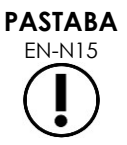

Saugumo slaptažodžio ženklai yra paslėpti.

3. Paspauskite **OK** (gerai).

Dialogo langas *System Security* (sistemos apsauga) uždaromas ir parodoma apsaugota ypatybė, į kurią norėjote patekti.

Visos *apsaugotos ypatybės* ExactVu sistemoje bus prieinamos tiek laiko, kiek trunka apsaugos skirtasis laikas, nustatytas ekrane *Security* (apsauga), dalyje *Preferences* (parinktys).

Kai jokia *apsaugota ypatybė* nėra pasirenkama ilgiau nei trunka apsaugos skirtasis laikas, ExactVu sistema grįžta į būseną, kai vėl reikalaujama įvesti apsaugos slaptažodį.

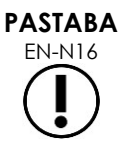

Įvedus neteisingą *apsaugos slaptažodį*, operatoriaus paprašoma įvesti apsaugos slaptažodį iš naujo. Jei neteisingas apsaugos slaptažodis įvedamas tris kartus iš eilės, dialogo langas *System Security* (sistemos apsauga) uždaromas ir parodomas ankstesnis ekranas.

#### **1.7.1.2 Apsaugos slaptažodžio nustatymas iš naujo**

Jei apsaugos slaptažodį pamiršote, jo nustatymo iš naujo procedūros eigoje reikės kreiptis į techninės pagalbos tarnybą.

#### **Kaip pamirštą apsaugos slaptažodį nustatyti iš naujo:**

- 1. Išjunkite ir iš naujo paleiskite ExactVu sistemą.
- 2. Kai ExactVu sistema paleidžiama iš naujo, valdymo skydelyje paspauskite **Patient/Study** (pacientas/tyrimas).

Parodomas dialogo langas *System Security* (sistemos apsauga).

3. Pasirinkite **Forgot** (pamiršau).

Parodomas dialogo langas *Password Reset* (slaptažodžio atstata).

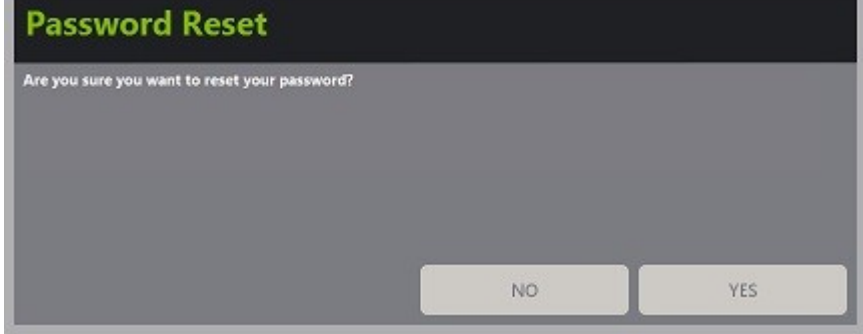

4. Pasirinkite **Yes** (taip).

Parodomas dialogo langas *Request Password Reset* (prašyti atstatyti slaptažodį), kuriame pateikiamas atstatos raktas. Jo formatas yra xx-xx-xx-xx-xx-xx (skiriamos didžiosios ir mažosios raidės). Nukopijuokite atstatos raktą.

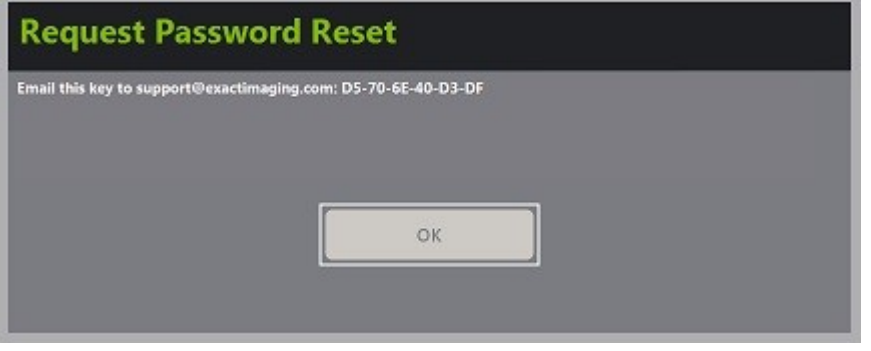

- 5. Kreipkitės į techninės pagalbos tarnybą, pasinaudodami [F Priedas](#page-195-0) pateikta kontaktine informacija, ir pateikite jiems atstatos raktą. Paaiškinkite, kad jums reikia gauti atstatomąjį slaptažodį (reset password).
- 6. Kai "Exact Imaging" pateiks atstatomąjį slaptažodį, valdymo skydelyje paspauskite **Patient/Study** (pacientas/tyrimas).

Atidaromas ekranas *Patient/Study* (pacientas/tyrimas).

- 7. Įveskite "Exact Imaging" techniko pateiktą atstatomąjį slaptažodį.
- 8. Pakeiskite slaptažodį į lengvai įsimenamą, vadovaudamiesi procedūra, pateikta [1.7.1](#page-58-0) skirsnyje, [59](#page-58-0) psl.

#### *1.7.2 DICOM ir tinklo ryšys*

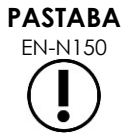

"Exact Imaging" rekomenduoja, kad tinklo konfigūraciją atliktų IT specialistai. Prieš atliekant šią konfigūraciją, klinikos IT skyrius turi priskirti parametruose *Preferences > DICOM Settings* (parinktys > DICOM nuostatos) ir *Preferences > Network Settings* (parinktys > tinklo nuostatos) naudojamas vertes.

#### **1.7.2.1 DICOM nuostatų konfigūravimas**

DICOM ir PACS (Picture Archiving and Communication System) serverių nuostatos – "DICOM Store" (DICOM saugojimas), "Modality Worklist" (modalumo darbų sąrašas) ir "MRI Query/Retrieve" (MRT užklausa / gavimas) – konfigūruojamos ekrane *Preferences > DICOM Settings* (parinktys > DICOM nuostatos).

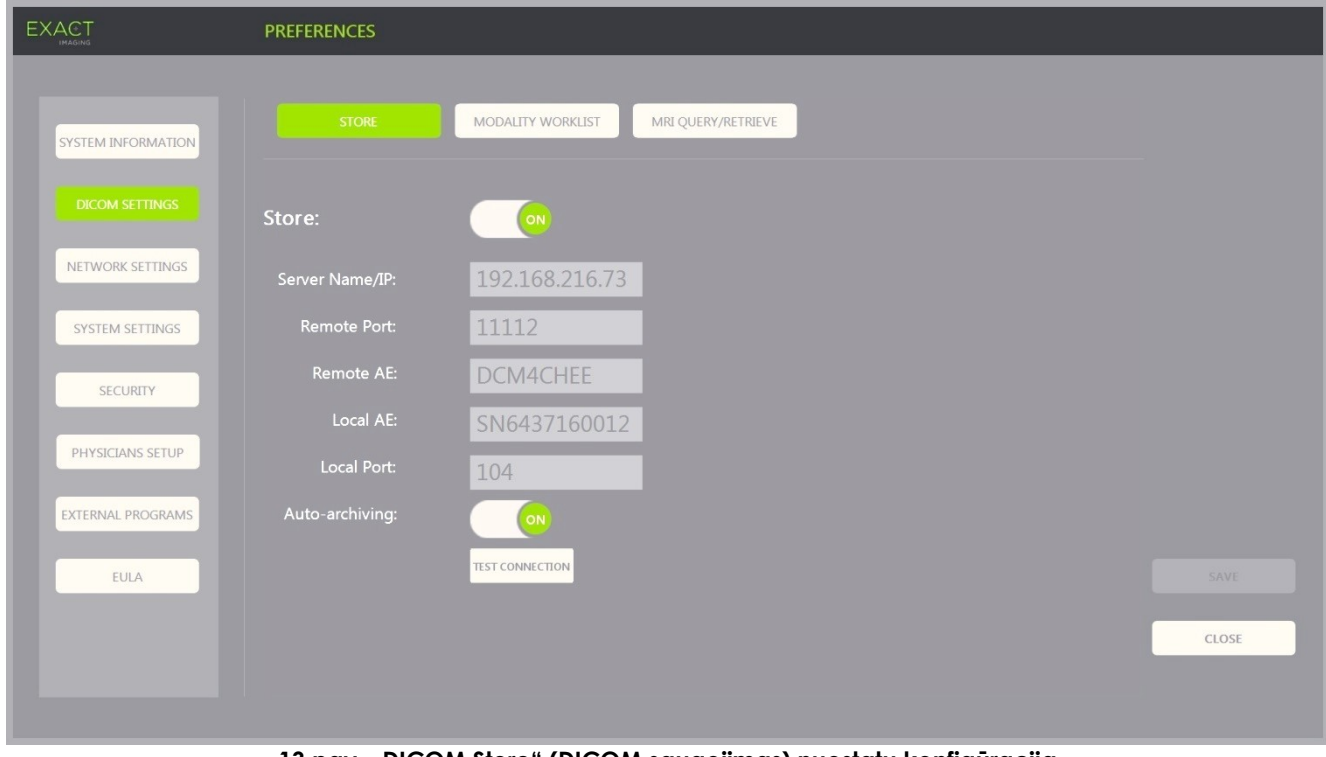

#### Kaip nustatyti "DICOM Store" (DICOM saugojimas) konfigūracijos nuostatas:

**13 pav. "DICOM Store" (DICOM saugojimas) nuostatų konfigūracija**

1. *Valdymo skydelyje* paspauskite **Preferences** (parinktys).

Parodoma informacija *Preferences > System* (parinktys > sistema).

2. Pasirinkite **DICOM Settings** (DICOM nuostatos).

Rodomas ekranas *DICOM Settings* (DICOM nuostatos), kurio viršuje pateikiamos šios parinktys:

- "Store" (saugojimas)
- . "Modality Worklist" (modalumo darbų sąrašas)
- . "MRI Query/Retrieve" (MRT užklausa / gavimas)
- 3. Sukonfigūruokite DICOM *Store* (saugoti) taip:
	- Pasirinkite valdiklį **Store** (saugoti)
	- Nurodykite *Server Name/IP* (serverio vardas/IP)
	- Nurodykite *Remote Port* (nuotolinis prievadas) (numatytoji reikšmė yra 104)
	- Nurodykite *Remote AE* (nuotolinis programos objektas)
	- Nurodykite *Local AE* (vietinis programos objektas)
- 4. Įjunkite (ON) arba išjunkite (OFF) užbaigtų tyrimų *Auto-archiving* (automatinis archyvavimas):
	- Tam, kad galėtumėte sukonfigūruoti sistemą taip, kad tyrimai, kurių *PACS Status* (PACS būsena) yra *Pending* (laukiama), būtų archyvuojami į sukonfigūruotą PACS serverį foninio proceso metu, perjunkite *Auto-archiving* (automatinis archyvavimas) į **ON** (įjungta).
	- Jei norite sukonfigūruoti sistemą taip, kad tyrimus į PACS serverį būtų reikalaujama eksportuoti rankiniu būdu, perjunkite *Auto-archiving* (automatinis archyvavimas) į **OFF** (išjungta).
- 5. Perjunkite *DICOM Store* (DICOM saugojimas) į ON (įjungta) arba OFF (išjungta):
	- Perjunkite *DICOM Store* (DICOM saugojimas) į **ON** (įjungta), kad įjungtumėte eksportavimą į PACS serverį
	- Perjunkite *DICOM Store* (DICOM saugojimas) į **OFF** (išjungta), kad išjungtumėte eksportavimą į PACS serverį

Kai *DICOM Store* (DICOM saugojimas) įjungta *ON*, *PACS Status* (PACS būsena) automatiškai nustatoma į *Pending* (laukiama), kai tyrimas uždaromas, jeigu tyrime įrašytas bent vienas vaizdas ir parinktis *Auto-archiving* (automatinis archyvavimas) perjungta į **ON** (įjungta).

- 6. Patikrinkite ryšį su PACS serveriu:
	- Kai *Store* (saugojimas) perjungta į *ON* (įjungta), paspauskite **Test Connection** (testuoti ryšį).

Atliekamas *DICOM C-Echo* ryšio testas ir parodomi testo rezultatai. Jei parodomos klaidos, patikrinkite DICOM nuostatas. Pataisykite, ką reikia, ir pakartokite testą.

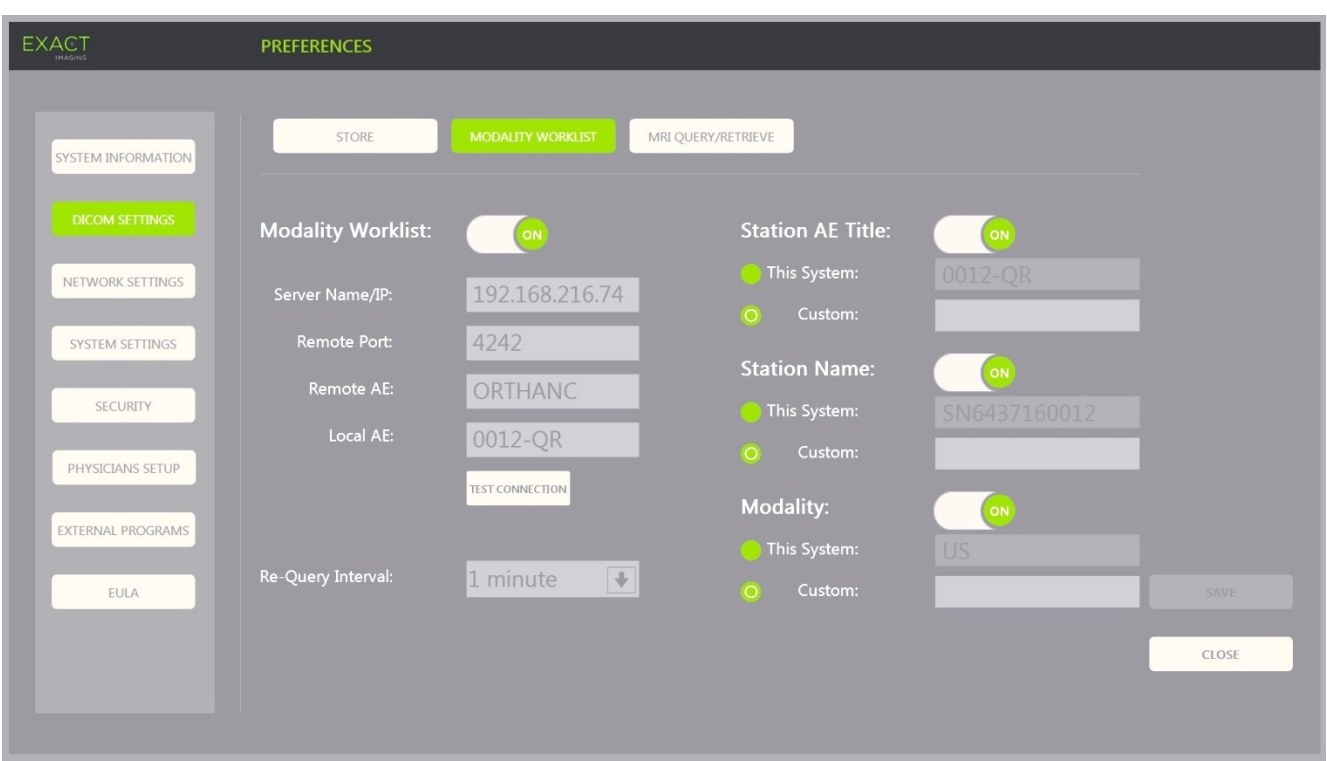

**Kaip nustatyti "Modality Worklist" (modalumo darbų sąrašas) konfigūracijos nuostatas:**

**14 pav. "DICOM Modality Worklist" nuostatų konfigūracija**

- 1. Nurodykite *DICOM Modality Worklist* (DICOM modalumo darbų sąrašas) nuostatas:
	- Pasirinkite valdiklį **Modality Worklist** (modalumo darbų sąrašas) ekrane *DICOM Settings* (DICOM nuostatos)
	- Nurodykite *Server Name/IP* (serverio vardas/IP)
	- Nurodykite *Remote Port* (nuotolinis prievadas)
	- Nurodykite *Remote AE* (nuotolinis programos objektas)
	- Nurodykite *Local AE* (vietinis programos objektas)
- 2. Patikrinkite ryšį su "Modality Worklist" serveriu:
	- Kai *Modality Worklist* (modalumo darbų sąrašas) perjungta į *ON* (įjungta), paspauskite **Test Connection** (testuoti ryšį).

Atliekamas testas, kuriuo patvirtinamas nurodyto serverio ir "Local AE" ryšys. Parodomi testo rezultatai.

Jei parodomos klaidos, patikrinkite DICOM nuostatas. Pataisykite, ką reikia, ir pakartokite testą.

- 3. Išskleidžiamajame sąraše pasirinkite konfigūracijos parinktį *Re-query Interval* (pakartotinės užklausos intervalas). Numatytoji parinktis yra *No re-query* (pakartotinės užklausos nėra).
- 4. Nurodykite vertes bent vienam *Query Attributes Configuration Parameter* (užklausos atributų konfigūracijos parametras) ir perjunkite jį į **ON** (įjungta)*:*
	- "Station AE Title" (stoties AE antraštė)
	- "Station Name" (stoties pavadinimas)
- . "Modality" (modalumas)
- 5. Perjunkite *DICOM Modality Worklist* (DICOM modalumo darbų sąrašas) į ON (įjungta) arba OFF (išjungta):
	- Perjunkite *Modality Worklist* (modalumo darbų sąrašas) į **ON** (įjungta), kad būtų galima siųsti paciento procedūrų užklausas į PACS serverį
	- Perjunkite *Modality Worklist* (modalumo darbų sąrašas) į **OFF** (išjungta), kad nebūtų galima siųsti paciento procedūrų užklausų į PACS serverį

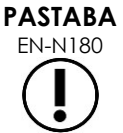

Funkcija "Modality Worklist" (modalumo darbų sąrašas) yra išjungta, jei Server *Name/IP* (serverio pavadinimas/IP) nenurodytas dalyje *Preferences > DICOM Settings* (parinktys > DICOM nuostatos).

#### **Kaip nustatyti "MRI Query / Retrieve" (MRT užklausa / gavimas) konfigūracijos nuostatas:**

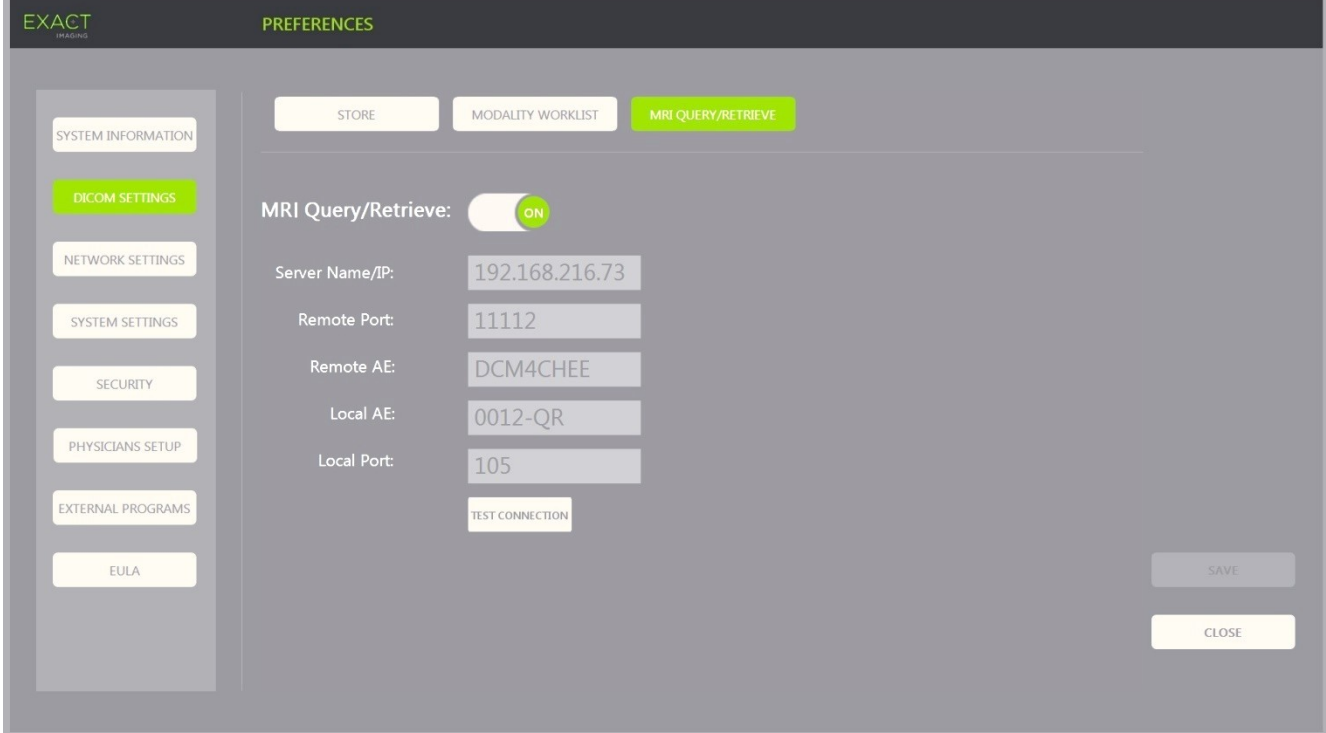

**15 pav. "DICOM MRI Query/Retrieve" nuostatų konfigūracija**

- 1. Nurodykite *DICOM MRI Query/Retrieve* (DICOM MRT užklausa / gavimas) nuostatas:
	- Pasirinkite valdiklį **MRI Query/Retrieve** (MRT užklausa / gavimas) ekrane *DICOM Settings* (DICOM nuostatos)
	- Nurodykite *Server Name/IP* (serverio vardas/IP)
	- Nurodykite *Remote Port* (nuotolinis prievadas) (numatytoji reikšmė yra 104)
	- Nurodykite *Remote AE* (nuotolinis programos objektas)
	- Nurodykite *Local AE* (vietinis programos objektas)
	- Nurodykite *Local Port* (vietinis prievadas) (numatytoji reikšmė yra 105)
- 2. Perjunkite *DICOM MRI Query/Retrieve* (DICOM MRT užklausa / gavimas) į ON (įjungta) arba OFF (išjungta):
	- Perjunkite parinktį *MRI Query/Retrieve* (MRT užklausa / gavimas) į **ON** (įjungta), kad būtų galima gauti vaizdus iš nuotolinio DICOM serverio
	- Perjunkite parinktį *MRI Query/Retrieve* (MRT užklausa / gavimas) į **OFF** (išjungta), kad nebebūtų galima gauti vaizdų iš nuotolinio DICOM serverio
- 3. Patikrinkite ryšį su PACS serveriu:
	- Kai *MRI Query/Retrieve* (MRT užklausa / gavimas) perjungta į *ON* (įjungta), paspauskite **Test Connection** (testuoti ryšį).

Atliekamas *DICOM C-Echo* ryšio testas ir parodomi testo rezultatai.

Jei parodomos klaidos, patikrinkite DICOM nuostatas. Pataisykite, ką reikia, ir pakartokite testą.

#### **Kaip įrašyti bet kurios DICOM konfigūracijos pakeitimus:**

Pasirinkite **Save** (įrašyti).

Jei buvo atlikti pakeitimai, operatoriaus prašoma patvirtinti naujas nuostatas. Paspaudus **Yes** (taip), pakeitimai įrašomi.

#### **1.7.2.2 Tinklo nuostatų konfigūravimas**

Tinklo nuostatos konfigūruojamos ekrane *Preferences > Network Settings* (parinktys > tinklo nuostatos).

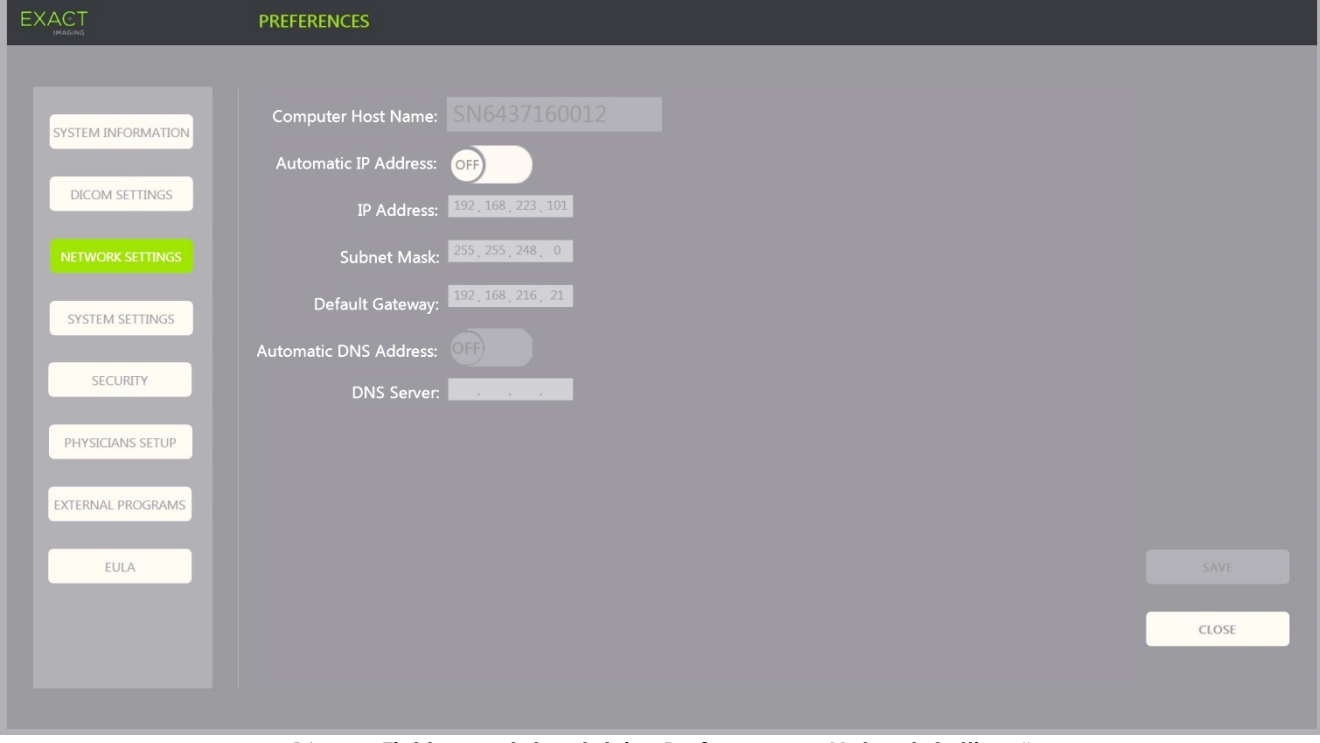

**16 pav. Tinklo nuostatos dalyje "Preferences > Network Settings"**

#### **Kaip nustatyti tinklo konfigūracijos nuostatas:**

1. *Valdymo skydelyje* paspauskite **Preferences** (parinktys).

Parodoma informacija *Preferences > System* (parinktys > sistema).

2. Pasirinkite **Network Settings** (tinklo nuostatos).

Parodomas ekranas *Network Settings* (tinklo nuostatos).

ExactVu kompiuterio *Computer Host Name* (pagrindinio kompiuterio vardas) konfigūruoja "Exact Imaging".

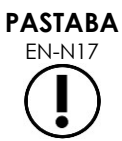

EN-N17 "Computer Host Name" (pagrindinio kompiuterio vardas) identifikuoja ExactVu sistemą tinkle.

3. Jei norite gauti IP adresą naudodami DHCP (angl. Dynamic Host Configuration Protocol), perjunkite *Automatic IP Address* (automatinis IP adresas) į **ON** (įjungta).

*Automatic IP Address* (automatinis IP adresas) perjungiamas į *ON* (įjungta) ir IP adresas automatiškai gaunamas naudojant DHCP.

- 4. Norėdami nurodyti statinį *IP Address* (IP adresas), perjunkite *Automatic IP Address* (automatinis IP adresas) į **OFF** (išjungta). Toliau įveskite klinikos IT skyriaus priskirtas vertes:
	- Jutiklinio ekrano *klaviatūra* įveskite ExactVu tinklo ryšio *IP Address* (IP adresas).
	- Jutiklinio ekrano *klaviatūra* įveskite ExactVu tinklo ryšio *Subnet Mask* (potinklio šablonas).
	- Jutiklinio ekrano *klaviatūra* įveskite ExactVu tinklo ryšio *Default Gateway* (numatytasis tinklų sietuvas).

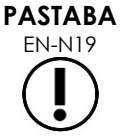

 $\mathcal{F}_{\mathsf{EN-N19}}^{\mathsf{S1ADA}}$  ExactVu sistemą galima sukonfigūruoti taip, kad IP adresas būtų gaunamas automatiškai naudojant DHCP arba kad būtų nurodytas statinis IP adresas, bet ne abu.

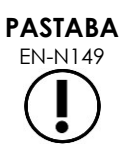

Jei ExactVu sistema prijungta prie tinklo, kuris palaiko DCHP, prieš nurodant statinį *IP Address* (IP adresas) gali tekti atjungti tinklo kabelį ir iš naujo paleisti ExactVu sistemą, kad DHCP klientas nepakeistų IP adreso.

Nustatę statinį *IP Address* (IP adresas), vėl prijunkite tinklo kabelį ir iš naujo paleiskite ExactVu sistemą.

- 5. *DNS serverio* konfigūravimas:
	- Jei norite automatiškai gauti DNS serverio nuostatas per DCHP, perjunkite *Automatic DNS Address* (automatinis DNS adresas) į **ON** (įjungta).

*Automatic DNS Address* (automatinis DNS adresas) perjungiamas į *ON* (įjungta) ir DNS serverio nuostatos automatiškai gaunamos naudojant DHCP.

 Norėdami konfigūruoti *DNS Address* (DNS adresas) rankiniu būdu, perjunkite *Automatic DNS Address* (automatinis DNS adresas) į **OFF** (išjungta). Jutiklinio ekrano klaviatūra įveskite pageidaujamo *DNS Server* (DNS serveris) adresą.

## **PASTABA**

EN-N20 ExactVu sistemą galima sukonfigūruoti taip, kad DNS serverio nuostatos būtų gaunamos automatiškai naudojant DHCP arba kad DNS serveris būtų nurodomas atskirai. Abiejų metodų naudoti neleidžiama.

6. Pasirinkite **Save** (įrašyti).

Jei buvo atlikti pakeitimai, operatoriaus prašoma patvirtinti naujas nuostatas. Paspaudus **Yes** (taip), pakeitimai įrašomi.

Pakeitus tinklo nuostatas, ExactVu sistema paleidžiama iš naujo.

Kai ExactVu sistema pasileidžia iš naujo, ji automatiškai prisijungia prie tinklo su nurodytomis nuostatomis.

#### **1.7.2.3 Reikalavimai tinklui**

"Exact Imaging" rekomenduoja, kad tinklo nuostatas konfigūruotų ir teiktų tik kvalifikuoti informacinių technologijų (IT) darbuotojai.

Tinklų, prie kurių galima prijungti ExactVu sistemą, specifikacijos yra tokios:

- Tinklas turi būti standartinis eterneto tipo tinklas, kurio kabeliai turi būti su RJ-45 jungtimis ir atitikti CAT5e arba CAT6 specifikacijas, palaikyti 10, 100 ir 1000 Mbps spartą. Taip pat pageidautina, kad būtų naudojamas gigabitinis komutatorius.
- Tinklo ryšys turi būti pagrįstas TCP (angl. Transmission Control Protocol) ir IPv4 (angl. Internet Protocol version 4). (IPv6 nepalaikomas).
- Rekomenduojama naudoti DHCP serverį (nors konfigūruoti statinį IP adresą irgi įmanoma).
- "Exact Imaging" rekomenduoja ExactVu tyrimų eksportavimui į PACS serverį naudoti laidinį tinklo ryšį. Belaidis tinklas su ExactVu sistema neturėtų būti naudojamas.

Įstaigos IT darbuotojai prijungdami USB atminties įrenginius turi būti atsargūs:

- "Exact Imaging" rekomenduoja prieš prijungiant USB atminties įrenginį prie ExactVu sistemos patikrinti jį atnaujinta antivirusine programa, pavyzdžiui, "Symantec", "McAfee", "Kaspersky Lab" ir kt.
- ExactVu sistemoje nėra įdiegta virusų skenavimo programinė įranga.

Už tinklo priežiūrą ir naujų rizikų, kylančių dėl tinklo konfigūracijos pokyčių, nustatymą, analizę, vertinimą ir kontrolę yra atsakingi įstaigos IT darbuotojai. Galimi tokie tinklo konfigūracijos pakeitimai:

- Papildomų elementų, įskaitant USB atminties įrenginius, prijungimas ir atjungimas nuo tinklo
- Prie tinklo prijungtos įrangos, įskaitant USB atminties įrenginius, naujinimas ir (arba) naujovinimas
- Tinkle įdiegta programinė įranga, įskaitant iš USB atminties įrenginių

#### **2 ExactVu sistemos naudojimo pradžia**

ExactVu sistema sukurta siekiant optimizuoti standartinės TRUS (transrektalinio ultragarso) procedūros darbo eigą. Sistema sukurta remiantis prielaida, kad jos operatoriai norės negaišdami pradėti vaizdinimą. Kai tik ExactVu sistema įjungiama ir paleidžiama, ją iš karto galima naudoti vaizdinimui.

#### **2.1 ExactVu sistemos paleidimas**

#### **Kaip įjungti ExactVu sistemą:**

- 1. Perjunkite *pagrindinį maitinimo jungiklį* į įjungimo padėtį.
- 2. Paspauskite ir trumpai palaikykite ExactVu sistemos vežimėlio priekyje esantį *sistemos maitinimo valdiklį*.

Įjungiamas ExactVu sistemos maitinimas.

Paleidžiant ExactVu sistemą, automatiškai įvyksta keletas dalykų:

- Jei ExactVu sistema buvo sukonfigūruota anksčiau, ji automatiškai prisijungia prie tinklo su parametrais, nurodytais ekrane *Preferences > Network Settings* (parinktys > tinklo nuostatos). Paleisties metu įjungiama tinklo užkarda, kad būtų užkirstas kelias nesankcionuotiems tinklo pranešimams ir būtų leidžiami tik svarbiausi sistemos ir DICOM protokolo pranešimai.
- Aktyvuojamas keitiklis, prijungtas prie aukščiausiai esančio *keitiklio jungties lizdo*.
- Atveriamas vaizdinimo ekranas 2D režimu.
	- Pasirenkamas aktyviam keitikliui numatytas tyrimo tipas ir įkeliama to tipo tyrimui numatyta *vaizdo išankstinė parinktis*.
	- Vaizdinimo ekrano antraštėje rodomas užrašas "Patient Name Not Entered" (paciento asmenvardis neįvestas). Jis nurodo, kad su pacientu ir tyrimu susijusi informacija neįvesta.

Paciento ir tyrimo informaciją galima įvesti bet kuriuo metu – ją reikia įvesti prieš įrašant ar spausdinant vaizdus (įskaitant bet kuriuos matavimus ar anotacijas). Išsamiau apie tai, kaip įvesti informaciją apie pacientą ir tyrimą, žr. [2.4.1](#page-69-0) skirsnį [70](#page-69-0) psl.

#### **2.2 Paciento paruošimas**

Paruoškite pacientą procedūrai pagal vidinius klinikinius prostatos biopsijos protokolus.

#### **2.3 Keitiklio paruošimas**

Informacijos apie pasirinkto keitiklio paruošimą procedūroms žr. šiuose vadovuose:

- Apie EV29L keitiklį žr. *EV29L™ didelės skiriamosios gebos šoninės spinduliuotės keitiklio priežiūros, valymo ir naudojimo vadove*
- Apie EV9C keitiklį žr. *EV9C™ transrektalinio keitiklio priežiūros, valymo ir naudojimo vadove*
- Apie EV5C keitiklį žr. *EV5C™ pilvo keitiklio priežiūros, valymo ir naudojimo vadove*

#### <span id="page-68-0"></span>*2.3.1 Keitiklio prijungimas prie ExactVu sistemos*

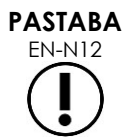

Prijunkite keitiklį prie ExactVu sistemos pagal vidinius klinikinius biopsijos protokolus.

Šioje procedūroje remiamasi prielaida, kad keitiklis bus prijungtas prie ExactVu sistemos tik po to, kai jis bus paruoštas tai procedūrai, kurioje bus naudojamas.

#### **Kaip prijungti keitiklį prie ExactVu sistemos:**

- 1. Ant keitiklio jungties pasukite *užrakto rankenėlę* į *atrakinimo* padėtį (žr. atrakinimo padėties piktogramą [18](#page-69-1) [pav.\)](#page-69-1).
- 2. Nutaikykite keitiklio jungties *užrakinimo kaištelį* (žr. 19 [pav.](#page-69-2)) į *užrakto skylutę keitiklio jungties lizde* ExactVu sistemoje (žr. 20 [pav.\)](#page-69-3) taip, kad keitiklio jungties padėtis būtų tokia, kokia parodyta 21 [pav.](#page-69-4)
- 3. Įstumkite jungtį ir pasukite *užrakto rankenėlę* į *užrakinimo* padėtį (žr. [21](#page-69-4) [pav.\)](#page-69-4).

Kai ExactVu sistema paleidžiama, prijungus keitiklį automatiškai atliekama *keitiklio elementų patikra*. Žr. [12](#page-166-0)  [skyrius,](#page-166-0) [1.2](#page-168-0) skirsnis, [169](#page-168-0) psl.

<span id="page-69-1"></span>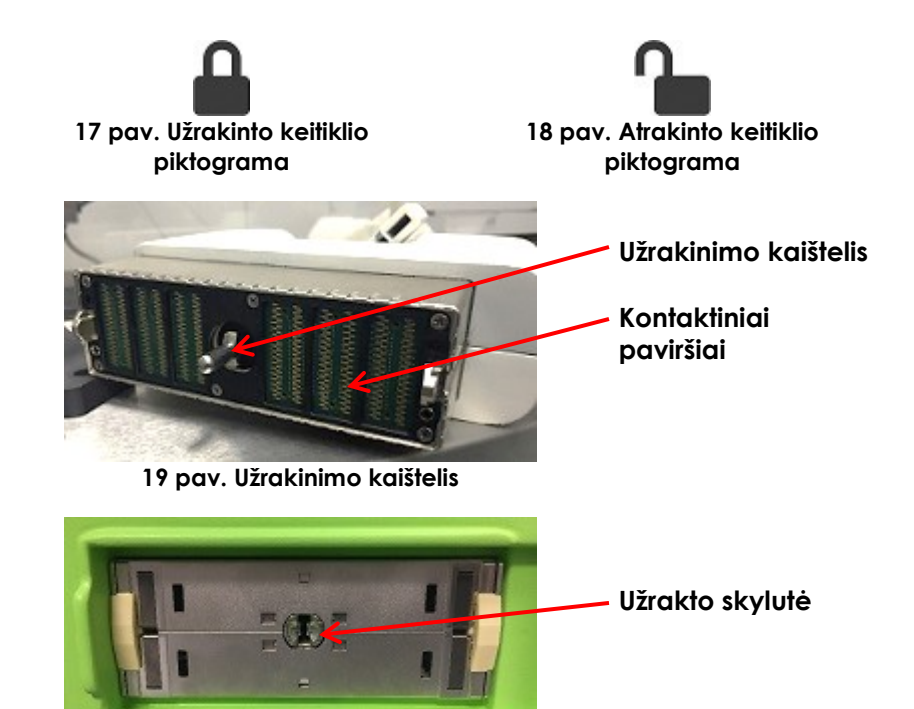

<span id="page-69-3"></span><span id="page-69-2"></span>**20 pav. Užrakto skylutė keitiklio jungties lizde**

<span id="page-69-4"></span>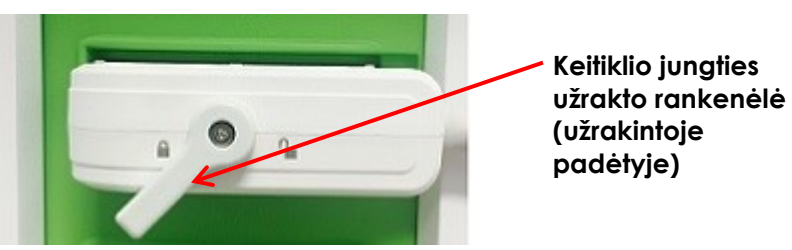

**21 pav. Keitiklio jungties padėtis**

#### **2.4 Tyrimo informacijos nustatymas ExactVu sistemoje**

#### <span id="page-69-0"></span>*2.4.1 Ekrano "Patient/Study" (pacientas/tyrimas) naudojimas*

Informacija apie pacientą ir tyrimą įvedama ekrane *Patient/Study* (pacientas/tyrimas), kuriame yra paciento duomenų įvedimo laukai, taip pat valdikliai, kuriais galima pasirinkti keitiklį, tyrimo tipą ir vaizdo išankstinę parinktį tyrimui.

Paciento ir tyrimo informaciją galima įvesti rankiniu būdu arba gauti naudojant *Modality Worklist* – DICOM darbo eigos paslaugą, kuri leidžia gauti paciento demografinę informaciją iš prijungtos radiologijos informacinės sistemos.

Jei ExactVu sistemoje sukonfigūruota *FusionVu* opcija, ekrane *Patient/Study* (pacientas/tyrimas) taip pat galima importuoti MR (magnetinio rezonanso) tyrimo duomenis iš prijungto USB atminties įrenginio arba DVD, iš tinklo aplanko arba iš prijungto PACS serverio (žr. [8 skyrius\)](#page-133-0).

Kiekvieną tyrimą sudaro vienas ar keli *tyrimo tipai* ir jame pateikiami vaizdai, gauti naudojant tam tikrą keitiklio ir tyrimo tipo derinį.

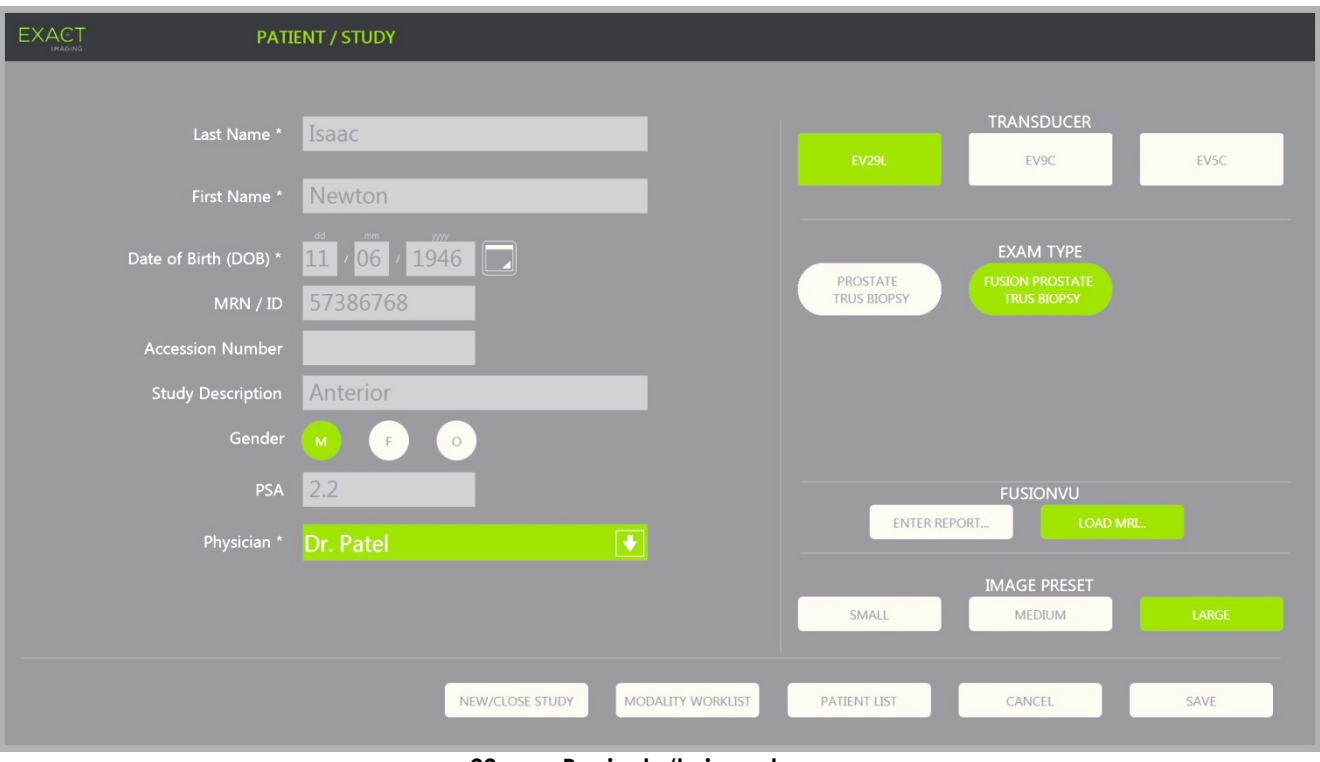

**22 pav. Paciento/tyrimo ekranas**

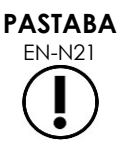

Jei ExactVu sistemoje įjungta sistemos apsauga, ir apsaugotos ypatybės nebuvo naudojamos ilgiau nei apsaugos skirtasis laikas, pasirodo dialogo langas "System Security" (sistemos apsauga), kuriame prieš atidarant ekraną "Patient/Study" (pacientas/tyrimas) reikalaujama įvesti apsaugos slaptažodį.

#### **Kaip rankiniu būdu įvesti naujo tyrimo informaciją:**

1. Valdymo skydelyje paspauskite **Patient/Study** (pacientas/tyrimas).

Parodomas ekranas *Patient/Study* (pacientas/tyrimas).

- 2. Įveskite šią informaciją:
	- "Last Name" (pavardė) (būtina)
	- "First Name" (vardas) (būtina)
	- . "Date of Birth" (gimimo data) (būtina)
	- MRN (sveikatos kortelės numeris) / ID numeris
	- . "Accession number" (registracijos numeris)
	- "Study Description" (tyrimo aprašymas)
	- "Gender" (lytis)
	- "Physician" (gydytojas) (būtina)
	- Pasirinkite gydytoją išskleidžiamajame sąraše
	- Jei norimo gydytojo pavardės sąraše nėra, pasirinkite *Other* (kitas) arba įtraukite gydytojo pavardę į sąrašą, atlikdami procedūrą, aprašytą [12 skyrius,](#page-166-0) [6](#page-173-0) skirsnyje, [174](#page-173-0) psl.

Su tyrimu susijęs atributas (pavyzdžiui, *PSA* (prostatos specifinis antigenas))

Informacija apie tai, kaip naudoti "DICOM Modality Worklist" pacientų įrašų paieškai, aprašyta 4 [skyrius,](#page-98-0) [1.1](#page-98-1) skirsnyje, [99](#page-98-1) psl.

#### **PASTABA** EN-N23

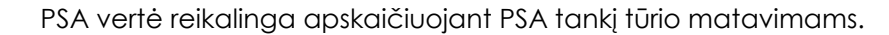

#### **Kaip atšaukti naują tyrimą:**

1. Ekrane *Patient/Study* (pacientas/tyrimas) rutuliniu manipuliatoriumi nueikite prie *Cancel* (atšaukti) ir paspauskite **Set** (nustatyti).

Rodomas patvirtinimas, kuriame nurodoma, ar yra neįrašytų pakeitimų.

2. Pasirinkite **Yes** (taip), kad tęstumėte neįrašę pakeitimų. Priešingu atveju pasirinkite **Ne** (ne).

Pasirinkus tęsti, ekranas *Patient/Study* (pacientas/tyrimas) atsinaujina, kad būtų galima įvesti naujo tyrimo informaciją.

**PASTABA**

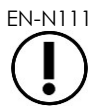

EN-N111 Jei vaizdinimas pradedamas, kai ekrane *Patient/Study* (pacientas/tyrimas) yra neįrašytų pakeitimų, rodomas patvirtinimo raginimas.

#### *2.4.2 Keitiklio, tyrimo tipo ir vaizdo išankstinės parinkties pasirinkimas*

Tyrimai atliekami naudojant ExactVu keitiklius, kurie vienu metu gali būti prijungti prie trijų atskirų ExactVu sistemos keitiklių lizdų. Kiekvienam EV29L, EV9C ir EV5C keitikliui yra priskirtos vaizdinimo nuostatos ir išankstinės vaizdo parinktys, skirtos tyrimų tipams, kuriems jos bus naudojamos.

ExactVu sistemoje yra optimizuotos kiekvieno keitiklio ir tyrimo tipo derinio *image preset* (vaizdo išankstinė parinktis) nuostatos, kad būtų pasiekta geriausia pusiausvyra tarp mažos akustinės išvesties ir pakankamos galios, leidžianti kuo greičiau pamatyti vaizdinamos struktūros ypatumus.

Visų keitiklių numatytosios vaizdinimo nuostatos yra skirtos užtikrinti mažiausią akustinę išvestį vaizdinimo metu. Jos rodomos vaizdinimo ekrane, kai pasirenkamas keitiklis, tyrimo tipas ir vaizdo išankstinė parinktis.

Keitikliai, tyrimo tipas ir vaizdo išankstinė parinktis pasirenkami ekrane *Patient/Study* (pacientas/tyrimas) arba *tyrimo jutikliniame ekrane* (žr. 23 [pav.\)](#page-72-0). Galima rinktis tik iš prijungtų keitiklių. Norėdami naršyti laukus, naudokite rutulinį manipuliatorių arba jutiklinio ekrano *klaviatūros klavišą* "Return".
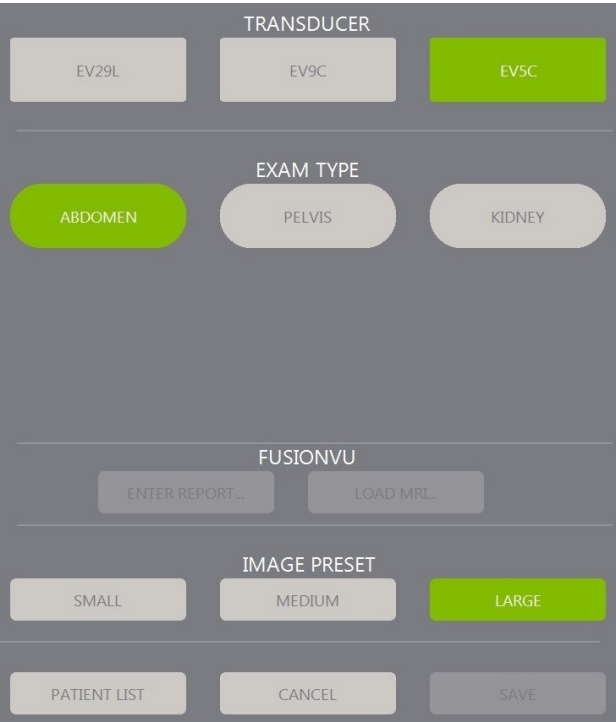

**23 pav. Keitiklio, tyrimo tipo, vaizdo išankstinės parinkties pasirinkimas**

#### **Kaip pasirinkti keitiklį:**

Paspauskite **EV29L**, **EV9C** arba **EV5C**.

Rodomi su pasirinktu keitikliu galimi *tyrimo tipai*.

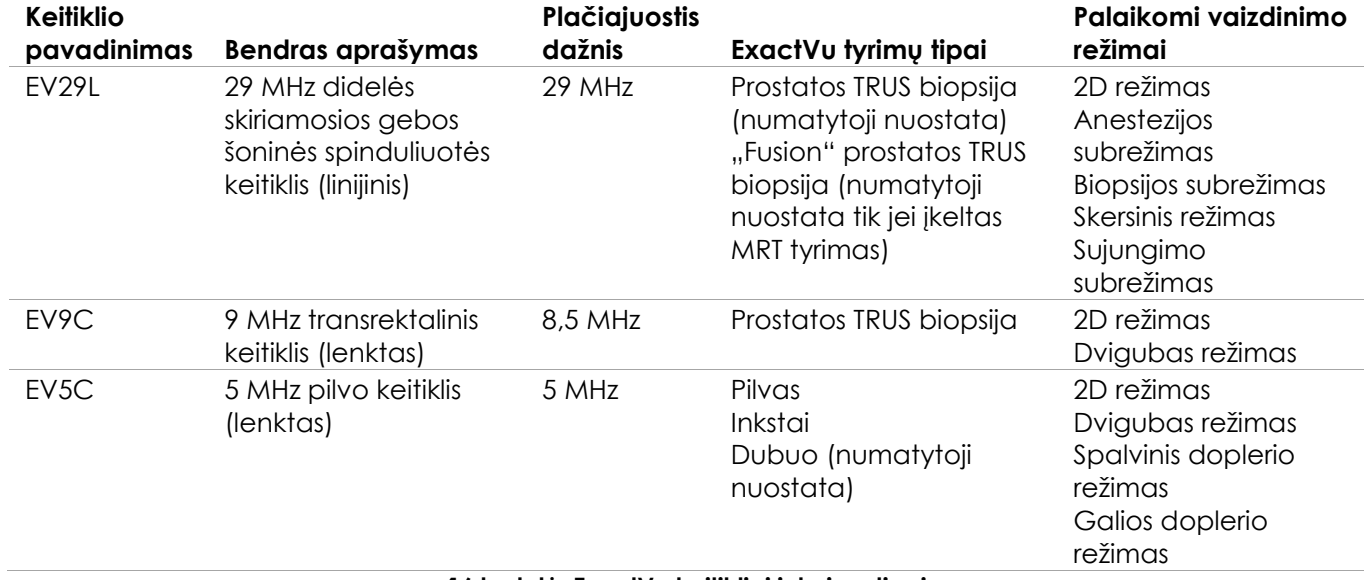

**16 lentelė. ExactVu keitikliai ir tyrimų tipai**

Visada naudokite tinkamą keitiklį numatytam tyrimo tipui.

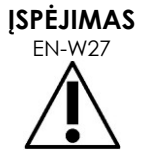

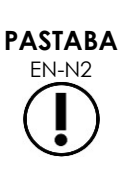

EN-N2 EV29L, EV9C ir EV5C keitiklių modeliai yra vieninteliai keitikliai, kuriuos galima jungti prie ExactVu sistemos.

#### **Kaip pasirinkti tyrimo tipą:**

Pasirinkite vieną iš galimų *exam types* (tyrimo tipai) pasirinktam keitikliui.

Jei pasirinktas tyrimo tipas *Fusion Prostate TRUS Biopsy*, reikia įkelti MRT tyrimą iš ekrano *Patient/Study* (pacientas/tyrimas), kad būtų galima naudotis FusionVu funkcijomis. (Išsamesnės informacijos žr. [8 skyrius,](#page-133-0) [1.1](#page-135-0) skirsnis, [136](#page-135-0) psl.)

Kiekvienas keitiklis turi kelias *image presets* (vaizdo išankstinės parinktys), pritaikytos tam tyrimo tipui. Galimos vaizdo išankstinės parinktys priklauso nuo prostatos dydžio:

- "Small" (maža)
- •, "Medium" (vidutinė)
- "Large" (didelė)

EV29L keitiklio visų tyrimo tipų numatytoji vaizdo išankstinė parinktis yra *Large* (didelė). Vaizdinant su EV29L keitikliu galima pasirinkti papildomą *XLarge* vaizdo išankstinę parinktį (daugiau informacijos žr. [3.5.2](#page-81-0) skirsnyje, [82](#page-81-0) psl.). EV9C keitiklio visų tyrimo tipų numatytoji vaizdo išankstinė parinktis yra *Large* (didelė). EV5C keitiklio visų tyrimo tipų numatytoji vaizdo išankstinė parinktis yra *Medium* (vidutinė).

#### **Kaip pasirinkti vaizdo išankstinę parinktį tyrimui:**

Pasirinkite vieną iš galimų vaizdo išankstinių parinkčių pasirinktam keitikliui.

#### **PASTABA**

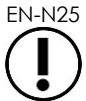

EN-N25 Išankstines parinktis galima keisti vaizdinimo metu. Išsamesnės informacijos žr. [3.5.2](#page-81-0) skirsnyje, [82](#page-81-0) psl.

#### **Kaip įrašyti paciento ir tyrimo informaciją:**

Pasirinkite **Save** (įrašyti).

Visa įvesta informacija įrašoma naujame tyrime.

Atveriamas vaizdinimo ekranas, parengtas veikti *2D režimu*.

Pasirinktam keitikliui automatiškai atliekama *keitiklio elementų patikra*. Žr. [12 skyrius,](#page-166-0) [1.2](#page-168-0) skirsnis, [169](#page-168-0) psl.

Atidaromas jutiklinis ekranas *Workflow* (darbo eiga).

Vaizdus galima įrašyti.

## **PASTABA**

EN-NIA Prostatos ir dubens tyrimo atveju, jei PSA nebuvo įvestas, rodomas pranešimas, informuojantis operatorių, kad "PSA Density" (PSA tankis) tūrio matavimams nebus skaičiuojamas.

Aktyvaus tyrimo informaciją apie pacientą ir tyrimą galima redaguoti ekrane *Patient/Study* (pacientas/tyrimas). Paciento, taip pat keitiklio ir tyrimo tipo duomenų laukus galima redaguoti naudojant tuos pačius laukus, kurie buvo naudojami šiai informacijai įvesti kuriant tyrimą.

#### **Kaip redaguoti paciento ir tyrimo informaciją:**

1. Valdymo skydelyje paspauskite **Patient/Study** (pacientas/tyrimas).

Atidaromas ekranas *Patient/Study* (pacientas/tyrimas), kuriame rodoma dabartinio tyrimo informacija.

- 2. Redaguokite visus pageidaujamus laukus.
- 3. Pasirinkite **Save** (įrašyti).

Visa įvesta informacija įrašoma.

Atveriamas vaizdinimo ekranas, parengtas vaizdinimui.

Atidaromas jutiklinis ekranas *Modes* (režimai).

#### Kaip atšaukti ekrane "Patient/Study" (pacientas/tyrimas) atliktus pakeitimus:

1. Pasirinkite **Cancel** (atšaukti).

Parodomas patvirtinimas.

2. Pasirinkite **Yes** (taip).

Pakeitimai neįrašomi. Ekranas *Patient/Study* (pacientas/tyrimas) uždaromas ir rodomas vaizdinimo ekranas.

### **3 Tyrimo darbo eiga**

Įrašius paciento/tyrimo informaciją, visi keitikliai ir tyrimų tipai pagal numatytąją nuostatą jungiami į 2D režimo vaizdinimą.

#### **3.1 TRUS vaizdinimo ir biopsijos darbo eigos**

Bendroji TRUS (transrektalinio ultragarso) tyrimų, atliekamų naudojant ExactVu sistemą, darbo eiga yra tokia:

- Gauti prostatos vaizdus patologijai nustatyti
- Dokumentuoti pažaidas (pasirinktinai)
- Išmatuoti prostatos tūrį
	- Didelėms prostatoms naudokite *Stitch sub-mode* (sujungimo subrežimas)
- Įrašyti dominančius vaizdus
- Nustatyti anestezijos vietą ir optimizuoti vaizdą
- Atlikti anesteziją naudojant *needle guide overlay* (adatos kreiptuvo denginys)
- Atlikti biopsiją (pasirinktinai) naudojant *needle guide overlay* (adatos kreiptuvo denginys)

• Jrašyti ir uždaryti tyrimą

#### **3.2 Transperinealinė darbo eiga**

Bendroji transperinealinių tyrimų, atliekamų naudojant ExactVu sistemą, darbo eiga yra tokia:

- Gauti prostatos vaizdus
- Optimizuoti vaizdą
- Transperinealinės biopsijos procedūroms:
	- Gauti prostatos vaizdus patologijai nustatyti (dokumentuoti pažaidas (pasirinktinai))
	- Išmatuoti prostatos tūrį (didelėms prostatoms naudokite subrežimą *Stitch* (sujungimas))
	- Įrašyti ir anotuoti vaizdus (pasirinktinai)
	- Įjungti denginio *Transperineal Guide* (transperinealinis kreiptuvas) arba *Transperineal Grid* (transperinealinis tinklelis) rodymą (priklausomai nuo fizinės procedūros konfigūracijos)
	- **•** Atlikti biopsiją
	- Irašyti ir uždaryti tyrimą
- Vaizdinis palaikymas per auksinių atskaitos žymeklių implantavimo procedūras:
	- Gauti prostatos vaizdus patologijai nustatyti
	- Įjungti denginio *Transperineal Guide* (transperinealinis kreiptuvas) arba *Transperineal Grid* (transperinealinis tinklelis) rodymą
	- Reikiamose vietose įdėti atskaitos žymeklius
	- Įrašyti ir anotuoti vaizdus (pasirinktinai)
	- Įrašyti tyrimą (pasirinktinai) ir jį uždaryti
- Vaizdinis palaikymas per perirektalinių tarpiklių įdėjimo procedūras:
	- Gauti prostatos vaizdus patologijai nustatyti
	- Reikiamose vietose įdėti atskaitos žymeklius, jei reikia
	- J reikiamas vietas sušvirkšti fiziologinio tirpalo arba hidrogelio
	- Irašyti ir anotuoti vaizdus (pasirinktinai)
	- Įrašyti tyrimą (pasirinktinai) ir jį uždaryti

#### **3.3 Inkstų vaizdinimo ir biopsijos darbo eigos**

Bendroji inkstų vaizdinimo ir biopsijos tyrimų, atliekamų naudojant ExactVu sistemą, darbo eiga yra tokia:

- Vaizdinti inkstą, kad būtų galima optimizuoti vaizdą ir įvertinti anatomiją
- Išmatuoti inkstą
- Išmatuoti tūrį
- Ištirti inkstą patologijai nustatyti
- Dokumentuoti anomalijas
- Naudoti CFI režimus tėkmei anomalijose įvertinti
- Vaizdinti pilvo aortą, kad būtų galima nustatyti inkstų arterijas
- CFI režimus naudokite:
	- Diferencijuoti inksto kraujagysles
	- Įvertinti inksto arteriją, veną ir lankines arterijas žievėje
- Įjungti *adatos kreiptuvo denginį* (pasirinktinai)
- Atlikti anesteziją
- Atlikti tikslinę biopsiją
- Irašyti ir uždaryti tyrimą

#### **3.4 Dubens / šlapimo pūslės vaizdinimo darbo eiga**

- Vaizdinti neištuštintą šlapimo pūslę ir (arba) prostatą, kad būtų galima optimizuoti vaizdą ir įvertinti anatomiją
- Išmatuoti neištuštintos šlapimo pūslės ir (arba) prostatos tūrį
- Ištirti šlapimo pūslę ir (arba) prostatą, siekiant nustatyti patologiją
- Dokumentuoti anomalijas
- CFI režimus naudokite:
	- Jvertinti šlapimtakių čiurkšlių tėkmę
	- Jvertinti tėkmę anomalijose
- Išmatuoti ištuštintos šlapimo pūslės tūrį
- Irašyti ir uždaryti tyrimą

#### **3.5 Vaizdinimo atlikimas**

Atliekant vaizdinimą, vaizdinimo ekrane rodoma ši informacija:

- Informacija apie tyrimą:
	- Paciento vardas, pavardė, gimimo data ir MRN (sveikatos kortelės numeris)/ID
	- Tyrimo tipas, tyrimo data ir laikas, klinikos pavadinimas, registracijos numeris, keitiklis ir vaizdinimo režimas
- Akustinės išvesties energijos indeksai:
	- Šiluminis minkštųjų audinių indeksas (TIS)
	- Mechaninis indeksas (MI)
- Vaizdinimo būsena:
	- *Live* (tiesioginis) reiškia, kad vaizdinimas yra aktyvus
	- *Frozen* (pristabdytas) reiškia, kad vaizdinimas yra pristabdytas
	- *Review* (peržiūra) reiškia, kad rodomas anksčiau įrašytas vaizdas
- **•** Frame (kadras) arba Cine (kinematografinis) nurodo peržiūrimo vaizdo tipą. "Cine" taip pat nurodo tuo metu rodomą kadrą
- Tyrimo būsena:
	- *Active* (aktyvus) reiškia, kad atliekant dabartinį tyrimą gali būti gaunami ir įrašomi nauji vaizdai
	- *Closed* (uždarytas) reiškia, kad rodomas vaizdas buvo gautas atliekant tyrimą, kuris jau uždarytas, ir naujų vaizdų negalima gauti ar pridėti prie to tyrimo
	- Šioje srityje taip pat rodoma tyrimų archyvavimo į PACS serverį foninių procesų būsena, kuri gali būti viena iš šių:
	- *Off* (išjungta) automatinis archyvavimas išjungtas dalyje *Preferences* (parinktys)
	- *Running* (vyksta) automatinis archyvavimas vyksta
	- *Paused* (pauzė) automatinis archyvavimas pristabdytas
	- *Idle* (laukia) eilėje laukiantys tyrimai yra archyvuoti, o foninis procesas laukia, kol bus uždarytas kitas tyrimas
	- *Error* (klaida) ryšio problema arba kita PACS klaida
- Esamas vaizdinimo režimas
- Keitiklis:
	- Prijungus ir aktyvavus keitiklį, rodomas *active transducer* (aktyvus keitiklis)
	- Kai joks keitiklis neprijungtas, rodomas pranešimas "No transducer" (nėra keitiklio)
	- Kai joks keitiklis neprijungtas ir pateiktas rodinys *review* (peržiūra), sykiu rodomas vaizdui gauti naudoto keitiklio pavadinimas
- Vaizdinimo nuostatos, kaip pavaizduota 24 [pav.](#page-77-0)

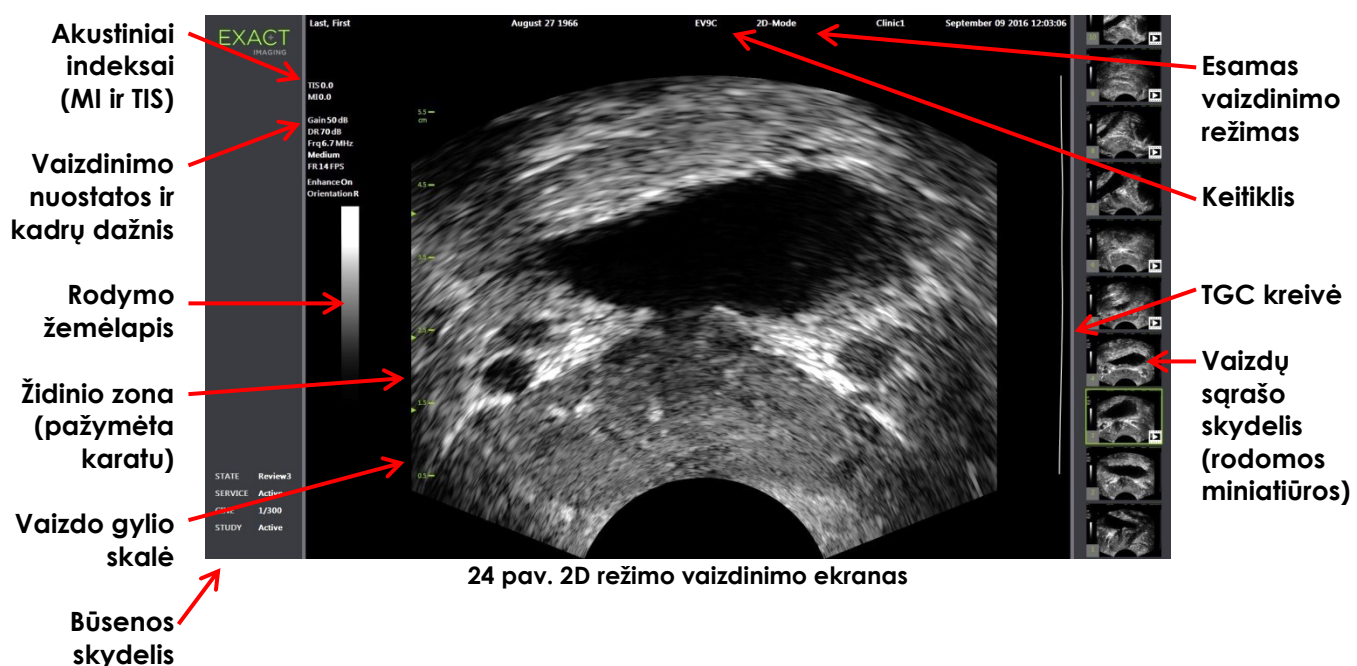

<span id="page-77-0"></span>Atitinkamuose režimuose rodomos papildomos konkrečiam režimui skirtos vaizdinimo nuostatos. Vaizdinimo metu galima koreguoti vaizdinimo nuostatas, kad pasikeistų vaizdo išvaizda.

#### **Kaip pristabdyti vaizdinimą:**

 Vaizdinimo metu *valdymo skydelyje* paspauskite **Freeze** (pristabdyti). Vaizdinimas sustoja.

Būsenos skydelyje rodoma *Frozen* (pristabdytas).

#### **Kaip iš naujo paleisti vaizdinimą:**

Kai vaizdinimas pristabdytas, *valdymo skydelyje* paspauskite **Freeze** (pristabdyti).

Vaizdinimas pradedamas. Būsenos skydelyje rodoma *Live* (tiesioginis).

Atliekant vaizdinimą galima įrašyti pavienius kadrus ir kinematografinius vaizdus (t. y. kelis nuoseklius kadrus). Daugiau informacijos žr. [3.7](#page-89-0) skirsnyje, [90](#page-89-0) psl.

**PASTABA**

**ĮSPĖJIMAS** EN-W9

EN-N28 Jei operatorius atidaro Paciento/tyrimo arba Parinkčių ekraną arba paspaudžia *Measure* (matuoti) vaizdinimo metu, vaizdinimas pristabdomas.

> Jei ExactVu sistemos veikimas sutrinka, ji nustoja reaguoti į valdiklius, jei vaizdas labai iškraipomas ar pablogėja arba jei įtariate, kad sistema kokiu nors būdu veikia netinkamai:

- Patraukite visus keitiklius nuo paciento, kad nebebūtų kontakto
- Išjunkite ExactVu sistemą
- Atjunkite ExactVu sistemą nuo maitinimo šaltinio
- Kreipkitės į techninės pagalbos tarnybą, pasinaudodami kontaktine informacija, pateikt[a F Priedas](#page-195-0)

#### *3.5.1 Vaizdinimo režimai ir režimo perjungimas*

Galimi vaizdinimo režimai priklauso nuo naudojamo keitiklio ir yra išvardyti 1 skyrius, [6.2.1](#page-19-0) skirsnyje, [20](#page-19-0) psl.

Pasirinkę EV29L keitiklį, operatoriai taip pat gali naudoti *FusionVu*, skirtą PI-RADS™ ir MRT vaizdais valdomoms darbo eigoms. Yra šie režimai ir subrežimai:

- 2D režimas
- Anestezijos subrežimas
- Biopsijos subrežimas

Išsami informacija apie *FusionVu* funkcijas pateikta [8 skyrius.](#page-133-0)

Operatoriai gali perjungti naują vaizdinimo režimą naudodami *jutiklinį ekraną* arba *valdymo skydelį*. Vaizdinant nauju režimu, išskyrus atvejus, kai perjungiama iš Anestezijos subrežimo, naujame režime išsaugomos šios ankstesnio vaizdinimo režimo nuostatų vertės:

- Dynamic Range (dinaminis diapazonas)
- Image depth (vaizdo gylis)
- Židinio zonų skaičius ir padėtis

Vaizdinant nauju režimu, išskyrus Biopsijos subrežimą ir Anestezijos subrežimą, naujame režime taip pat išsaugomos šių nuostatų vertės:

• Gain (stiprinimas)

Naudojant EV5C keitiklį ir perjungiant Spalvinį doplerio režimą į Galios doplerio režimą, naujame režime išsaugomos šios ankstesnio vaizdinimo režimo nuostatų vertės:

- Spalvų langelio padėtis ir dydis
- Wall filter (sienelės filtras)
- Sensitivity (jautrumas)
- Persistence (išliekamumas)
- $\bullet$  PRF

Kitos vaizdinimo nuostatos, kurios išlieka perjungiant į naują vaizdinimo režimą, priklauso nuo naudojamo keitiklio, pasirinktos *vaizdo išankstinės parinkties* ir naujo vaizdinimo režimo. Kai vaizdinimo nuostatos neišsaugomos, naujojo režimo vaizdinimo nuostatoms naudojamos to režimo numatytosios vertės.

#### **PERSPĖJIMAS**

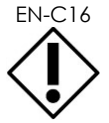

EN-C16 **Isitikinkite, kad mokate atskirti, kada, perėjus į naują vaizdinimo režimą, tiesioginis** vaizdinimas yra įjungtas, o kada ne, kaip aprašyta toliau.

#### **Kaip perjungti režimus naudojant EV29L keitiklį:**

- 1. 2D vaizdinimas:
	- Paspauskite **2D** jutikliniame ekrane *Workflow* (darbo eiga) ARBA
	- Paspauskite **2D** *valdymo skydelyje*

Pradedamas vaizdinimas *2D režimu*.

2. Jutikliniame ekrane *Workflow* (darbo eiga) paspauskite **Anesthesia** (anestezija).

Pradedamas vaizdinimas *Anestezijos subrežimu*.

Kai vaizdinant su EV29L keitikliu perjungiama į subrežimą *Anestezija*, išjungiamas *Adatos paryškinimas* ir vaizdinimo kadrų dažnis padidėja. Anestezijos *adatos kreiptuvo denginys* įjungiamas automatiškai.

3. Jutikliniame ekrane *Workflow* (darbo eiga) paspauskite **Biopsy** (biopsija).

Vaizdinimas pradedamas *Biopsijos subrežimu*, naudojant vaizdo išankstinę parinktį *Small* (maža) ir tokias vaizdinimo nuostatas, kurios optimizuoja vizualizaciją biopsijai. 35º transrektalinio *adatos kreiptuvo denginys* įjungiamas automatiškai.

Naudojant EV29L keitiklį, *Needle Enhancement* (adatos paryškinimas) galima perjungti į *ON* (įjungta) ir *OFF* (išjungta).

4. Jutikliniame ekrane *Workflow* (darbo eiga) paspauskite **Stitch** (sujungti).

Pradedamas vaizdinimas *Sujungimo subrežimu*. Aktyvuojamos funkcijos *Stitch* (sujungti), leidžiančios sujungti du vaizdus, kad būtų galima išmatuoti dideles prostatas.

# **PASTABA**

EN-N29 Subrežimas *Stitch* (sujungti) įjungiamas tik tada, kai aktyvus EV29L keitiklis. Daugiau informacijos žr. 5 skyrius, [1](#page-111-0) skirsnis, [112](#page-111-0) psl.

- 5. *Transverse Mode* (skersinis režimas) vaizdinimas:
	- Paspauskite **Transverse** (skersinis) jutikliniame ekrane *Workflow* (darbo eiga) ARBA
	- Valdymo skydelyje paspauskite **Dual/Transverse** (dvigubas/skersinis)

Pradedamas vaizdinimas režimu *Transverse Mode* (skersinis režimas), kuris leidžia konstruoti skersinį vaizdą realiuoju laiku *Transverse Mode* (skersinis režimas) naudojamas sagitaliniams ir skersiniams vaizdams gauti, kad būtų galima išmatuoti tūrį.

#### **PASTABA**

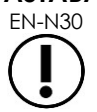

EN-N30 Skersinis režimas yra Dvigubo režimo atmaina ir įjungiamas tik tada, kai aktyvuotas EV29L keitiklis.

#### **Kaip perjungti režimus naudojant EV9C keitiklį:**

1. 2D vaizdinimui paspauskite **2D** *valdymo skydelyje*.

Pradedamas vaizdinimas 2D režimu.

- 2. Dual Mode (dvigubas režimas) vaizdinimas:
	- Paspauskite **Dual** (dvigubas) jutikliniame ekrane *Workflow* (darbo eiga) arba *Modes* (režimai) ARBA
	- *Valdymo skydelyje* paspauskite **Dual/Transverse** (dvigubas/skersinis)

Pradedamas vaizdinimas *Dvigubu režimu*, t. y. vaizdinimo ekrane rodomi du atskiri vaizdai. *Dual Mode* (dvigubas režimas) naudojamas sagitaliniams ir skersiniams vaizdams surinkti, kad būtų galima išmatuoti tūrį. *Dvigubas režimas* naudoja 2D režimo išankstines vaizdinimo nuostatas.

#### **Kaip perjungti režimus naudojant EV5C keitiklį:**

- 1. 2D vaizdinimas:
	- Paspauskite **2D** jutikliniame ekrane *Workflow* (darbo eiga) ARBA
	- Paspauskite **2D** *valdymo skydelyje*

Pradedamas vaizdinimas *2D režimu*.

Parodomas jutiklinis ekranas *Modes* (režimai).

- 2. Dual Mode (dvigubas režimas) vaizdinimas:
	- Paspauskite **Dual** (dvigubas) jutikliniame ekrane *Workflow* (darbo eiga) arba *Modes* (režimai) ARBA
	- *Valdymo skydelyje* paspauskite **Dual/Transverse** (dvigubas/skersinis)

Pradedamas vaizdinimas *Dvigubu režimu*, t. y. vaizdinimo ekrane rodomi du atskiri vaizdai. *Dual Mode* (dvigubas režimas) naudojamas sagitaliniams ir skersiniams vaizdams surinkti, kad būtų galima išmatuoti tūrį. *Dvigubas režimas* naudoja 2D režimo išankstines vaizdinimo nuostatas.

- 3. Spalvinis doplerio vaizdinimas:
	- Paspauskite **Color** (spalvinis) jutikliniame ekrane *Modes* (režimai) ARBA
	- *Valdymo skydelyje* paspauskite **C/P**

Pradedamas vaizdinimas *Spalvinio doplerio režimu*. (CFI režime paspaudus C/P perjungiamas Spalvinio doplerio režimas ir Galios doplerio režimas.)

- 4. Galios doplerio vaizdinimas:
	- Paspauskite **Power** (galia) jutikliniame ekrane *Modes* (režimai) ARBA
	- *Valdymo skydelyje* paspauskite **C/P**

Pradedamas vaizdinimas *Galios doplerio režimu*. (CFI režime paspaudus C/P perjungiamas Spalvinio doplerio režimas ir Galios doplerio režimas.)

#### <span id="page-81-0"></span>*3.5.2 Vaizdo išankstinės parinktys*

Vaizdo išankstines parinktis vaizdinimo metu galima keisti valdymo skydeliu.

#### **Kaip** *valdymo skydelyje* **pakeisti vaizdo išankstinę parinktį vaizdinimo metu:**

*Valdymo skydelyje* paspauskite **Image** (vaizdas).

Kairėje vaizdo pusėje paryškinamas kitos galimos *vaizdo išankstinės parinkties* pavadinimas.

Po trumpos pauzės paryškinta *vaizdo išankstinė parinktis* yra aktyvuojama.

#### **Kaip** *Tyrimo jutikliniame ekrane* **pakeisti vaizdo išankstinę parinktį vaizdinimo metu:**

1. Vaizdinimo metu jutikliniame ekrane paspauskite **Exam** (tyrimas).

Parodomas *Tyrimo jutiklinis ekranas*.

2. Pasirinkite galimą *vaizdo išankstinę parinktį*.

Pradedamas vaizdinimas 2D režimu, naudojant pasirinktos *vaizdo išankstinės parinkties* nuostatas.

**PASTABA**

EN-N115 EV29L keitikliu vaizdinant režimu *Transverse Mode* (skersinis režimas) arba *anestezijos subrežimu*, keisti išankstinių parinkčių negalima.

**PASTABA**

EN-N177 Vaizdo išankstinės parinkties *XLarge* ekrane "Patient/Study" (pacientas/tyrimas) pasirinkti negalima. *XLarge* galima pasirinkti tik vaizdinimo su EV29L keitikliu metu, paspaudus *Image* (vaizdas) valdymo skydelyje.

#### *3.5.3 Vaizdo orientavimas*

Jutiklinis ekranas *Modes* (režimai) rodo EV9C ir EV5C keitiklių tiesioginio vaizdo orientavimą vaizdinimo ekrane.

Vaizdinant su EV9C arba EV5C keitikliu, operatorius gali perjungti vaizdų orientavimą *2D režimu*, *Dvigubu režimu* ir *CFI režimais*.

#### **Kaip pakeisti tiesioginio vaizdo orientavimą:**

 Jutikliniame ekrane *Modes* (režimai) paspauskite bet kurią iš *Orientavimo piktogramų*. Vaizdas apverčiamas pagal vertikaliąją ašį (t. y. iš kairės į dešinę kryptimi).

*Dvigubame režime* apverčiamas tik tiesioginis vaizdas.

Žalia *Orientavimo piktograma* rodo dabartinę vaizdo orientaciją.

### **PASTABA**

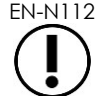

EN-N112 Vaizdinant su EV29L keitikliu, vaizdo orientavimo keisti negalima. Pristabdyto vaizdo arba peržiūros vaizdo orientavimo keisti negalima.

#### *3.5.4 Vaizdinimo nuostatos*

Vaizdinimo metu vaizdinimo ekrano antraštėje esanti informacija rodoma žaliu tekstu. Sustabdymo metu informacija rodoma baltu tekstu. Vaizdinimo metu rodomos vaizdinimo nuostatos apibendrintos tolesniuose skirsniuose. Jų sąrašas:

- *Gain* (stiprinimas) rodoma viršutinėje srityje į kairę nuo vaizdo (žymima Gain su vienetais dB).
	- *2D Gain* (2D stiprinimas) rodoma, kai vaizdinama 2D režimu
	- *CFI Gain* (CFI stiprinimas) taip pat rodoma, kai vaizdinama Spalviniu doplerio režimu arba Galios doplerio režimu (žymima *C Gain*)
- *Dynamic Range* (dinaminis diapazonas) rodoma viršutinėje srityje į kairę nuo vaizdo
	- žymima *PD DR* su vienetais dB, kai vaizdinama Galios doplerio režimu
	- žymima *DR* su vienetais dB, kai vaizdinama bet kuriuo kitu režimu
- *Frequency* (dažnis) rodoma viršutinėje srityje į kairę nuo vaizdo (žymima Frq su vienetais MHz). Dažnis priklauso nuo kitų vaizdinimo nuostatų ir operatorius jo nustatyti negali.
- *Frame rate* (kadrų dažnis) rodoma viršutinėje srityje į kairę nuo vaizdo (žymima FR su vienetais FPS (t. y. kadrais per sekundę)). Kadrų dažnis priklauso nuo kitų vaizdinimo nuostatų ir operatorius jo nustatyti negali.
- *Display map* (rodymo žemėlapis) rodoma pilkų tonų juosta į kairę nuo vaizdo. Rodymo žemėlapis yra nustatytas iš anksto ir operatorius jo nustatyti negali.
- *Angle* (kampas) rodoma kairiajame skydelyje ir nurodo aptiktą EV29L keitiklio pasukimą. Ji pasiekiama, kai EV29L keitiklis yra aktyvuotas.
- *TGC (laiko stiprinimo kompensavimo )* kreivė žymima vingiuota linija vaizdo dešinėje, ji nurodo santykinį vaizdo stiprinimą skirtinguose audinių gyliuose, atitinkantį kiekvieno TGC slankiklio nustatytą padėtį.
- *Focal zone* (židinio zona) skaičių ir gylį (-ius) rodo vienas ar daugiau gylio skalėje esančių židinio zonos indikatorių.
- *Image depth* (vaizdo gylis) rodo gylio skalė, kuri, priklausomai nuo vaizdinimo režimo, gali būti rodoma vaizdo kairėje arba dešinėje.
- Spalviniame doplerio režime ir Galios doplerio režime *spalvų langelio padėtį* ir *spalvų langelio dydį* apibrėžia spalvų langelio kontūras.

Šiame skirsnyje aptariamos nuostatos, kurias galima reguliuoti visuose vaizdinimo režimuose. Tam tikram vaizdinimo režimui būdingos vaizdinimo nuostatos aptariamos [5 skyrius,](#page-111-1) [6 skyrius](#page-123-0) ir [7 skyrius.](#page-127-0)

Daugumos vaizdinimo nuostatų atveju, jeigu vertė koreguojama vaizdinimo metu, ji trumpam paryškinama vaizdinimo ekrane, kad būtų galima pastebėti atnaujintą vertę.

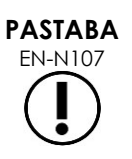

Vaizdinimo nuostatas galima koreguoti tik vaizdinimo metu.

#### **3.5.4.1 Dynamic Range (dinaminis diapazonas)**

Dinaminio diapazono valdiklis reguliuoja ultragarso signalo atvaizdavimą rodomo vaizdo pilkų tonų skalėje, t. y. kontrastą rodomame vaizde. Valdikliu galima reguliuoti nuo 20 dB iki 100 dB, o pagal numatytąją nuostatą visiems tyrimo tipams nustatyta 65 dB vertė. Naudojant *Galios doplerio režimą*, šiuo valdikliu taip pat reguliuojamas spalvų žemėlapio dinaminis diapazonas, kurį naudoja spalvų langelis.

#### **Kaip reguliuoti dinaminį diapazoną:**

1. *Valdymo skydelyje* paspauskite valdiklio **Dynamic Range** (dinaminis diapazonas) viršutinę rodyklę

Kontrastas tarp ultragarso signalo ir pilkosios skalės atvaizdavimo padidėja.

Naudojant *Galios doplerio režimą*, šis veiksmas taip pat padidina spalvinio žemėlapio kontrastą *spalvų langelyje*.

2. *Valdymo skydelyje* paspauskite valdiklio **Dynamic Range** (dinaminis diapazonas) apatinę rodyklę

Kontrastas tarp ultragarso signalo ir pilkosios skalės atvaizdavimo sumažėja.

Naudojant *Galios doplerio režimą*, šis veiksmas taip pat sumažina spalvinio žemėlapio kontrastą *spalvų langelyje*.

#### **3.5.4.2 2D režimo stiprinimas**

2D režime rankenėle "Gain" (stiprinimas) reguliuojamas rodomo 2D vaizdo intensyvumas, sustiprinant atspindėtą signalą per baigiamąjį apdorojimą, kai intensyvumas vaizdui pritaikomas pagal "Gain" nuostatą. Valdikliu galima reguliuoti nuo 0 dB iki 120 dB. Numatytosios vertės priklauso nuo pasirinkto tyrimo tipo: numatytoji vertė yra 70 dB tyrimo tipams, kurie taikomi EV29L keitikliui, 56 dB tyrimo tipams, kurie taikomi EV9C keitikliui, ir 50 dB tyrimo tipams, kurie taikomi EV5C keitikliui.

CFI režime rankenėlė "Gain" (stiprinimas) reguliuoja intensyvumą spalvų langelyje, bet neturi įtakos 2D režimo stiprinimui.

#### **Kaip reguliuoti 2D režimo stiprinimą:**

 Vaizdinimo metu sukite rankenėlę **Gain** (stiprinimas) į dešinę, kad padidintumėte *2D režimo stiprinimą*, arba į kairę, kad sumažintumėte *2D režimo stiprinimą*.

Padidinus *2D režimo stiprinimą*, padidėja 2D režimo vaizdo intensyvumas. Sumažinus *2D režimo stiprinimą*, rodomo vaizdo intensyvumas sumažėja.

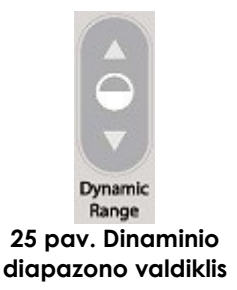

#### **Kaip reguliuoti stiprinimą CFI režimu:**

 Vaizdinimo metu sukite rankenėlę **Gain** (stiprinimas) į dešinę, kad padidintumėte stiprinimą spalvų langelyje, arba į kairę, kad sumažintumėte stiprinimą spalvų langelyje.

Padidinus *Gain* (stiprinimas), padidėja spalvų langelio intensyvumas. Sumažinus *Gain* (stiprinimas), sumažėja spalvų langelio intensyvumas.

#### **3.5.4.3 Vaizdo gylis**

Vaizdo gylio valdikliu reguliuojamas vaizdo tolimojo lauko gylis.

Skalės vienetai ir didžiausias vaizdo gylis priklauso nuo naudojamo keitiklio. EV29L keitiklio matavimo vienetai yra milimetrai (mm), suapvalinti iki artimiausių 10 mm, o didžiausias vaizdo gylis yra 60 mm. EV9C keitiklio matavimo vienetai yra centimetrai (cm), suapvalinti iki artimiausio 1 cm, o didžiausias vaizdo gylis yra 8 cm. EV5C keitiklio vienetai yra centimetrai (cm), suapvalinti iki artimiausio 1 cm, o didžiausias vaizdo gylis yra 18 cm.

EV9C ir EV5C keitiklių atveju, rodomo vaizdo dydis keičiamas atsižvelgiant į vaizdo gylį. Reguliavimo dydis priklauso nuo keitiklio.

Rodyklių, esančių ant valdiklio *Depth* (gylis), funkcija atitinka vaizdo orientaciją, nes vaizdo gylis keičiasi rodyklės rodoma kryptimi.

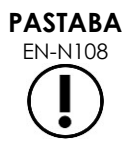

Vaizdo gylio negalima reguliuoti Skersiniu režimu arba Sujungimo subrežimu.

#### **Kaip reguliuoti vaizdo gylį:**

1. *Valdymo skydelyje* paspauskite valdiklio **Depth** (gylis) viršutinę rodyklę.

Naudojant EV29L arba EV9C keitiklį, vaizdo gylis didėja, kol pasiekiamas maksimalus aktyvaus keitiklio gylis. Naudojant EV5C keitiklį, vaizdo gylis mažėja, kol pasiekiamas minimumas.

Vaizdo gylis reguliuojamas rodyklės ant valdiklio nurodyta kryptimi.

2. *Valdymo skydelyje* paspauskite valdiklio **Depth** (gylis) apatinę rodyklę.

Naudojant EV29L arba EV9C keitiklį, vaizdo gylis mažėja, kol pasiekiamas aktyvaus keitiklio minimumas. Naudojant EV5C keitiklį, vaizdo gylis didėja, kol pasiekiamas maksimumas.

## Depth **26 pav. Vaizdo gylio valdiklis**

#### **3.5.4.4 Židinio zonos**

ExactVu operatoriai gali reguliuoti tiek židinio zonų skaičių, tiek židinio zonos (-ų) gylį, kad ultragarsinis vaizdas būtų sufokusuotas norimoje vietoje.

Operatorius gali pasirinkti vieną arba tris židinio zonas visuose režimuose, išskyrus šias išimtis:

 Naudodamas EV29L keitiklį, operatorius gali pasirinkti vieną arba tris židinio zonas visuose režimuose, išskyrus Skersinį (Transverse) režimą ir Sujungimo (Stitch) subrežimą. Skersinio režimo ir Sujungimo subrežimo metu naudojamas toks židinio zonų skaičius, kuris naudojamas to režimo paleidimo metu; tačiau jau esant tame režime šio skaičiaus keisti negalima.

 Naudojant CFI režimus, galima naudoti tik vieną židinio zoną, kuri visada turi būti spalvų langelyje. Jei spalvų langelis perkeliamas arba jo dydis pakeičiamas taip, kad židinio zona atsiduria už spalvų langelio ribų, židinio zona automatiškai nustatoma į padėtį, kuri yra arčiausiai spalvų langelio vidurio. Išimtis taikoma, kai spalvų langelio apačia yra aukščiau pirmosios židinio zonos padėties (t. y. aukščiau 31 mm). Išsamesnės informacijos apie spalvų langelio padėties ir dydžio reguliavimą žr. [7 skyrius,](#page-127-0) [2](#page-128-0) skirsnis, [129](#page-128-0) psl.

Kai aktyvi daugiau nei viena židinio zona, ultragarso pluoštai fokusuojami skirtinguose audinių gyliuose. Tai pagerina fokusavimą keliose zonose, tačiau dėl to sumažėja kadrų dažnis.

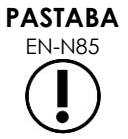

Kad būtų pagerinta erdvinė skiriamoji geba, ExactVu sistema gali automatiškai reguliuoti linijų tankį pagal keitiklį ir vaizdinimo režimą.

#### **Kaip pasirinkti židinio zonų skaičių:**

- 1. Atidarykite jutiklinį ekraną *Modes* (režimai).
- 2. Dalyje *# Focal Zones* (židinio zonų skaičius) paspauskite rodyklę į kairę arba į dešinę, kad būtų rodomas norimas židinio zonų skaičius.

Rodomas ir aktyvuojamas pasirinktas *židinio zonų* skaičius.

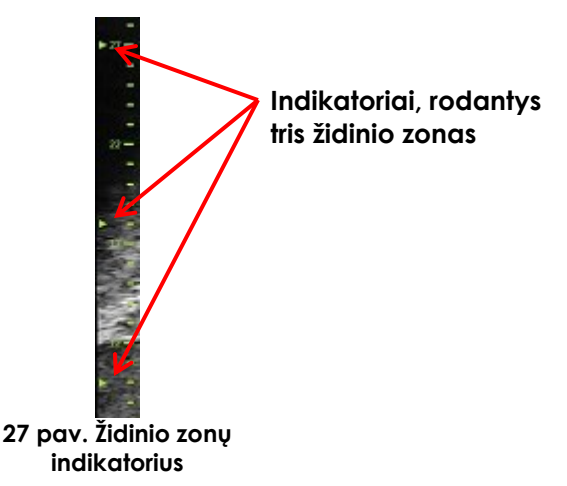

Galima reguliuoti vienos židinio zonos arba židinio zonų grupės su fiksuotais atstumais gylį. Reguliuojant židinio zonos gylį nustatoma židinio zonos (-ų) skiriamoji geba.

Rodyklių, esančių ant valdiklio *Focus* (židinys), funkcija atitinka vaizdo orientaciją, nes židinio zonos gylis keičiasi rodyklės rodoma kryptimi.

#### **Kaip reguliuoti židinio zonos (-ų) gylį:**

1. Kai rodoma viena ar daugiau židinio zonų, paspauskite viršutinę rodyklę *valdymo skydelio* valdiklyje **Focus** (židinys).

Naudojant EV29L arba EV9C keitiklį, *židinio zona* (arba *židinio zonos*) persikelia į didesnį gylį vaizde. Naudojant EV5C keitiklį, *židinio zona* persikelia į mažesnį gylį vaizde.

2. *Valdymo skydelyje* paspauskite valdiklio **Focus** (židinys) apatinę rodyklę.

Naudojant EV29L arba EV9C keitiklį, *židinio zona* (arba *židinio zonos*) persikelia į mažesnį gylį vaizde. Naudojant EV5C keitiklį, *židinio zona* persikelia į didesnį gylį vaizde.

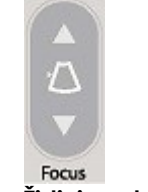

**28 pav. Židinio valdiklis**

## **PASTABA**

EN-N109 Židinio zonų gylio ir skaičiaus negalima reguliuoti Skersiniu režimu arba Sujungimo subrežimu.

#### **3.5.4.5 Laiko stiprinimo kompensavimas ("TGC")**

ExactVu sistema gali lanksčiai sustiprinti aidus iš skirtingo gylio audinyje, pasitelkdama Laiko stiprinimo kompensavimą (Time Gain Compensation, "TGC"). TGC kompensuoja nedidelį ultragarso pluošto silpnėjimą ir sklaidą, kai jis grįžta iš giliau esančio audinio.

Kiekvienas slankiklis reguliuoja grįžtamąjį signalą tam tikruose gylio sluoksniuose. Viršutiniu slankikliu reguliuojamas grįžtamasis signalas viršutinėje 1/8 vaizdo dalyje. Apatiniu slankikliu reguliuojamas grįžtamasis signalas apatinėje 1/8 vaizdo dalyje.

Santykinis vaizdo stiprinimas skirtinguose audinio gyliuose iliustruojamas tolydžia TGC kreive, kuri vaizduoja pilkosios skalės intensyvumą kiekvieno slankiklio padėtyje. TGC valdikliai neturi įtakos spalvos stiprinimo nuostatai CFI režimuose.

#### **Kaip reguliuoti TGC:**

1. Vaizdinimo metu stumkite *TGC slankiklį* į dešinę.

Šio gylio sluoksnio grįžtamasis signalas sustiprėja, o vaizdo duomenys horizontalioje juostoje, atitinkančioje slankiklį, pašviesėja.

*TGC kreivė* pakoreguojama taip, kad būtų rodoma forma, atspindinti slankiklio padėtį.

2. Vaizdinimo metu stumkite *TGC slankiklį* į kairę.

Šio gylio sluoksnio grįžtamasis signalas susilpnėja, o vaizdo duomenys horizontalioje juostoje, atitinkančioje slankiklį, patamsėja.

*TGC kreivė* pakoreguojama taip, kad būtų rodoma forma, atspindinti slankiklio padėtį.

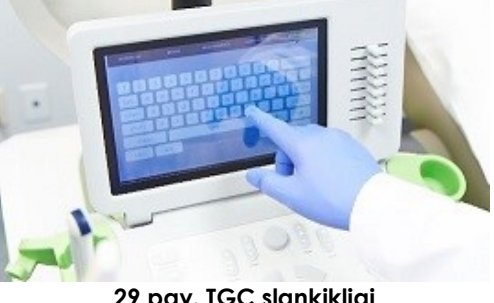

**29 pav. TGC slankikliai**

*TGC slankiklių* reguliavimas turi įtakos tik tiesioginio vaizdo rodymui. TGC slankiklio padėčių pakeitimai, atlikti sistemai esant pristabdytai arba rodant peržiūros vaizdą, neturi įtakos rodomam vaizdui.

#### **3.5.4.6 Perdavimo galia**

Keitiklio / tyrimo tipo derinių nuostatos yra optimizuotos taip, kad būtų pasiekta geriausia pusiausvyra tarp mažos akustinės išvesties ir pakankamos galios, kad kuo greičiau būtų galima matyti vaizdinamos struktūros ypatumus; tačiau kartais vaizdinimo nuostatas, pavyzdžiui, perdavimo galią, reikia pakeisti, kad būtų galima padidinti arba sumažinti rodomo vaizdo intensyvumą.

#### **Kaip reguliuoti perdavimo galią:**

- 1. Atidarykite jutiklinį ekraną *Modes* (režimai).
- 2. Dalyje *Power (dB)* (galia, dB) paspauskite mygtuką su rodykle į kairę arba į dešinę, kad perstumtumėte *galios slankiklį* tarp galimų verčių, kurios yra 20 %, 50 % ir 100 %.

*Perdavimo galia* didėja arba mažėja pagal esamą slankiklio padėtį. Padidinus perdavimo

galią, atitinkamai pasikeičia perdavimo įtampa, naudojama ultragarso pluoštams generuoti. Vaizdo intensyvumas didėja didėjant perdavimo galios vertei ir mažėja mažėjant perdavimo galios vertei.

## **ĮSPĖJIMAS**

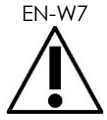

Operatorius visada turi laikytis ALARA principo, kad sumažintų akustinę išvestį ir ekspozicijos trukmę.

#### **3.5.4.7 Image Enhancement (vaizdo paryškinimas)**

Operatoriai gali įjungti vaizdo apdorojimo įrankį, kad pagerintų ultragarso vaizdų išvaizdą, naudodami parinktį *Image Enhancement* (vaizdo paryškinimas) jutikliniame ekrane *Workflow* (darbo eiga). Kai sukuriamas naujas pacientas / tyrimas, ši funkcija pagal numatytąją nuostatą yra *ON* (įjungta).

#### Kaip jiungti "Context Vision" vaizdinimo apdorojimą:

- 1. Atidarykite jutiklinį ekraną *Workflow* (darbo eiga).
- 2. Jei *Image Enhancement* (vaizdo paryškinimas) perjungta į *OFF*, pasirinkite **OFF** (išjungta).

*Image Enhancement* (vaizdo paryškinimas) persijungia į *ON* (įjungta). Vaizdo išvaizda koreguojama siekiant sumažinti jo grūdėtumą ir padidinti glodumą.

Funkcija *Image Enhancement* (vaizdo paryškinimas) išlaiko savo *ON/OFF* būseną, kol sukuriamas naujas pacientas.

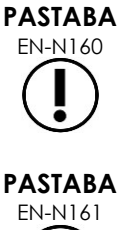

EN-N160 *Image Enhancement* (vaizdo paryškinimas) turi įtakos tik pilkosios skalės vaizdui. Ji neturi įtakos spalvų žemėlapiui Spalviniu doplerio režime ir Galios doplerio režime.

EN-N161 *Image Enhancement* (vaizdo paryškinimas) perjungiklio nėra Skersiniame režime arba Sujungimo režime.

#### *3.5.5 Aktyvaus keitiklio pakeitimas*

Tyrimo metu galima keisti aktyvųjį keitiklį ir išankstinę parinktį. Svarbu turėti omenyje, kad keičiant keitiklius visos nuostatos atnaujinamos taip, kad būtų naudojamos naujai pasirinkto keitiklio numatytojo tyrimo tipo numatytosios vertės. Keičiant keitiklius tyrimo metu arba keičiant *Exam Type* (tyrimo tipas), tyrime sukuriama nauja *serija*.

#### Kaip pakeisti keitiklius ekrane "Patient/Study" (pacientas/tyrimas):

1. *Valdymo skydelyje* paspauskite **Patient/Study** (pacientas/tyrimas).

Atidaromas ekranas *Patient/Study* (pacientas/tyrimas).

2. Pasirinkite **EV29L**, **EV9C** arba **EV5C**.

Rodomi pasirinktam keitikliui galimi *tyrimo tipai*, o iš pradžių yra pasirinktas numatytasis *tyrimo tipas*.

3. Jei norite, pakeiskite *Exam Type* (tyrimo tipas).

- 4. Jei norite, pakeiskite *Image Preset* (vaizdo išankstinė parinktis).
- 5. Pasirinkite **Save** (įrašyti).

Pakeitus keitiklį, nustatomos pasirinkto keitiklio vaizdinimo nuostatų numatytosios vertės *Exam Type* (tyrimo tipas) ir *Image Preset* (vaizdo išankstinė parinktis).

Pasirinktam keitikliui automatiškai atliekama *keitiklio elementų patikra*. Žr. [12 skyrius,](#page-166-0) [1.2](#page-168-0) skirsnis, [169](#page-168-0) psl.

6. Norėdami pradėti vaizdinimą, *valdymo skydelyje* paspauskite **Freeze** (pristabdyti). Pradedamas vaizdinimas 2D režimu.

Keisti keitiklius vaizdinimo metu galima dviem būdais:

- Pasinaudoti valdikliu *Transducer* (keitiklis) valdymo skydelyje
- Pasinaudoti jutikliniu ekranu *Exam* (tyrimas)

#### **Kaip keisti keitiklius per valdymo skydelį vaizdinimo metu:**

1. *Valdymo skydelyje* paspauskite **Transducer** (keitiklis).

Vaizdinimo ekrano antraštėje išryškinamas kito galimo keitiklio pavadinimas, t. y. keitiklio, kuris prijungtas prie kito prieinamo lizdo.

2. Dar kartą paspauskite **Transducer** (keitiklis), kad peržiūrėtumėte turimus keitiklius.

Pasirinktam keitikliui automatiškai atliekama *keitiklio elementų patikra*. Žr. [12 skyrius,](#page-166-0) [1.2](#page-168-0) skirsnis, [169](#page-168-0) psl.

3. Kai vaizdinimas pristabdytas, *valdymo skydelyje* paspauskite **Freeze** (pristabdyti).

Pradedamas vaizdinimas 2D režimu, naudojant to keitiklio numatytąsias nuostatas *Image Preset* (vaizdo išankstinė parinktis) ir *Exam Type* (tyrimo tipas).

#### Kaip vaizdinimo metu keisti keitiklius per jutiklinį ekraną "Exam" (tyrimas):

- 1. Paspauskite **Exam** (tyrimas) *jutikliniame ekrane*.
- 2. Pasirinkite **EV29L**, **EV9C** arba **EV5C**.

Rodomi pasirinktam keitikliui galimi *Exam Types* (tyrimo tipai), o iš pradžių yra pasirinktas numatytasis *Exam Type* (tyrimo tipas).

Pasirinktam keitikliui automatiškai atliekama *keitiklio elementų patikra*. Žr. [12 skyrius,](#page-166-0) [1.2](#page-168-0) skirsnis, [169](#page-168-0) psl.

- *3.* Jei norite, pakeiskite *Exam Type* (tyrimo tipas).
- 4. Jei norite, pakeiskite *Image Preset* (vaizdo išankstinė parinktis).

Keičiant keitiklį, numatytoji *Image Preset* (vaizdo išankstinė parinktis) irgi pakeičiama į *Large* (didelė), o atitinkamos vaizdinimo nuostatos atnaujinamos į numatytąsias vertes.

5. *Valdymo skydelyje* paspauskite **Freeze** (pristabdyti).

Pradedamas vaizdinimas 2D režimu, naudojant to keitiklio numatytąsias nuostatas *Image Preset* (vaizdo išankstinė parinktis) ir *Exam Type* (tyrimo tipas).

#### **3.6 Matavimas ir anotavimas**

Paprastai pagal biopsijos protokolą reikia atlikti šiuos veiksmus:

- Išmatuoti prostatos tūrį pasitelkiant sagitalinius ir skersinius vaizdus
- Išmatuoti ir dokumentuoti visas įtartinas pažaidas

Prieš atliekant biopsiją galima pažymėti anatomines struktūras. *Annotations* (anotacijos) yra tekstinės etiketės, naudojamos anatominėms vaizdo struktūroms žymėti. Prie vaizdo galima pridėti iki aštuonių anotacijų.

Išsami informacija apie ExactVu matavimų ir anotacijų naudojimą pateikiama atitinkamai [9 skyrius](#page-146-0) ir [10](#page-157-0)  [skyrius.](#page-157-0)

#### <span id="page-89-0"></span>**3.7 Vaizdų įrašymas**

Atskirus kadrus ir kinematografinius vaizdus (t. y. kelis nuoseklius kadrus) galima įrašyti kartu su tyrimu naudojant valdiklius valdymo skydelyje arba kojinį pedalą. Vaizdai gali būti įrašomi vaizdinimo metu arba sustabdžius. Įrašytus vaizdus galima peržiūrėti, kol tyrimas tebėra aktyvus (t. y. neuždarytas) arba po to, kai jis buvo uždarytas.

#### **PERSPĖJIMAS**

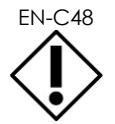

EN-C48 Tyrimuose, įrašytuose ankstesnėmis nei 1.0.3 programinės įrangos versijomis, vaizdų pakeitimai nebus įrašyti.

#### **Kaip įrašyti vieną kadrą:**

 Kai rodomas dominantis vaizdas, *valdymo skydelyje* paspauskite **Frame** (kadras) arba, jei kadrams įrašyti sukonfigūruotas kojinis pedalas, paspauskite kojinį pedalą.

Sėkmingą įrašymą nurodo garsinis signalas.

- *2D režime* ir subrežimuose vienas kadras įrašomas *PNG* formatu.
- Esant *Dual Mode* (dvigubas režimas) ir *Transverse Mode* (skersinis režimas), vaizdo skydeliai įrašomi kaip vienas kadras *PNG* formatu.

Įrašius vaizdą, jo miniatiūra atsiranda vaizdų sąrašo skydelyje *Image List Panel*, kuriame rodomos visų dabartiniame tyrime įrašytų vaizdų miniatiūros (žr. 24 [pav.](#page-77-0) [78](#page-77-0) psl.). Miniatiūroje nurodoma, ar vaizdas yra kadras, ar kinematografinis vaizdas, taip pat nurodomi visi kartu su vaizdu įrašyti denginiai (t. y. matavimai, anotacijos ir *adatos kreiptuvų denginiai*).

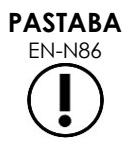

Atskirą kadrą galima įrašyti atskirai arba iš kinematografinio vaizdo.

#### **Kaip įrašyti kinematografinį vaizdą:**

 Kai rodomas dominantis kinematografinis vaizdas, *valdymo skydelyje* paspauskite **Cine** (kinematografinis vaizdas) arba, jei kinematografiniams vaizdams įrašyti sukonfigūruotas kojinis pedalas, paspauskite kojinį pedalą.

Sėkmingą įrašymą nurodo garsinis signalas.

- Naudojant *2D režimą* ir daugumą subrežimų, kadrų rinkinys, kurį sudaro iki 300 paskutinių gautų kadrų, įrašomas kartu su tyrimu kaip kinematografinis vaizdas.
- Kai EV29L keitiklis veikia *biopsijos subrežimu* arba kai įjungtas transperinealinės *adatos kreiptuvo denginys*, kadrų rinkinį sudaro iki 60 paskutinių gautų kadrų.
- EV9C ir EV5C keitiklių atveju, atminties buferyje vienu metu telpa ne daugiau kaip 60 kadrų.
- *Dvigubame režime*, *Skersiniame režime* ir *Sujungimo subrežime* valdiklis *Cine* (kinematografinis vaizdas) yra išjungtas.

Įrašius vaizdą, jo miniatiūra atsiranda vaizdų sąrašo skydelyje *Image List Panel*, kuriame rodomos visų dabartiniame tyrime įrašytų vaizdų miniatiūros. Miniatiūroje nurodoma, ar vaizdas yra kadras, ar kinematografinis vaizdas (prie pastarųjų yra rodyklėlė), taip pat nurodomi visi kartu su vaizdu įrašyti denginiai (t. y. matavimai, anotacijos ir adatos kreiptuvų denginiai).

**PASTABA**

EN-N113 Jei kinematografinis vaizdas atidarytas kaip *review* (peržiūra), jo įrašyti nepavyks. *Peržiūroje* galima įrašyti tik pavienius kadrus.

Atliekant vaizdinimą paskutiniai gauti kadrai laikinai saugomi *buferinėje atmintyje*, kuri vaizdinimo metu nuolat perrašoma.

Kai vaizdinimas pristabdomas, neįrašyti kadrai lieka buferinėje atmintyje tol, kol vaizdinimas atnaujinamas, tada buferinė atmintis vėl pradedama nuolat perrašinėti ir neįrašyti kadrai dingsta.

Yra ir kitų veiksmų, dėl kurių neįrašyti kadrai dingsta. Jų sąrašas:

- Matavimų ar anotacijų inicijavimas, kai vaizdinimas pristabdytas. Šiuo veiksmu išvaloma buferinė atmintis, todėl dabartinis kadras yra vienintelis galimas kadras – net jei vėliau matavimas atšaukiamas.
- Įrašyto kinematografinio vaizdo ar kadro atidarymas pasirinkus vaizdo miniatiūrą.
- Vaizdinimo nuostatų pakeitimas arba naujos vaizdo išankstinės parinkties parinkimas.

#### **PERSPĖJIMAS**

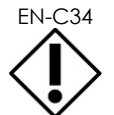

EN-C34 "Exact Imaging" rekomenduoja įrašyti dominančius kadrus ir kinematografinius vaizdus prieš atliekant veiksmą, dėl kurio buferinė atmintis (taip pat visi matavimai ir anotacijos) bus perrašyta.

Įrašytuose atskiruose kadruose ir kinematografiniuose vaizduose pateikiama informacija apie pacientą ir tyrimą. Ši informacija matoma įrašytame vaizde. Informacija yra tokia:

- Paciento vardas, pavardė, gimimo data ir MRN (sveikatos kortelės numeris)/ID
- Tyrimo tipas, vaizdo įrašymo data ir laikas, klinikos pavadinimas, registracijos numeris, vaizdo gavimo metu naudotas vaizdinimo režimas ir keitiklis
- Vaizdo denginiai (įskaitant *adatos kreiptuvo denginį*, *adatos paryškinimą*, matavimus ir anotacijas)
- Vaizdinimo nuostatos (tokios kaip dažnis, TGC kreivė, MI ir TIS ir kt.)
- CFI režimo nuostatos (jei taikoma), įskaitant PRF, Filtrą, Jautrumą, Persis, C stiprinimą, PD DR, Spalvų langelį ir Spalvų žemėlapį
- Informacija apie keitiklio padėtį ir orientaciją, įskaitant *Angle* (kampas) (jei yra)

#### **3.8 Anestezijos vietos nustatymas**

Atlikite prostatos aprėpiamąjį vaizdinimą pagal vidinius klinikinius protokolus.

Apžiūrėkite liauką nuo prostatos vidurio linijos (t. y. nuo šlaplės) iki šoninio prostatos krašto kairėje pusėje ir pakartokite šį judėjimą dešinėje pusėje.

Taip galima vaizdinti visą periferinę zoną ir peržiūrėti visus sekstantus, kad būtų galima nustatyti įtartinus regionus ir (arba) pažaidas.

#### **3.9 Anestezijos suleidimas**

Prieš biopsiją nustatę anestezijos vietą, suleiskite anesteziją ir išmeskite anestezijos adatą pagal vidines klinikines procedūras.

#### **Kaip vizualizuoti anestezijos suleidimą naudojant EV29L keitiklį:**

Pasirinkite **Anesthesia** (anestezija) jutikliniame ekrane *Workflow* (darbo eiga).

Įjungiamas *anestezijos subrežimas* ir įjungiamas 15º transrektalinės *adatos kreiptuvo denginys*. Šį adatos kreiptuvo denginį galima įjungti ir išjungti.

*Anestezijos subrežimas* naudoja didesnį kadrų dažnį, palyginti su kitais 2D subrežimais.

Daugiau informacijos apie Anestezijos subrežimą, įskaitant 15º transrektalinės *adatos kreiptuvo denginį*, ir papildomos instrukcijos procedūroms, kurių metu naudojamas *EV29L nesterilus daugkartinis transrektalinės adatos kreiptuvas*, pateikiama 5 skyrius, [2.3](#page-113-0) skirsnyje, [114](#page-113-0) psl.

#### **3.10 Biopsijos atlikimas**

Atlikite biopsijos procedūrą pagal vidinius klinikinius prostatos biopsijos protokolus. Laikykitės visų [2](#page-25-0)  [skyrius](#page-25-0) pateiktų perspėjimų ir įspėjimų, susijusių su prostatos biopsijos atlikimu ir su eksploataciniais reikmenimis.

#### **Kaip naudoti ExactVu sistemą su EV29L keitikliu atliekant transrektalinę biopsiją:**

Pasirinkite **Biopsy** (biopsija) jutikliniame ekrane *Workflow* (darbo eiga).

Įjungiamas *Biopsijos subrežimas* ir įjungiamas 35º transrektalinės *adatos kreiptuvo denginys*. Šį *adatos kreiptuvo denginį* galima įjungti ir išjungti naudojant jutiklinį ekraną *Workflow* (darbo eiga).

Naudojant EV29L keitiklį, *Needle Enhancement* (adatos paryškinimas) galima perjungti į *ON* (įjungta) ir *OFF* (išjungta) jutikliniame ekrane *Workflow* (darbo eiga).

Daugiau informacijos apie *Biopsijos subrežimą*, įskaitant *adatos kreiptuvo denginių* ir *Adatos paryškinimo* naudojimą, pateikta 5 skyrius, [2.1](#page-112-0) skirsnyje, [113](#page-112-0) psl.

#### **Kaip naudoti ExactVu sistemą su EV29L keitikliu atliekant transperinealinę biopsiją:**

Naudojant EV29L keitiklį transperinealinei biopsijai atlikti, transperinealinius denginius galima įjungti jutikliniame ekrane *Workflow* (darbo eiga). Išsami informacija apie tai, kaip naudoti denginius transperinealinėms biopsijoms atlikti su ExactVu sistema, pateikiama 5 skyrius, [3](#page-116-0) skirsnyje, [117](#page-116-0) psl.

#### **Kaip naudoti ExactVu sistemą su EV9C arba EV5C keitikliu atliekant biopsiją:**

Naudojant EV9C arba EV5C keitiklį, adatos kreiptuvo denginius galima įjungti jutikliniame ekrane *Workflow* (darbo eiga). Išsami informacija apie galimus adatos kreiptuvo denginius pateikiama 5 skyrius, [2.3](#page-113-0) skirsnyje, [114](#page-113-0) psl.

Po biopsijos procedūros biopsijos adatą išmeskite vadovaudamiesi vidinėmis klinikinėmis procedūromis.

#### **3.11 Vaizdų spausdinimas**

Rodomus vaizdus galima išspausdinti terminiu spausdintuvu (jei sukonfigūruotas).

#### **Kaip išspausdinti rodomą vaizdą:**

- 1. Jei reikia, paspauskite terminio spausdintuvo mygtuką **ON** (įjungti).
- 2. Atidarykite norimą spausdinti vaizdą.
- 3. *Valdymo skydelyje* paspauskite **Print** (spausdinti).

Rodomas vaizdas išspausdinamas terminiu spausdintuvu.

#### <span id="page-92-0"></span>**3.12 Įrašytų vaizdų peržiūra**

Kartu su tyrimu įrašytus kinematografinius vaizdus ir kadrus galima peržiūrėti tyrimo metu arba jį uždarius. *Peržiūros* vaizdus taip pat galima matuoti ir anotuoti. Kinematografinių vaizdų ir kadrų, kurie buvo įrašyti su dabartiniu tyrimu, miniatiūros rodomos *Vaizdų sąrašo skydelyje*. *Vaizdų sąrašo skydelyje* vaizdai pateikiami pagal jų įrašymo laiką, o vėliausiai įrašytas vaizdas yra viršuje.

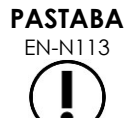

Jei kinematografinis vaizdas atidarytas kaip review (peržiūra), jo įrašyti nepavyks. *Peržiūroje* galima įrašyti tik pavienius kadrus.

## **PASTABA**

EN-N178 Matavimų ir anotacijų vaizdų *peržiūros* metu negalima atlikti, jei tyrimas buvo įkeltas iš išorinio šaltinio, pavyzdžiui, USB atminties įrenginio.

#### **Kaip peržiūrėti įrašytus vaizdus:**

- 1. Pristabdykite vaizdinimą.
- 2. Paspauskite **Set** (nustatyti), kad patektumėte į miniatiūrų pasirinkimą.
- 3. Pasirinkite norimo peržiūrėti vaizdo miniatiūrą ir paspauskite **Set** (nustatyti) *valdymo skydelyje*. Vaizdas parodomas vaizdinimo ekrane.

Kai kinematografinis vaizdas arba kadras rodomas peržiūrai, vaizdo būsena *būsenos skydelyje* rodoma kaip *Review* (peržiūra), ir prie jo taip pat pridedamas skaičius, nurodantis vaizdo eilės numerį *Vaizdų sąrašo skydelyje*. Rodoma ši informacija apie vaizdą:

- Paciento vardas, pavardė, gimimo data ir MRN (sveikatos kortelės numeris)/ID
- Tyrimo tipas, vaizdo įrašymo data ir laikas, klinikos pavadinimas, registracijos numeris, vaizdo gavimo metu naudotas vaizdinimo režimas ir keitiklis
- Vaizdo denginiai (įskaitant *adatos kreiptuvo denginį*, *adatos paryškinimą*, matavimus ir anotacijas)
- Vaizdinimo nuostatos (tokios kaip dažnis, TGC kreivė, MI ir TIS ir kt.)
- CFI režimo nuostatos (jei taikoma), įskaitant PRF, Filtrą, Jautrumą, Persis, C stiprinimą, PD DR, Spalvų langelį ir Spalvų žemėlapį
- Informacija apie keitiklio padėtį ir orientaciją, įskaitant *Angle* (kampas) (jei yra)

Kai peržiūrai rodomas kinematografinis vaizdas, norint peržiūrėti konkretų kadrą arba paleisti vaizdą, galima naudoti šiuos valdiklius:

- *Kadro padėties indikatorius*, esantis *Būsenos skydelyje*, nurodo kadrą, kuris tuo metu rodomas kinematografiniame vaizde. Pavyzdžiui, "1/300" reiškia, kad rodomas 300 kadrų kinematografinio vaizdo 1-asis kadras.
- Rutuliniu manipuliatoriumi operatorius gali slinkti per kinematografinius kadrus sukdamas jį į dešinę arba į kairę ir taip judėti pirmyn arba atgal. Mažais rutulinio manipuliatoriaus judesiais galima slinkti po kadrą, o didesniais judesiais iškart peršokti daugiau kadrų.

#### **Kaip atkurti / pristabdyti kinematografinį vaizdą:**

1. Pristabdę paspauskite **Next** (kitas) *valdymo skydelyje*.

Pradedamas kinematografinio vaizdo atkūrimas. Atkūrimo metu *kadro padėties indikatorius* atnaujinamas, kad būtų žinoma rodomo kadro padėtis.

2. Kinematografinio vaizdo atkūrimo metu paspauskite **Next** (kitas) *valdymo skydelyje*.

Kinematografinio vaizdo atkūrimas pristabdomas.

#### **Kaip peržiūrėti kitus vaizdus Vaizdų sąrašo skydelyje:**

- 1. Kai kinematografinio vaizdo atkūrimas pristabdytas, *valdymo skydelyje* paspauskite **Set** (nustatyti).
- 2. Sukite rutulinį manipuliatorių aukštyn arba žemyn.

Rutulinio manipuliatoriaus judesiu aukštyn slenkama per įrašytų vaizdų miniatiūras link *Vaizdų sąrašo skydelio* viršuje esančių vaizdų. Rutulinio manipuliatoriaus judesiu žemyn slenkama per įrašytus vaizdus link *Vaizdų sąrašo skydelio* apačioje esančių vaizdų.

Esama miniatiūra rodoma paryškinta, kad ją būtų galima pasirinkti.

3. Kai slenkant rutuliniu manipuliatoriumi pasiekiama pageidaujama miniatiūra, paspauskite **Set** (nustatyti) *valdymo skydelyje*, kad ją pasirinktumėte.

Tą miniatiūrą atitinkantis vaizdas parodomas vaizdinimo ekrane.

Rutulinio manipuliatoriaus žymeklis pasikeičia taip, kad jį būtų galima naudoti slinkimui per rodomo kinematografinio vaizdo kadrus.

**PASTABA** EN-N45

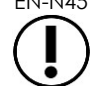

Kai vaizdas rodomas peržiūrai, kai kurie valdikliai nepasiekiami.

Kai vaizdas rodomas peržiūrai, negalima įjungti Dvigubo režimo arba Skersinio režimo. Dvigubas režimas ir Skersinis režimas galimi tik tada, kai vaizdinimo ekrane rodomas tiesioginis arba pristabdytas vaizdas.

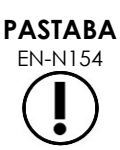

EN-N154 Kai peržiūrai rodomas Skersinio režimo vaizdas, į jį įtraukiami pristabdyti sagitalinis ir skersinis vėduokliniai vaizdai. Apžvalginis vaizdas nerodomas.

Jei tyrimas yra aktyvus (t. y. neuždarytas) ir tyrimui užbaigti reikia papildomų vaizdų, atnaujinkite vaizdinimą.

#### **PASTABA**

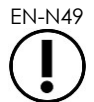

EN-N49 Peržiūrint uždarytą tyrimą, negalima gauti naujų vaizdų tam tyrimui. Norint gauti naujų vaizdų, reikia sukurti naują tyrimą.

#### **3.13 Tyrimo uždarymas**

Kai tyrimas baigtas ir visi reikalingi vaizdai gauti ir įrašyti, tyrimą galima uždaryti. Kai tyrimas yra uždarytas, ekrane *Patient/Study* (pacientas/tyrimas) informacijos keisti negalima, nors ją galima peržiūrėti.

#### **Kaip uždaryti tyrimą:**

- 1. Atidarykite jutiklinį ekraną *Workflow* (darbo eiga).
- 2. Paspauskite **New/Close Study** (naujas/uždaryti tyrimą).

Jei yra neįrašytų pakeitimų, parodomas patvirtinimas.

3. Pasirinkite **Yes** (taip), kad tęstumėte neįrašę pakeitimų. Priešingu atveju pasirinkite **Ne** (ne).

Jei pasirinkote tęsti:

- Tyrimas uždaromas. Įrašyti vaizdai, matavimai ir anotacijos įrašomi kartu su tyrimu ir gali būti peržiūrimi uždarius tyrimą.
- Vaizdinimo ekrane uždaryto tyrimo duomenų nebelieka.
- Rodomas ekranas *Patient/Study* (pacientas/tyrimas), kuriame galima įvesti naujo paciento informaciją naujam tyrimui.
- Jei parinktys *DICOM Store* (DICOM saugojimas) ir *Auto-archiving* (automatinis archyvavimas) yra įjungtos dalyje *Preferences > DICOM Settings* (Parinktys > DICOM nuostatos) (žr. [3 skyrius,](#page-52-0) [1.7.2.1](#page-61-0) skirsnis, [62](#page-61-0) psl.), tyrimas pažymimas *Pending* (laukiama) archyvavimui į PACS serverį.

#### **Po TRUS procedūros eksploatacinius reikmenis šalinkite, kaip nurodyta toliau:**

- 1. Atkabinkite adatos kreiptuvą ir:
	- Vienkartinius sterilius transrektalinių adatų kreiptuvus ir sterilius transperinealinių adatų kreiptuvus išmeskite pagal klinikos vidines saugaus šalinimo procedūras ARBA
	- Daugkartinius transrektalinės adatos kreiptuvus paruoškite pakartotiniam apdorojimui pagal *EV29L™ didelės skiriamosios gebos šoninės spinduliuotės keitiklio priežiūros, valymo ir naudojimo vadovą*
- 2. Nuimkite movą nuo keitiklio ir išmeskite ją pagal klinikos vidines saugaus šalinimo procedūras.
- 3. Per procedūrą naudotas pirštines išmeskite pagal klinikos vidines saugaus šalinimo procedūras.

#### **3.14 Keitiklio atjungimas**

#### **Kaip atjungti keitiklį nuo ExactVu sistemos:**

- 1. Prijungto keitiklio jungtyje pasukite užrakto rankenėlę į atrakinimo padėtį.
- 2. Tvirtai suimkite jungtį ir ištraukite ją iš keitiklio jungties lizdo.
- 3. Sulygiuokite keitiklio jungties užrakinimo kaištelį su skylute keitiklio jungties dangtelyje.
- 4. Pritvirtinkite keitiklio jungties dangtelį prie jungties (kad apsaugotumėte kontaktinius paviršius).
- 5. Jeigu keitiklis turi *rakinamą keitiklio jungties dangtelį*, pasukite keitiklio jungties užrakto rankenėlę į *užrakinimo* padėtį (žr. [21](#page-69-0) [pav.\)](#page-69-0).

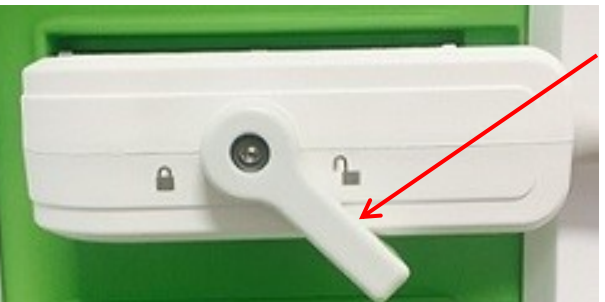

**30 pav. Atrakinta keitiklio jungties užrakto rankenėlė**

**Keitiklio jungties užrakto rankenėlė (atrakintoje padėtyje)**

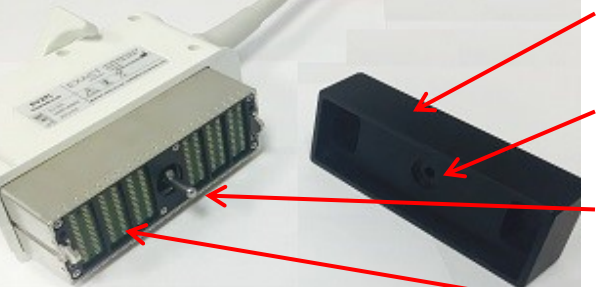

**31 pav. Keitiklio jungties dangtelis**

- **Keitiklio jungties dangtelis**
- **Skylutė**

**Užrakinimo kaištelis**

**Kontaktiniai paviršiai Rakinamas keitiklio jungties dangtelis (t. y. didelis dangtelis)**

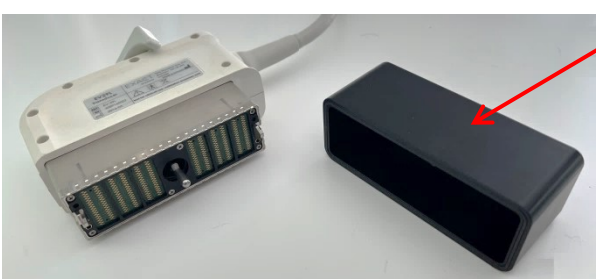

**32 pav. Rakinamas keitiklio jungties dangtelis**

#### **PERSPĖJIMAS**

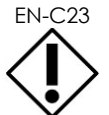

EN-C23 Negabenkite ir nevalykite keitiklio, iš pradžių tvirtai neuždėję keitiklio jungties dangtelio. Neleiskite nešvarumams ar drėgmei liestis su jungties kontaktiniais paviršiais. Nenaudojant keitiklio jungties dangtelio keitiklis gali būti pažeistas.

#### **3.15 Įrangos pakartotinis apdorojimas**

ExactVu operatorių pareiga ir atsakomybė yra užtikrinti aukščiausio lygio infekcijų kontrolę pacientų, bendradarbių ir savęs pačių labui. Operatorius yra atsakingas už taikomų infekcijų kontrolės procedūrų veiksmingumo tikrinimą ir išlaikymą. Norint išvengti ligų perdavimo, būtinas tinkamas pakartotinis apdorojimas.

#### *3.15.1 Keitikliai ir susiję priedai*

Informaciją apie ExactVu keitiklių naudojimą, priedus ir eksploatacinius reikmenis, pakartotinį apdorojimą, paprastą ir techninę priežiūrą žr. toliau išvardintuose vadovuose:

- EV9C™ transrektalinio keitiklio priežiūros, valymo ir naudojimo vadovas
- EV29L™ didelės skiriamosios gebos šoninės spinduliuotės keitiklio priežiūros, valymo ir naudojimo vadovas
	- *EV29L™ didelės skiriamosios gebos šoninės spinduliuotės keitiklio priežiūros, valymo ir naudojimo vadove* taip pat yra *EV29L nesterilaus daugkartinio transrektalinės adatos kreiptuvo* pakartotinio apdorojimo instrukcijos.
- EV5C™ pilvo keitiklio priežiūros, valymo ir naudojimo vadovas

#### *3.15.2 ExactVu sistemos paviršių valymas*

Paviršius reikia valyti *nekritiniams prietaisams*. Tokį prietaisą *Centers for Disease Control and Prevention* apibrėžia kaip "daugkartinio naudojimo medicinos prietaisą, kuris liečiasi su nepažeista oda ir per ją neprasiskverbia".

*Nekritiniai prietaisai* valomi naudojant dezinfekuojamąjį valiklį. Ši procedūra taikoma ExactVu sistemos paviršių valymui, kuris turi būti atliekamas po kiekvienos procedūros.

#### **Kaip nuvalyti ExactVu sistemos paviršius:**

- 1. Įsitikinkite, kad ant sistemos nėra jokių pašalinių medžiagų, galinčių trukdyti valymo procesui.
- 2. Visus išorinius paviršius nuvalykite viena ar keliomis paviršių dezinfekavimo servetėlėmis, suvilgytomis nedideliu kiekiu alkoholio. Vietos, kurioms reikia skirti ypatingą dėmesį:
	- Keitiklių laikikliai (jei reikia, keitiklių laikiklius galima nuimti papildomam valymui)
	- Jutiklinis ekranas
	- Valdymo skydelis
	- TGC slankikliai
- 3. Panaudotas valymo medžiagas išmeskite pagal klinikos vidines saugaus šalinimo procedūras.

## **PASTABA**

EN-N72 Valymo medžiagas ir eksploatacinius reikmenis išmeskite pagal klinikos vidines saugaus šalinimo procedūras.

- 4. Patikrinkite, ar dėl valymo neatsirado kokių nors ExactVu sistemos pakenkimo požymių:
	- Netolygus rutulinio manipuliatoriaus judėjimas
	- Valdymo skydelyje nepasispaudžia valdikliai
	- Pastebimi ExactVu sistemos vežimėlio dalių spalvos pakitimai

#### *3.15.3 Kojinis pedalas*

Po kiekvieno naudojimo arba esant poreikiui nuvalykite kojinį pedalą, kad ant jo nesikauptų pavojingų bakterijų ir nešvarumų.

#### **Kaip nuvalyti kojinį pedalą:**

- 1. Šluoste su universaliu plovikliu nuvalykite kojinį pedalą, kad pašalintumėte dulkes, nešvarumus ir organines medžiagas.
- 2. Kojinį pedalą dezinfekuokite vienu iš šių būdų:
	- izopropilo alkoholio servetėlės (70 %)
	- panardinimas į dezinfekcinį tirpalą, paruoštą ir naudojamą pagal pasirinkto dezinfekanto gamintojo instrukcijas

#### **PASTABA**

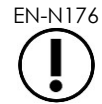

Dezinfekantai, kurių sudėtyje yra chloro, gali pakenkti šiam prietaisui.

- 3. Dezinfekavę kojinį pedalą, kruopščiai nuskalaukite jį tekančiu vandeniu ir leiskite vandeniui nutekėti, laikydami kojinį pedalą už kabelio ir leisdami skysčiui nuvarvėti.
- 4. Nušluostykite drėgmės likučius nuo kojinio pedalo korpuso.
- 5. Atsargiai nusausinkite kojinį pedalą rankomis, naudodami nesusitraukiančią sugeriančią šluostę, pramoninį karšto oro pūstuvą arba įdėdami jį į džiovinimo spintą.

#### *3.15.4 Transperinealinis žingsninis įtaisas*

Informacijos ir nuorodų apie transperinealinio žingsninio įtaiso valymą, dezinfekciją ir sterilizaciją žr. *EV29L™ didelės skiriamosios gebos šoninės spinduliuotės keitiklio priežiūros, valymo ir naudojimo vadove*.

#### **3.16 ExactVu sistemos išjungimas**

#### **Kaip išjungti ExactVu sistemą:**

Paspauskite ExactVu sistemos vežimėlio priekyje esantį sistemos maitinimo valdiklį.

ExactVu sistema įrašo ir uždaro aktyvų tyrimą, įskaitant visus kinematografinius vaizdus ir kadrus, kurie buvo įrašyti kartu su tyrimu, ir ExactVu sistema išjungiama.

## *4 skyrius Pacientas/tyrimas*

### <span id="page-98-0"></span>**1 DICOM funkcijų naudojimas**

DICOM duomenims iš PACS serverio gauti ExactVu sistema naudoja du mechanizmus.

- . "DICOM Modality Worklist" (DICOM modalumo darbų sąrašas)
- . "MRI Query/Retrieve" (MRT užklausa / gavimas)

Šios funkcijos aprašytos tolesniuose poskyriuose.

#### **1.1 "DICOM Modality Worklist" naudojimas**

Kaip patekti į "DICOM Modality Worklist" (DICOM modalumo darbų sąrašas):

1. Ekrane *Patient/Study* (pacientas/tyrimas) pasirinkite **Modality Worklist** (modalumo darbų sąrašas).

Parodomas raginimas uždaryti esamą tyrimą.

2. Uždarykite esamą tyrimą.

Atidaromas *Modality Worklist* ekranas, kuriame rodomi šie du skirtukai:

- . "Modality Worklist Search" (modalumo darbų sąrašo paieška)
- "Patient Search" (pacientų paieška)

Jutikliniame ekrane virtualioji klaviatūra rodoma tol, kol atidarytas "Modality Worklist" ekranas.

#### *1.1.1 "Modality Worklist Search" (modalumo darbų sąrašo paieška)*

Ekranas "Modality Worklist Search" (modalumo darbu sąrašo paieška) naudojamas nurodyti užklausos duomenis, kad būtų galima vykdyti "Modality Worklist" užklausas ir rodyti užklausos rezultatus *Modality Worklist* lentelėje.

"Modality Worklist" užklausos vykdomos užklausiant "Modality Worklist" serverį intervalu, nurodytu dalyje *Preferences > DICOM Settings* (Parinktys > DICOM nuostatos) (žr. 3 skyrius, [1.7.2.1](#page-61-0) skirsnis, [62](#page-61-0) psl.). *"Modality Worklist" lentelė* užpildoma pasirinktu intervalu ir kiekvieną kartą ją atidarius. Apdorojant užklausą rodomas paieškos eigos pranešimas.

#### **1.1.1.1 "Modality Worklist" lentelė**

*"Modality Worklist" lentelėje* rodomas tyrimų, atitinkančių naujausius užklausos parametrus, sąrašas. Išvardytus tyrimus galima rinktis naudoti su ExactVu sistema. Lentelėje yra toliau išvardyti stulpeliai, ją galima rūšiuoti pagal nurodytus stulpelius:

- "Exam Date" (tyrimo data)
- "Exam Time" (tyrimo laikas)
- "Patient Name" (paciento asmenvardis)
- MRN
- "Accession Number" (registracijos numeris)
- "Patient Date of Birth" (paciento gimimo data)
- . "Study Description" (tyrimo aprašymas)
- "Physician" (gydytojas)
- "Gender" (lytis)
- "Station" (stotis)
- . "Procedure ID" (procedūros ID)
- . "AE Title" (AE antraštė)
- . "Modality" (modalumas)

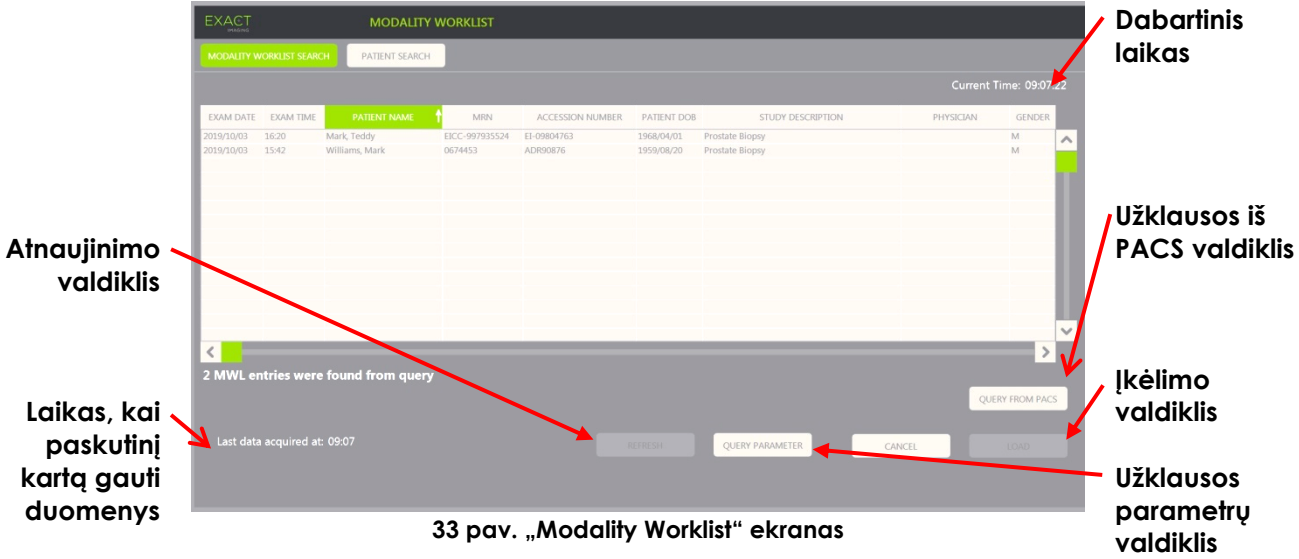

#### Kaip rūšiuoti tyrimus "Modality Worklist" lentelėje:

1. Pasirinkite stulpelio antraštę, pagal kurią galima rūšiuoti sąrašą.

*"Modality Worklist" lentelė* surūšiuojama pagal pasirinktą rūšiavimo stulpelį. Rodyklė antraštės pavadinime nurodo rūšiavimo tvarką.

2. Dar kartą pasirinkite antraštę, kad perjungtumėte stulpelio rūšiavimo tvarką iš didėjančios į mažėjančią.

*"Modality Worklist" lentelė* iš naujo surūšiuojama pagal pasirinktą rūšiavimo stulpelį. Rodyklė antraštės pavadinime nurodo rūšiavimo tvarką.

#### **Kaip pasirinkti ir įkelti tyrimą:**

1. Rutuliniu manipuliatoriumi nustatykite žymeklį ant norimo tyrimo žymimojo langelio *Select* (rinktis) ir paspauskite **Set** (nustatyti).

Pasirinkto tyrimo žymimasis langelis *Select* (rinktis) yra pažymimas.

Valdiklis *Load* (įkelti) pasidaro aktyvus.

2. Pasirinkite **Load** (įkelti).

*Modality Worklist* ekranas uždaromas ir atidaromas ekranas *Patient/Study* (pacientas/tyrimas). Ekrane *Patient/Study* (pacientas/tyrimas) laukai užpildomi naudojant informaciją iš pasirinkto tyrimo toliau nurodytų laukų:

- "Patient First and Last Name" (paciento vardas ir pavardė)
- "Patient Date of Birth" (paciento gimimo data)
- MRN
- . "Accession Number" (registracijos numeris)
- "Study Description" (tyrimo aprašymas)
- . "Physician" (gydytojas)

Jei šiuos laukus operatorius jau buvo užpildęs rankiniu būdu, jie perrašomi iš *"Modality Worklist" lentelės* pasirinkto tyrimo duomenimis ir tampa tik skaitomi (read-only), išskyrus lauką "Physician" (gydytojas), kurį galima redaguoti prieš įrašant informaciją.

#### **1.1.1.2 "Modality Worklist" užklausų vykdymas**

"Modality Worklist Search" ekrane pateikiama informacija apie užklausos rezultatą, rodomą *"Modality Worklist" lentelėje*:

- "Current Time" (dabartinis laikas): nurodo dabartinį laiką HH:MM:SS formatu ir yra atnaujinamas kas minutę
- "Last Data Acquired At" (kada paskutinį kartą gauti duomenys): nurodo naujausios užklausos laiką HH:MM formatu ir yra atnaujinamas kas 10 sekundžių.

Taip pat yra valdikliai šioms dviem funkcijoms atlikti:

- "Refresh" (atnaujinti): atlieka toliau nurodytus veiksmus pagal numatytuosius užklausos parametrus arba pagal operatoriaus nurodytus užklausos parametrus:
	- Užpildo *"Modality Worklist" lentelę* pagal naujausią užklausą
	- Atnaujina vertę *Last Data Acquired At* (kada paskutinį kartą gauti duomenys)

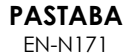

Jei ekrane *Preferences > DICOM Settings* (parinktys > DICOM nuostatos) *Modality Worklist* konfigūravimui nustatyta parinktis "No re-query" (pakartotinės užklausos nėra), mygtukas "Refresh" (atnaujinti) nerodomas. Daugiau informacijos žr. 3 [skyrius,](#page-52-0) [1.7.2.1](#page-61-0) skirsnis, [62](#page-61-0) psl.

- . "Query from PACS" (užklausa iš PACS): atlieka toliau nurodytus veiksmus pagal numatytuosius užklausos parametrus arba pagal operatoriaus nurodytus užklausos parametrus:
	- Atlieka DICOM užklausą, kad būtų atnaujinti užklausos rezultatai
	- Užpildo *"Modality Worklist" lentelę* atnaujintos užklausos rezultatais
	- Atnaujina vertę *Last Data Acquired At* (kada paskutinį kartą gauti duomenys)
- "Query Parameters" (užklausos parametrai): suteikia galimybę operatoriui nurodyti užklausos parametrus arba iš naujo nustatyti bet kuriuos operatoriaus nurodytus užklausos parametrus, jau sukonfigūruotus dalyje *Preferences > DICOM Settings* (parinktys > DICOM nuostatos). Operatoriaus nurodyti užklausos parametrai išsaugomi tol, kol ExactVu sistema paleidžiama iš naujo.

#### *1.1.2 "Patient Search" (pacientų paieška)*

Ekrane *Patient Search* (pacientų paieška) operatorius gali nurodyti demografinius ir procedūros duomenis, kad galėtų atlikti "Modality Worklist" užklausą. Jame yra šios parinktys:

- . "Modality Worklist" lentelė
- Paieškos apibrėžtis
- Užklausos ir tyrimo įkėlimo valdikliai

*"Modality Worklist" lentelėje* valdikliai *Query from PACS* (užklausa iš PACS) ir *Load* (įkelti) *Patient Search* ekrane yra tie patys kaip ir *Modality Worklist* ekrane.

#### **1.1.2.1 Paieškos apibrėžtis**

Paieškos apibrėžtyje yra toliau išvardyti laukai, pagal kuriuos operatorius gali atlikti paiešką:

- "Last Name" (pavardė)
- MRN
- . "Modality" (modalumas)
- . "Accession number" (registracijos numeris)
- "Procedure ID" (procedūros ID)
- "Physician" (gydytojas)

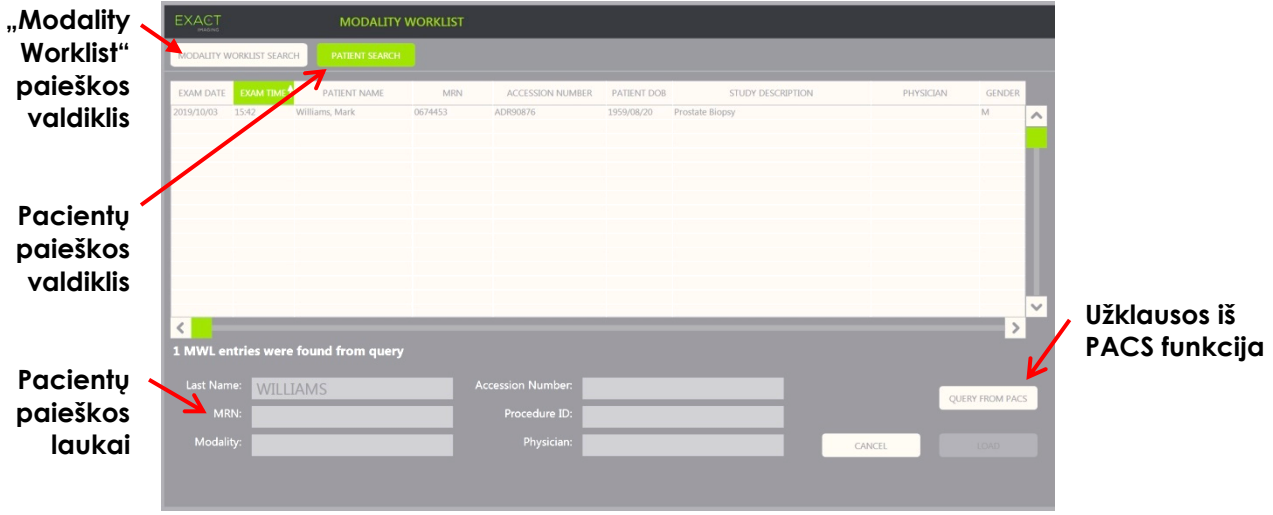

**34 pav. "Modality Worklist" pacientų paieškos ekranas**

### **2 Ekrano "Patient List" naudojimas**

Ekrane *Patient List* (pacientų sąrašas) operatoriai gali peržiūrėti anksčiau atliktų tyrimų vaizdus (t. y. *uždarytus tyrimus*). Jis suteikia prieigą prie tyrimų, saugomų ExactVu sistemoje arba prijungtame USB atminties įrenginyje.

Kai ekrane *Patient List* (pacientų sąrašas) pasirenkamas tyrimas, ekrane *Patient List* pateikiami valdikliai, skirti prieiti prie kiekviename tyrime įrašytų vaizdų, taip pat tyrimams eksportuoti ir naujiems pacientams tirti. Jame taip pat nurodomas sąraše esančių pacientų skaičius.

Į ekraną *Patient List* (pacientų sąrašas) patenkama iš ekrano *Patient/Study* (pacientas/tyrimas). Atidarius ekraną *Patient List* (pacientų sąrašas) uždaromas aktyvus tyrimas.

#### Kaip atidaryti ekrang "Patient List":

- 1. Ekrane *Patient/Study* (pacientas/tyrimas) pasirinkite **Patient List** (pacientų sąrašas).
	- Jei kuris nors tyrimas yra aktyvus, rodomas *Tyrimo uždarymo patvirtinimas,* kuriame nurodoma, ar yra neįrašytų pakeitimų.
- 2. Pasirinkite **Yes** (taip), kad tęstumėte neįrašę pakeitimų. Priešingu atveju pasirinkite **Ne** (ne). Jei pasirinkote tęsti:
	- Atidaromas ekranas *Patient List* (pacientų sąrašas). Jame rodomas *pacientų sąrašas*, kuriame ExactVu saugomi tyrimai pateikti rūšiuojamo sąrašo pavidalu. Pagal numatytąją nuostatą sąrašas yra surūšiuotas abėcėlės tvarka pagal pavardę, o aukščiausiai esantis pacientas paryškintas.
	- Vertikali slinkties juosta leidžia operatoriui slinkti per ExactVu saugomus tyrimus. Paieškos funkcija leidžia operatoriui ieškoti konkretaus tyrimo pagal paciento pavardę.

Pacientų sąraše yra toliau išvardyti stulpeliai, jį galima rūšiuoti pagal nurodytus stulpelius:

- Eilutės pasirinkimo indikatorius
- . "Patient Name" (stulpelį galima rūšiuoti pagal paciento pavardę)
- . "Date of Birth" (gimimo data)
- . "Patient ID"/MRN (paciento ID/MRN)
- "Gender" (lytis)
- "Accession Number" (registracijos numeris) (rūšiuojamas stulpelis)
- "Exam Type" (tyrimo tipas)
	- Stulpelyje "Exam Type" (tyrimo tipas) nurodoma informacija, atspindinti vaizdo išankstines parinktis, naudotas įrašant vaizdus. Šis stulpelis tuščias, jei tyrimuose nėra įrašytų vaizdų.
- "Study Date" (tyrimo data) (rūšiuojamas stulpelis)
- "Status" (būsena) (rūšiuojamas stulpelis), jame yra piktogramos, skirtos parodyti:
	- Pažymėjimą ištrynimui: Šiame stulpelyje esančios piktogramos rodo vieną iš šių būsenų: "Marked" (pažymėta), "Unmarked" (nepažymėta). Jei tyrimas nebuvo eksportuotas arba pažymėtas ištrinti, piktograma nerodoma. Informacijos apie tyrimų eksportavimą žr. 4 skyrius, [2.3](#page-105-0) skirsnis, [106](#page-105-0) psl.
	- PACS būsena: Šiame stulpelyje esančios piktogramos rodo vieną iš šių būsenų: "Pending" (laukiama), "Sending" (siunčiama), "Stored" (saugoma), "Failed" (nepavyko). Jei nebuvo bandyta eksportuoti tyrimo į PACS serverį, piktograma nerodoma.
	- Tyrimo dydis (t. y. kadrų ir kinematografinių vaizdų skaičius)

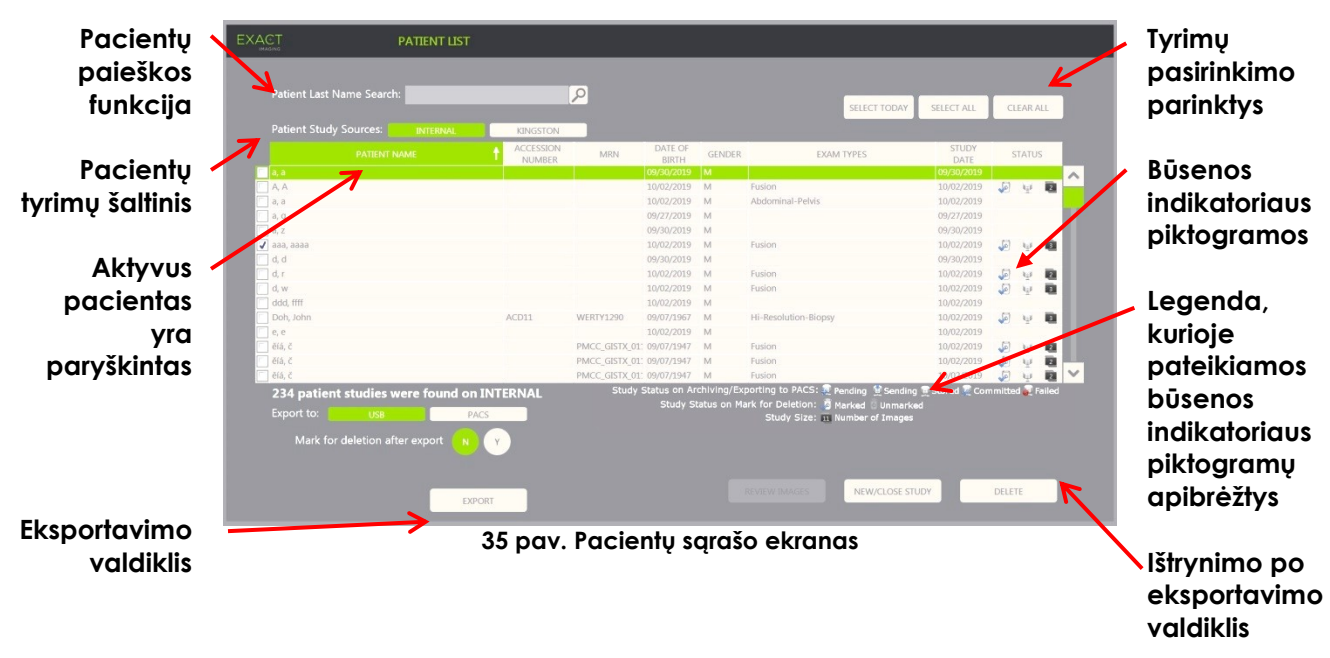

#### **Kaip ieškoti tyrimo Pacientų sąraše:**

- 1. Pasirinkite lauką **Patient Last Name Search** (paieška pagal paciento pavardę).
- 2. Įveskite paciento pavardę ir pasirinkite paieškos piktogramą arba jutiklinio ekrano klaviatūroje paspauskite *Return* klavišą.

*Pacientų sąraše* parodomas pirmasis tyrimas, kurio paciento pavardė visiškai arba iš dalies atitinka įvestus paieškos kriterijus. Tyrimų sąrašą galima rūšiuoti, kaip nurodyta pirmiau.

*Patient Study Source* (pacientų tyrimų šaltinis) naudojama pacientų tyrimų šaltiniui pasirinkti. *Internal* (vidinis) reiškia, kad rodomi ExactVu sistemos standžiajame diske esantys tyrimai. Kai prie ExactVu sistemos prijungiamas USB atminties įrenginys arba DVD diskas, šalia *Internal* (vidinis) rodomas ir prijungto įrenginio pavadinimas. Pasirinkto *Pacientų tyrimų šaltinio* tyrimus galima peržiūrėti, kaip aprašyta [2.2](#page-104-0) skirsnyje, [105](#page-104-0) psl.

#### **Kaip nurodyti pacientų tyrimų šaltinį:**

Pasirinkite vieną iš parinkčių, esančių prie *Patient Study Source* (pacientų tyrimų šaltinis).

*Patient List* (pacientų sąrašas) rodomi tyrimai, išsaugoti prijungtame USB atminties įrenginyje.

#### **Kaip rūšiuoti tyrimus Pacientų sąraše:**

1. Pasirinkite stulpelio antraštę, pagal kurią galima rūšiuoti sąrašą.

*Patient List* (pacientų sąrašas) surūšiuojamas pagal pasirinktą rūšiavimo stulpelį. Rodyklė antraštės pavadinime nurodo rūšiavimo tvarką.

2. Dar kartą pasirinkite antraštę, kad perjungtumėte stulpelio rūšiavimo tvarką iš didėjančios į mažėjančią.

*Patient List* (pacientų sąrašas) iš naujo surūšiuojamas pagal pasirinktą rūšiavimo stulpelį. Rodyklė antraštės pavadinime nurodo rūšiavimo tvarką.

#### **Kaip pradėti naują tyrimą:**

*Pacientų sąrašo* ekrane pasirinkite **New/Close Study** (naujas/uždaryti tyrimą).

Rodomas ekranas *Patient/Study* (pacientas/tyrimas), kuriame galima įvesti naujo paciento informaciją naujam tyrimui.

#### **2.1 Tyrimų pasirinkimas**

Pacientų sąraše yra valdikliai, kuriais galima pasirinkti vieną tyrimą arba kelis tyrimus tolesniems veiksmams atlikti, įskaitant šiuos veiksmus:

- Vaizdų peržiūra (vienu metu galima peržiūrėti vieno tyrimo vaizdus)
- Tyrimų eksportavimas į USB atminties įrenginį arba į PACS serverį
- Tyrimų ištrynimas

#### **Kaip pasirinkti vieną ar kelis atskirus tyrimus:**

 Rutuliniu manipuliatoriumi nustatykite žymeklį ant norimo tyrimo žymimojo langelio *Select* (rinktis) ir paspauskite **Set** (nustatyti).

Kiekvieno pasirinkto tyrimo žymimasis langelis *Select* (rinktis) yra pažymimas.

Tampa aktyvūs valdikliai *Export* (eksportuoti) ir *Delete* (ištrinti).

#### **Kaip pasirinkti tyrimų grupę:**

- Rutuliniu manipuliatoriumi nustatykite žymeklį ant vienos iš tolesnių parinkčių ir paspauskite **Set** (nustatyti):
	- "Select Today" (rinktis šią dieną): pasirenkami visi tyrimai, kurių "Study Date" (tyrimo data) ExactVu sistemoje yra šios dienos data
	- "Select All" (rinktis viską): pasirenkami visi ExactVu sistemoje įrašyti tyrimai

Kiekvieno pasirinkto tyrimo žymimasis langelis *Select* (rinktis) yra pažymimas.

Tampa aktyvūs valdikliai *Export* (eksportuoti) ir *Delete* (ištrinti).

#### **Kaip atšaukti tyrimų pasirinkimą:**

 Rutuliniu manipuliatoriumi nustatykite žymeklį ant mygtuko *Clear All* (valyti viską) ir paspauskite **Set** (nustatyti)

Visų tyrimų pasirinkimas atšaukiamas.

### **PASTABA**

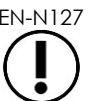

Valdikliai "Review Images" (peržiūrėti vaizdus), "Export" (eksportuoti) ir "Delete" (ištrinti) yra išjungti, jei nėra pasirinktų tyrimų.

#### <span id="page-104-0"></span>**2.2 Vaizdų peržiūra**

Aktyvaus tyrimo vaizdus galima peržiūrėti, kaip aprašyta 3 skyrius, [3.12](#page-92-0) skirsnyje, [93](#page-92-0) psl. Uždarytų tyrimų vaizdai gali būti peržiūrimi pacientų tolesnio stebėjimo tikslais arba norint išspausdinti vaizdus ar atlikti papildomus matavimus bei anotacijas.

#### **Kaip parodyti vaizdą iš uždaryto tyrimo:**

- 1. *Pacientų sąraše* pasirinkite vieną tyrimą, kurį norite peržiūrėti.
- 2. Pasirinkite **Review Images** (peržiūrėti vaizdus).

Pirmasis tyrimo vaizdas atidaromas vaizdinimo ekrane. Kartu su vaizdu rodoma informacija yra su jo įrašymo momentu susijusi informacija, pavyzdžiui, data ir laikas, paciento vardas, pavardė ir gimimo data, taip pat informacija apie vaizdą, įskaitant vaizdinimo režimą, keitiklį ir denginius (pavyzdžiui, adatos kreiptuvo denginį, matavimus ir anotacijas).

Tyrimo būsena vaizdinimo ekrano *būsenos skydelyje* rodoma kaip *Closed* (uždarytas).

Kinematografinių vaizdų ir kadrų, kurie buvo įrašyti kartu su peržiūrimu tyrimu, miniatiūros rodomos *Vaizdų sąrašo skydelyje* ir gali būti peržiūrimos, kaip aprašyta 3 skyrius, [3.12](#page-92-0) skirsnyje, [93](#page-92-0) psl.

Atskirų kadrų pakeitimus galima įrašyti tyrime esantiems vaizdams būsenoje *Review* (peržiūra), naudojant valdiklį *Frame* (kadras). Neįmanoma įrašyti kinematografinių vaizdų (t. y. kelių nuoseklių kadrų) pakeitimų, kai tyrimas yra būsenoje *Review* (peržiūra).

Išsamesnė informacija apie matavimą ir anotavimą aprašyta [9 skyrius](#page-146-0) ir [10 skyrius.](#page-157-0)

Kai kurios funkcijos, kuriomis galima naudotis dirbant su tiesioginiais ir pristabdytais vaizdais, nepasiekiamos, kai rodomas uždaryto tyrimo vaizdas. Jų sąrašas:

- Dvigubas režimas / Skersinis režimas
- Tiesioginis vaizdinimas
- Paciento ir tyrimo informacijos keitimas
- Kinematografinio vaizdo įrašymas

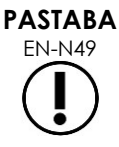

**PASTABA** EN-N48

> EN-N49 Peržiūrint *uždarytą* tyrimą, negalima gauti naujų vaizdų tam tyrimui. Norint gauti naujų vaizdų, reikia sukurti naują tyrimą.

#### <span id="page-105-0"></span>**2.3 Tyrimų eksportavimas ir archyvavimas**

Tyrimus galima eksportuoti, kad būtų galima sukurti kopiją, kurią vėliau būtų galima peržiūrėti, arba sukurti atsarginę duomenų kopiją prieš ištrinant tyrimą iš ExactVu sistemos. Tyrimus taip pat galima archyvuoti PACS serveryje.

Eksportuojant tyrimus, duomenis galima įrašyti į:

 Prijungtą USB atminties įrenginį, į kurį tyrimas bus eksportuojamas ExactVu sistemos duomenų formatu. Išsamios informacijos apie rekomenduojamą USB atminties įrenginių formatavimą ir USB atminties įrenginio prijungimą prie ExactVu sistemos žr. 3 skyrius, [1.4](#page-54-0) skirsnyje, [55](#page-54-0) psl. Tyrimų negalima eksportuoti į prijungtą CD arba DVD įrenginį.

#### **PERSPĖJIMAS**

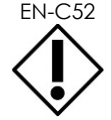

EN-C52 "Exact Imaging" rekomenduoja tyrimams archyvuoti ir eksportuoti naudoti šifruotą USB įrenginį.

 PACS serverį, sukonfigūruotą dalyje *Preferences > DICOM Settings* (parinktys > DICOM nuostatos), į kurį tyrimas bus eksportuojamas DICOM formatu. Kai tyrimas eksportuojamas į PACS serverį, jame naudojamos standartinės ir privačios DICOM žymos, kad būtų išsaugoti vaizdo duomenys, adatos kreiptuvo denginiai, matavimai, anotacijos, vaizdinimo nuostatos ir kt. ir ateityje visa tai būtų galima peržiūrėti DICOM darbo vietoje.

**PASTABA**

I PACS serverį eksportuoti pavieniai kadrai ir kinematografiniai vaizdai rodomi DICOM peržiūros įrenginiuose suspaustu daugiakadriu formatu.

## **PASTABA** EN-N121

Kai prijungtas USB įrenginys yra pasirinktas kaip *Patient Study Source* (pacientų tyrimų šaltinis), tyrimų pasirinkimo, eksportavimo ir šalinimo valdikliai yra išjungti. Išsamiau apie tai, kaip pasirinkti *Patient Study Source* (pacientų tyrimų šaltinis), žr. 4 skyrius, [1](#page-98-0) skirsnyje, [99](#page-98-0) psl.

Eksportavęs tyrimą į USB, operatorius gali jį pažymėti, kad ateityje jis būtų automatiškai ištrintas. Tyrimai automatiškai ištrinami tik tada, kai naujiems tyrimams skirta disko vieta tampa ribota. Operatorius taip pat gali ištrinti tyrimą rankiniu būdu. Tyrimai, kurie archyvuojami PACS serveryje, automatiškai pažymimi, kad ateityje būtų automatiškai ištrinti.

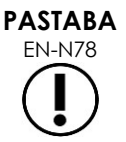

EN-N78 Jei anksčiau eksportuotas tyrimas modifikuojamas, atnaujinama jo būsena *Study Status on Mark for Deletion* (tyrimo būsenoje yra žymė ištrynimui). Jei tyrimas vėliau eksportuojamas į USB atminties įrenginį, jis eksportuojamas į naują failą.

#### *2.3.1 Rankinio eksportavimo procesai*

#### **Kaip rankiniu būdu eksportuoti tyrimus (ir pažymėti, kad tyrimai būtų ištrinti po to, kai jie bus eksportuoti):**

- 1. Prie ExactVu sistemos prijunkite USB atminties įrenginį, suformatuotą taip, kaip rekomenduojama 3 skyrius, [1.4](#page-54-0) skirsnyje, [55](#page-54-0) psl.
- 2. Dalyje *Patient List* (pacientų sąrašas) pasirinkite vieną iš tyrimų pasirinkimo parinkčių:
	- Pasirinkite tyrimus rankiniu būdu
	- Pasirinkite **Select Today** (rinktis šią dieną)
	- **•** Pasirinkite **Select All** (rinktis viską)
- 3. Pasirinkite parinktį *Export to* (eksportuoti į):
- Jei pasirinkta *USB*:
	- Pasirinkite **Y** šalia *Mark for deletion after export* (žymėti ištrynimui po eksportavimo), jei norite automatiškai žymėti tyrimus ištrynimui po to, kai bus eksportuoti.
	- Arba pasirinkite **N** šalia *Mark for deletion after export* (žymėti ištrynimui po eksportavimo). Sėkmingai eksportavus tyrimus, juos galima rankiniu būdu atskirai pažymėti ištrynimui, naudojant piktogramą stulpelyje *Status* (būsena).
- Jei pasirenkama *PACS*, tyrimai automatiškai pažymimi ištrynimui po to, kai jie sėkmingai archyvuojami PACS serveryje.
	- Jei tyrimai, kuriuos pasirinkta archyvuoti PACS serveryje, jau yra archyvuoti, parodomas patvirtinimo raginimas. Jei operatorius nusprendžia juos vėl archyvuoti, šių tyrimų būsena pasikeičia į *Pending* (laukiama).
- 4. Pasirinkite **Export** (eksportuoti).

Rodomas pranešimas, kad tyrimai eksportuojami.

Tyrimai archyvuojami PACS serveryje chronologine tvarka, atsižvelgiant į tyrimo datą, todėl seniausi tyrimai archyvuojami pirmiausia.

Įprastinė TRUS darbo eiga paprastai apima maždaug tris kadrus, du 300 kadrų kinematografinius vaizdus (kai naudojamas EV29L keitiklis) ir dvidešimt 60 kadrų kinematografinių vaizdų, kurie įrašomi tyrimui.

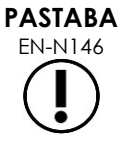

Įprastinė inkstų, dubens ar šlapimo pūslės darbo eiga paprastai apima maždaug dvylika kadrų, ir tyrimui įrašoma dvylika 60 kadrų kinematografinių vaizdų.

Tyrimo, atlikto pagal šią darbo eigą, eksportavimas į USB įrenginį arba archyvavimas PACS serveryje gali užtrukti kelias minutes. "Exact Imaging" rekomenduoja eksportuoti tyrimus tuo metu, kai ExactVu sistema nereikalinga kitoms procedūroms atlikti. Eksportuojant į USB atminties įrenginį, "Exact Imaging" rekomenduoja naudoti USB jungtis, esančias monitoriaus gale (jeigu yra).

5. Paspauskite **OK** (gerai), kad patvirtintumėte eksporto užbaigimo būsenos pranešimą.

Stulpelyje *Status* (būsena) nurodomi tyrimai, kurie buvo sėkmingai eksportuoti su piktograma *Marked* (pažymėta), reiškiančia *Marked for Deletion* (pažymėta ištrynimui), arba su PACS būsena *Stored* (saugoma).

Jei tyrimai eksportuojami į USB atminties įrenginį, nurodyti tyrimai nukopijuojami į USB atminties įrenginyje esantį aplanką *ExactData*.

Jei tyrimas sėkmingai archyvuotas į PACS serverį, stulpelyje *Status* (būsena) rodoma piktograma *Stored* (saugoma) ir piktograma *Marked* (pažymėta), kuri reiškia, kad tyrimas pažymėtas ištrynimui.

Jei archyvuoti į PACS serverį nepavyko:

- Praėjus dešimčiai minučių po nesėkmingo pirmojo bandymo archyvuoti tyrimą, bandoma tai padaryti dar kartą.
- Jei procesas nepavyksta dėl tinklo arba PACS serverio klaidos, tyrimą archyvuoti bandoma tris kartus. Po to daugiau bandymų neatliekama, kol ExactVu sistema nepaleidžiama iš naujo. Tokiu atveju PACS būsena vaizdinimo ekrano *būsenos skydelyje* rodoma kaip *Error* (klaida).
- Jei procesas nepavyksta dėl su tyrimu susijusios klaidos, daugiau bandymų neatliekama, o stulpelyje *Status* (būsena) rodoma piktograma *Failed* (nepavyko).
- Jei bandymai eksportuoti tyrimus į PACS serverį ir toliau nesėkmingi, kreipkitės į techninės pagalbos tarnybą, pasinaudodami kontaktine informacija, pateikta [F](#page-195-0)  **Priedas**
- 6. Informacijos apie automatinį ištrynimą žr. [2.6](#page-109-0) skirsnyje, [110](#page-109-0) psl.

#### **Kaip atšaukti vykdomą eksportavimą:**

 Kai tyrimai eksportuojami į USB atminties įrenginį, eksportavimo eigos dialogo lange paspauskite **Cancel** (atšaukti).

Eksportavimo operacija sustabdoma.

Pranešime nurodomas eksportuotų ir neeksportuotų tyrimų skaičius.

#### **Kaip panaikinti piktogramos "Marked for Deletion" (pažymėta ištrynimui) žymėjimą:**

 Rutuliniu manipuliatoriumi nustatykite žymeklį ant tyrimo piktogramos *Marked* (pažymėta) *Pacientų sąrašo* stulpelyje *Status* (būsena) ir paspauskite **Set** (nustatyti).

Rodoma piktograma *Unmarked* (nepažymėta), rodanti, kad tyrimas nebus automatiškai ištrintas.
## **2.4 Tyrimų ištrynimas**

Tyrimai gali būti ištrinami rankiniu būdu, kad diske atsirastų vietos naujiems tyrimams kurti ExactVu sistemoje.

## **Kaip ištrinti tyrimus iš ExactVu sistemos:**

- 1. Dalyje *Patient List* (pacientų sąrašas) pasirinkite vieną iš tyrimų pasirinkimo parinkčių:
	- Pasirinkite tyrimus rankiniu būdu
	- Pasirinkite **Select Today** (rinktis šią dieną)
	- **•** Pasirinkite **Select All** (rinktis viską)
- 2. Pasirinkite **Delete** (ištrinti).

Parodomas ištrynimo patvirtinimo pranešimas.

3. Pasirinkite **OK** (gerai), kad patvirtintumėte ištrynimą.

Pasirinktas tyrimas ar tyrimai ištrinami iš ExactVu sistemos.

Tyrimai taip pat gali būti pažymimi automatiniam ištrynimui per tyrimų eksportavimą. Informacijos apie automatinį tyrimų ištrynimą žr. [2.6](#page-109-0) skirsnyje, [110](#page-109-0) psl.

**PASTABA**

Tyrimai gali būti pažymimi automatiniam ištrynimui iš ExactVu sistemos tik tuo atveju, jei jie sėkmingai eksportuojami į USB atminties įrenginį arba archyvuojami PACS serveryje.

## **2.5 USB atminties įrenginyje saugomų ExactVu duomenų peržiūra**

Galima peržiūrėti į USB atminties įrenginį eksportuotus tyrimų vaizdus. Kai operatorius matuoja ir anotuoja tyrimų vaizdus USB atminties įrenginyje, vaizdai vėl įrašomi USB atminties įrenginyje.

Išsamios informacijos apie rekomenduojamą USB atminties įrenginių formatavimą ir USB atminties įrenginio prijungimą prie ExactVu sistemos žr. 3 skyrius, [1.4](#page-54-0) skirsnyje, [55](#page-54-0) psl.

## **Kaip peržiūrėti tyrimų vaizdus USB atminties įrenginyje:**

- 1. Prie ExactVu sistemos prijunkite USB atminties įrenginį, kuriame yra tyrimai, sukurti naudojant ExactVu.
- 2. *Patient/Study* (pacientas/tyrimas) pasirinkite **Patient List** (pacientų sąrašas).

Parodomas ekranas *Patient List* (pacientų sąrašas).

Tarp *Patient Study Source* (pacientų tyrimų šaltinis) parinkčių pateikiamas prijungto USB atminties įrenginio pavadinimas.

3. Ekrane *Pacientų sąrašas* pasirinkite parinktį, kuri nurodo prijungtą USB atminties įrenginį.

*Pacientų sąrašas* atnaujinamas, kad būtų rodomi prijungtame USB atminties įrenginyje esantys ExactVu tyrimai, o ExactVu sistemoje saugomi tyrimai nerodomi.

USB atminties įrenginyje saugomų ExactVu tyrimų atveju tyrimų paieškos ir vaizdų peržiūros procedūra yra tokia pati, kaip ir ExactVu sistemoje saugomų tyrimų atveju. USB atminties įrenginyje esančių tyrimų neįmanoma eksportuoti, ištrinti arba pažymėti ištrynimui.

#### **Kaip peržiūrėti ExactVu sistemoje įrašytus pacientus:**

 *Pacientų sąrašo* ekrane pasirinkite **Internal** (vidinis) šalia *Patient Study Source* (pacientų tyrimų šaltinis).

*Pacientų sąrašo* ekranas atnaujinamas, kad būtų rodoma informacija apie pirmąjį pagal abėcėlę ExactVu sistemoje įrašytą paciento tyrimą.

## <span id="page-109-0"></span>**2.6 Automatinis failų ištrynimas**

Paleidus ExactVu sistemą nustatoma, kiek diske yra vietos.

Kai laisva vieta diske patikrinama ir ji yra mažesnė už *Disk Space Auto Delete Threshold* (disko vietos automatinio trynimo riba) (20 % visos disko talpos), ExactVu sistema automatiškai pašalina tyrimus, kurie yra *Marked for Deletion* (pažymėti ištrynimui), kad būtų padaryta laisvos vietos naujiems tyrimams. Ji taip pat automatiškai ištrina pranešimų žurnalus, kai bendra pranešimų žurnalų užimama vieta diske viršija 10 GB.

Kai laisvos vietos diske lieka mažiau už *Disk Space Warning Threshold* (įspėjimo dėl vietos diske riba), ekrane rodomas pranešimas, kad netrukus bus nebeįmanoma įrašyti paciento ir vaizdų duomenų.

Be to, ExactVu sistema nebeleidžia įrašyti tyrimo duomenų ir pranešimų žurnalų, jei laisvos vietos diske lieka mažiau už *Disk Full Threshold* (disko užpildymo riba) (7 % visos disko talpos).

#### **Automatinio trynimo darbo eiga:**

- 1. Patikrinus laisvą vietą diske, ji palyginama su *Disk Space Auto Delete Threshold* (disko vietos automatinio trynimo riba).
- 2. Jei laisvos vietos diske yra mažiau už *Disk Space Auto Delete Threshold* (disko vietos automatinio trynimo riba), ExactVu sistema automatiškai ištrina pranešimų žurnalus ir tyrimus, kurie yra *Marked for Deletion* (pažymėti ištrynimui). Seniausi tyrimai ištrinami partijomis, kurių dydis yra 1–5 % disko talpos. Seniausi pranešimų žurnalai ištrinami partijomis, kurių dydis yra iki 2 GB.
- 3. Tyrimai trinami tol, kol laisvos vietos kiekis diske tampa didesnis už *Disk Space Stop Auto Delete Threshold* (disko automatinio trynimo sustabdymo riba) (50 % visos disko talpos).
- 4. Jei atlikus automatinio trynimo procesą diske lieka mažiau vietos, nei nustatyta *Disk Full Threshold* (disko užpildymo riba), parodomas pranešimas, informuojantis operatorių, kad tolesnis tyrimo duomenų įrašymas yra išjungtas.

Eksportavus ir ištrynus papildomą kiekį tyrimų, operatoriui parodomas pranešimas, kad tyrimų duomenų įrašymas yra įjungtas.

## **PASTABA**

EN-N79 Kai tyrimas (arba pranešimų žurnalo failas) ištrinamas iš ExactVu sistemos, jį galima peržiūrėti tik iš kopijos, eksportuotos į USB atminties įrenginį arba į PACS.

#### **Disko valdymo darbo eiga vaizdinimo metu:**

- 1. Vaizdinimo metu likęs atminties kiekis lyginamas su *Disk Space Warning Threshold* (įspėjimo dėl vietos diske riba).
- 2. Jei vietos diske liko mažiau nei *Disk Space Warning Threshold* (įspėjimo dėl vietos diske riba), būsenos skydelyje rodoma likusios vietos diske dalis, kaip paaiškinta toliau:
	- Geltonas rodinys reiškia, kad diske liko mažiau vietos nei *Disk Space Warning Threshold* (įspėjimo dėl vietos diske riba), ir operatorius gali toliau įrašyti tyrimo duomenis
	- Raudonas rodinys reiškia, kad diske liko mažiau vietos nei *Disk Full Threshold* (disko užpildymo riba), ir operatorius nebegali toliau įrašyti tyrimo duomenų

## *5 skyrius 2D režimo naudojimas*

3 skyrius, [3.5.4](#page-82-0) skirsnyje, [83](#page-82-0) psl. aprašomos vaizdinimo nuostatos, kurios naudojamos visuose vaizdinimo režimuose vaizdams gauti ir rodyti, įskaitant dinaminį diapazoną, stiprinimą, vaizdo gylį, židinio zonas, TGC ir perdavimo galią.

Šiame skyriuje aprašomos 2D režimui taikomos funkcijos.

## **1 Darbas su didelėmis prostatomis**

*Stitch* (sujungti) yra 2D režimo subrežimas, kuris leidžia sujungti du vaizdus tiesioginio vaizdinimo metu, kad matymo laukas būtų išplėstas.

## **PASTABA**

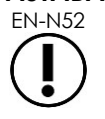

Subrežimas "Stitch" (sujungti) jiungiamas tik tada, kai aktyvus EV29L keitiklis.

## **1.1 "Stitch" subrežimo įjungimas**

Subrežimą Stitch (sujungti) galima įjungti valdikliu jutikliniame ekrane "Workflow" (darbo eiga).

Paprastai pirmiausiai vizualizuojama prostatos viršūninė dalis. "Stitch" šį vaizdą ekrane rodo statiškai, kad jį būtų galima naudoti kaip orientyrą, kol operatorius priderina gyvai rodomą prostatos apatinę dalį prie statinio vaizdo.

## **Kaip naudoti "Stitch":**

- 1. Vaizdinkite prostatą, kad būtų rodomas viršutinis vaizdas.
- 2. Jutikliniame ekrane *Workflow* (darbo eiga) paspauskite **Stitch** (sujungti).

Viršutinės dalies vaizdas pristabdomas ir rodomas dešiniajame vaizdinimo ekrano skydelyje.

- 3. Gaukite prostatos apatinės dalies vaizdą ir sulygiuokite tiesioginį vaizdą su viršutinės dalies vaizdu.
- 4. Paspauskite **Stitch** (sujungti).

Sujungus abu rodinius suformuojamas vienas vaizdas, ir *Stitch* vaizdas įrašomas kaip vienas kadras.

*Stitch* subrežimas išjungiamas ir įjungiamas *Transverse Mode* (skersinis režimas).

Subrežimu *Stitch* įrašytus vaizdus galima išmatuoti ir pridėti anotacijų. Vaizduose, įrašytuose naudojant subrežimą *Stitch*, galima atlikti iki 6,5 cm ilgio matavimus.

**PASTABA**

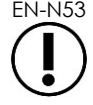

Atliekant vaizdinimą subrežimu *Stitch*, negalima keisti vaizdinimo nuostatų.

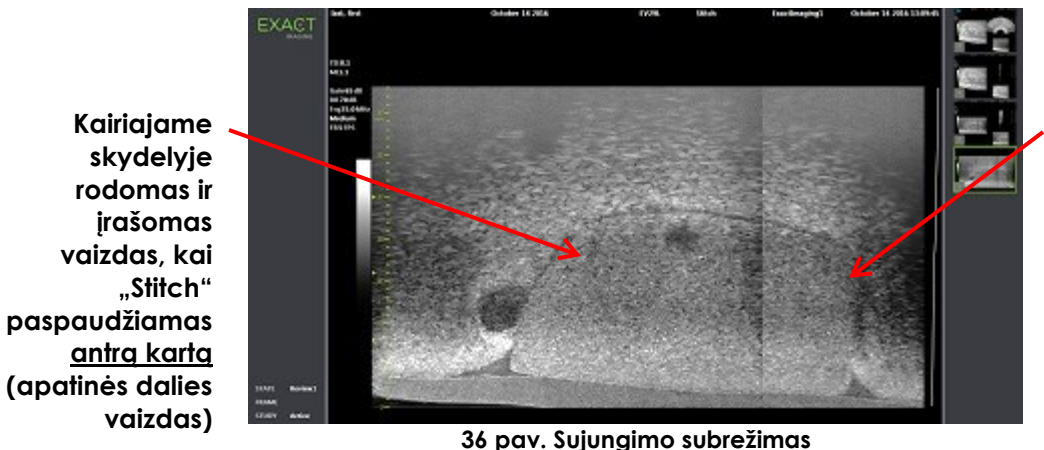

**Dešiniajame skydelyje rodomas vaizdas, kai "Stitch" paspaudžiamas pirmą kartą (viršutinės dalies vaizdas)**

## **1.2 "Stitch" subrežimo atšaukimas**

Yra keletas veiksmų, kurie atšaukia subrežimą *Stitch*.

#### Kaip atšaukti subrežimą "Stitch":

- Perjunkite į kitą vaizdinimo režimą
- Atlikite pakeitimus kitame ekrane (pavyzdžiui, atverkite ekraną *Patient/Study* (pacientas/tyrimas) arba ekraną *Preferences* (parinktys) ir atlikite pakeitimus)

## **2 Transrektalinės adatos valdymo pagalba**

ExactVu sistema turi kelias funkcijas, padedančias atlikti transrektalinę biopsiją ir suleisti anesteziją. Joje yra *Biopsijos subrežimas*, leidžiantis naudoti vaizdinimo nuostatas, optimizuotas biopsijos vizualizacijai. Biopsijos subrežimą galima naudoti su EV29L keitikliu.

ExactVu sistemoje taip pat yra *Anestezijos subrežimas*, pritaikytas EV29L keitikliui. Vaizdinant su EV29L keitikliu, Anestezijos subrežimas leidžia naudoti vaizdinimo nuostatas, kurios yra optimizuotos anestezijos suleidimui vizualizuoti.

## **2.1 Biopsijos subrežimas (įjungiamas tik tada, kai aktyvus EV29L keitiklis)**

#### **Kaip įjungti Biopsijos subrežimą:**

1. Paspauskite **Workflow** (darbo eiga) *jutikliniame ekrane*.

Parodomas jutiklinis ekranas *Workflow* (darbo eiga).

2. Paspauskite **Biopsy** (biopsija).

Įjungiamas *Biopsijos* subrežimas ir įjungiamas 35º transrektalinės *adatos kreiptuvo denginys*. Peržiūrint tiesioginius arba pristabdytus vaizdus, šį adatos kreiptuvo denginį galima perjungti į *ON* (įjungti) arba *OFF* (išjungti). Biopsijos procedūroms, kurioms naudojami kiti keitikliai, adatos kreiptuvų denginiai aprašyti [2.3.2](#page-114-0) skirsnyje ir [2.3.3](#page-115-0) skirsnyje.

## **2.2 Anestezijos subrežimas (įjungiamas tik tada, kai aktyvus EV29L keitiklis)**

## **Kaip įjungti Anestezijos subrežimą:**

1. Paspauskite **Workflow** (darbo eiga) *jutikliniame ekrane*.

Parodomas jutiklinis ekranas *Workflow* (darbo eiga).

2. Paspauskite **Anesthesia** (anestezija).

Įjungiamas *Anestezijos* subrežimas ir įjungiamas 15º transrektalinės *adatos kreiptuvo denginys*. Peržiūrint tiesioginius arba pristabdytus vaizdus, šį *adatos kreiptuvo denginį* galima perjungti į *ON* (įjungti) arba *OFF* (išjungti).

Naudojant EV29L keitiklį, subrežimas *Anestezija* leidžia didesnį vaizdinimo kadrų dažnį, lyginant su kitais 2D subrežimais, ir automatiškai įjungia *adatos kreiptuvo denginį*.

## **2.3 Adatos kreiptuvo denginys**

Vaizdinimo ekrane rodomas *adatos kreiptuvo denginys*, padedantis nustatyti numatomą anestezijos arba biopsijos adatos kelią. *Adatos kreiptuvo denginys* padeda vaizdinimo ekrane stebėti adatą, įdėtą į fizinį *adatos kreiptuvą*.

*Adatos kreiptuvo denginiai* galimi dirbant *2D režimu*, *Biopsijos* subrežimu, *Anestezijos* subrežimu ir *CFI režimais*. Galimi *adatos kreiptuvo denginiai* priklauso nuo aktyvaus keitiklio ir adatos kreiptuvo tipo.

*Adatos kreiptuvo denginius* galima pasirinkti jutikliniame ekrane *Workflow* (darbo eiga).

## *2.3.1 Adatos kreiptuvo denginio naudojimas su EV29L keitikliu*

Kai EV29L keitiklis yra aktyvus, *adatos kreiptuvo denginiai* galimi *Biopsijos* subrežime ir *Anestezijos* subrežime.

*Adatos kreiptuvo denginys* perjungiamas į *ON* (įjungtas) arba *OFF* (išjungtas) jutikliniame ekrane *Workflow* (darbo eiga). Vienu metu gali būti rodomas tik vienas *adatos kreiptuvo denginys*.

## **Procedūros, kurių metu naudojamas** *EV29L sterilus transrektalinės adatos kreiptuvas:*

 Naudokite nuostatą dalyje *Preferences* (parinktys) (žr. 12 skyrius, [0](#page-172-0) skirsnį, [173](#page-172-0) psl.), kad pasirinktumėte EV29L sterilų transrektalinės adatos kreiptuvą.

Jutikliniame ekrane *Workflow* (darbo eiga) galima matyti du *adatos kreiptuvo denginius* (žalias – biopsijos valdymui ir baltas – anestezijos valdymui), atitinkančius dvi adatas, kurias palaiko *EV29L sterilus transrektalinės adatos kreiptuvas*.

Kiekvieno *adatos kreiptuvo denginio* kampas ir spalva atitinka adatų įvadus ant *EV29L sterilaus transrektalinės adatos kreiptuvo*, į kuriuos telpa kiekviena iš palaikomų adatų.

> Jei anesteziją suleidžiate naudodami *Anestezijos subrežimą*, rekomenduojamas *adatos kreiptuvo denginys* yra 15 laipsnių kampu ir yra baltos spalvos.

> Biopsijos procedūroms naudojant *Biopsijos subrežimą*, vienintelis galimas *adatos kreiptuvo denginys* yra 35 laipsnių kampu ir žalios spalvos.

Vienkartinio EV29L sterilaus transrektalinės adatos kreiptuvo atveju anestezijos adatą galima įkišti į abu adatos kreiptuvo įvadus.

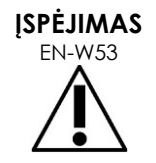

Naudodamas adatos kreiptuvo denginį, kai anestezija suleidžiama naudojant EV29L keitiklį, operatorius turi užtikrinti, kad ekrane rodomas *adatos kreiptuvo denginys* atitiktų *adatos įvadą*, į kurį fiziniame adatos kreiptuve įkišama anestezijos adata.

Jei anestezijos adata įkišama į *biopsijos adatos įvadą*, operatorius turi naudoti adatos kreiptuvo denginį, kad denginyje rodomame vaizde būtų galima sekti adatos kelią.

#### **Procedūros, kurių metu naudojamas EV29L nesterilus daugkartinis transrektalinės adatos kreiptuvas***:*

Adatos į *EV29L daugkartinį transrektalinės adatos kreiptuvą* įstatomos 35 laipsnių kampu. Su šiuo adatos kreiptuvu galima naudoti anestezijos adatas; tačiau rekomenduojamas 35º *adatos kreiptuvo denginys*.

 Naudokite nuostatą dalyje *Preferences* (parinktys) (žr. 12 skyrius, [0](#page-172-0) skirsnį, [173](#page-172-0) psl.), kad pasirinktumėte EV29L daugkartinį transrektalinės adatos kreiptuvą.

Jutikliniame ekrane *Workflow* (darbo eiga) galima matyti vieną *adatos kreiptuvo denginį* – jis atitinka vieną adatos kampą, kurį palaiko *EV29L daugkartinis transrektalinės adatos kreiptuvas*.

#### **Kaip rankiniu būdu pasirinkti 35º transrektalinės** *adatos kreiptuvo denginį* **Anestezijos subrežime:**

 Jeigu EV29L daugkartinio transrektalinės adatos kreiptuvo parinktis nenustatyta, *Anestezijos subrežime*, su įjungtu 15º transrektalinės *adatos kreiptuvo denginiu*, paspauskite **35** jutikliniame ekrane ..Workflow".

35º transrektalinės *adatos kreiptuvo denginys* įjungiamas ir yra tinkamas naudoti su *EV29L daugkartiniu transrektalinės adatos kreiptuvu*.

Informacijos apie *adatos kreiptuvo denginius,* skirtus naudoti transperinealinėms procedūroms, ieškokite [3.1](#page-116-0) skirsnyje, [117](#page-116-0) psl.

## <span id="page-114-0"></span>*2.3.2 Adatos kreiptuvo denginio naudojimas su EV9C keitikliu*

Kai EV9C keitiklis yra aktyvus, adatos kreiptuvo denginys prieinamas tik 2D režimu.

#### **Kaip perjungti adatos kreiptuvo denginio rodymą, kai naudojamas EV9C keitiklis:**

1. Jutikliniame ekrane *Workflow* (darbo eiga), kai vaizdinama 2D režimu ir kai *adatos kreiptuvo denginys* perjungtas į *OFF* (išjungta), paspauskite **ON** (įjungti).

*Adatos kreiptuvo denginys* perjungiamas į *ON* (įjungta) ant vaizdo.

EV9C keitikliui yra tik vienas *adatos kreiptuvo denginys*, kuris naudojamas ir anestezijai, ir biopsijai.

2. Jutikliniame ekrane *Workflow* (darbo eiga), kai *adatos kreiptuvo denginys* perjungtas į *ON* (įjungta), paspauskite **OFF** (išjungti).

*Adatos kreiptuvo denginys* persijungia į *OFF* (išjungta).

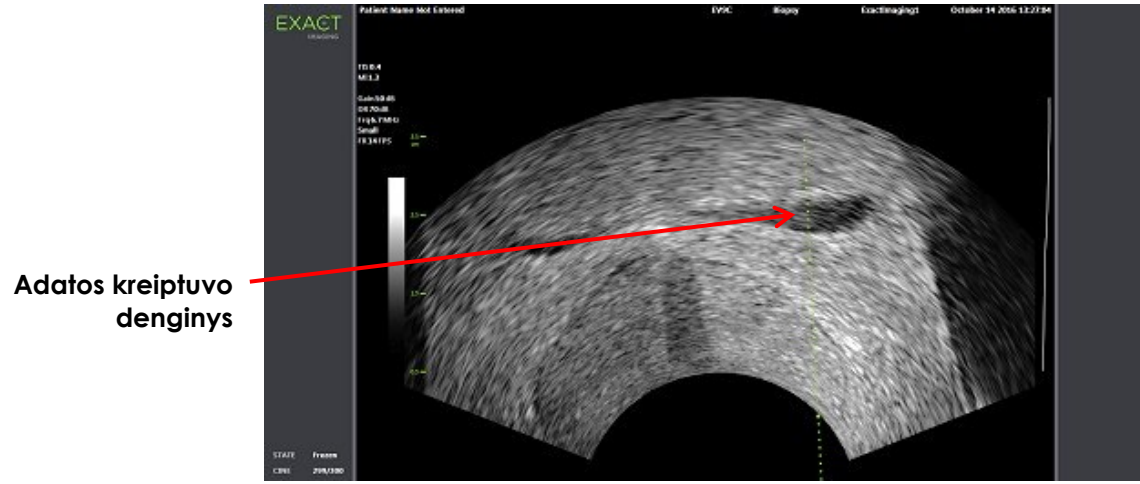

**37 pav. Adatos kreiptuvo denginys (EV9C keitiklis)**

## <span id="page-115-0"></span>*2.3.3 Adatos kreiptuvo denginio žymos*

Transrektalinės *adatos kreiptuvo denginiuose* rodomi taškai, atitinkantys adatos žymas, išdėstytas 10 mm ir 50 mm atstumais. Papildomos žymos rodomos 1 mm atstumu EV29L keitikliui ir 5 mm atstumu EV9C keitikliui. Šios žymos leidžia operatoriui planuoti adatos įsiskverbimo gylį.

## **Kaip sulygiuoti adatos kreiptuvo denginį su adata:**

 Sulygiuokite biopsijos arba anestezijos adatos žymą su žyma ant adatos kreiptuvo įvado. Adatos galiukas susilygiuoja su atitinkamu tašku *adatos kreiptuvo denginyje*.

## **2.4 Adatos paryškinimas (įjungiamas tik tada, kai aktyvus EV29L keitiklis)**

Vaizdinant *Biopsijos subrežimu* su EV29L keitikliu, ExactVu sistema suteikia galimybę uždėti adatos vaizdą ant mikroultragarsinio vaizdo. Ant viršaus uždėtas adatos vaizdas rodomas mėlyna spalva. *Needle Enhancement* (adatos paryškinimas) galima perjungti į *ON* (įjungta) ir *OFF* (išjungta) jutikliniame ekrane *Workflow* (darbo eiga).

## **Kaip perjungti adatos paryškinimą:**

- Šalia *Needle Enhancement* (adatos paryškinimas) paspauskite **ON** (įjungta) arba **OFF** (išjungta) jutikliniame ekrane *Workflow* (darbo eiga).
- *Needle Enhancement* (adatos paryškinimas) persijungia į *ON* (įjungta) arba *OFF* (išjungta).

Adatos paryškinimas išlieka perjungtas į *ON* (įjungta) arba *OFF* (išjungta), kol sukuriamas naujas paciento tyrimas arba pasirenkamas naujas tyrimo (exam) tipas.

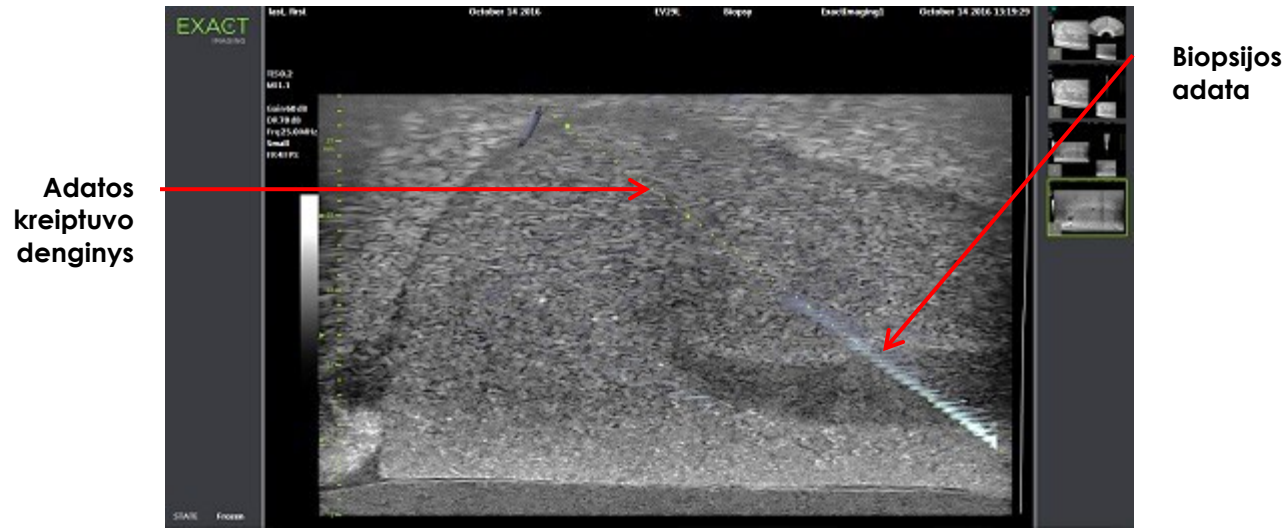

**38 pav. Needle Enhancement (adatos paryškinimas)**

## **3 Transperinealinės adatos valdymo pagalba**

ExactVu sistema turi keletą funkcijų, padedančių atlikti transperinealines procedūras, o adatos vedamos naudojant *EV29L sterilų transperinealinės adatos kreiptuvą* arba šablono tinklelį.

## <span id="page-116-0"></span>**3.1 Adatos kreiptuvo denginys**

Transperinealinės *adatos kreiptuvo denginiai* gali būti rodomi vaizdinimo ekrane, kai vaizdinama Biopsijos subrežimu ir Skersiniu režimu (priklausomai nuo denginio), kad būtų lengviau nustatyti numatomą įvestos adatos kelią.

Transperinealinės *adatos kreiptuvo denginius* galima pasirinkti jutikliniame ekrane *Workflow* (darbo eiga), ir juos galima įjungti tik tada, kai aktyvus EV29L keitiklis. Galimi du transperinealinės *adatos kreiptuvo denginiai*, priklausomai nuo naudojamo fizinio adatos kreiptuvo. Vienu metu gali būti rodomas tik vienas transperinealinės *adatos kreiptuvo denginys*.

*Adatos kreiptuvo denginys* vaizdinimo ekrane seka adatą, įkištą į fizinį EV29L sterilų transperinealinės adatos kreiptuvą arba transperinealinį tinklelį.

Į įrašytus pavienius kadrus ir kinematografinius vaizdus įtraukiami ir transperinealinės *adatos kreiptuvo denginiai*, kai jie įrašomi kartu su vaizdu.

**ĮSPĖJIMAS** EN-W57 *Transperinealinės adatos kreiptuvo denginiai* skirti padėti operatoriui vizualizuoti apytikslį adatos judėjimo kelią, tačiau faktinis adatos judėjimas gali skirtis nuo *denginių*. Procedūros metu visada stebėkite biopsijos adatos ir tikslinio audinio padėtį. Atlikdami transperinealines procedūras užtikrinkite, kad adatos kreiptuvo denginio padėtis sutaptų su adatos įvado padėtimi ant fizinio EV29L sterilaus transperinealinės adatos kreiptuvo arba šablono tinklelio. Naudojant mažą išankstinę parinktį gali būti neįmanoma vizualizuoti adatų, įvestų per giliausius adatų įvadus (t. y. didžiausiais numeriais pažymėtus adatų įvadus). Jei adata nematoma, padaryti ją matomą gali pavykti pakeitus vaizdo gylį. **PASTABA** EN-N168 *Needle Enhancement* (adatos paryškinimas) negalimas, kai naudojami *adatos kreiptuvo denginiai*. **PASTABA** Transperinealinės *adatos kreiptuvo denginius* galima naudoti, kai naudojama *FusionVu* Biopsijos subrežimu.

## *3.1.1 Transperinealinės adatos kreiptuvo denginio naudojimas*

*Transperinealinio kreiptuvo denginys* yra adatos kreiptuvo denginys, padedantis sekti adatą ekrane. Jis rodo, kuri adatos įvado pozicija fiziniame *EV29L steriliame transperinealinės adatos kreiptuve* atitinka prostatos padėtį. *Transperinealinio kreiptuvo denginys* prieinamas tik *Biopsijos subrežime*.

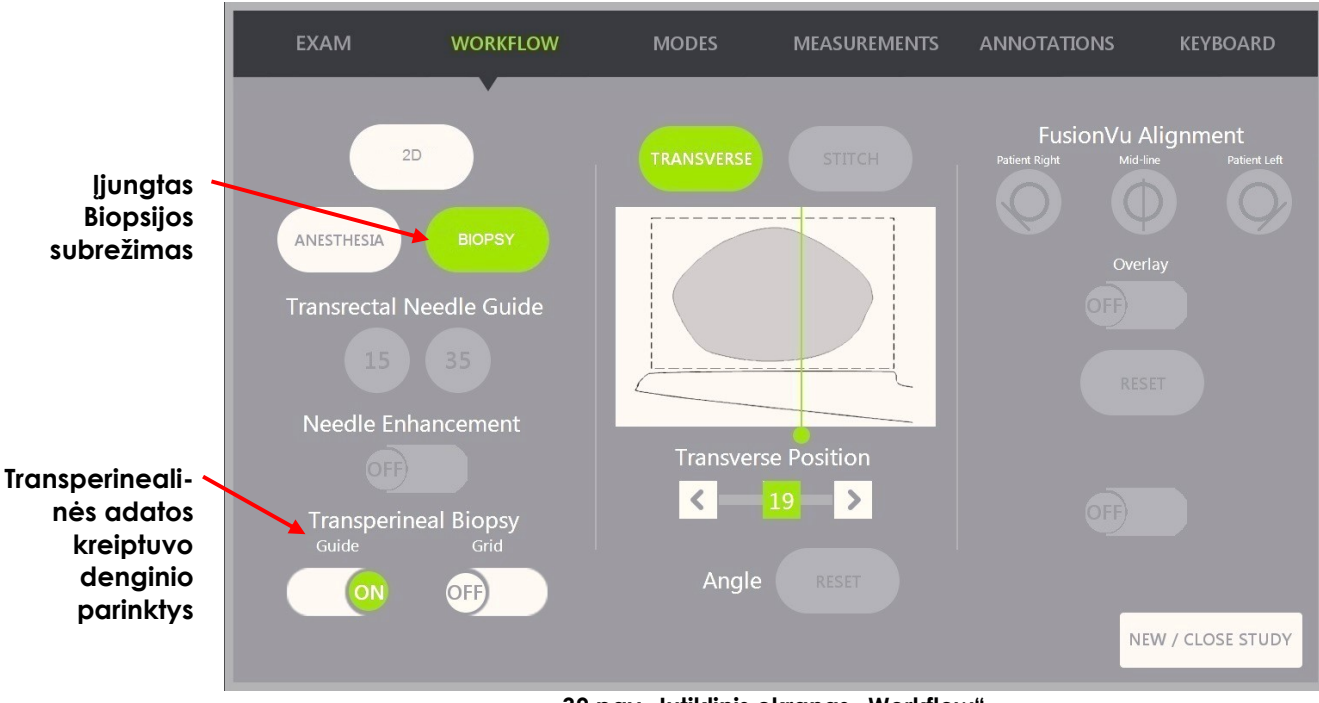

**39 pav. Jutiklinis ekranas "Workflow"** 

## **Kaip perjungti transperinealinio kreiptuvo denginį Biopsijos subrežime:**

 Po žodžiais "Transperineal Biopsy" (transperinealinė biopsija) paspauskite **ON** arba **OFF** šalia *Guide* (kreiptuvas) jutikliniame ekrane *Workflow* (darbo eiga), kai vaizdinate Biopsijos subrežimu.

*Transperinealinio kreiptuvo* denginys persijungia į *ON* (įjungta) arba *OFF* (išjungta).

Kai *Transperinealinis kreiptuvas* perjungtas į *ON* (įjungta), ant vaizdo rodomas *transperinealinės adatos kreiptuvo* denginys, kuris vizualizuoja numatomą adatos trajektoriją per jį.

## **Kaip sulygiuoti transperinealinio kreiptuvo denginį su adata:**

 Sulygiuokite žymą ant adatos su įvado žyma ant EV29L sterilaus transperinealinio adatos kreiptuvo.

Adatos galiukas sutampa su atitinkamos žymos numeriu ant fizinio EV29L sterilaus transperinealinės adatos kreiptuvo, o *transperinealinio kreiptuvo denginio* etiketė yra vaizdo dešinėje pusėje.

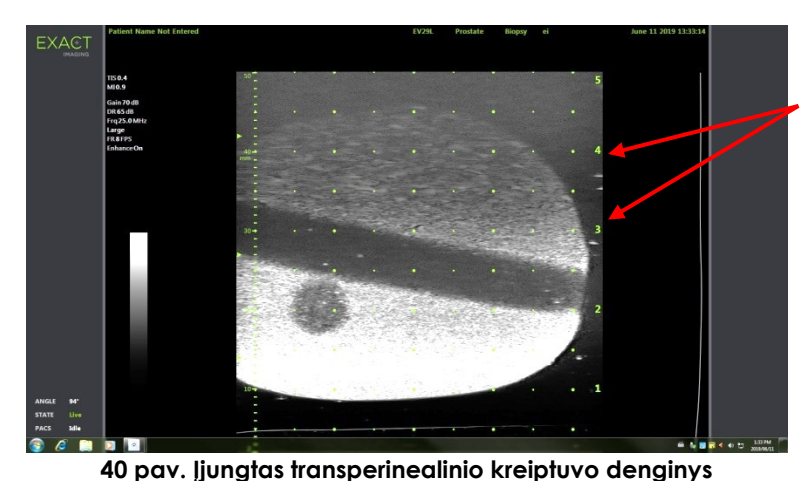

**Transperinealinio kreiptuvo denginio etiketės Adatos įvadų žymos**

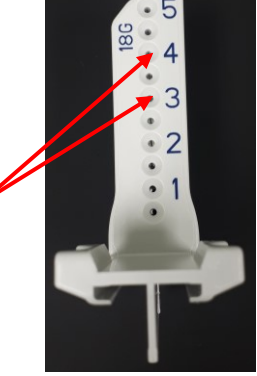

**41 pav. EV29L sterilus transperinealinės adatos kreiptuvas**

## *3.1.2 Transperinealinio tinklelio adatos kreiptuvo denginio naudojimas*

*Transperinealinis tinklelis* – tai adatos kreiptuvo denginys, rodomas mikroultragarsiniame vaizde, kad ekrane būtų galima nukreipti adatą. Šis denginys rodo, kurios *šablono tinklelio* pozicijos atitinka prostatos padėtį. *Transperinealinį tinklelį* galima naudoti *Biopsijos subrežimu* arba *Skersiniu režimu*.

Kai įjungtas *transperinealinis tinklelis*, negalima naudotis *Anestezijos subrežimu* arba *Sujungimo režimu* (Stitch), taip pat šiuose subrežimuose esančiais denginiais.

## **Kaip perjungti transperinealinį tinklelį Biopsijos subrežime:**

 Po žodžiais "Transperineal Biopsy" (transperinealinė biopsija) paspauskite **ON** arba **OFF** šalia *Grid* (tinklelis) jutikliniame ekrane *Workflow* (darbo eiga), kai vaizdinate *Biopsijos subrežimu*.

*Transperinealinis tinklelis* persijungia į *ON* (įjungta) arba *OFF* (išjungta).

Sagitaliniame rodinyje, kai *transperinealinis tinklelis* perjungtas į *ON* (įjungta) ir sulygiuotas su *šablono tinklelio* centriniu stulpeliu, vaizde rodomas *šablono tinklelio* denginys, kuris vizualizuoja numatomą adatos trajektoriją per jį. Kai keitiklis pasukamas ir nebesutampa su *šablono tinklelio* centriniu stulpeliu (pažymėtu "D"), adatos gali nebesutapti su tinklelio linijomis.

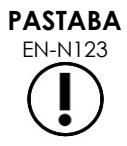

EN-N123 *Šablono tinklelio* centriniame stulpelyje (pažymėtame "D") esanti adata atitinka teisingą ekrano linijų aukštį ir trajektoriją. Kituose stulpeliuose nei centrinis stulpelis esančios adatos rodo tik numatomą adatos trajektoriją.

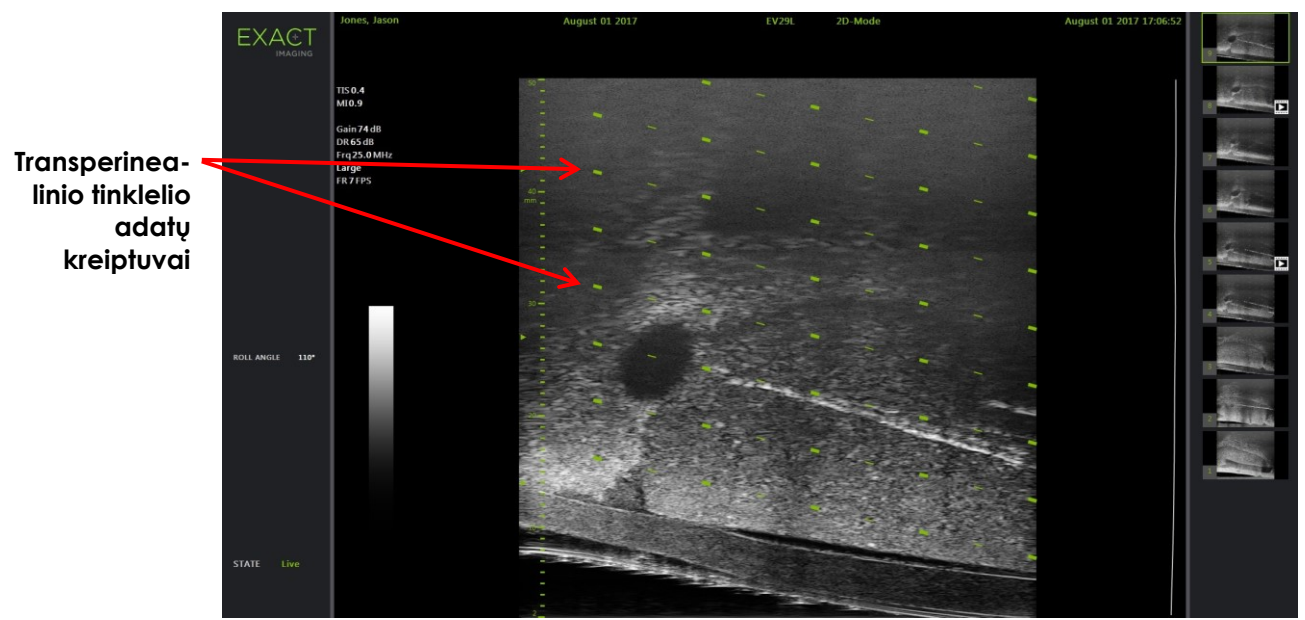

**42 pav. Transperinealinis tinklelis įjungtas** 

#### **Kaip perjungti transperinealinį tinklelį Skersiniame režime:**

- 1. Pradėkite vaizdinimą 2D režimu, kad atsirastų galimybė patekti į Skersinį režimą. Tada perjunkite į Skersinį režimą.
- 2. Šalia *Transperineal Grid* (transperinealinis tinklelis) paspauskite **ON** (įjungta) arba **OFF** (išjungta) jutikliniame ekrane *Workflow* (darbo eiga), kai vaizdinate Skersiniu režimu.

*Transperinealinis tinklelis* persijungia į *ON* (įjungta) arba *OFF* (išjungta).

Kai *transperinealinis tinklelis* yra perjungtas į *ON* (įjungta), jis rodo žymas, paženklintas tinklelio ir stulpelių indikatoriais *šablono tinklelyje* ir gali būti naudojamas kaip procedūros žemėlapis, kuriame galima orientuotis pagal padėtį tinklelio atžvilgiu.

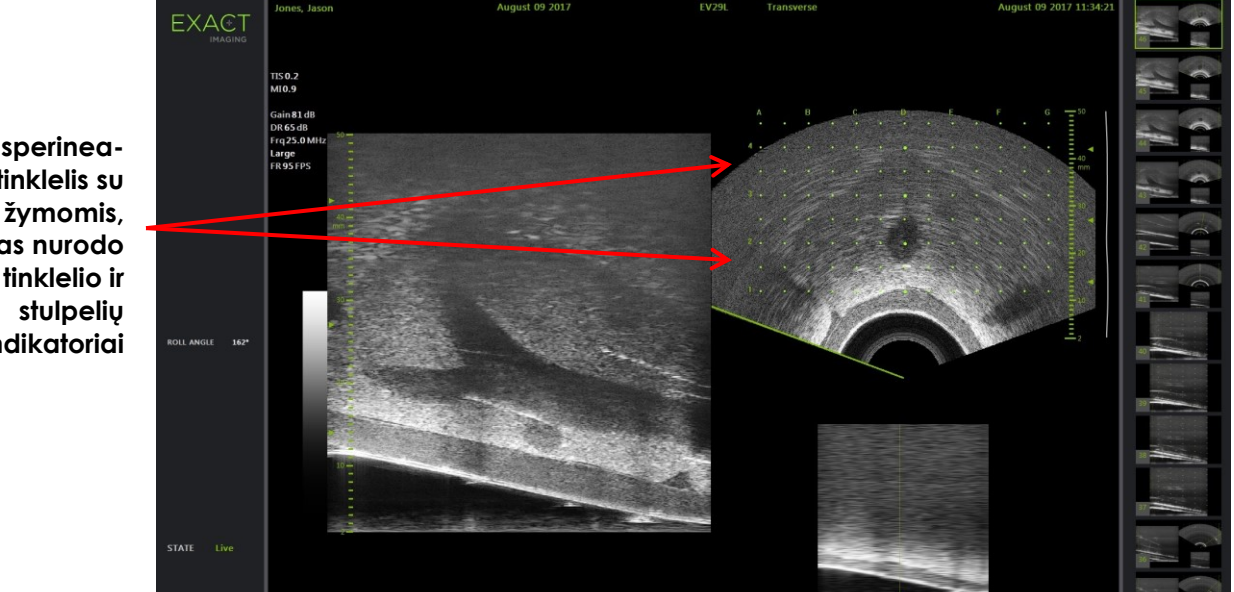

**43 pav. Skersinis režimas su įjungtu transperinealiniu tinkleliu**

**Transperinealinis tinklelis su kurias nurodo tinklelio ir indikatoriai**

## **PASTABA**

EN-N124 Žiūrėdami prostatą skersiniame rodinyje įsitikinkite, kad prostata vertikaliai sutampa su *šablono tinkleliu* ir yra jo ribose.

## **3.2 Transperinealinės procedūros atlikimas**

Atlikite transperinealinę procedūrą pagal vidinius klinikinius protokolus. Laikykitės visų perspėjimų ir įspėjimų, susijusių su transrektalinių ir transperinealinių procedūrų atlikimu naudojant ExactVu sistemą.

> Per transperinealines procedūras visada nukreipkite adatos smaigalį (t. y. aštriausią tašką) nuo keitiklio.

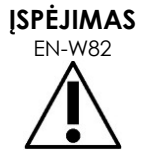

Jei adata nukreipta į keitiklį ir įkišama pro žemiau esančius adatos įvadus (t. y. mažiausiais numeriais pažymėtus adatos įvadus) EV29L steriliame transperinealiniame adatos kreiptuve, adata gali sužaloti paciento tiesiąją žarną ir subraižyti ar kitaip pažeisti keitiklio lęšį.

Naudodami žemiau esančius adatos įvadus būkite ypač atsargūs ir stebėkite visą adatos kelią, kad pakrypusi adata nepataikytų į tiesiąją žarną arba į keitiklio lęšį.

## **4 Pilvo adatos valdymo pagalba**

ExactVu sistema turi keletą funkcijų, padedančių atlikti transperinealines procedūras, o adatos vedamos naudojant *EV29L sterilų transperinealinės adatos kreiptuvą* arba šablono tinklelį.

## **4.1 Adatos kreiptuvo denginys**

Pilvo *adatos kreiptuvo denginius* galima pasirinkti jutikliniame ekrane *Workflow* (darbo eiga). Kai EV5C keitiklis yra aktyvus, adatos kreiptuvo denginys prieinamas tik *2D režimu* arba *CFI režimais*.

## **Kaip naudoti adatos kreiptuvo denginį su EV5C keitikliu:**

Kai aktyvus EV5C keitiklis, operatorius gali rinktis iš penkių pilvo *adatos kreiptuvo denginio* parinkčių, kurios atitinka CIVCO® Verza™ adatos kreiptuvo palaikomus variantus, tinkamus naudoti su EV5C keitikliu (žr. [1 skyrius,](#page-7-0) [8.5](#page-23-0) skirsnis, [24](#page-23-0) psl.).

Kiekviena galima pilvo *adatos kreiptuvo denginio* padėtis atspindi jo susikirtimo su keitiklio vidurio linija tašką, kaip nurodyta toliau:

- 1 padėtis:  $50,4^{\circ}$  0,759 col. (1,93 cm) gylyje
- $2$  padėtis:  $38,4^{\circ}$  1,421 col.  $(3,61$  cm) gylyje
- 3 padėtis: 28,4° 2,317 col. (5,88 cm) gylyje (numatytoji padėtis)
- 4 padėtis: 19,4° 3,828 col. (9,72 cm) gylyje
- 5 padėtis: 13,4° 5,906 col. (15,00 cm) gylyje

Pilvo *adatos kreiptuvo denginio* padėties rodymą galima pasirinkti jutikliniame ekrane *Workflow* (darbo eiga). Vienu metu gali būti rodoma tik viena *adatos kreiptuvo denginio* padėtis.

#### **Kaip perjungti adatos kreiptuvo denginio rodymą, kai naudojamas EV5C keitiklis:**

- 1. Kai vaizdinama 2D režimu arba bet kuriuo iš CFI režimų, įjunkite jutiklinį ekraną *Workflow* (darbo eiga) ir, kai *adatos kreiptuvo denginys* perjungtas į *OFF* (išjungta), paspauskite **ON** (įjungta).
- 2. Spauskite rodykles į kairę arba į dešinę ties *Position* (padėtis), kol skaičius atitiks pasirinktą *Angle Indicator* (kampo indikatorius) ant fizinio adatos kreiptuvo.

*Adatos kreiptuvo denginys* perjungiamas į *ON* (įjungta) ant vaizdo pasirinktoje padėtyje.

3. Norėdami perjungti adatos kreiptuvo denginį į *OFF* (išjungta), jutikliniame ekrane *Workflow* (darbo eiga) paspauskite **OFF**.

## *4.1.1 Adatos kreiptuvo denginio žymos*

Pilvo *adatos kreiptuvo denginiuose* rodomi taškai, atitinkantys adatos žymas, išdėstytas 5 mm, 10 mm ir 50 mm atstumais. Šios žymos leidžia operatoriui planuoti adatos įsiskverbimo gylį.

#### **Kaip sulygiuoti adatos kreiptuvo denginį su adata:**

Sulygiuokite adatos žymą su žyma ant adatos kreiptuvo įvado.

Adatos galiukas susilygiuoja su atitinkamu tašku *adatos kreiptuvo denginyje*.

## <span id="page-122-0"></span>**5 Kampo vertės nustatymas (įjungiama, kai aktyvus EV29L keitiklis)**

EV29L keitiklis turi *judesio jutiklį*, leidžiantį vaizdinimo ekrane rodyti *Angle* (kampas) vertę pagal jo pasukimo padėtį nulinės padėties atžvilgiu.

Sukūrus naują tyrimą, numatytasis *Angle* (kampas) yra 90 laipsnių, kai keitiklio lęšis nukreiptas į viršų (t. y. kad atitiktų paciento gulėjimo ant kairiojo šono padėtį). Sukant keitiklį prieš laikrodžio rodyklę, *Angle* vertė padidėja iki 180 laipsnių. Sukant keitiklį pagal laikrodžio rodyklę, kampo vertė sumažėja iki -180 laipsnių.

Operatorius gali nustatyti norimą nulio laipsnių padėtį *2D režime* ir *Skersiniame režime* naudodamas jutikliniame ekrane *Workflow* (darbo eiga) esantį valdiklį.

## **Kaip nustatyti nulio laipsnių Kampo vertę, kai vaizdinama naudojant EV29L keitiklį:**

1. Vaizdindami su EV29L keitikliu *2D režimu* arba *Skersiniu režimu*, stebėkite *Angle* (kampas) vertę vaizdinimo ekrano būsenos srityje.

Vertė rodoma baltu tekstu.

Sukant keitiklį prieš laikrodžio rodyklę, *Angle* vertė didėja, o sukant keitiklį pagal laikrodžio rodyklę, *Angle* vertė mažėja.

- 2. Pasukite keitiklį taip, kad keitiklio lęšis būtų nukreiptas į pageidaujamą nulinę padėtį.
- 3. Jutikliniame ekrane *Workflow* (darbo eiga) paspauskite **Reset** (atstata) prie *Angle* (kampas).

Vaizdinimo ekrane rodoma *Angle* vertė pasikeičia ir rodo 0 laipsnių, o tekstas imamas rodyti geltona spalva – tai reiškia, kad buvo pritaikyta *Reset* funkcija.

Atnaujinta nulio laipsnių padėtis išlaikoma likusioje tyrimo dalyje.

## **PASTABA**

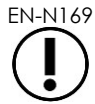

Svarbu prisiminti, kad kai "Angle" vertė rodoma geltonu tekstu, tai reiškia, kad tyrimo metu funkcija "Reset" buvo taikyta vieną ar daugiau kartų.

## *6 skyrius Dvigubo / Skersinio režimo naudojimas*

ExactVu sistema suteikia galimybę vertikaliai padalyti *vaizdinimo ekraną* ir rodyti vaizdus vieną šalia kito. Tai leidžia atlikti tūrio matavimus naudojant vaizdus iš dviejų plokštumų.

Vaizdinant su EV9C arba EV5C keitikliu, padalyto ekrano vaizdinimas veikia režimu *Dual Mode* (dvigubas režimas). Vaizdinant su EV29L keitikliu, padalyto ekrano vaizdinimas veikia režimu *Transverse Mode* (skersinis režimas).

*Dvigubas režimas* ir *Skersinis režimas* galimi tik tada, kai vaizdinimo ekrane rodomas tiesioginis arba pristabdytas 2D režimo vaizdas. Kai vaizdas pateiktas peržiūrai, negalima naudoti nei *Dvigubo režimo*, nei *Skersinio režimo*.

*Dvigubo režimo* ir *Skersinio režimo* vaizdus galima įrašyti, išmatuoti ir anotuoti, kaip ir kitų režimų vaizdus.

## **1 Dvigubas režimas (įjungtas, kai aktyvuotas EV9C arba EV5C keitiklis)**

Kai įjungtas Dvigubas režimas, ekranas padalijamas ir kairiajame skydelyje rodomas sustabdytas 2D režimo vaizdas, o dešiniajame skydelyje toliau rodomas tiesioginis vaizdas. Kaip ir 2D režimu, vaizdas, rodomas naudojant EV9C keitiklį, yra sagitalinis arba skersinis rodinys, priklausomai nuo to, kokia yra įvesto keitiklio padėtis. EV5C keitiklio atveju, rodinį lemia fizinė keitiklio padėtis paciento atžvilgiu.

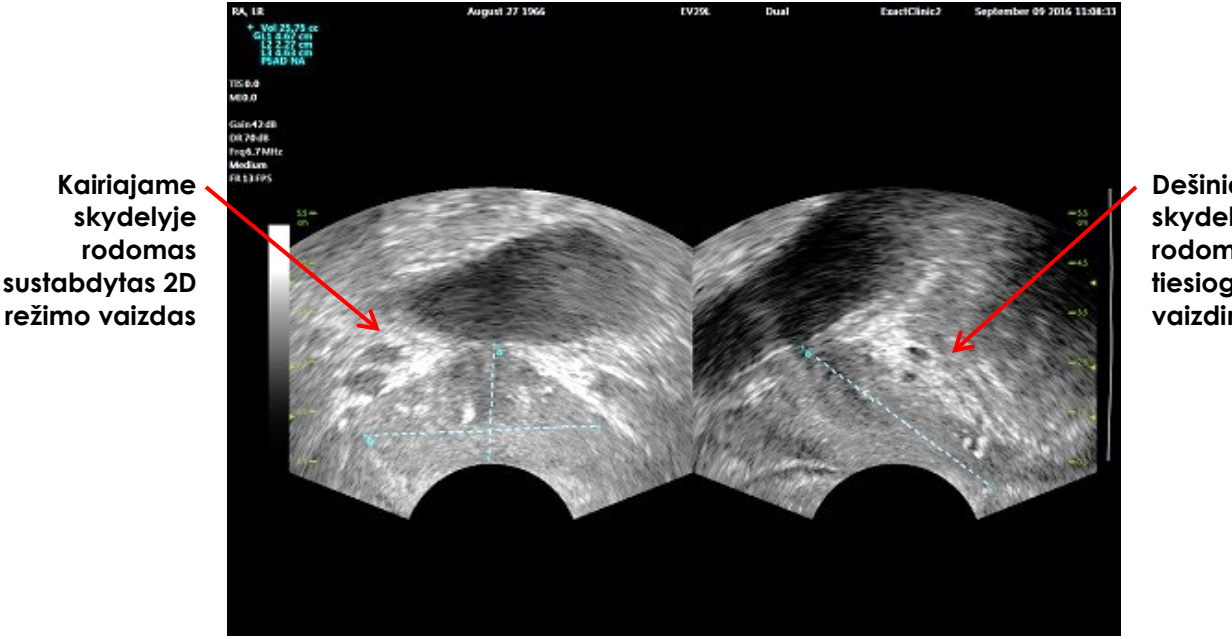

**Dešiniajame skydelyje rodomas tiesioginis vaizdinimas**

**44 pav. Dvigubo režimo vaizdinimo ekranas**

## **1.1 Dvigubo režimo įjungimas**

## **Kaip įjungti Dvigubą režimą:**

- Būdami 2D režime:
	- Paspauskite **Dual** (dvigubas) jutikliniame ekrane *Workflow* (darbo eiga) arba *Modes* (režimai) ARBA
	- *Valdymo skydelyje* paspauskite **Dual/Transverse** (dvigubas/skersinis)

Ekranas padalijamas į kairįjį ir dešinįjį skydelius.

Esamas vaizdas pristabdomas ir rodomas kairiajame skydelyje. Bet koks anksčiau kairiajame skydelyje rodytas vaizdas atmetamas.

Dešiniajame skydelyje toliau rodomas tiesioginis vaizdas.

Kai vaizdinama *Dvigubu režimu*, visi vaizdinimo valdikliai taikomi aktyviajam skydeliui (t. y. dešiniajam skydeliui).

3 skyrius, [3.5.4](#page-82-0) skirsnyje, [83](#page-82-0) psl. aprašomos vaizdinimo nuostatos, kurios naudojamos visuose vaizdinimo režimuose vaizdams gauti ir rodyti, įskaitant dinaminį diapazoną, stiprinimą, vaizdo gylį, židinio zonas ir perdavimo galią.

## **PASTABA**

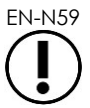

Vaizdinant su EV9C keitikliu, skersinį rodinį galima gauti pasukant keitiklį.

## **1.2 Dvigubo režimo atšaukimas**

## **Kaip atšaukti Dvigubą režimą:**

Kai vaizdinama *Dvigubu režimu*, perjunkite kitą vaizdinimo režimą.

## **2 Skersinis režimas (įjungtas, kai aktyvuotas EV29L keitiklis)**

Vaizdindamas režimu *Transverse Mode* (skersinis režimas), operatorius gali rodyti du ortogonalius vaizdus greta esančiuose vaizdo skydeliuose. Paprastai kairiajame skydelyje rodomas sagitalinis rodinys, o dešiniajame skydelyje – skersinis rodinys. Naudojant *Skersinį režimą*, skersinė prostatos plokštuma atvaizduojama po vieną liniją, naudojant rekonstruotus 2D režimo duomenis, kad būtų sukurtas Skersinio režimo vaizdas.

## **2.1 Skersinio režimo įjungimas**

## **Kaip įjungti Skersinį režimą:**

 Būdami bet kuriame vaizdinimo režime, išskyrus *Biopsijos* subrežimą ir *Anestezijos* subrežimą, valdymo skydelyje paspauskite **Dual/Transverse** (dvigubas/skersinis) arba jutikliniame ekrane *Workflow* paspauskite **Transverse** (skersinis).

Atidaromas *Skersinio režimo* vaizdinimo ekranas.

Ekranas padalijamas į kairįjį ir dešinįjį skydelius.

Esamas vaizdas (t. y. sagitalinis rodinys) pristabdomas ir rodomas kairiajame skydelyje. Jei operatorius jau naudoja Skersinį režimą, anksčiau rodytas vaizdas yra išsaugomas.

Dešiniajame skydelyje galima konstruoti *skersinį vaizdą*.

Dešiniajame skydelyje taip pat rodomas mažos skiriamosios gebos tiesioginės apžvalgos langas, padedantis suorientuoti skersinę plokštumą pagal standartinį sagitalinį vaizdą.

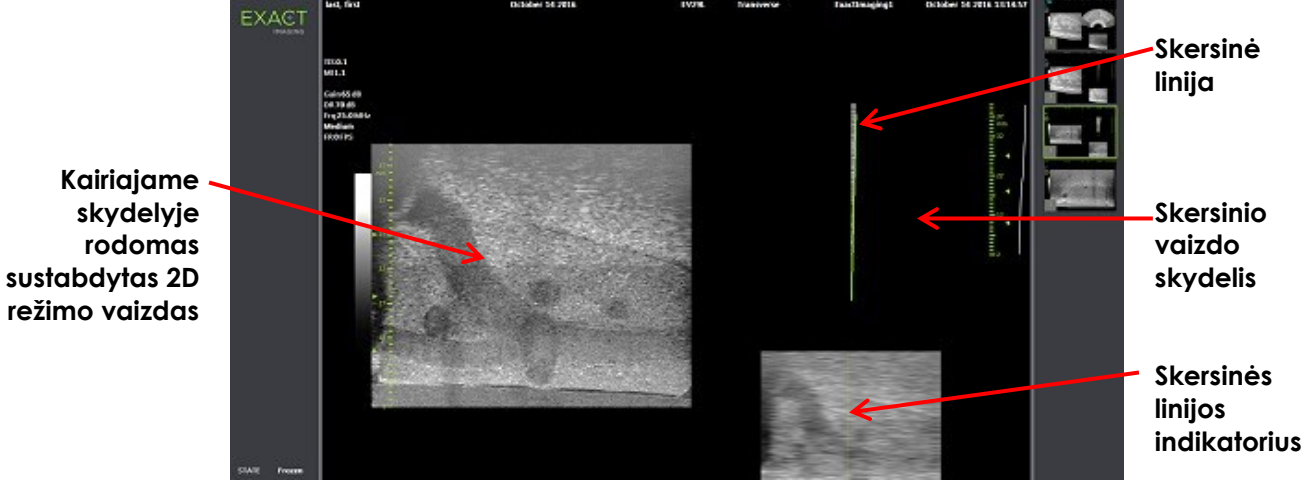

**45 pav. Skersinis režimas prieš skersinio vaizdo konstravimą**

## **2.2 Skersinio vaizdo konstravimas**

Naudojant Skersinį režimą, skersinis vaizdas konstruojamas realiuoju laiku, naudojant 2D linijų gavimą, t. y. vaizdas konstruojamas po vieną liniją.

Skersinis vaizdas konstruojamas EV29L keitiklį sukant aplink prostatos vidurio liniją. Ši centrinė padėtis rekomenduojama tam, kad prostatos padėtis skersiniame vaizde būtų centruota ir kad būtų optimizuota tūrio matavimo darbo eiga. Sukant keitiklį sukuriamas vėduoklės formos skersinis vaizdas, o pasukimo kampas gali būti iki 160 laipsnių.

#### <span id="page-125-0"></span>**Kaip konstruoti skersinį vaizdą:**

1. Nustatę keitiklį ties prostatos vidurio linija, lėtai ir atsargiai sukite keitiklį taip, kad jis pasisuktų 160 laipsnių kampu per maždaug 5 sekundes. Sukimo ir vaizdo konstravimo metu nenaudokite papildomų judesių, kitaip vaizdas gali būti iškraipytas.

*Skersinio vaizdo skydelyje* vėduoklės formos skersinis vaizdas braižomas po vieną liniją realiuoju laiku, sekant keitiklio sukimą.

Žalia *skersinė linija* seka sukimo kelią, kai konstruojama vėduoklė.

Aptikta *Angle* (kampas) vertė vaizdinimo ekrane rodoma vieno laipsnio žingsniu ir yra 5 laipsnių tikslumo. Kampas matuojamas pagal laikrodžio rodyklę nuo nominalios prostatos vidurio linijos, kai pacientas guli ant kairiojo šono.

- 2. Jei vaizdas akivaizdžiai iškraipomas, pakartokite sukimą, kad vaizdas būtų perrašytas. Jei reikia, *valdymo skydelyje* paspauskite **Dual/Transverse** (dvigubas/skersinis), kad iš naujo inicijuotumėte ir sucentruotumėte *Skersinio režimo* vėduoklę.
- 3. Jeigu pageidaujamas vaizdas vis tiek nerodomas, pakoreguokite *skersinės linijos padėtį* (žr. toliau pateiktą procedūrą) ir pakartokite [1](#page-125-0) veiksmą.

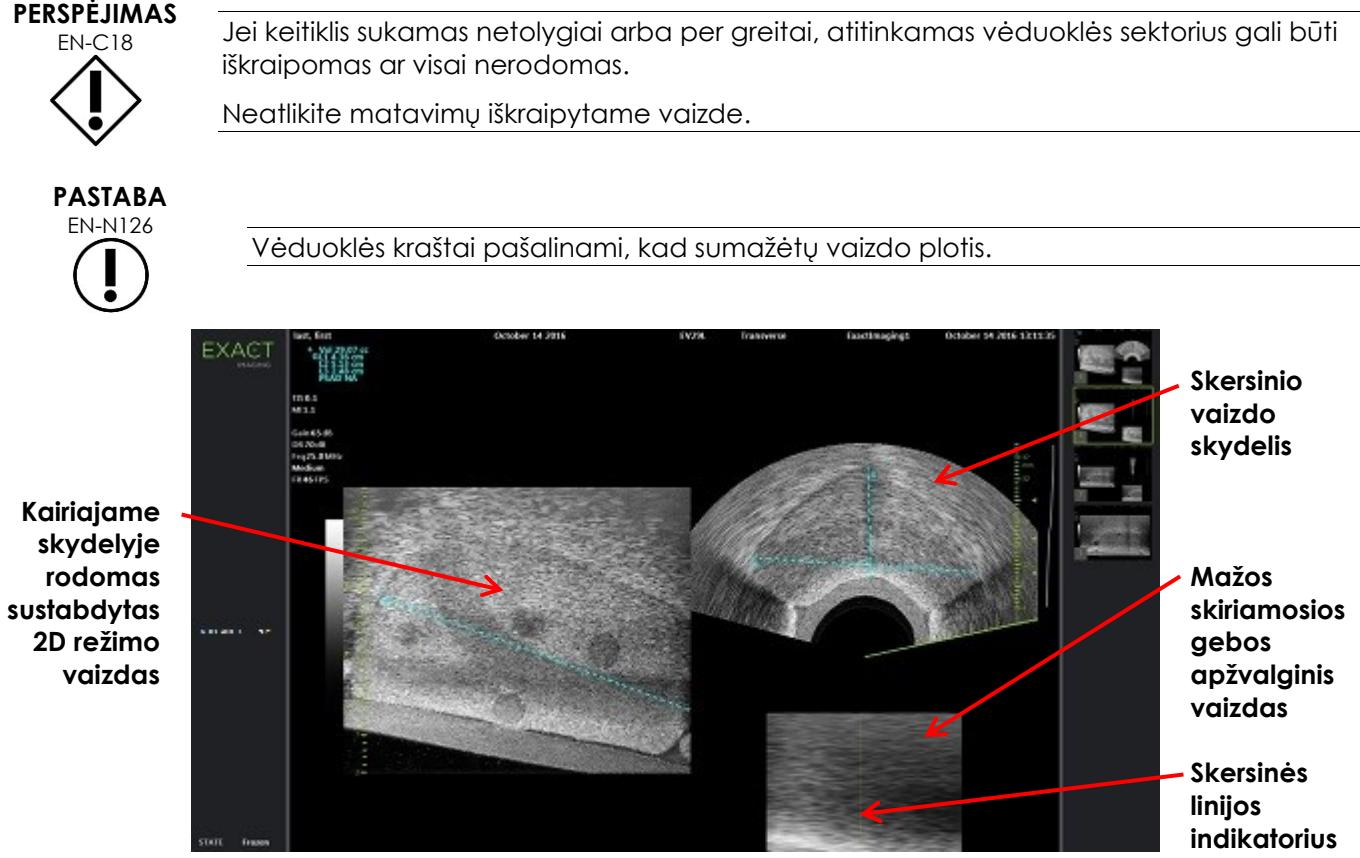

**46 pav. Skersinis režimas po skersinio vaizdo konstravimo**

## **Kaip reguliuoti skersinės linijos padėtį:**

- 1. Jutikliniame ekrane *Workflow* (darbo eiga), po slankikliu *Transverse Position* (skersinė padėtis) paspauskite rodyklę į kairę arba į dešinę, kad perkeltumėte slankiklį į kairę arba į dešinę.
- 2. *Valdymo skydelyje* esančiu valdikliu *Freeze* (pristabdyti) išjunkite ir vėl įjunkite vaizdinimą.

Kai slankiklis juda į kairę arba į dešinę, skersinė linija irgi atitinkamai juda į kairę arba į dešinę tiek skersinės linijos indikatoriuje, tiek tiesioginiame apžvalgos vaizde dešiniajame vaizdinimo ekrano skydelyje.

Kai vaizdinama Skersiniu režimu, visų vaizdinimo nuostatų nustatymai taikomi aktyviajam skydeliui (t. y. dešiniajam skydeliui).

3 skyrius, [3.5.4](#page-82-0) skirsnyje, [83](#page-82-0) psl. aprašomos vaizdinimo nuostatos, kurios naudojamos visuose vaizdinimo režimuose vaizdams gauti ir rodyti, įskaitant dinaminį diapazoną, stiprinimą, vaizdo gylį, židinio zonas, TGC ir perdavimo galią.

## **2.3 Skersinio režimo atšaukimas**

## **Kaip atšaukti Skersinį režimą:**

Kai vaizdinama *Skersiniu režimu*, perjunkite kitą vaizdinimo režimą.

*Skersinis režimas* atšaukiamas ir vėl pradedamas naudoti prieš pasirenkant *Skersinį režimą* buvęs vaizdinimo režimas.

## *7 skyrius Spalvinio tėkmės vaizdinimo režimų naudojimas (Spalvinis doplerio režimas ir Galios doplerio režimas)*

*Color flow imaging* (spalvinis tėkmės vaizdinimas) – tai doplerinio vaizdinimo forma, kai skysčio tėkmės greitis 2D vaizde atvaizduojamas spalva. ExactVu turi du spalvinio tėkmės vaizdinimo (angl. Color Flow Imaging, CFI) režimus ("CFI režimai"):

- Spalvinis doplerio režimas
- Galios doplerio režimas

Tiek Spalviniame doplerio režime, tiek Galios doplerio režime naudojamas konfigūruojamas *spalvų langelis*. Spalvų langelis yra vėduoklės formos sritis CFI režimo vaizde. Tame langelyje rodomi vaizdo greičio duomenys ir jis uždengiamas ant 2D režimo vaizdo.

Spalviniame doplerio režime tėkmės greitį rodo spalva, matoma spalvų langelyje. Mėlyna spalva rodo tėkmę nuo keitiklio, o raudona – tėkmę link keitiklio. Naudojant Galios doplerio režimą, spalvų langelyje rodoma spalva nurodo tėkmės intensyvumą.

*CFI režimai* galimi tik naudojant EV5C keitiklį. Kai šiame skyriuje minimi *CFI režimai*, turimas omenyje ir Spalvinis doplerio režimas, ir Galios doplerio režimas.

## **1 CFI režimų įjungimas**

CFI režimus galima įjungti naudojant valdymo skydelį arba jutiklinį ekraną. CFI režimo pasirinkimo valdikliai perjungia CFI režimus priklausomai nuo to, kuris iš tų režimų tuo metu yra įjungtas.

## **Kaip įjungti CFI režimą valdymo skydelyje:**

Būdami ne CFI režime paspauskite **C/P** *valdymo skydelyje* arba

Vaizdinimo ekrane atveriamas Spalvinis doplerio režimas ir pradedamas vaizdinimas.

Atidaromas jutiklinis ekranas *Modes* (režimai).

Spalvų langelis yra *spalvų langelio padėties konfigūravimo* būsenoje, o tai reiškia, kad jo padėtį galima reguliuoti, kaip aprašyta [2](#page-128-0) skirsnyje, [129](#page-128-0) psl.

Būdami bet kuriame iš CFI režimų paspauskite **C/P** *valdymo skydelyje*

Vaizdinimo ekranas perjungiamas į kitą CFI režimą ir pradedamas vaizdinimas.

Atidaromas jutiklinis ekranas *Modes* (režimai).

Spalvų langelis išlaiko ankstesnio CFI režimo būseną, padėtį ir dydį. Perjungiant CFI režimus, gavimo parametrai taip pat išlieka.

## **Kaip įjungti CFI režimą jutikliniame ekrane:**

- Jutikliniame ekrane *Modes* (režimai) paspauskite **Color** (spalva) arba
- Jutikliniame ekrane *Modes* (režimai) paspauskite **Power** (galia)

Pasirinktas režimas atveriamas vaizdinimo ekrane ir pradedamas vaizdinimas.

Perjungiant iš ne CFI režimo, spalvų langelis yra *spalvų langelio padėties konfigūravimo* būsenoje.

Perjungiant iš CFI režimo, spalvų langelis išlaiko ankstesnio CFI režimo būseną, padėtį ir dydį. Perjungiant CFI režimus, gavimo parametrai taip pat išlieka.

#### **Perjungiant tiesioginį vaizdinimą ir pristabdymą:**

- Kai CFI režime vaizdinimas pristabdomas, spalvų langelio konfigūruoti negalima
- Iš naujo paleidus vaizdinimą vienu iš CFI režimų, spalvų langelis išlaiko ankstesnę padėtį ir dydį

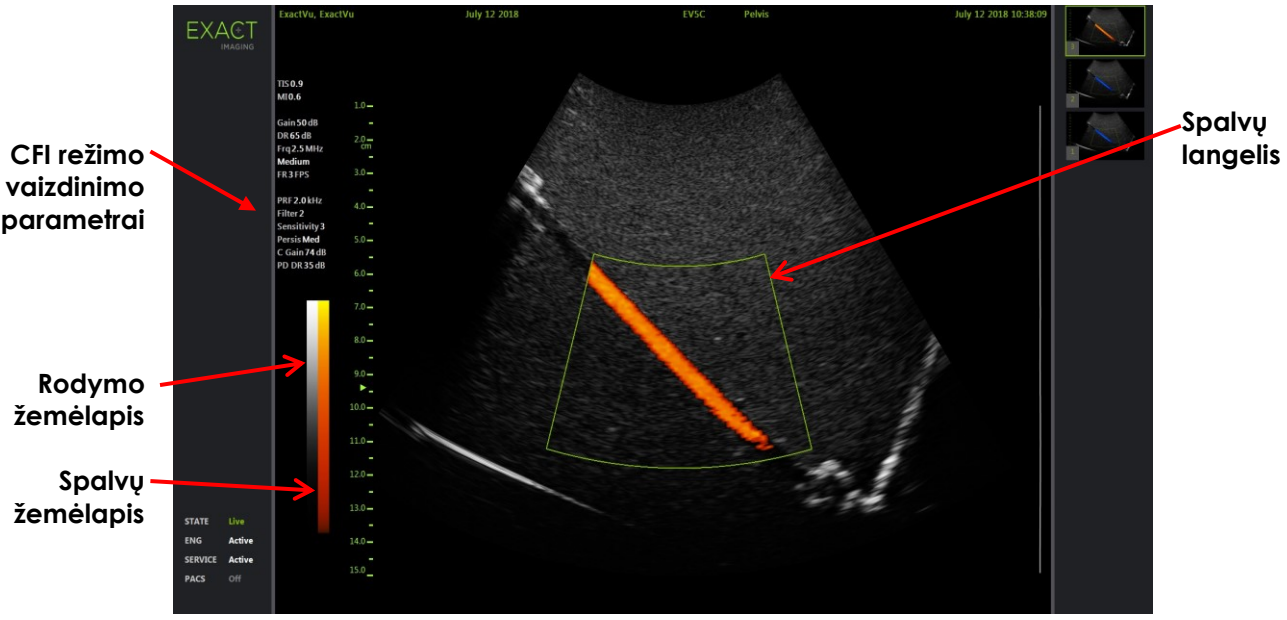

**47 pav. Galios doplerio režimo vaizdinimo ekranas**

Naudojant CFI režimus, vaizdinimo ekrane rodoma vertikali spalvota juosta, kuri atitinka spalvų rodymo žemėlapį. Spalviniame doplerio režime ši skalė rodoma cm/s vienetais. Galios doplerio režime skaitinė skalė nenaudojama.

Be vaizdinimo nuostatų, rodomų vaizdinant 2D režimu, dar rodomos kelios papildomos vaizdinimo nuostatos, būdingos CFI režimams. Jų sąrašas:

- Sienelės filtras žymimas *Filter* ir rodoma jo skaitinė vertė
- Jautrumas žymimas *Sensitivity* ir rodoma jo skaitinė vertė
- Išliekamumas žymimas *Persis*
- CFI stiprinimas žymimas *C Gain*, o vienetai yra dB
- Dinaminis diapazonas žymimas *PD DR*, o vienetai yra dB

## <span id="page-128-0"></span>**2 Spalvų langelio konfigūravimas**

Kai rodomas spalvų langelis, galima konfigūruoti jo *dydį* ir *padėtį*. Kai spalvų langelio *dydis* yra konfigūruojamos būsenos, jo kontūras tampa punktyrinis. Tai reiškia, kad rutuliniu manipuliatoriumi jį galima keisti. Kai spalvų langelio *padėtis* yra konfigūruojamos būsenos, jo kontūras tampa vientisas.

Jei spalvų langelio padėtis ir (arba) dydis sukonfigūruoti vaizdinimo metu, konfigūracija įrašoma, kai vaizdinimas pristabdomas, ir spalvų langelio konfigūracija tampa neaktyvi.

Pasirinkus naują tyrimo tipą, numatytoji spalvų langelio padėtis yra 2D vaizdo centre.

## **Kaip perjungti spalvų langelio dydžio ir spalvų langelio padėties konfigūravimą:**

1. Kai įjungus vieną iš CFI režimų rodomas spalvų langelis, *valdymo skydelyje* paspauskite **Next** (kitas).

*Spalvų langelio padėties konfigūravimas* perjungiamas į *spalvų langelio dydžio konfigūravimą*.

2. Dar kartą paspauskite **Next** (kitas).

*Spalvų langelio dydžio konfigūravimas* perjungiamas į *spalvų langelio padėties konfigūravimą*.

Toliau spaudžiant *Next* (kitas), perjunginėjama tarp *spalvų langelio padėties konfigūravimo* ir *spalvų langelio dydžio konfigūravimo*.

## **Kaip konfigūruoti spalvų langelio padėtį:**

 Kai aktyvuotas *spalvų langelio padėties konfigūravimas*, sukite rutulinį manipuliatorių bet kuria kryptimi.

Spalvų langelio kampinė padėtis keičiasi pagal rutulinio manipuliatoriaus judėjimą.

Į spalvų langelį patekusi vaizdo dalis atnaujinama po trumpos maždaug vienos sekundės delsos.

Spalvų langelis išlieka rodomo vaizdo pločio ir gylio ribose.

**PASTABA**

EN-N155 Neįmanoma sureguliuoti jokių spalvų langelio nuostatų taip, kad spalvų langelis atsidurtų už rodomo vaizdo pločio ir gylio ribų.

## **Kaip konfigūruoti spalvų langelio dydį:**

1. Kai aktyvuotas *spalvų langelio dydžio konfigūravimas*, sukite rutulinį manipuliatorių aukštyn arba žemyn.

Sukant rutulinį manipuliatorių aukštyn, spalvų langelio aukštis mažėja. Sukant rutulinį manipuliatorių žemyn, spalvų langelio aukštis didėja.

Į spalvų langelį patekusi vaizdo dalis atnaujinama po trumpos maždaug vienos sekundės delsos.

2. Sukite rutulinį manipuliatorių į dešinę arba į kairę.

Sukant rutulinį manipuliatorių į dešinę, spalvų langelio plotis (t. y. vėduoklės lanko kampas) didėja. Sukant rutulinį manipuliatorių į kairę, spalvų langelio plotis mažėja.

Į spalvų langelį patekusi vaizdo dalis atnaujinama po trumpos maždaug vienos sekundės delsos.

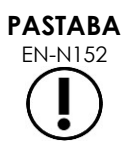

Spalvų langelio pločio negalima nustatyti mažesnio už mažiausią arba didesnio už didžiausią keitikliui leidžiamą plotį. EV5C keitikliui spalvų langelio pločio diapazonas yra 20–60 laipsnių.

## **3 CFI nuostatos**

3 skyrius, [3.5.4](#page-82-0) skirsnyje, [83](#page-82-0) psl. aprašomos vaizdinimo nuostatos, kurios naudojamos visuose vaizdinimo režimuose vaizdams gauti ir rodyti, įskaitant dinaminį diapazoną, stiprinimą, vaizdo gylį, židinio zonas, TGC ir perdavimo galią.

Šiame skirsnyje aprašomos funkcijos, specialiai skirtos *Spalviniam doplerio režimui* ir *Galios doplerio režimui*.

## **3.1 "Wall Filter" (sienelės filtras)**

CFI režimuose operatorius gali reguliuoti *Wall Filter* (sienelės filtras).

Gaunamą signalą, naudojamą rodomai Spalvinio režimo greičio ir dydžio informacijai apdoroti, sudaro daug dažnio komponentų, atsirandančių iš skirtingų šaltinių, judančių skirtingais greičiais. Pavyzdžiui, audiniai juda dėl paciento judėjimo ar kvėpavimo, o audinių judėjimas paprastai sukelia žemo dažnio signalus, kurie gali užgožti dominančių kraujagyslių vaizdą.

Siekiant šiuos žemo dažnio signalus nuslopinti, galima naudoti funkciją *Wall Filter* (sienelės filtras), kuri pašalina dažnius, žemesnius už nustatytą vertę.

## Kaip nustatyti "Wall Filter" dažni:

- 1. Atidarykite jutiklinį ekraną *Modes* (režimai).
- 2. Prie *Wall Filter* (sienelės filtras) rodykle į kairę arba į dešinę pasirinkite galimas vertes.

Pasirinkus mažesnę vertę, dažnio vertė, žemiau kurios signalas nebeturi įtakos spalviniam tėkmės vaizdui, sumažėja. Pasirinkus didesnę vertę, dažnio vertė, žemiau kurios signalas nebeturi įtakos spalviniam tėkmės vaizdui, padidėja.

## **PASTABA**

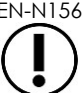

EN-N156 Nustatykite "Wall Filter" (sienelės filtras) vertę pakankamai mažą, kad tėkmė išliktų matoma, ir sykiu pakankamai didelę, kad būtų slopinami artefaktai, atsirandantys dėl audinių judėjimo.

## **3.2 "Sensitivity" (jautrumas)**

CFI režimuose operatorius gali reguliuoti *Sensitivity* (jautrumas).

*Sensitivity* (jautrumas) nuostata turi įtakos signalo, iš kurio gaunama informacija apie CFI režimo greitį arba galią, signalo ir triukšmo santykiui. Padidinus Jautrumą, sumažėja kadrų dažnis.

## **Kaip nustatyti Jautrumą:**

- 1. Atidarykite jutiklinį ekraną *Modes* (režimai).
- 2. Prie *Sensitivity* (jautrumas) rodykle į kairę arba į dešinę pasirinkite galimas vertes.

Judindami slankiklį didinkite arba mažinkite *Sensitivity* vertę pagal slankiklio padėtį. Pasirinkus mažesnę vertę, *Sensitivity* vertė sumažėja. Pasirinkus didesnę vertę, *Sensitivity* vertė padidėja.

## **3.3 "Persistence" (išliekamumas)**

CFI režimuose operatorius gali reguliuoti *Persistence* (išliekamumas).

Apdorojant Išliekamumą gaunamas laikinio vidurkio išvesties kadras. Jis gaunamas sujungiant ankstesnių CFI režimo duomenų kadrų informaciją su naujausiu CFI režimo duomenų kadru.

Nuostata *Persistence* (išliekamumas) suteikia galimybę išvesties kadrui sukurti naudoti kelis arba daug vidurkinių kadrų. Šią nuostatą taip pat galima išjungti.

## **Kaip nustatyti Išliekamumą:**

- 1. Atidarykite jutiklinį ekraną *Modes* (režimai).
- 2. Prie *Persistence* (išliekamumas) rodykle į kairę arba į dešinę pasirinkite galimas vertes.

Kiekvienas vaizdinimo metu rodomas kadras apskaičiuojamas naudojant nurodytą *Persistence* nuostatą.

Nuostata *Low* (mažas) atitinka mažesnį sujungtų kadrų skaičių ir gali užtikrinti geresnę tėkmės skiriamąją gebą laiko atžvilgiu. Nuostata *High* (didelis) atitinka didesnį sujungtų kadrų skaičių, o dėl audinių judėjimo vaizdas gali būti neryškus.

Kai "Persistence" yra *Off* (išjungtas), gautiems vaizdams nėra skaičiuojamas laikinis vidurkis anksčiau gautų duomenų atžvilgiu.

## **3.4 PRF**

CFI režimuose operatorius gali reguliuoti impulsų pasikartojimo dažnį (angl. Pulse Repetition Frequency,  $, PRF$ ").

Reguliuojant PRF reguliuojamas spalvų rodymo žemėlapyje matomas greičių diapazonas. Padidinus PRF, padidėja rodomų greičių diapazonas, tačiau taip pat sumažėja galimybė atskirti greičių skirtumus rodomame diapazone.

Sumažinus PRF, sumažėja rodomas greičių diapazonas ir suteikiama galimybė detaliau vizualizuoti greičių skirtumus (diapazono ribose). Norint vizualizuoti kraujagysles, kuriose tėkmė lėta, geriausia sumažinti PRF. Vizualizuojant didesnio tėkmės greičio kraujagysles paprastai geriausia padidinti PRF.

## **Kaip reguliuoti PRF:**

- 1. Atidarykite jutiklinį ekraną *Modes* (režimai).
- 2. Prie *PRF* rodykle į kairę arba į dešinę pasirinkite galimas vertes.

Pasirinkus mažesnę vertę, PRF sumažėja ir tai atsispindi greičių diapazone spalvų žemėlapyje. Pasirinkus didesnę vertę, PRF padidėja.

## **3.5 Galios doplerio režimui skirtos nuostatos**

## *3.5.1 Dynamic Range (dinaminis diapazonas)*

Naudojant Galios doplerio režimą, valdiklis "Dynamic Range" (dinaminis diapazonas) valdymo skydelyje reguliuoja spalvų langelio naudojamą dinaminį diapazoną.

## **Kaip reguliuoti dinaminį diapazoną:**

1. *Valdymo skydelyje* paspauskite valdiklio **Dynamic Range** (dinaminis diapazonas) viršutinę rodyklę

Spalvų langelio atveju, šis veiksmas padidina spalvinio žemėlapio kontrastą *spalvų langelyje*.

2. *Valdymo skydelyje* paspauskite valdiklio **Dynamic Range** (dinaminis diapazonas) apatinę rodyklę

Naudojant *Galios doplerio režimą*, šis veiksmas sumažina spalvinio žemėlapio kontrastą *spalvų langelyje*.

## *8 skyrius FusionVu™*

*FusionVu™ micro-US/MRI fusion application* yra opcija, kuri papildo ExactVu prostatos vaizdinimo ir biopsijos galimybes, nes leidžia operatoriams įtraukti MRT vaizdus arba ataskaitas, kad papildytų mikroultragarsu valdomas biopsijas. Ši opcija sukonfigūruota ne visose ExactVu sistemose.

Nors ExactVu operatorius dažniausiai gali identifikuoti įtartinas sritis ir į jas pataikyti naudodamasis *PRI-MUS™ protokolu* (žr. [11 skyrius\)](#page-163-0), *FusionVu* leidžia uždėti duomenis iš importuotų MR vaizdų ant ExactVu vaizdų tiesioginio vaizdinimo metu, kad būtų parodytos radiologo pažymėtos sritys. Naudodamiesi funkcija *Cognitive Assist™*, operatoriai taip pat gali naudoti radiologines MRT tyrimų ataskaitas palyginimui su mikroultragarsiniais vaizdais.

Importuojant MRT tyrimo duomenis, ExactVu sistema suranda ir gauna standartines DICOM žymas ir vaizdo duomenis iš GSPS (Grayscale Softcopy Presentation State) ženklinimo, kad juos būtų galima naudoti su *FusionVu* funkcijomis. Tai yra:

- *Pateikimo būsenos dominančios srities žymekliai* t. y. apskritimo ir elipsės formos žymos, skirtos žymėti pažaidas ir kitas dominančias sritis
- *Pateikimo būsenos lygiavimo žymeklis*, skirtas prostatos vidurio linijai (t. y. šlaplei) mikroultragarsiniame vaizde sulygiuoti su MRT tyrimo duomenimis

Norėdami gauti daugiau informacijos apie GSPS ženklinimą naudojant "Weasis Medical Viewer", skaitykite "Exact Imaging" parūpintą dokumentą *Use Guide for Weasis Medical Viewer with the ExactVu Micro-Ultrasound System*.

Kai tyrimas, kuriame yra importuotas MRT tyrimas, eksportuojamas į PACS serverį, jame naudojamos standartinės ir privačios DICOM žymos, kad būtų išsaugoti vaizdo duomenys, adatos kreiptuvo denginiai, matavimai, anotacijos, vaizdinimo nuostatos ir kt. ir ateityje visa tai būtų galima peržiūrėti DICOM darbo vietoje.

ExactVu sistema turi šias dvi *FusionVu* funkcijas:

- "FusionVu micro-ultrasound/MRI Fusion": mikroultragarsinis vaizdas sulygiuojamas su importuotais MRT tyrimo duomenimis, o *vaizdinimo ekrane* ant mikroultragarsinio vaizdo uždengiamas nedidelis kvadrato formos MRT *apžvalgos vaizdas*
- "Cognitive Assist" (naudojant PI-RADS ataskaitas): mikroultragarsinis vaizdas sulygiuojamas su dominančiais sektoriais naudojant radiologinę ataskaitą, pagrįstą PI-RADS v2 ataskaitų diagramomis

**PASTABA**

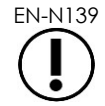

Vienu metu galima naudoti tik vieną *FusionVu* funkciją.

*FusionVu* funkcijos prieinamos tik naudojant EV29L keitiklį šiais režimais:

- 2D režimas
- Anestezijos subrežimas
- Biopsijos subrežimas

# **PASTABA**

EN-N138 Transperinealinės *adatos kreiptuvo denginius* galima naudoti, kai naudojama *FusionVu* Biopsijos subrežimu.

FusionVu funkcijos prieinamos, kai aktyvuotas EV29L keitiklis, pasirinktas tyrimo tipas *Fusion Prostate TRUS Biopsy* ir prijungtame USB atminties įrenginyje arba PACS serveryje yra MRT tyrimo duomenys. FusionVu funkcijas galima pasiekti iš ekrano *Patient/Study* (pacientas/tyrimas) arba iš jutiklinio ekrano *Exam* (tyrimas).

## Kaip pasiekti FusionVu funkcijas iš ekrano "Patient/Study" arba iš jutiklinio ekrano "Exam":

- Ekrane *Patient/Study* (pacientas/tyrimas), naudodami EV29L keitiklį ir pasirinkę tyrimo tipą *Fusion Prostate TRUS Biopsy*:
	- Jei naudojate FusionVu/MRT, pasirinkite **Load MRI…** (įkelti MRT...).

Inicijuojamas *MRI Fusion* (MRT suliejimas) ir atidaromas ekranas *MRI Study Load* (MRT tyrimų įkėlimas).

Ekrane *MRI Study Load* (MRT tyrimų įkėlimas) pateikiamas MRT tyrimų, kuriuos galima įkelti iš prijungto USB atminties įrenginio, tinklo vietos arba PACS serverio, sąrašas.

Jei naudojate "Cognitive Assist", pasirinkite **Enter Report…** (įvesti ataskaitą...).

Inicijuojamas *PI-RADS Fusion* (PI-RADS suliejimas) ir atidaromas ekranas *PI-RADS Region Selection* (PI-RADS regiono pasirinkimas).

**PASTABA** EN-N135

ExactVu sistema palaiko MRT tyrimo duomenis, įrašytus į DICOM darbo stotį, palaikančią DICOM GSPS (Grayscale Softcopy Presentation State), skirtą MRT žymėjimui. ExactVu sistema suranda ir iš GSPS ženklinimo gauna standartines DICOM žymas ir vaizdo duomenis.

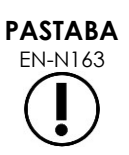

FusionVu funkcijoms reikia, kad MRT tyrimo duomenyse būtų pažymėtas vidurio linijos pjūvis (t. y. GSPS ženklinime turi būti vienas *Pateikimo būsenos lygiavimo žymeklis*), kad MRT arba PI-RADS ataskaitą būtų galima sulygiuoti su mikroultragarsiniu vaizdu.

*Pateikimo būsenos lygiavimo žymeklis* yra vėliausiai nubrėžta linija, kurios ilgis yra nuo 20 mm iki 150 mm ir kurią sudaro polilinijinė DICOM žyma sagitalinėje serijoje.

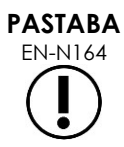

Naudojant FusionVu funkcijas reikia, kad *pažaidos žymekliai* ir kitos dominančios sritys būtų pažymėti naudojant *Pateikimo būsenos dominančios srities* žymas GSPS ženklinime.

FusionVu atpažįsta *pažaidos žymeklius*, kurie yra apskritimai arba elipsės ir sukurti ašinėje, vainikinėje arba sagitalinėje MRT serijoje toje pačioje koordinačių sistemoje, kaip ir serija, kurioje buvo pažymėtas *Pateikimo būsenos lygiavimo žymeklis*.

## **1 FusionVu (MRT suliejimas)**

## **1.1 FusionVu MRT darbo eiga**

FusionVu funkcija suteikia tiek standžios, tiek elastinės MRT duomenų registracijos galimybę prostatos vaizdinimo tikslams.

Skirtumas tarp standžios ir elastinės registracijos yra tas, kad elastinė registracija atsižvelgia į vietines deformacijas tarp MRT tyrimo duomenų ir mikroultragarsinio vaizdo. Šios deformacijos gali atsirasti dėl keitiklio poveikio, laiko, praėjusio tarp MRT tyrimo ir mikroultragarsinio tyrimo, ir dėl šių dviejų metodų vaizdo mastelio skirtumų.

Standžios registracijos atveju MRT informacija uždedama ant mikroultragarsinio vaizdo, kur kiekvienas vaizdų rinkinys apsiriboja rotacinėmis ir transliacinėmis transformacijomis. MRT ir TRUS vaizdų pavidalas bei vietinė deformacija gali skirtis, ir šie skirtumai gali turėti įtakos persidengusių dominančių sričių lokacijai ir nutaikymo sėkmei. Operatorius gali kompensuoti nesutapimą, rankiniu būdu pakoreguodamas zondo gylį ir (arba) spaudimą nutaikymo metu arba naudodamas elastinę registraciją. Elastinės registracijos atveju vaizdai yra modifikuojami deformuojant vieno iš vaizdų apimtį, kad jis atitiktų antrąjį vaizdą.

Naudojant FusionVu, standi registracija pasiekiama sulygiuojant prostatos vidurio liniją abiejų metodų vaizduose. Tai daroma pasitelkiant lygiavimo linijos anotaciją įkeltame MRT tyrime. Elastinė registracija gaunama sulygiuojant vidurio liniją, taip pat šoninius prostatos kraštus mikroultragarsiniame vaizde su atitinkamais elementais MRT vaizde.

FusionVu MRT darbo eigą sudaro šie veiksmai:

- Ekrane *MRI Study Load* (MRT tyrimų įkėlimas) pasirinkite ir įkelkite MRT tyrimą iš prijungto USB atminties įrenginio, iš prijungto PACS serverio arba iš tinklo vietos (jei tai sukonfigūravo techninės pagalbos tarnybos darbuotojai).
	- Norint naudotis FusionVu funkcijomis, turi būti įkeltas MRT tyrimas. Jei operatorius atšaukia ekraną *MRI Study Load* (MRI tyrimų įkėlimas) neįkėlęs MRT tyrimo, tyrimo tipas automatiškai pakeičiamas į *Prostate TRUS Biopsy*.
- Vaizdinkite prostatą, optimizuokite vaizdą ir sulygiuokite mikroultragarsinį vaizdą su MRT tyrimo duomenimis pagal prostatos vidurio liniją (t. y. šlaplę), o pasirinktinės elastinės MRT registracijos atveju sulygiuokite šoninius prostatos kraštus kairėje ir (arba) dešinėje mikroultragarsinio vaizdo pusėje su kraštais MRT apžvalgos vaizde
- Remdamiesi MRT apžvalginiu vaizdu vaizdinkite prostatą, kad nustatytumėte patologiją
- Dokumentuokite pažaidas (pasirinktinai)
- Išmatuokite prostatos tūrį
	- Didelėms prostatoms naudokite *Stitch sub-mode* (sujungimo subrežimas)
- Gaukite prostatos vaizdus anestezijos vietai nustatyti
- Atlikite anesteziją
- Remdamiesi MRT apžvalginiu vaizdu pakartotinai vaizdinkite prostatą, kad nustatytumėte patologiją
- Atlikite tikslines biopsijas
- Atlikite sistemines biopsijas

• Jrašykite ir uždarykite tyrimą

## *1.1.1 Ekranas "MRI Study Load"*

Ekrane *MRI Study Load* (MRT tyrimų įkėlimas) yra valdikliai, skirti surasti ir įkelti MRT tyrimus, esančius prijungtame USB atminties įrenginyje, PACS serveryje arba tinkle. Jame taip pat yra funkcija *Check* (tikrinti), kuri leidžia dar prieš įkeliant nustatyti, ar MRT tyrimas gali būti sėkmingai įkeltas. Ši funkcija skirta operatoriaus patogumui, kad jis galėtų įvertinti, ar tyrime yra Pateikimo būsenos žymeklių, reikalingų tyrimui įkelti į FusionVu.

| <b>MRI Study Sources:</b>                                                                    | KINGSTON     | <b>PACS</b>                | NETWORK                 |            |            |               |            |              |
|----------------------------------------------------------------------------------------------|--------------|----------------------------|-------------------------|------------|------------|---------------|------------|--------------|
|                                                                                              | PATIENT NAME |                            | <b>ACCESSION NUMBER</b> | <b>MRN</b> | <b>DOB</b> | <b>GENDER</b> | STUDY DATE |              |
| One, Belgium                                                                                 |              |                            | abcd                    | 1234       | 1955/01/02 | M             | 2018/01/22 | ∧            |
| Eleven, Phantom                                                                              |              |                            |                         | 32         | 1957/01/21 | M             | 2017/10/20 |              |
| Four, Phantom                                                                                |              |                            |                         | 25         | 1961/10/28 | M             | 2017/10/03 |              |
|                                                                                              |              |                            |                         |            |            |               |            |              |
|                                                                                              |              |                            |                         |            |            |               |            |              |
|                                                                                              |              |                            |                         |            |            |               |            |              |
|                                                                                              |              |                            |                         |            |            |               |            |              |
|                                                                                              |              |                            |                         |            |            |               |            |              |
|                                                                                              |              |                            |                         |            |            |               |            |              |
|                                                                                              |              |                            |                         |            |            |               |            |              |
|                                                                                              |              |                            |                         |            |            |               |            |              |
|                                                                                              |              |                            |                         |            |            |               |            |              |
|                                                                                              |              |                            |                         |            |            |               |            |              |
|                                                                                              |              |                            |                         |            |            |               |            | $\checkmark$ |
| 3 MRI studies were found from query<br><b>Patient Last Name:</b><br><b>Accession Number:</b> | MRN:         | <b>Study Date:</b><br>DOB: | yyy mm dd<br>E<br>▄     |            |            | SEARCH        |            |              |

**48 pav. Ekranas "MRI Study Load"** 

## **Kaip ieškoti MRT tyrimo prijungtame USB atminties įrenginyje, prijungtame PACS serveryje arba tinklo vietoje ir pradėti FusionVu tyrimą:**

- 1. Įsitikinkite, kad EV29L keitiklis yra aktyvus, o dabartiniame tyrime naudojamas tyrimo tipas yra *Fusion Prostate TRUS Biopsy*.
- 2. Ekrane *MRI Study Load* (MRT tyrimų įkėlimas) pasirinkite *MRI Study Source* (MRT tyrimų šaltinis), t. y. prijungtas USB atminties įrenginys, prijungtas PACS serveris arba tinklo vieta, kurią sukonfigūravo techninės pagalbos tarnybos darbuotojai.

Ekrane *MRI Study Load* (MRT tyrimų įkėlimas) parodomi MRT tyrimai, išsaugoti pasirinktame šaltinyje.

3. Jei MRT tyrimai saugomi prijungtame PACS serveryje, norimo tyrimo užklausą pateikite naudodami "DICOM MRI Query/Retrieve", kaip paaiškinta toliau:

- Įveskite paieškos kriterijus naudodami laukus *Last Name* (pavardė), *Study Date* (tyrimo data), *Date of Birth* (gimimo data), *MRN* ir (arba) *Accession number* (registracijos numeris). Užklausoje *Last Name* (pavardė) neatsižvelgiama į didžiąsias ir mažąsias raides, įrašų ieškoma ir pagal dalinę atitiktį. Kituose paieškos laukuose atsižvelgiama į didžiąsias ir mažąsias raides, įrašų pagal dalinę atitiktį juose neieškoma.
- Paspauskite **Search** (ieškoti).

Pacientų sąraše rodomi prijungtame PACS serveryje esantys pacientų įrašai, atitinkantys nurodytus paieškos kriterijus.

4. Pasirinkite tyrimą, kuris atitinka dabartinę procedūrą, arba kitą dominantį tyrimą.

## **(Pasirinktinai) Kaip patikrinti, ar pasirinktas MRT tyrimas bus įkeltas į FusionVu:**

Pasirinkę tyrimą, paspauskite **Check** (tikrinti).

Funkcija "Check" (tikrinti) įvertina, ar MRT tyrime yra šie elementai:

- Sagitalinės serijos MRT vaizdas su vidurio linijos anotacija 20 mm 150 mm diapazone
- Pateikimo būsenos dominančios srities žymekliai, kurie yra:
	- o apskritimai ar elipsės, sukurti ašinėje, vainikinėje ar sagitalinėje MRT serijoje
	- o sukurti toje pačioje koordinačių sistemoje, kaip ir serija, kurioje pažymėtas Pateikimo būsenos lygiavimo žymeklis

Funkcijos "Check" išvestis yra pranešimas, kuriame nurodoma, ar MRT galima įkelti į FusionVu, ir kiek yra galiojančių bei negaliojančių žymeklių (nurodytų kaip "ROI" (regions of interest), t. y. dominančios sritys).

## **Kaip įkelti pasirinktą MRT tyrimą:**

1. Pasirinkite **Load** (įkelti).

Jei duomenys ekrane *Patient/Study* (pacientas/tyrimas) pirmiau buvo užpildyti pasirinkus tyrimą iš *"Modality Worklist" lentelės*, tyrimo duomenys, pasirinkti ekrane *MRI Study Load* (MRT tyrimų įkėlimas), yra lyginami su duomenimis ekrane *Patient/Study* (pacientas/tyrimas), kaip paaiškinta toliau:

- Jei duomenys kiekviename iš jų yra tokie patys, ekranas *Patient/Study* (pacientas/tyrimas) užpildomas informacija iš tyrimo, pasirinkto ekrane *MRI Study Load* (MRT tyrimų įkėlimas).
- Jeigu jų abiejų duomenys nesutampa, operatorius paraginamas atlikti vieną iš šių veiksmų:
	- o įkelti MRT vaizdų tyrimą ir išsaugoti paciento duomenis, anksčiau užpildytus iš *Modality Worklist* įrašo
	- o atšaukti MRT tyrimo įkėlimą

Jei duomenys ekrane *Patient/Study* (pacientas/tyrimas) buvo įvesti operatoriaus, tyrimo duomenys, pasirinkti ekrane *MRI Study Load* (MRT tyrimų įkėlimas), yra lyginami su duomenimis ekrane *Patient/Study* (pacientas/tyrimas), kaip paaiškinta toliau:

 Jei duomenys kiekviename iš jų yra tokie patys, ekranas *Patient/Study* (pacientas/tyrimas) užpildomas informacija iš tyrimo, pasirinkto ekrane *MRI Study Load* (MRT tyrimų įkėlimas).

- Jeigu jų abiejų duomenys nesutampa, operatorius paraginamas atlikti vieną iš šių veiksmų:
	- o importuoti nurodytą paciento informaciją iš MRT tyrimo ir perrašyti laukus ekrane *Patient/Study* (pacientas/tyrimas). (Jei pasirinkta ši parinktis, turėkite omenyje, kad *Accession number* (registracijos numeris) ir *Study Description* (tyrimo aprašymas) neatnaujinami naudojant iš MRT tyrimo nuskaitytą informaciją.)
	- o atšaukti MRT tyrimo įkėlimą

![](_page_138_Picture_167.jpeg)

2. Atsakykite į raginimą.

Jei pasirenkama tęsti MRT tyrimo įkėlimą, MRT tyrimas įkeliamas ir atnaujinami ekrano *Patient/Study* (pacientas/tyrimas) laukai (kai taikoma).

3. Pasirinkite bet kurias kitas tyrimo parinktis ir pasirinkite **Save** (įrašyti).

Informacija, įskaitant MRT tyrimo informaciją, įrašoma naujame tyrime.

Atveriamas vaizdinimo ekranas, parengtas veikti *2D režimu*.

Atidaromas jutiklinis ekranas *Workflow* (darbo eiga).

Jei MRT tyrimo negalima įkelti, parodomas pranešimas, kuriame išvardijami FusionVu reikalingi GSPS ženklinimo aspektai, kurių tame tyrime nėra.

![](_page_138_Picture_12.jpeg)

EN-N137 Jei trūksta pasirinkto MRT tyrimo duomenų, jie yra sugadinti arba įkeliant MRT tyrimą jų negalima nuskaityti, parodomas pranešimas.

![](_page_138_Picture_14.jpeg)

EN-N165 Parodomas pranešimas, jei įkeliamo MRT tyrimo pažaidos žymekliai GSPS ženklinimo metu buvo pažymėti kitoje koordinačių sistemoje nei serija, kurioje pažymėtas *Pateikimo būsenos lygiavimo žymeklis*.

![](_page_138_Picture_16.jpeg)

EN-N179 Jei galiojantis GSPS žymeklis yra pakankamai toli nuo *Pateikimo būsenos lygiavimo žymeklio*, jis gali būti nerodomas apžvalgos lange.

## **1.2 "FusionVu Alignment" (FusionVu lygiavimas)**

FusionVu naudojama funkcija *FusionVu Alignment* (FusionVu lygiavimas), skirta surasti vidurinės linijos pjūvį įkelto MRT tyrimo sagitalinėje serijoje, naudojant *Pateikimo būsenos lygiavimo žymeklį* GSPS ženklinime. Ji taip pat suranda *pažaidos žymeklius* (t. y. apskritus arba elipsinius *Pateikimo būsenos dominančios srities žymeklius*) įkeltame MRT tyrime. MRT tyrimo duomenų lygiavimo valdikliai yra jutikliniame ekrane *Workflow* (darbo eiga).

> Naudojant FusionVu funkcijas reikia, kad *pažaidos žymekliai* ir kitos dominančios sritys būtų pažymėti naudojant *Pateikimo būsenos dominančios srities* žymas GSPS ženklinime.

![](_page_139_Picture_4.jpeg)

FusionVu atpažįsta *pažaidos žymeklius*, kurie yra apskritimai arba elipsės ir sukurti ašinėje, vainikinėje arba sagitalinėje MRT serijoje toje pačioje koordinačių sistemoje, kaip ir serija, kurioje buvo pažymėtas *Pateikimo būsenos lygiavimo žymeklis*.

![](_page_139_Figure_6.jpeg)

**49 pav. Jutiklinis ekranas "Workflow"**

## **Kaip sulygiuoti mikroultragarsinį vaizdą su MRT tyrimo duomenimis:**

# **PASTABA**

EN-N140 Funkcija *Alignment* (lygiavimas) jutikliniame ekrane *Workflow* yra įjungta tik palaikomuose FusionVu režimuose ir subrežimuose.

- 1. Atidarykite jutiklinį ekraną *Workflow* (darbo eiga).
- 2. Pasukite EV29L keitiklį taip, kad mikroultragarsiniame vaizde būtų matoma šlaplė (t. y. prostatos vidurio linija).

3. Paspauskite *FusionVu Alignment* parinktį **Mid-line** (vidurio linija) *standžiai MRT registracijai*.

Prostatos vidurio linija mikroultragarsiniame vaizde sulygiuojama su vidurio linijos lygiavimo žymekliu (t. y. *Pateikimo būsenos lygiavimo žymekliu* GSPS ženklinime) MRT duomenyse. Pateikimo būsenos lygiavimo žymeklis turi būti nuo 20 mm iki 150 mm ilgio ir tai turi būti polilinijinė DICOM žyma sagitalinėje serijoje. Jei serijoje pažymėtas daugiau nei vienas Pateikimo būsenos lygiavimo žymeklis, FusionVu lygiavimui su prostatos vidurio linija naudoja vėliausiai pažymėtą žymeklį.

Mikroultragarsiniame vaizde rodomas nedidelis kvadrato formos MRT *apžvalgos vaizdas*, kurį galima perjungti į *ON* (įjungti) ir *OFF* (išjungti). MRT apžvalgos vaizde realiuoju laiku stebimas EV29L keitiklio pasukimas vieno laipsnio žingsneliais. *Pažaidos žymekliai* (t. y. *Pateikimo būsenos dominančios srities žymekliai*), kurie buvo sužymėti MRT tyrime, rodomi raudonos spalvos ir yra apskritos formos.

#### **PASTABA**

![](_page_140_Picture_5.jpeg)

EN-N141 MRT apžvalgos vaizdas rodomas tik tuo atveju, jei MRT tyrimo duomenų vidurio linijos pjūvis buvo sulygiuotas su prostatos vidurio linija mikroultragarsiniame vaizde.

Jutikliniame ekrane "Workflow" įsijungia žymekliai, kurie leidžia operatoriui sulygiuoti prostatos kairįjį ir dešinįjį šoninius kraštus ultragarsiniame vaizde ir MRT apžvalgos vaizde, kad būtų atlikta elastinė registracija.

Paspaudus vidurio linijos mygtuką taip pat atstatoma EV29L keitiklio nulio laipsnių padėtis, kaip aprašyta 5 skyrius, [5](#page-122-0) skirsnyje, kad vaizdinimo ekrane rodoma vertė *Kampas* atspindėtų jo sukimo padėtį nulio laipsnių padėties atžvilgiu.

- 4. (Pasirinktinai) Sulygiuokite šoninius prostatos kraštus kairėje ir (arba) dešinėje pusėje elastinei MRT registracijai, naudodamiesi *FusionVu lygiavimo* parinktimis:
	- Sukite EV29L keitiklį, kol bus parodytas šoninis prostatos kraštas dešinėje pusėje mikroultragarsiniame vaizde. Paspauskite **Patient Right** (paciento dešinė).
	- Sukite EV29L keitiklį, kol bus parodytas šoninis prostatos kraštas dešinėje pusėje MRT apžvalgos vaizde. Paspauskite **MRI Right** (MRT dešinė).
	- Sukite EV29L keitiklį, kol bus parodytas šoninis prostatos kraštas kairėje pusėje mikroultragarsiniame vaizde. Paspauskite **Patient Left** (paciento kairė).
	- Sukite EV29L keitiklį, kol bus parodytas šoninis prostatos kraštas kairėje pusėje MRT apžvalgos vaizde. Paspauskite **MRI Left** (MRT kairė).

Kai pora kraštų nustatoma kairėje pusėje, dešinėje pusėje arba abiejose pusėse, rodomam ultragarsiniam vaizdui pritaikoma elastinio lygiavimo korekcija, kad jis geriau lygiuotų su MRT vaizdu.

Jei kairiųjų arba dešiniųjų kraštų pora nenustatoma, toliau naudojama standi MRT registracija, kuri yra pagrįsta vidurio linijos lygiavimu.

5. Tęskite vaizdinimą pagal vidines klinikines procedūras.

Sukantis EV29L keitikliui, MRT apžvalgos vaizde esantys pažaidos žymekliai susilygina su įtartinais audiniais mikroultragarsiniame vaizde.

sukimą. Jis neatspindi šoninių keitiklio judesių po atlikto lygiavimo.

Realiuoju laiku atnaujinamas MRT apžvalgos vaizdo rodinys atspindi tik keitiklio

Kai sulygiavus MRT apžvalgos vaizdą su mikroultragarsiniu vaizdu keitiklis judinamas į

šoną į tiesiąją žarną arba iš jos, tai gali sutrukdyti paimti tikslinę biopsiją iš tinkamos vietos. MRT apžvalgos vaizdas skirtas padėti operatoriui vizualizuoti MRT tikslinį audinį **ĮSPĖJIMAS** biopsijai. Faktinis MRT apžvalgos vaizdo ir mikroultragarsinio vaizdo lygiavimas EN-W71 priklauso nuo EV29L keitiklio judesio jutiklio tikslumo. Visada patikrinkite santykinį lygiavimą tarp pažaidos žymeklių MRT apžvalgos vaizde ir tiesioginiame mikroultragarsiniame vaizde. Prireikus iš naujo nustatykite lygiavimą. **PASTABA** EN-NIAS Nematuokite MRT apžvalgos vaizdo. MRT apžvalgos vaizdas rodomas ne tuo pačiu masteliu kaip mikroultragarsinis vaizdas. MRT apžvalgos vaizde atlikti matavimai bus neteisingi. **EXACT MRT apžvalgos vaizdas Pažaidos žymeklis (Pateikimo būsenos dominanti sritis, pažymėta MRT tyrime) Įtartina sritis**

**50 pav. FusionVu MRT apžvalgos vaizdas 2D režimu**

## **Kaip perjungti MRT apžvalgos vaizdo rodymą:**

 Pasirinkite **ON/OFF** (įjungta/išjungta) perjungiklį prie *Overlay* (denginys). MRT apžvalgos vaizdas vaizdinimo ekrane įjungiamas ir išjungiamas.

## **2 "Cognitive Assist" (PI-RADS pagrįstas suliejimas)**

## **2.1 "Cognitive Assist" darbo eiga**

"Cognitive Assist" darbo eigą sudaro šie veiksmai:

 Ekrane *PI-RADS Region Selection* (PI-RADS regiono pasirinkimas) naudodamiesi PI-RADS ataskaita nustatykite ir pasirinkite PI-RADS ataskaitoje pažymėtus prostatos sektorius

**ĮSPĖJIMAS** EN-W73

- Vaizdinkite prostatą, optimizuokite vaizdą ir sulygiuokite mikroultragarsinį vaizdą su prostatos vidurio linija (t. y. šlaple) ir jos šoninėmis ribomis kairėje ir dešinėje pusėse
- Remdamiesi PI-RADS apžvalginiu vaizdu vaizdinkite prostatą, kad nustatytumėte patologiją
- Dokumentuokite pažaidas (pasirinktinai)
- Išmatuokite prostatos tūrį
	- Didelėms prostatoms naudokite *Stitch sub-mode* (sujungimo subrežimas)
- Gaukite prostatos vaizdus anestezijos vietai nustatyti
- Atlikite anesteziją
- Remdamiesi PI-RADS apžvalginiu vaizdu vaizdinkite prostatą, kad nustatytumėte patologiją
- Atlikite tikslines biopsijas
- Atlikite sistemines biopsijas
- Įrašykite ir uždarykite tyrimą

Ekrane *PI-RADS Region Selection* (PI-RADS regiono pasirinkimas) pateikiamos PI-RADS v2 ataskaitų diagramos, kuriose operatorius gali nurodyti *dominančius sektorius*.

![](_page_142_Figure_13.jpeg)

**51 pav. PI-RADS regiono pasirinkimas**

#### <span id="page-142-0"></span>Kaip pasirinkti PI-RADS dominančius sektorius ir pradėti "Cognitive Assist" tyrimą:

- 1. Remdamiesi PI-RADS ataskaita, žymeklį rutuliniu manipuliatoriumi nustatykite ant *dominančio sektoriaus*.
- <span id="page-142-1"></span>2. *Valdymo skydelyje* paspauskite **Set** (nustatyti).

Pasirenkamas *dominantis sektorius*.

3. Kartokite [1](#page-142-0) ir [2](#page-142-1) veiksmus, kol kiekvienoje prostatos srityje bus pasirinkti visi PI-RADS ataskaitoje nurodyti *dominantys sektoriai*.

4. Paspauskite **Save** (įrašyti), kad tęstumėte, arba paspauskite **Cancel** (atšaukti), kad grįžtumėte į ekraną *Patient/Study* (pacientas/tyrimas).

Paspaudus *Save* (įrašyti), dominantys sektoriai įrašomi ir parodomas ekranas *Patient/Study* (pacientas/tyrimas).

5. Pasirinkite bet kurias kitas tyrimo parinktis ir pasirinkite **Save** (įrašyti).

Informacija, įskaitant dominančius sektorius, įrašoma naujame tyrime.

Atveriamas vaizdinimo ekranas, parengtas veikti 2D režimu.

Atidaromas jutiklinis ekranas *Workflow* (darbo eiga).

## **2.2 "Cognitive Assist" lygiavimas (PI-RADS sektoriai ir tiesioginis mikroultragarsas)**

Operatorius, pasitelkdamas funkciją *FusionVu Alignment*, nustato prostatos vidurio liniją (t. y. šlaplę) ir jos šonines ribas kairėje ir dešinėje pusėse. ExactVu sistema, naudodama šiuos žymeklius, sukuria PI-RADS apžvalgos vaizdą, kuriame rodomi pasirinkti *dominantys sektoriai*. *FusionVu Alignment* valdikliai yra jutikliniame ekrane *Workflow* (darbo eiga).

#### **Kaip sulygiuoti mikroultragarsinį vaizdą su PI-RADS dominančiais sektoriais:**

- 1. Atidarykite jutiklinį ekraną *Workflow* (darbo eiga).
- 2. Sulygiuokite PI-RADS duomenis su prostatos ribomis naudodami funkcijos *FusionVu Alignment* parinktis:
	- Pasukite EV29L keitiklį taip, kad mikroultragarsiniame vaizde būtų matoma šlaplė (t. y. prostatos vidurio linija). Paspauskite **Mid-line** (vidurio linija).
	- Sukite EV29L keitiklį, kol bus parodytas šoninis prostatos kraštas dešinėje pusėje. Paspauskite **Patient Right** (paciento dešinė).
	- Sukite EV29L keitiklį, kol bus parodytas šoninis prostatos kraštas kairėje pusėje. Paspauskite **Patient Left** (paciento kairė).

Mikroultragarsiniame vaizde rodomas nedidelis PI-RADS apžvalgos vaizdas, kuriame prostata atvaizduota pagal operatoriaus nurodytas kairiąją ir dešiniąją šonines ribas bei prostatos vidurio liniją. Jame rodomi ekrane *PI-RADS Region Selection* (PI-RADS regiono pasirinkimas) operatoriaus nustatyti dominantys sektoriai.

![](_page_143_Picture_16.jpeg)

EN-N144 PI-RADS apžvalgos vaizdas rodomas tik tada, jei prostatos vidurio linija (t. y. šlaplė) ir kairė bei dešinė ribos yra sulygiuotos jutikliniame ekrane *Workflow* (darbo eiga).

> Būsenos skydelyje rodomos PI-RADS v2 ataskaitų diagramos, kuriose nurodomi ekrane *PI-RADS Region Selection* (PI-RADS regiono pasirinkimas) operatoriaus pasirinkti dominantys sektoriai. Kiekviename iš jų yra PI-RADS *regiono indikatorius*, pažymėtas raudona rodykle.

> Paspaudus vidurio linijos mygtuką taip pat atstatoma EV29L keitiklio nulio laipsnių padėtis, kaip aprašyta 5 skyrius, [5](#page-122-0) skirsnyje, kad vaizdinimo ekrane rodoma vertė *Kampas* atspindėtų jo sukimo padėtį nulio laipsnių padėties atžvilgiu.

3. Tęskite vaizdinimą pagal vidines klinikines procedūras.
Kai vaizdinimo metu EV29L keitiklis pasukamas, PI-RADS *apžvalgos vaizdas* ir PI-RADS *regiono indikatoriai* atnaujinami pagal EV29L keitiklio pasukimą, o rodoma *Angle* (kampas) vertė atnaujinama realiuoju laiku (žr. 52 [pav.\)](#page-144-0).

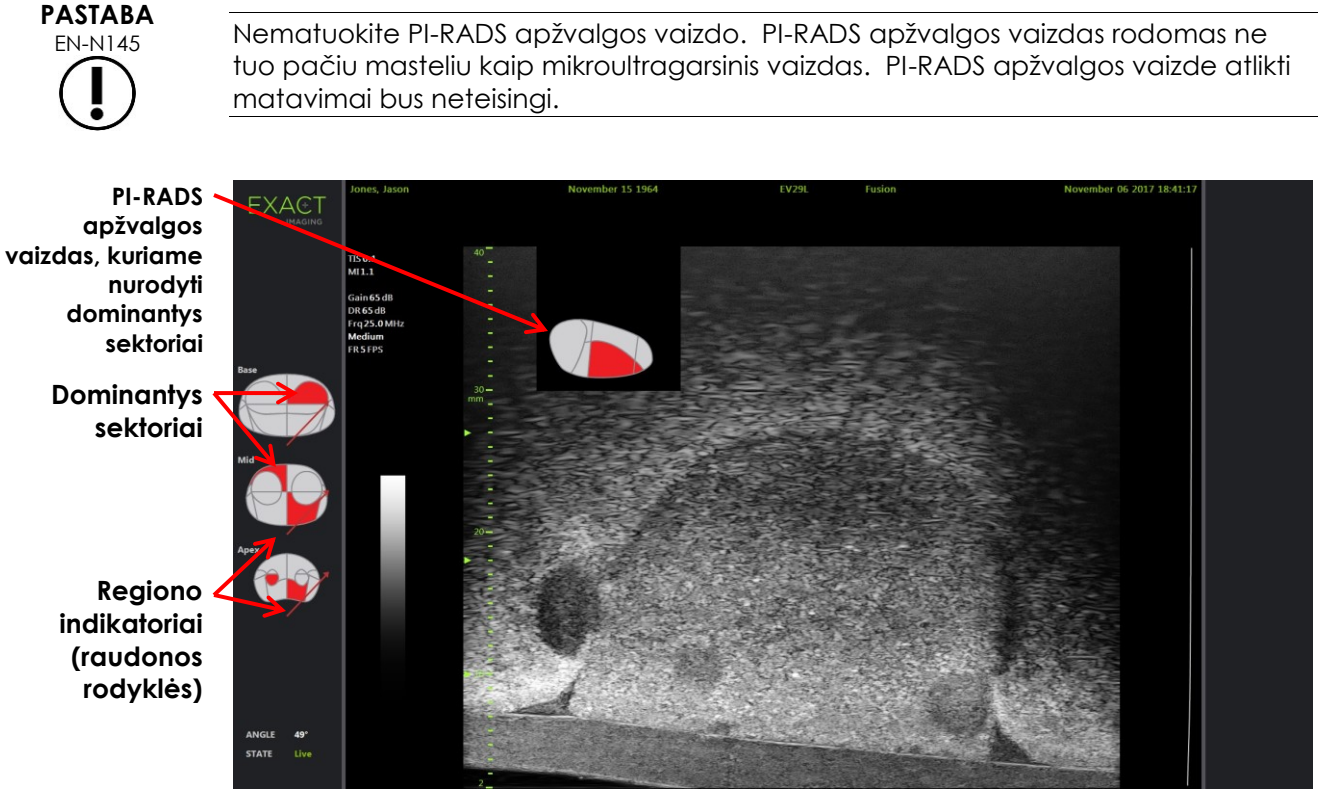

<span id="page-144-0"></span>**52 pav. "Cognitive Assist" PI-RADS apžvalgos vaizdas ir regiono indikatoriai 2D režime**

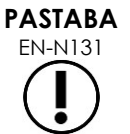

EN-N131 Jei ekrane *PI-RADS Region Selection* (PI-RADS regiono pasirinkimas) nebuvo nustatyta jokių PI-RADS *dominančių sektorių*, PI-RADS apžvalgos vaizdas ir PI-RADS *regiono indikatoriai* būsenos skydelyje nerodomi.

### **3 FusionVu bendrosios funkcijos**

Operatorius gali perjungti MRT apžvalgos vaizdo ir PI-RADS apžvalgos vaizdo rodymą į padėtis ON (įjungta) ir OFF (išjungta) jutikliniame ekrane *Workflow* (darbo eiga).

### **Kaip perjungti MRT arba PI-RADS apžvalgos vaizdą į ON arba OFF:**

- Jutikliniame ekrane *Workflow* (darbo eiga) perjunkite parinktį *Overlay* (denginys) į **ON** (įjungta), kad būtų rodomas atitinkamas apžvalgos vaizdas
- Jutikliniame ekrane *Workflow* (darbo eiga) perjunkite parinktį *Overlay* (denginys) į **OFF** (išjungta), kad nebūtų rodomas atitinkamas apžvalgos vaizdas

Kartais gali atrodyti, kad mikroultragarsinis vaizdas ir PI-RADS arba MRT apžvalgos vaizdas ima nebelygiuoti tarpusavyje. Operatorius gali iš naujo nustatyti lygiavimą jutikliniame ekrane *Workflow* (darbo eiga).

#### **Kaip iš naujo nustatyti MRT ir PI-RADS lygiavimą:**

Jutikliniame ekrane *Workflow* (darbo eiga) paspauskite **Reset** (atstata).

PI-RADS ir MRT tyrimo duomenų lygiavimas atstatomas į numatytąją pradinę būseną, tai yra į lygiavimo nebuvimą.

Apžvalgos vaizdas pašalinamas iš vaizdinimo ekrano ir, jei taikoma, pašalinami PI-RADS *regiono indikatoriai*.

Jutikliniame ekrane *Workflow* (darbo eiga) esančios *FusionVu Alignment* parinktys rodo, kad juos galima nustatyti.

# *9 skyrius Matavimų naudojimas*

ExactVu sistemoje yra galimi kelių tipų matavimai, kuriuos galima naudoti įvairiems anatominių struktūrų aspektams matuoti.

Jų sąrašas:

- Atstumas (rodomas cm): viename kadre gali būti daugiausiai 4
- Plotas (rodomas cm²): viename kadre gali būti daugiausiai 2
- Tūris (rodomas kubiniais centimetrais, cc)
	- Viename Dvigubo režimo arba Skersinio režimo kadre galima atlikti iki 3 tūrio matavimų
	- Pasirinkus tyrimo tipą *Pelvis* (dubuo), taip pat galima matuoti tūrį prieš ištuštinimą ir po ištuštinimo

Atstumo ir ploto matavimai gali būti taikomi vaizdui bet kuriame režime, kai vaizdinimas pristabdytas arba kai vaizdas rodomas peržiūrai. Jei matavimas atliekamas kinematografiniame vaizde, jis pritaikomas tik vienam kadrui, kuriame jis ir buvo sukurtas. Tūrio matavimams reikalingas Dvigubas režimas arba Skersinis režimas, kad būtų sukurti sagitalinės ir skersinės plokštumų vaizdai, kuriuose užfiksuotas ilgis, plotis ir aukštis.

**PASTABA**

EN-N178 Matavimų ir anotacijų vaizdų *peržiūros* metu negalima atlikti, jei tyrimas buvo įkeltas iš išorinio šaltinio, pavyzdžiui, USB atminties įrenginio.

### **1 Matavimo sukūrimas**

Matavimai vaizde atliekami naudojant jutiklinį ekraną "Measurements" (matavimai). Matavimų jutikliniame ekrane yra kiekvieno matavimo tipo piktogramos, kurias galima pasirinkti ir uždėti ant vaizdo. Kiekvienam matavimo tipui siūloma keletas matuoklio parinkčių.

Išmatuotos vertės rodomos vaizdinimo ekrano antraštėje. Prie kiekvienos vertės rodomas tipas ir skaičius, kad būtų galima atskirti ją nuo kitų to paties matavimo tipo verčių. Išmatuotos vertės rodomos dviejų skaičių po kablelio tikslumu. *Residual Volume* (likutinis tūris) vertė rodoma vieno skaičiaus po kablelio tikslumu.

### Kaip atidaryti jutiklinį ekraną "Measurements" (matavimai):

Valdymo skydelyje paspauskite **Measure** (matuoti).

Atidaromas jutiklinis ekranas *Measurements* (matavimai).

Inicijuojamas dabartiniam režimui numatytasis *matavimo tipas*. Tai yra:

- *Volume* (tūris) Dvigubam režimui ir Skersiniam režimui
- *Distance* (atstumas) bet kuriam kitam režimui

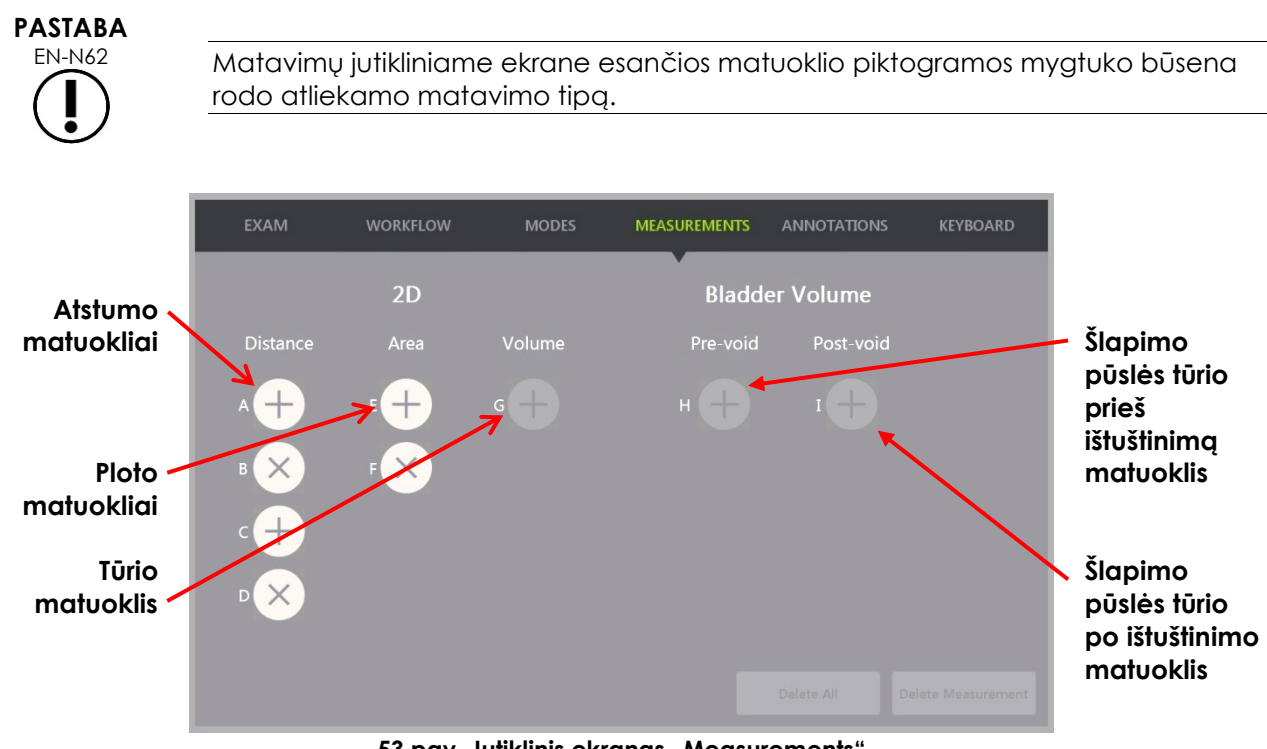

**53 pav. Jutiklinis ekranas "Measurements"**

### **1.1 Atstumo matavimo sukūrimas**

Atstumo matavimas – tai linija, jungianti du matuoklius.

Matuokliai dedami rutuliniu manipuliatoriumi, sykiu naudojant **Next** (kitas) ir **Set** (nustatyti).

### **Kaip sukurti Atstumo matavimą ir įrašyti vaizdą:**

1. Jutikliniame ekrane *Measurements* (matavimai) paspauskite vieną iš *Distance* (atstumas) matuoklio piktogramų.

Pasidaro aktyvus pirmasis matuoklis, o jo judėjimas valdomas rutuliniu manipuliatoriumi.

- 2. Naudodami rutulinį manipuliatorių nustatykite matuoklį į norimą vietą.
- 3. *Valdymo skydelyje* paspauskite **Next** (kitas).

Pirmojo matuoklio padėtis yra fiksuojama, ir aktyvus tampa antrasis to paties *Distance* (atstumas) matavimo matuoklis.

Atstumas tarp matuoklių rodomas *vaizdinimo ekrano* antraštėje ir atnaujinamas realiuoju laiku, kai matuoklis juda.

- 4. Naudodami rutulinį manipuliatorių nustatykite antrąjį matuoklį į norimą vietą.
- 5. *Valdymo skydelyje* paspauskite **Set** (nustatyti).

Antrojo matuoklio padėtis yra fiksuojama, ir *Distance* (atstumas) matavimas yra baigtas.

Matavimams panaudoto matuoklio piktogramos jutikliniame ekrane *Measurements* (matavimai) nebelieka, tad jos nebegalima panaudoti naujam matavimui sukurti.

Išmatuota vertė rodoma *vaizdinimo ekrano* antraštėje.

6. Norėdami įrašyti vaizdą, *valdymo skydelyje* paspauskite **Frame** (kadras) arba, jei kadrams įrašyti sukonfigūruotas kojinis pedalas, paspauskite kojinį pedalą.

Kartu su tyrimu įrašomas vieno kadro vaizdas, į kurį įtraukiamas atstumo matavimas. Jei vaizdas buvo atidarytas kaip *peržiūros vaizdas*, įrašoma kita vaizdo kopija, į kurią įtraukiamas atstumo matavimas.

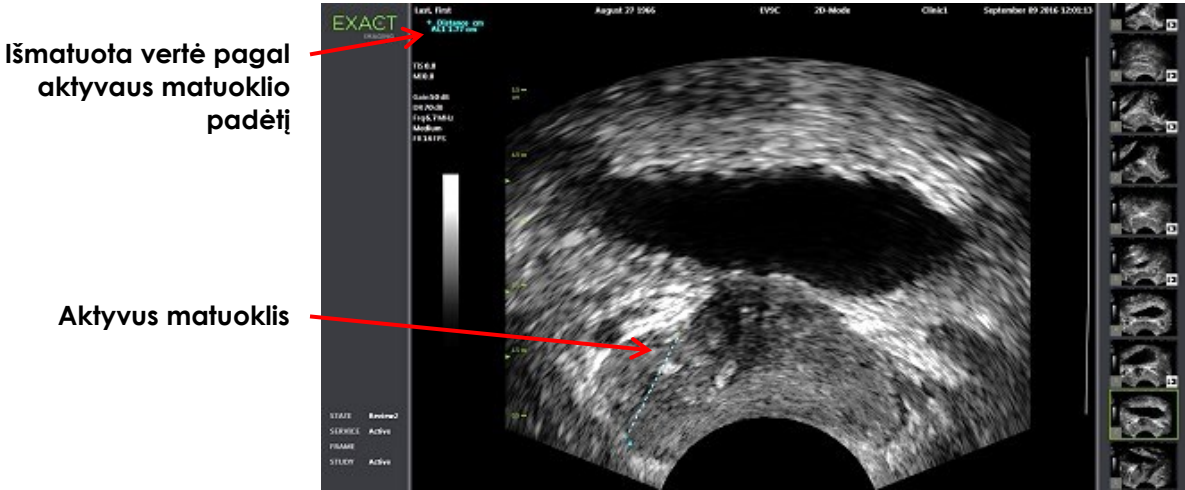

**54 pav. Atstumo matavimas**

### **1.2 Ploto matavimo sukūrimas**

Ploto matavimas – tai elipsoidas, sudarytas iš dviejų susikertančių linijų atkarpų. Paprastai matuojamas tų atkarpų ilgis ir aukštis.

Ploto matavimas apskaičiuojamas pagal standartinę elipsoido ploto formulę:

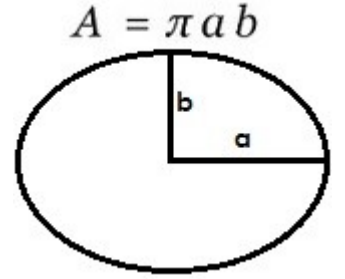

Kur:

a ir b yra ½ dviejų atkarpų ilgių (nepriklausomai nuo jų matavimo eiliškumo)

Režimuose, kuriuose rodomi keli vaizdai (t. y. Dvigubas režimas ir Skersinis režimas), abu kiekvienos linijos atkarpos matuokliai turi būti tame pačiame skydelyje.

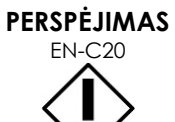

Kad matavimo tikslumas būtų kuo didesnis, abidvi linijų atkarpos turi būti statmenos.

#### **Kaip sukurti Ploto matavimą ir įrašyti vaizdą:**

1. Jutikliniame ekrane *Measurements* (matavimai) paspauskite vieną iš *Area* (plotas) matuoklio piktogramų.

Pasidaro aktyvus *pirmosios linijos atkarpos* pirmasis matuoklis, o jo judėjimas valdomas rutuliniu manipuliatoriumi.

- 2. Naudodami rutulinį manipuliatorių nustatykite matuoklį į norimą vietą.
- 3. Valdymo skydelyje paspauskite **Next** (kitas).

Pirmojo matuoklio padėtis yra fiksuojama, ir aktyvus tampa antrasis matuoklis.

Atstumas tarp matuoklių rodomas *vaizdinimo ekrano* antraštėje ir atnaujinamas realiuoju laiku, kai matuoklis juda.

- 4. Naudodami rutulinį manipuliatorių nustatykite antrąjį matuoklį į norimą vietą.
- 5. *Valdymo skydelyje* paspauskite **Set** (nustatyti).

Antrojo matuoklio padėtis yra fiksuojama ir užbaigia *Ploto* matavimo *pirmosios linijos atkarpą*. Inicijuojama *antrosios linijos atkarpa*.

- 6. Naudodami rutulinį manipuliatorių nustatykite pirmąjį matuoklį į norimą vietą.
- 7. *Valdymo skydelyje* paspauskite **Next** (kitas).

Pirmojo matuoklio padėtis yra fiksuojama, ir aktyvus tampa antrasis matuoklis.

Atstumas tarp matuoklių rodomas *vaizdinimo ekrano* antraštėje ir atnaujinamas realiuoju laiku, kai matuoklis juda.

- 8. Naudodami rutulinį manipuliatorių nustatykite matuoklį į norimą vietą.
- 9. *Valdymo skydelyje* paspauskite **Set** (nustatyti).

Antrojo matuoklio padėtis yra fiksuojama ir užbaigia *antrosios linijos atkarpą* ir Ploto matavimą.

Matavimams panaudoto matuoklio piktogramos nebelieka, tad jos nebegalima panaudoti naujam matavimui sukurti.

Išmatuota vertė rodoma *vaizdinimo ekrano* antraštėje kartu su sudedamųjų matavimų vertėmis.

10. Norėdami įrašyti vaizdą, *valdymo skydelyje* paspauskite **Frame** (kadras) arba, jei kadrams įrašyti sukonfigūruotas kojinis pedalas, paspauskite kojinį pedalą.

Įrašomas vieno kadro vaizdas, į kurį įtraukiamas ploto matavimas. Jei vaizdas buvo atidarytas kaip *peržiūros vaizdas*, įrašoma kita vaizdo kopija, į kurią įtraukiamas ploto matavimas (-ai).

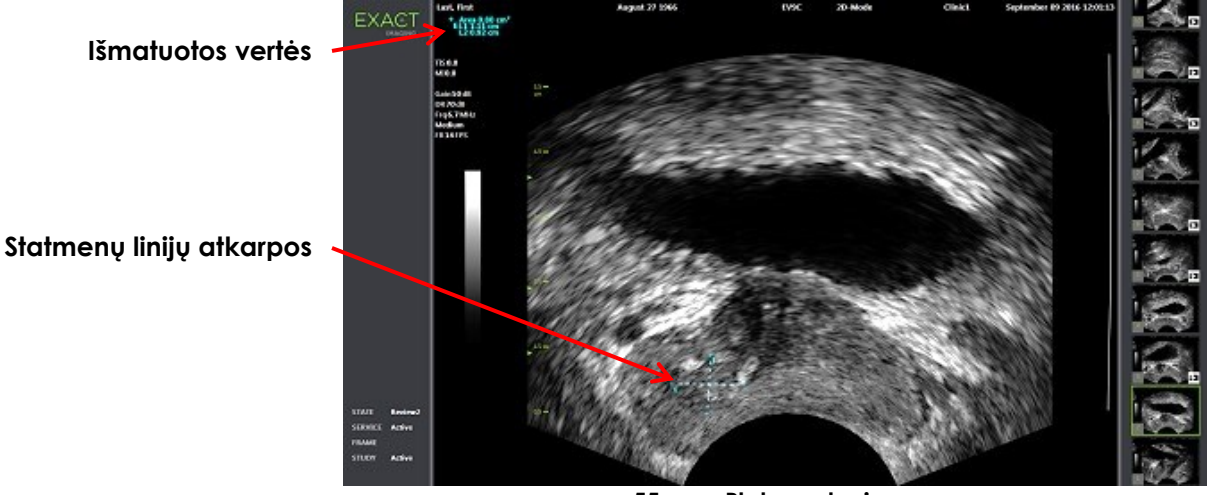

**55 pav. Ploto matavimas**

### <span id="page-150-0"></span>**1.3 Tūrio matavimo sukūrimas**

ExactVu sistema suteikia galimybę sukurti tūrio matavimą, naudojant skersinių ir sagitalinių vaizdų matavimus, gautus Dvigubu režimu arba Skersiniu režimu. Šį matavimą sudaro trijų linijų atkarpos, kurios paprastai matuojamos kaip skersinio rodinio aukštis ir plotis bei sagitalinio rodinio ilgis (nors visos linijų atkarpos gali būti matuojamos bet kuriame rodinyje). Abu kiekvienos linijos atkarpos matuokliai turi būti tame pačiame skydelyje.

Tūrio matavimas apskaičiuojamas pagal tris tiesinius ilgio, pločio ir aukščio matavimus, atliktus sagitaliniame ir skersiniame vaizduose, gautuose *Dvigubu režimu* arba *Skersiniu režimu*. Jis apskaičiuojamas pagal standartinę elipsoido tūrio formulę:

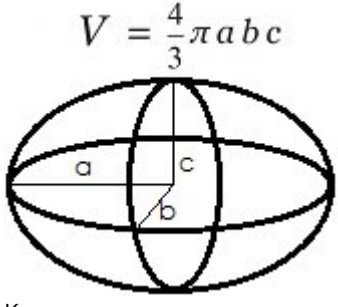

Kur:

a, b ir c yra ½ atkarpų ilgių (nepriklausomai nuo jų matavimo eiliškumo)

### **PERSPĖJIMAS**

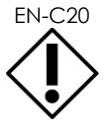

Kad matavimo tikslumas būtų kuo didesnis, abidvi linijų atkarpos turi būti statmenos.

### **Kaip sukurti reikiamus vaizdus, kuriuose būtų galima atlikti tūrio matavimus:**

1. Gaukite sagitalinį vaizdą ir *valdymo skydelyje* paspauskite **Dual/Transverse** (dvigubas/skersinis).

Sagitalinis vaizdas bus įrašytas kairiojoje vaizdinimo ekrano pusėje. Dešiniojoje pusėje toliau rodomas tiesioginis vaizdas.

- 2. Gaukite skersinį vaizdą:
- Naudojant EV9C keitiklį, skersinis vaizdas gaunamas sukant keitiklį 90° kampu.
- Naudojant EV29L keitiklį, skersinis vaizdas gaunamas sukant keitiklį, kad būtų galima aprėpti visą prostatos liauką.
	- Konstruojant skersinį vaizdą, kaip orientyrą galima naudoti apžvalgos vaizdą (mažesnė 2D vaizdo versija).
	- Norint gauti reprezentatyvų skersinį vaizdą, reikalingas tolygus sukamasis judesys. Sukite lėtai ir vaizdo konstravimo metu venkite papildomų judesių.
	- Jeigu vaizdas akivaizdžiai iškraipomas, pakartokite sukimą, kad vaizdas būtų perrašytas.

*Vaizdinimo ekrane* parodomi vienas šalia kito esantys sagitalinis ir skersinis vaizdai.

**PERSPĖJIMAS**

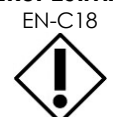

EN-C18 Jei keitiklis sukamas netolygiai arba per greitai, atitinkamas vėduoklės sektorius gali būti iškraipomas ar visai nerodomas.

Neatlikite matavimų iškraipytame vaizde.

#### **Kaip sukurti tūrio matavimą ir įrašyti vaizdą:**

- 1. Kai vaizdinimo ekrane rodomi vienas šalia kito esantys sagitalinis ir skersinis vaizdai, atlikite vieną iš šių veiksmų:
	- *Valdymo skydelyje* paspauskite **Measure** (matuoti) ARBA
	- Jutikliniame ekrane *Measurements* (matavimai) paspauskite matavimą **Volume** (tūris)

Parodoma linijos atkarpa su dviem galiniais matuokliais.

- 2. Rutuliniu manipuliatoriumi nustatykite pirmąjį matuoklį į norimą vietą bet kuriame iš skydelių.
- 3. *Valdymo skydelyje* paspauskite **Next** (kitas).

Pirmojo matuoklio padėtis yra fiksuojama, ir aktyvus tampa antrasis matuoklis tame pačiame skydelyje.

- 4. Naudodami rutulinį manipuliatorių nustatykite antrąjį matuoklį į norimą vietą.
- 5. *Valdymo skydelyje* paspauskite **Set** (nustatyti).

Antrojo matuoklio padėtis yra fiksuojama ir užbaigia tūrio matavimo *pirmosios linijos atkarpą*. Inicijuojama *antrosios linijos atkarpa* skersiniame vaizde, ir jos pirmasis matuoklis yra aktyvus.

#### **PASTABA**

EN-N90

Sagitalinis ilgis ir skersinis aukštis bei plotis matuojami sagitaliniame vaizde.

6. Naudodami rutulinį manipuliatorių nustatykite pirmąjį matuoklį į norimą vietą bet kuriame iš skydelių.

7. *Valdymo skydelyje* paspauskite **Next** (kitas).

Pirmojo matuoklio padėtis yra fiksuojama, ir aktyvus tampa antrasis matuoklis tame pačiame skydelyje.

- 8. Naudodami rutulinį manipuliatorių nustatykite antrąjį matuoklį į norimą vietą.
- 9. *Valdymo skydelyje* paspauskite **Set** (nustatyti).

Antrojo matuoklio padėtis yra fiksuojama ir užbaigia tūrio matavimo *antrosios linijos atkarpą*.

Skersinio vaizdo skydelyje inicijuojama *trečiosios linijos atkarpa*.

- 10. Naudodami rutulinį manipuliatorių nustatykite pirmąjį matuoklį į norimą vietą bet kuriame iš skydelių.
- 11. *Valdymo skydelyje* paspauskite **Next** (kitas).

Pirmojo matuoklio padėtis yra fiksuojama, ir aktyvus tampa antrasis matuoklis tame pačiame skydelyje.

- 12. Naudodami rutulinį manipuliatorių nustatykite antrąjį matuoklį į norimą vietą.
- 13. *Valdymo skydelyje* paspauskite **Set** (nustatyti).

Antrojo matuoklio padėtis yra fiksuojama ir užbaigia *trečiosios linijos atkarpą*. Tūrio matavimas baigtas.

Išmatuota vertė rodoma *vaizdinimo ekrano* antraštėje kartu su sudedamųjų matavimų vertėmis. PSA tankis *(PSAD*) rodomas, jeigu PSA buvo įvestas kuriant pacientą/tyrimą.

Tūrio matavimui skirta matuoklio piktograma rodo, kad jis naudojamas esamam matavimui.

14. Norėdami įrašyti vaizdą, *valdymo skydelyje* paspauskite **Frame** (kadras) arba, jei kadrams įrašyti sukonfigūruotas kojinis pedalas, paspauskite kojinį pedalą.

Įrašomas vieno kadro vaizdas, į kurį įtraukiamas tūrio matavimas.

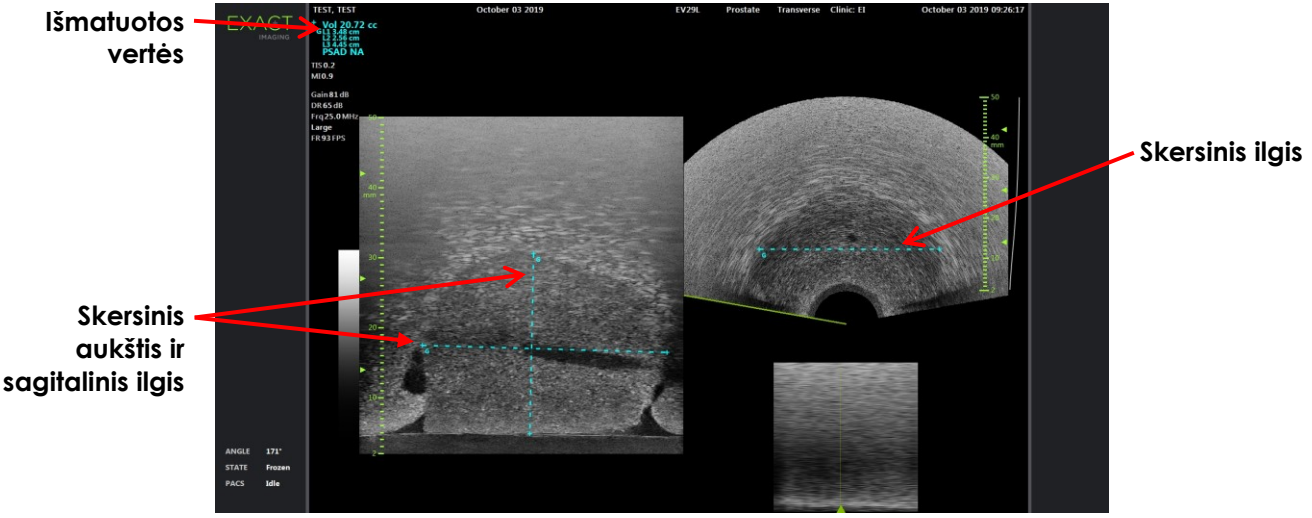

**56 pav. Tūrio matavimas (Skersinis režimas)**

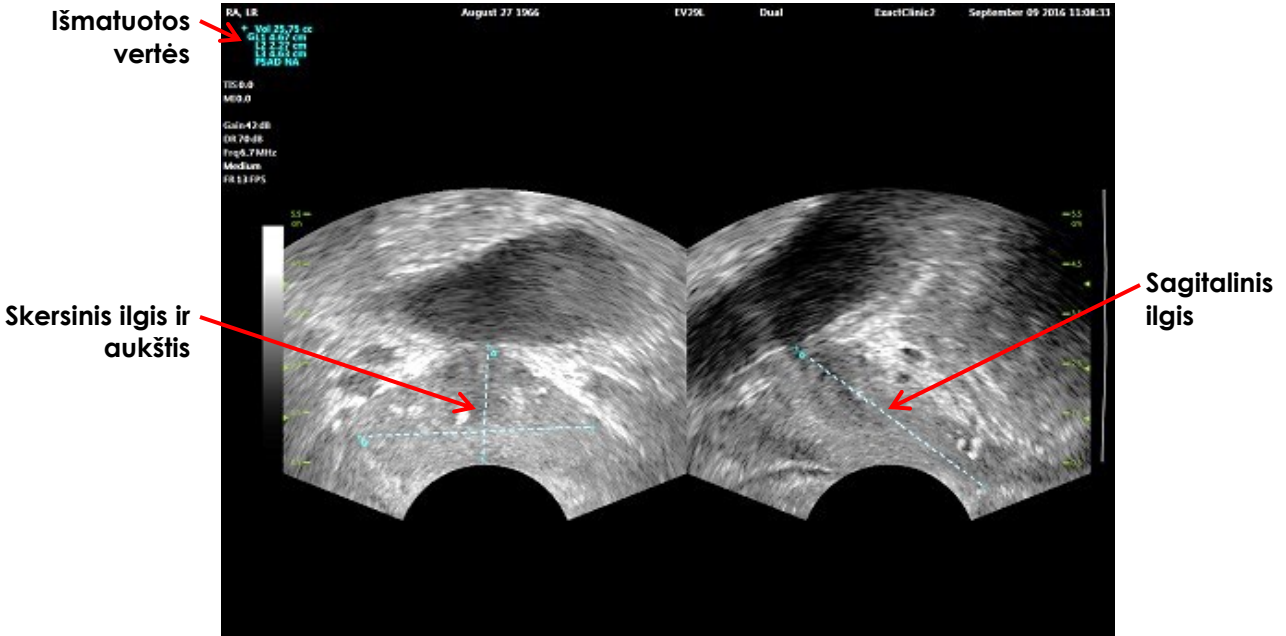

**57 pav. Tūrio matavimas (Dvigubas režimas)**

### *1.3.1 PSA tankis*

ExactVu programinė įranga tūrio matavimo metu automatiškai apskaičiuoja PSA tankio *(PSAD*) vertę, naudodama PSA vertę, įvestą ekrane "Patient/Study" (pacientas/tyrimas).

PSAD rodomas vaizdinimo ekrano antraštėje kartu su kitomis išmatuotomis vertėmis.

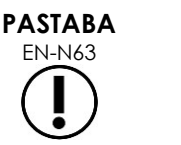

Jei ekrane "Patient/Study" (pacientas/tyrimas) PSA vertė nebuvo įvesta, prie PSAD rodoma "N/A" (nėra).

Jei PSA vertė arba tūris pasikeičia, atitinkamai atnaujinamos apskaičiuotos PSAD vertės. Apskaičiuotos PSAD vertės įrašytuose kadruose nesikeičia.

### *1.3.2 Tūrio matavimai prieš ir po ištuštinimo*

Tyrimo tipas *Pelvis* (dubuo) turi du tūrio matavimus Dvigubo režimo vaizdams:

- Pre-void Bladder (šlapimo pūslė prieš ištuštinimą)
- Post-void Bladder (šlapimo pūslė po ištuštinimo)

### Kaip sukurti šlapimo pūslės "Pre-void" ir "Post-void" tūrio matavimus:

- 1. Kai rodomas Dvigubo režimo vaizdas, jutikliniame ekrane *Measurements* (matavimai) paspauskite piktogramą, skirtą matuoti šlapimo pūslės tūrį *Pre-void* (prieš ištuštinimą).
- 2. Uždėkite visus matuoklius, kaip aprašyta [1.3](#page-150-0) skirsnyje [151](#page-150-0) psl., ir *valdymo skydelyje* paspauskite **Frame** (kadras) arba, jei kadrams įrašyti sukonfigūruotas kojinis pedalas, paspauskite kojinį pedalą.

Kai matavimas baigiamas ir vaizdas įrašomas, išmatuota šlapimo pūslės tūrio vertė rodoma vaizdinimo ekrano antraštėje kartu su sudedamųjų matavimų vertėmis.

Įjungiama piktograma šlapimo pūslės tūriui matuoti *Post-void* (po ištuštinimo).

- 3. Jutikliniame ekrane *Measurements* (matavimai) paspauskite piktogramą šlapimo pūslės tūriui matuoti *Post-void* (po ištuštinimo).
- 4. Uždėkite visus matavimui reikalingus matuoklius, kaip aprašyta [1.3](#page-150-0) skirsnyje, [151](#page-150-0) psl.

Kai matavimas baigiamas, išmatuota tūrio vertė rodoma vaizdinimo ekrano antraštėje kartu su sudedamųjų matavimų vertėmis.

Kai išmatuojami *Pre-void* ir *Post-void* šlapimo pūslės tūriai, apskaičiuojamas *Residual Volume* (likutinis tūris) ir parodomas procentais vaizdo, kuriame buvo išmatuotas šlapimo pūslės tūris po ištuštinimo, antraštėje. *Likutinio tūrio* apskaičiavimo etiketė rodoma kaip *Resid*.

| + Vol 7.47 cc | $+$ Vol 2.03 cc              |
|---------------|------------------------------|
| HL1 3.24 cm   | I L1 1.44 cm                 |
| $L2$ 2.21 cm  | L <sub>2</sub> 1.57 cm Resid |
| L3 1.99 cm    | L3 1.72 cm 27.2 %            |
| PreVoid       | <b>PostVoid</b>              |

**58 pav. Likutinio tūrio apskaičiavimas**

Neįjungtas nei *Pre-void*, nei *Post-void* šlapimo pūslės tūrio matavimas.

5. Norėdami įrašyti vaizdą, *valdymo skydelyje* paspauskite **Frame** (kadras) arba, jei kadrams įrašyti sukonfigūruotas kojinis pedalas, paspauskite kojinį pedalą.

Įrašomas vieno kadro vaizdas, į kurį įtraukiamas šlapimo pūslės tūrio matavimas.

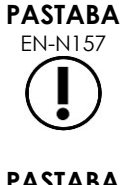

Kiekvieną kartą naudojant tyrimo tipą "Pelvis" (dubuo), galima atlikti vieną šlapimo pūslės tūrio matavimų rinkinį.

**PASTABA**

EN-N166 Jei išmatuotas šlapimo pūslės tūris *Post-void* yra didesnis už išmatuotą šlapimo pūslės tūrį *Pre-void*, *Residual Volume* (likutinis tūris) rodomas kaip "N/A".

### **2 Matavimo redagavimas**

Vaizdo matavimus galima redaguoti jutikliniame ekrane *Measurements* (matavimai) pasirinkus norimą redaguoti matavimą ir atitinkamai perkėlus matuoklius.

### **Kaip redaguoti matavimą ir įrašyti vaizdą:**

1. Kai rodomas redaguojamas vaizdas, jutikliniame ekrane *Measurements* (matavimas) paspauskite redaguojamo matavimo matuoklio piktogramą.

Pasirinktas matavimas tampa aktyvus ir nurodoma, kuris matuoklis ir kuri linija (jei taikoma) yra aktyvi.

- 2. Jei aktyvus tas matuoklis, kurio reikia, rutuliniu manipuliatoriumi nuveskite matuoklį į norimą vietą.
- 3. *Valdymo skydelyje* paspauskite **Next** (kitas).
- 4. Norėdami perjungti aktyviosios linijos aktyvųjį matuoklį, valdymo skydelyje paspauskite **Next** (kitas).

Aktyviosios linijos aktyvusis matuoklis perjungiamas į kitą matuoklį.

5. Norėdami perjungti aktyvią liniją į kitą galimą liniją, valdymo skydelyje paspauskite **Set** (nustatyti).

Aktyviąja linija tampa kita laisva linija.

6. Išdėliokite visus norimus matuoklius.

Atstumas tarp aktyviosios linijos matuoklių rodomas vaizdinimo ekrano antraštėje ir atnaujinamas realiuoju laiku, kai matuoklis juda.

7. Kai visi matuokliai yra tinkamai išdėstyti, paspauskite **Set** (nustatyti) *valdymo skydelyje*, kad užbaigtumėte matavimo redagavimą.

Išmatuota vertė rodoma vaizdinimo ekrano antraštėje kartu su sudedamųjų matavimų vertėmis.

Matavimui skirta matuoklio piktograma rodo, kad jis naudojamas esamam matavimui.

8. Norėdami įrašyti vaizdą, *valdymo skydelyje* paspauskite **Frame** (kadras) arba, jei kadrams įrašyti sukonfigūruotas kojinis pedalas, paspauskite kojinį pedalą.

Vaizdas įrašomas kartu su redaguotu matavimu. Jei vaizdas buvo atidarytas kaip *peržiūros vaizdas*, įrašoma kita vaizdo kopija, į kurią įtraukiamas redaguotas (-i) matavimas (-ai).

#### **PERSPĖJIMAS**

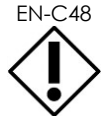

EN-C48 Tyrimuose, įrašytuose ankstesnėmis nei 1.0.3 programinės įrangos versijomis, vaizdų pakeitimai nebus įrašyti.

### **3 Matavimo ištrynimas**

Matavimus galima ištrinti naudojant jutiklinį ekraną *Measurements* (matavimai).

### **Kaip ištrinti matavimą:**

1. Paspauskite matavimo, kurį norite ištrinti, matuoklio piktogramą.

Įjungiamas mygtukas *Delete Measurement* (ištrinti matavimą).

2. Paspauskite **Delete Measurement** (ištrinti matavimą).

Matavimas pašalinamas iš vaizdo.

Ištrinto matavimo matuoklio piktograma tampa prieinama naujam matavimui.

3. Norėdami įrašyti vaizdą, *valdymo skydelyje* paspauskite **Frame** (kadras) arba, jei kadrams įrašyti sukonfigūruotas kojinis pedalas, paspauskite kojinį pedalą.

Vaizdas įrašomas, ir ištrinto matavimo įrašytame vaizde nebėra.

#### **Kaip ištrinti visus matavimus:**

1. Jutikliniame ekrane *Measurements* (matavimai) paspauskite **Delete All** (ištrinti viską).

Visi matavimai pašalinami iš vaizdo.

Ištrintų matavimų matuoklių piktogramos tampa prieinamos naujam matavimui.

2. Norėdami įrašyti vaizdą, *valdymo skydelyje* paspauskite **Frame** (kadras) arba, jei kadrams įrašyti sukonfigūruotas kojinis pedalas, paspauskite kojinį pedalą.

Vaizdas įrašomas, ir įrašytame vaizde nebėra jokių matavimų.

### **4 Atliekamo matavimo atšaukimas**

Atliekamą matavimo procesą gali nutraukti keli veiksmai:

- Pradedamas vaizdinimas
- Pakeičiamas ekranas
- Pakeičiamas režimas
- Paspaudžiamas esamo matavimo matuoklis arba kito matavimo tipo matuoklis
- · Paspaudžiama "Measure" (matuoti)

# *10 skyrius Anotacijų naudojimas*

Anotacijos yra tekstinės etiketės, naudojamos anatominėms vaizdo struktūroms žymėti.

Anotacijos kuriamos naudojant jutiklinį ekraną *Annotations* (anotacijos). Anotacijų jutikliniame ekrane pateikiamos rodinių, anotacijų etikečių ir iš anksto nustatytų anotacijų piktogramos, surūšiuotos pagal taikomus vaizdus ir struktūras bei tyrimo tipą.

Anotacijos gali būti pritaikomos vaizdui vaizdinimo metu, kai vaizdinimas pristabdytas arba kai vaizdas rodomas peržiūrai. Anotacija gali būti pritaikoma kinematografiniam vaizdui vaizdinimo metu, taip pat atskiram kadrui arba vienam kinematografinio vaizdo kadrui. Kai kinematografinis vaizdas rodomas *peržiūrai*, anotacija pritaikoma tik tam vienam kadrui, kuriame ji buvo sukurta. Prie vaizdo galima pridėti iki aštuonių anotacijų.

### **PASTABA**

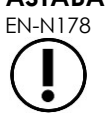

EN-N178 Matavimų ir anotacijų vaizdų *peržiūros* metu negalima atlikti, jei tyrimas buvo įkeltas iš išorinio šaltinio, pavyzdžiui, USB atminties įrenginio.

*Tiesioginė anotacija* (t. y. anotacija, sukurta vaizdinimo metu) rodoma buferinės atminties kadruose, kurie gaunami po anotacijos sukūrimo. Kai operatorius keičia gylį, tiesioginės anotacijos padėtis išlieka tokia pati vaizdo gylio skalės atžvilgiu.

*Tiesioginė anotacija* lieka ant vaizdo, jei neatliekamas vienas iš toliau nurodytų veiksmų:

- Anotacija ištrinama
- Pradedamas naujas tyrimas

*Tiesioginių anotacijų* nėra peržiūros vaizduose. Jų taip pat nėra šiuose vaizdinimo režimuose:

- Skersinis režimas
- Sujungimo subrežimas

Kai yra tiesioginių anotacijų ir operatorius pradeda vaizdinimą *Dvigubu režimu*, tiesioginės anotacijos rodomos tik kairiajame skydelyje (t. y. statiniame skydelyje). Jos nepritaikomos tiesioginiam vaizdui.

ExactVu sistema palaiko šių tipų anotacijas:

- Iš anksto nustatytas tekstas
- Tinkintas tekstas
- Rodyklė

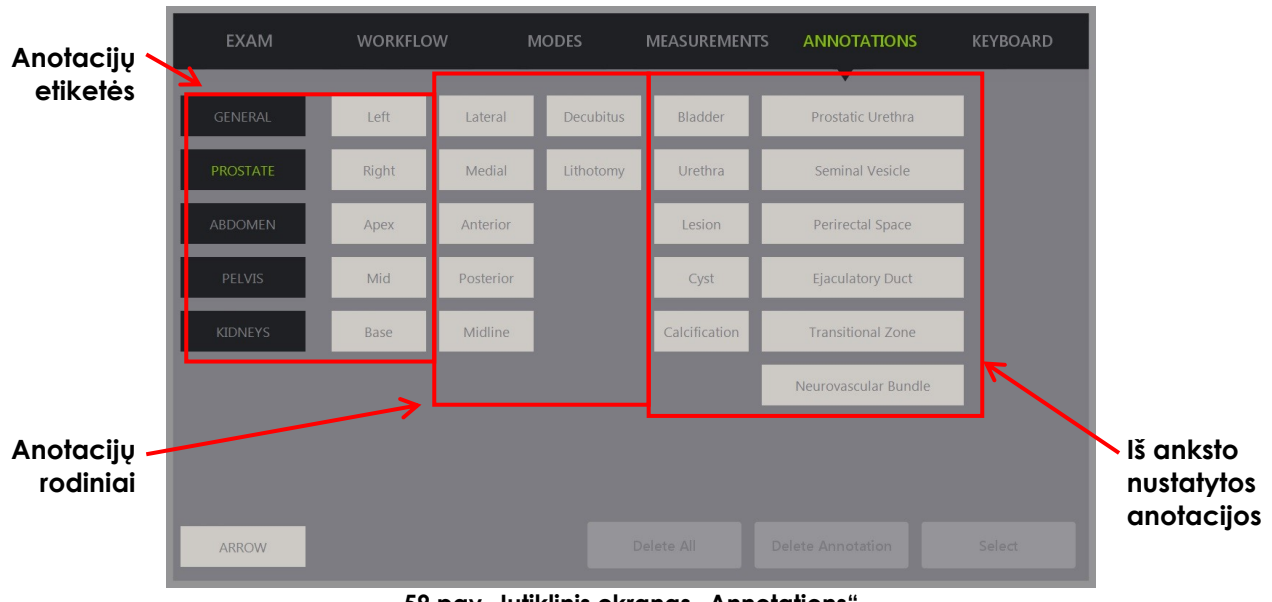

**59 pav. Jutiklinis ekranas "Annotations"**

### **1 Anotacijos sukūrimas**

### **Kaip sukurti anotaciją:**

 Paspauskite **Annotate** (anotuoti) valdymo skydelyje arba paspauskite **Annotation** (anotacija) *jutikliniame ekrane*.

Jutikliniame ekrane atidaromas ekranas *Annotations* (anotacijos) ir inicijuojama teksto anotacija. Jos padėtis priklauso nuo naudojamo keitiklio ir gali būti keičiama:

- EV29L keitiklio atveju ji inicijuojama viršutiniame kairiajame vaizdinimo srities kampe
- EV9C keitiklio atveju ji inicijuojama vaizdinimo srities apatinėje centrinėje dalyje visuose režimuose, išskyrus *Dvigubą režimą*, kuriame ji inicijuojama dešiniojo skydelio viduryje.
- EV5C keitiklio atveju ji inicijuojama vaizdinimo srities viršutinėje centrinėje dalyje visuose režimuose, išskyrus *Dvigubą režimą*, kuriame ji inicijuojama dešiniojo skydelio viduryje.

Operatorius gali kurti teksto anotaciją, iš anksto nustatytą anotaciją arba rodyklinę anotaciją.

**PASTABA**

EN-N113 Jei kinematografinis vaizdas atidarytas kaip *review* (peržiūra), jo įrašyti nepavyks. *Peržiūroje* galima įrašyti tik pavienius kadrus.

### **1.1 Iš anksto nustatytos teksto anotacijos kūrimas**

Iš anksto nustatytos teksto anotacijos kūrimas susideda iš dviejų etapų:

- Teksto anotacijos padėties nustatymas
- Anotacijos pasirinkimas

### **Kaip sukurti iš anksto nustatytą teksto anotaciją:**

- 1. Esant aktyviam teksto laukui, rutuliniu manipuliatoriumi nuveskite anotaciją į norimą vietą.
- 2. Jutikliniame ekrane *Annotations* (anotacijos) palieskite *anotacijos rodinį* ir (arba) bet kurią kitą pageidaujamą *anotacijos etiketę*.
- 3. Palieskite pageidaujamą *iš anksto nustatytą anotaciją*.

Anotaciją sudaro etiketės, pasirinktos ta eilės tvarka, kuria kiekviena iš jų buvo paliesta.

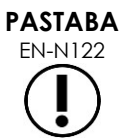

EN-N122 ExactVu sistema neleidžia pasirinkti etikečių, jei aktyvioje anotacijoje vaizdinimo ekrane nebegali tilpti naujų anotacijų etikečių ar iš anksto nustatytų anotacijų šalia tų, kurios jau pasirinktos.

4. *Valdymo skydelyje* paspauskite **Set** (nustatyti).

Anotacija užbaigta.

Jei anotacija uždedama vaizdinimo metu, vaizdinimas tęsiamas, o tiesioginė anotacija lieka vaizde. Šiuo atveju tiesioginė anotacija nustatoma, kai operatorius pristabdo vaizdinimą.

#### **Kaip įrašyti vaizdą:**

 Norėdami įrašyti vieną kadrą, valdymo skydelyje paspauskite **Frame** (kadras) arba, jei kadrams įrašyti sukonfigūruotas kojinis pedalas, paspauskite kojinį pedalą.

Kartu su tyrimu įrašomas vieno kadro vaizdas, į kurį įtraukiama anotacija. Jei vaizdas buvo atidarytas kaip *peržiūros vaizdas*, įrašoma kita vaizdo kopija, į kurią įtraukiama anotacija.

#### **Kaip įrašyti kinematografinį vaizdą su statine anotacija:**

 Kai vaizdinimas pristabdytas, sukurkite anotaciją ir paspauskite **Cine** (kinematografinis vaizdas) arba, jei kinematografiniams vaizdams įrašyti sukonfigūruotas kojinis pedalas, paspauskite kojinį pedalą.

Kartu su tyrimu įrašomas kinematografinis vaizdas, į kurio kiekvieną kadrą įtraukta statinė anotacija.

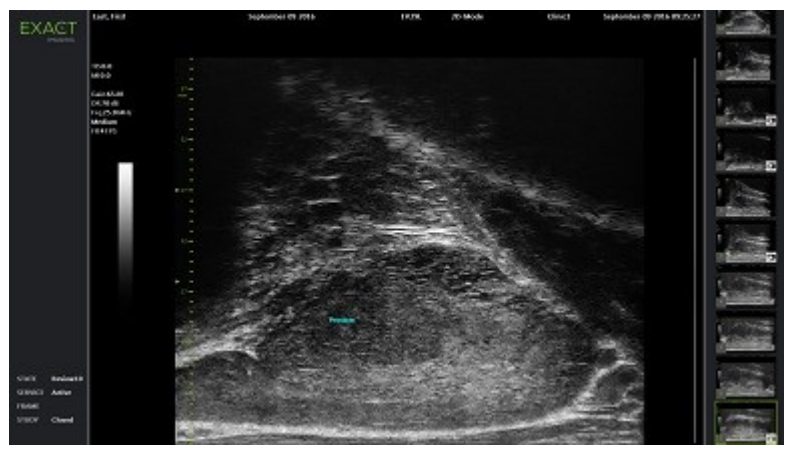

**60 pav. Iš anksto nustatyta anotacija**

### **1.2 Tinkinto teksto anotacijos kūrimas**

Tinkinto teksto anotacijos kūrimas susideda iš dviejų etapų:

- Anotacijos padėties nustatymas
- Teksto įvedimas

#### **Kaip sukurti tinkinto teksto anotaciją:**

- 1. Esant aktyviam teksto laukui, rutuliniu manipuliatoriumi nuveskite anotaciją į norimą vietą.
- 2. Paspauskite **Keyboard** (klaviatūra) jutikliniame ekrane.

Parodoma jutiklinio ekrano *klaviatūra*.

3. Įveskite anotacijos tekstą.

Tekstas rodomas teksto lauke.

4. *Valdymo skydelyje* paspauskite **Set** (nustatyti).

Anotacija užbaigta.

Jei anotacija uždedama vaizdinimo metu, vaizdinimas tęsiamas, o anotacija lieka vaizde. Šiuo atveju tiesioginė anotacija nustatoma, kai operatorius pristabdo vaizdinimą.

#### **Kaip įrašyti vaizdą:**

 Norėdami įrašyti vieną kadrą, valdymo skydelyje paspauskite **Frame** (kadras) arba, jei kadrams įrašyti sukonfigūruotas kojinis pedalas, paspauskite kojinį pedalą.

Kartu su tyrimu įrašomas vieno kadro vaizdas, į kurį įtraukiama anotacija. Jei vaizdas buvo atidarytas kaip *peržiūros vaizdas*, įrašoma kita vaizdo kopija, į kurią įtraukiama anotacija.

### **1.3 Rodyklinės anotacijos sukūrimas**

Rodyklinė anotacija – tai linija su rodykle be jokio teksto. Kurdami rodyklinę anotaciją, nustatykite linijos *fiksavimo tašką* (t. y. linijos pradžią) ir rodyklės *fiksavimo tašką*.

#### **Kaip sukurti rodyklinę anotaciją:**

1. Ekrane *Annotations* (anotacijos) paspauskite **Arrow** (rodyklė).

Parodoma rodyklinė anotacija, kurios vienas iš fiksavimo taškų yra aktyvus.

- 2. Rutuliniu manipuliatoriumi nustatykite aktyvųjį fiksavimo tašką į norimą vietą.
- 3. *Valdymo skydelyje* paspauskite **Next** (kitas).

Linijos fiksavimo taškas yra fiksuojamas, ir aktyvus tampa rodyklės fiksavimo taškas.

- 4. Rutuliniu manipuliatoriumi nustatykite rodyklės fiksavimo tašką į reikiamą vietą.
- 5. Paspauskite **Next** (kitas) *valdymo skydelyje*, kad pereitumėte prie kito fiksavimo taško, jei reikia toliau reguliuoti.
- 6. Norėdami baigti anotavimą, *valdymo skydelyje* paspauskite **Set** (nustatyti).

Anotacija užbaigta.

Jei anotacija uždedama vaizdinimo metu, vaizdinimas tęsiamas, o anotacija lieka vaizde. Šiuo atveju tiesioginė anotacija nustatoma, kai operatorius pristabdo vaizdinimą.

### **Kaip įrašyti vaizdą:**

 Norėdami įrašyti vieną kadrą, *valdymo skydelyje* paspauskite **Frame** (kadras) arba, jei kadrams įrašyti sukonfigūruotas kojinis pedalas, paspauskite kojinį pedalą.

Kartu su tyrimu įrašomas vieno kadro vaizdas, į kurį įtraukiama anotacija. Jei vaizdas buvo atidarytas kaip *peržiūros vaizdas*, įrašoma kita vaizdo kopija, į kurią įtraukiama anotacija.

### **2 Anotacijos redagavimas**

Anotacijos padėtį galima redaguoti pasirenkant anotaciją jutikliniame ekrane "Annotations" (anotacijos) ir perkeliant anotaciją arba jos fiksavimo tašką (rodyklinių anotacijų atveju) į reikiamą vietą.

### **PASTABA**

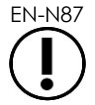

Anotacijos teksto redaguoti negalima.

### **Kaip redaguoti anotaciją:**

1. Kai ant vaizdo rodoma anotacija, kurią norite redaguoti, jutikliniame ekrane *Annotations* (anotacijos) paspauskite **Select** (rinktis).

Aktyvi tampa vėliausiai sukurta anotacija.

Aktyvųjį fiksavimo tašką rodo jo spalva.

- 2. Jei norima redaguoti anotacija nėra aktyvi, spauskite **Select** (rinktis), kol pageidaujama anotacija taps aktyvi.
- 3. Kai pageidaujama anotacija tampa aktyvi, rutuliniu manipuliatoriumi nuveskite ją į norimą vietą.
- 4. Paspauskite **Set** (nustatyti) *valdymo skydelyje*, kad užbaigtumėte anotaciją, arba paspauskite **Next** (kitas), kad pereitumėte prie kito fiksavimo taško (jei redaguojate rodyklinę anotaciją).
- 5. Kai anotacija yra norimoje vietoje, *valdymo skydelyje* paspauskite **Set** (nustatyti).

Redagavimas užbaigtas.

#### **Kaip įrašyti redagavimą:**

 Norėdami įrašyti vieną kadrą, *valdymo skydelyje* paspauskite **Frame** (kadras) arba, jei kadrams įrašyti sukonfigūruotas kojinis pedalas, paspauskite kojinį pedalą.

Kartu su tyrimu įrašomas vieno kadro vaizdas, į kurį įtraukiama redaguota anotacija. Jei vaizdas buvo atidarytas kaip *peržiūros vaizdas*, įrašoma kita vaizdo kopija, į kurią įtraukiama redaguota anotacija.

**PASTABA**

EN-N113 Jei kinematografinis vaizdas atidarytas kaip *review* (peržiūra), jo įrašyti nepavyks. *Peržiūroje* galima įrašyti tik pavienius kadrus.

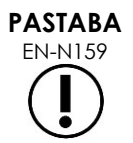

*Tiesioginė anotacija* nėra matoma vaizde, kuris atidarytas *peržiūrai*.

### **3 Anotacijos ištrynimas**

Anotacijas galima ištrinti naudojant jutiklinį ekrang "Annotations" (anotacijos).

### **Kaip ištrinti anotaciją:**

1. Kai ant vaizdo rodoma anotacija, kurią norite ištrinti, jutikliniame ekrane *Annotations* (anotacijos) paspauskite **Select** (rinktis).

Aktyvi tampa vėliausiai sukurta anotacija.

- 2. Jei norima ištrinti anotacija nėra aktyvi, spauskite **Select** (rinktis), kol reikiama anotacija taps aktyvi.
- 3. Jei norima ištrinti anotacija yra aktyvi, paspauskite **Delete Annotation** (ištrinti anotaciją). Aktyvi anotacija ištrinama.

#### **Kaip ištrinti visas anotacijas:**

Jutikliniame ekrane *Annotations* (anotacijos) paspauskite **Delete All** (ištrinti viską).

Ištrinamos visos vaizdo anotacijos.

#### **Kaip įrašyti vaizdą:**

 Norėdami įrašyti vieną kadrą, *valdymo skydelyje* paspauskite **Frame** (kadras) arba, jei kadrams įrašyti sukonfigūruotas kojinis pedalas, paspauskite kojinį pedalą.

Kartu su tyrimu įrašomas vieno kadro vaizdas, o tame įrašytame vaizde ištrintos (-ų) anotacijos ( ų) nebėra. Jei vaizdas buvo atidarytas kaip *peržiūros vaizdas*, įrašoma kita vaizdo kopija, kurioje ištrintos (-ų) anotacijos (-ų) nebėra.

 Kai vaizdinimas yra pristabdytas, paspaudus **Cine** (kinematografinis vaizdas) *valdymo skydelyje* taip pat įrašomas vienas kadras, kuriame ištrintos anotacijos nėra.

# **PASTABA**

EN-N113 Jei kinematografinis vaizdas atidarytas kaip *review* (peržiūra), jo įrašyti nepavyks. *Peržiūroje* galima įrašyti tik pavienius kadrus.

### **4 Kuriamos anotacijos atšaukimas**

Kai anotacija kuriama arba redaguojama, anotaciją gali atšaukti keli veiksmai:

- Pradedamas vaizdinimas
- Pakeičiamas ekranas
- Pakeičiamas režimas
- Pasirenkamas kitas anotacijos tipas
- *Valdymo skydelyje* paspaudžiama *Annotate* (anotuoti)

## *11 skyrius PRI-MUS™ rizikos balas*

PRI-MUS™ rizikos balas (angl. prostate risk identification using micro-ultrasound – prostatos rizikos nustatymas mikroultragarsu) – tai įrodymais pagrįstas protokolas, skirtas prostatos ypatybėms nustatyti naudojant mikroultragarsinį vaizdinimą (pavyzdžiui, kai vaizdinama naudojant EV29L keitiklį), kad būtų lengviau nukreipti ir tikslingai atlikti biopsijas.

### **1 PRI-MUS rizikos balo naudojimas**

Tiriant kinematografinius vaizdus iš biopsijų, paimtų atliekant daugiacentrį tyrimą pavadinimu *Multi-Center Trial of High-resolution Transrectal Ultrasound Versus Standard Low-resolution Transrectal Ultrasound for the Identification of Clinically Significant Prostate Cancer*1, buvo stebėtos specifinės ultragarsinės išvaizdos.

<span id="page-163-1"></span>*Daugiacentrio tyrimo* metu Ghai et. al2. peržiūrėjo 400 biopsijų kinematografinius vaizdus ir susiejo specifinius radinius su piktybiniu prostatos vėžiu, diagnozuotu pagal biopsijos stulpelių mėginių histologiją, kai Gleason balas buvo didesnis negu 7. Remiantis šia informacija buvo sukurtas PRI-MUS™ (prostate risk identification using micro-ultrasound) protokolas ir rizikos skalė.

Ultragarsinės išvaizdos paverčiamos *PRI-MUS rizikos balu*, kuris yra susietas su atitinkamo dydžio vėžio rizika. 17 [lentelė.](#page-163-0) aprašyti su kiekvienu *PRI-MUS rizikos balu* siejami radiniai.

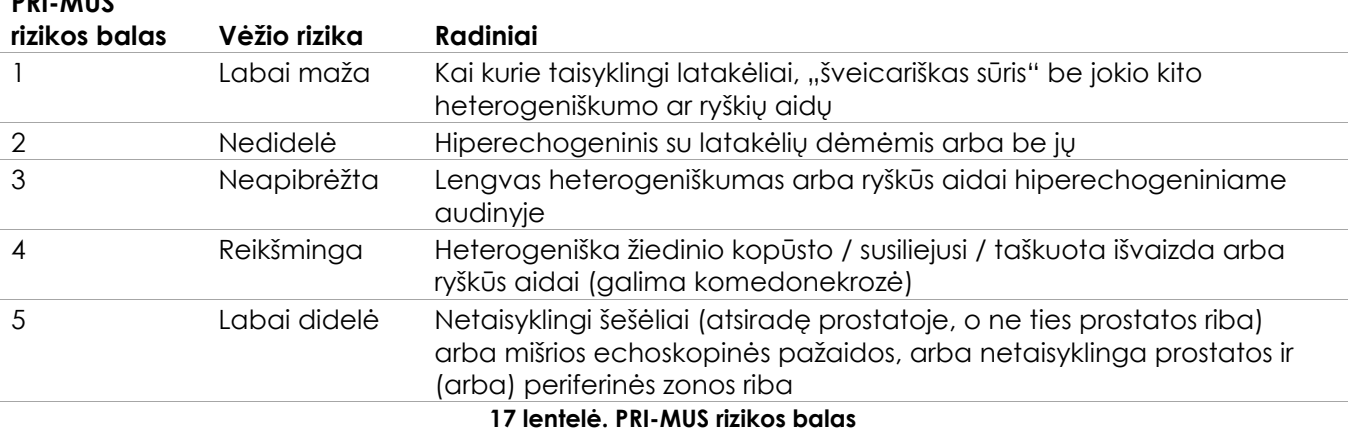

<span id="page-163-0"></span>61 [pav.](#page-164-0) pavaizduotos skirtingos ultragarsinės išvaizdos, kurios buvo stebimos *daugiacentrio tyrimo* metu. Jos susietos su atitinkamu *PRI-MUS rizikos balu*.

l

**PRI-MUS** 

<sup>&</sup>lt;sup>1</sup> ClinicalTrials.gov NCT02079025

<sup>&</sup>lt;sup>2</sup> Ghai S, Eure G, Fradet V, Hyndman ME, McGrath T, Wodlinger B and Pavlovich CP, Assessing Cancer Risk on Novel 29 MHz Micro-Ultrasound Images of the Prostate: Creation of the Micro-Ultrasound Protocol for Prostate Risk Identification, J Urol. 2016 Aug;196(2):562-9.

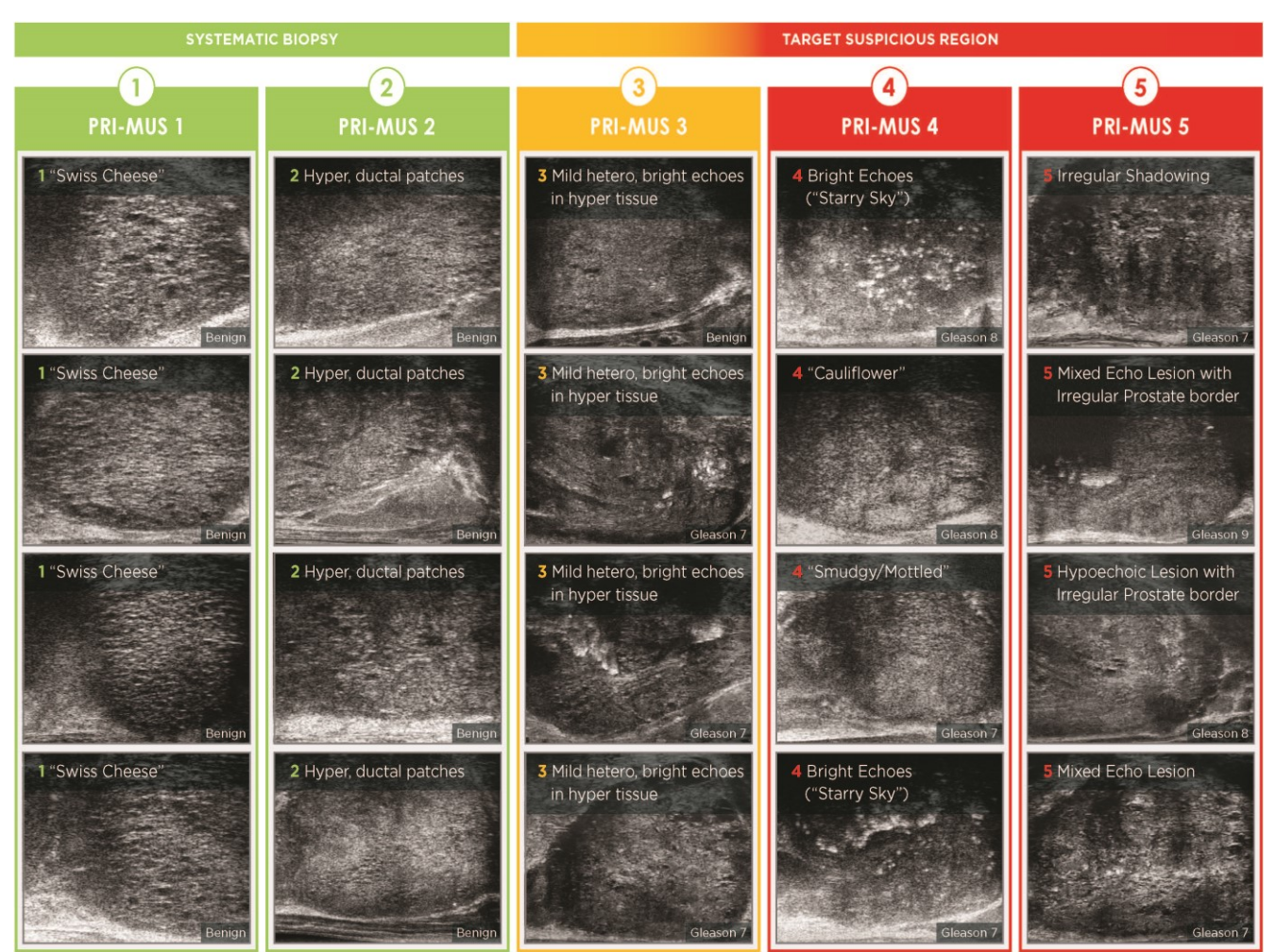

**61 pav. PRI-MUS protokole naudotos ultragarso ypatybės, susietos su PRI-MUS balais**

### <span id="page-164-0"></span>**2 PRI-MUS protokolo validacija**

Po *daugiacentrio tyrimo* buvo atlikta validacija su koduotos patologijos 100 paskesnių kinematografinių vaizdų rinkiniu, kurį vertino penki tyrėjai.

Buvo nustatyta bendra statistiškai reikšminga, tiesiškai didėjanti tendencija. Kiekvienas rizikos balo padidėjimas atitiko kliniškai reikšmingo vėžio tikimybės padidėjimą 10,1 % (95 % PI 9,3–10,8)[2](#page-163-1). Rizikos balas taip pat didėjo priklausomai nuo Gleason sumos ir vėžio trukmės, o statumas buvo atitinkamai 0,15 (95 % PI 0,09–0,21) ir 0,58 (95 % PI 0,43–0,73). Jautrumas ir specifiškumas buvo atitinkamai 80 % ir 37 %, o vidutinis ± SN ROC AUC buvo 60 % ± 2 %. Protokolas buvo tikslesnis nustatant aukšto laipsnio ligą (Gleason suma didesnė nei 7), o pikinis AUC buvo 74 % (vidutinis 66 %).

Apibendrinant galima teigti, kad visų penkių PRI-MUS rizikos balų atveju kiekviena ultragarsinė išvaizda yra tiesiškai susijusi su vėžio tikimybe, taigi audinys, kurio *PRI-MUS rizikos balas* yra didesnis, paėmus biopsiją turėtų dažniau pasitvirtinti kaip piktybinis nei audinys, kurio *PRI-MUS rizikos balas* yra mažesnis (žr. 62 [pav.\)](#page-165-0).

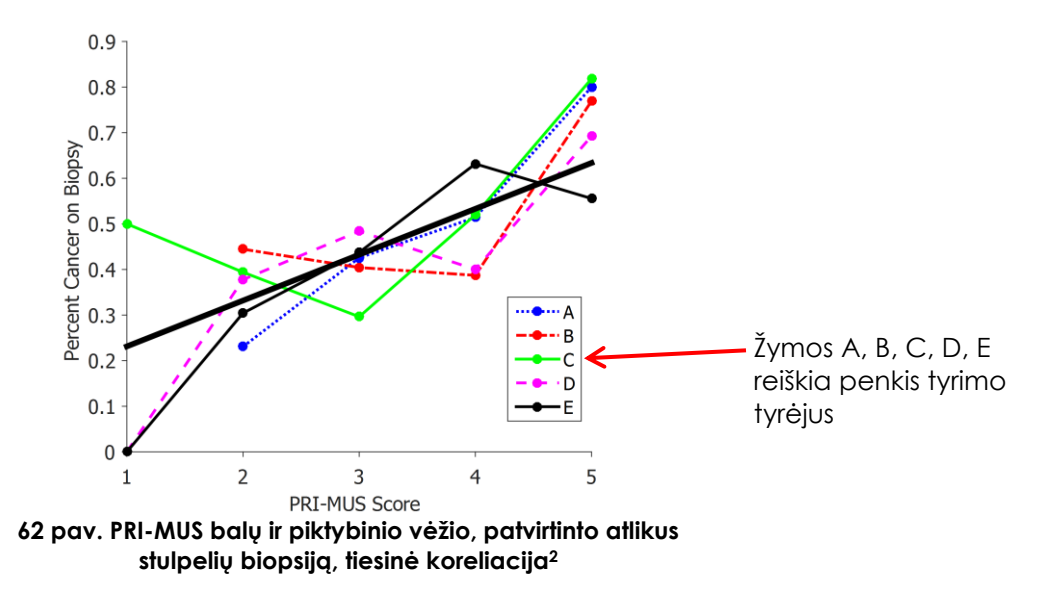

<span id="page-165-0"></span>18 lentelėje pateikti rezultatai rodo teigiamą koreliaciją su penkiomis ultragarsinėmis išvaizdomis.

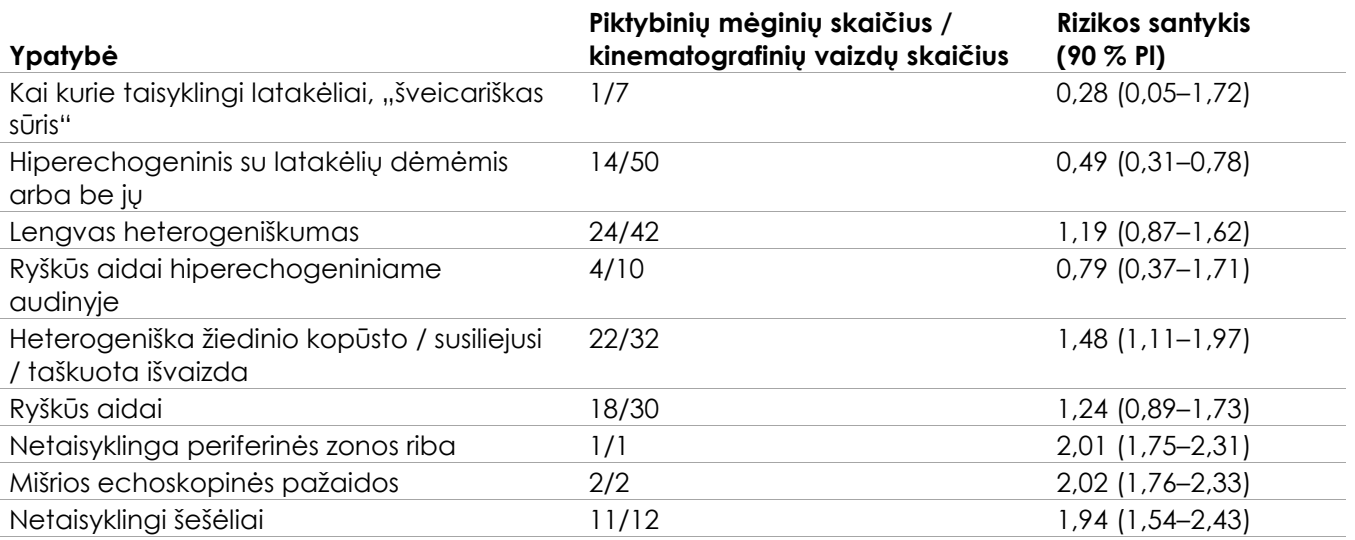

**18 lentelė. Ultragarsinių ypatybių rizikos santykis, apskaičiuotas koduotai išanalizavus kinematografinius vaizdus, kurie apėmė 100 įrodytų gerybinių biopsijos mėginių ir 100 įrodytų piktybinių biopsijos mėgini[ų](#page-163-1)2**

# *12 skyrius Preferences (parinktys)*

Lange "Preferences" (parinktys) yra keli ekranai, kuriuose rodoma informacija apie ExactVu sistemos konfigūraciją ir pateikiami valdikliai, kuriais galima keisti sistemos parinktis.

ExactVu "Preferences" sudaro šie ekranai:

- "System Information" (sistemos informacija) (suteikia prieigą prie ExactVu konfigūracijos informacijos, pranešimų žurnalo eksportavimo parinkčių ir prie *Transducer Element Check* (keitiklio elementų patikra))
- "DICOM Settings" (DICOM nuostatos) (leidžia konfigūruoti "PACS Store", "DICOM MRI Query/Retrieve" ir "Modality Worklist")
- "Network Settings" (tinklo nuostatos) (pateikiama informacija apie ExactVu kompiuterio ir tinklo ryšį)
- "System Settings" (sistemos nuostatos) (klinikos informacija, kalbos parinktis, sistemos data ir laikas, adatos kreiptuvų ir kojinio pedalo konfigūracija)
- "Security" (saugumas) (pateikiamos pacientų duomenų prieigos kontrolės nuostatos)
- "Physicians Setup" (gydytojų konfigūracija) (leidžia išsaugoti gydytojų, kuriuos galima pasirinkti ekrane "Patient/Study" (pacientas/tyrimas), sąrašą)
- "External Programs" (išorinės programos) (suteikia prieigą prie galimų programų, kurias galima paleisti už ExactVu programinės įrangos ribų)
- EULA (galutinio naudotojo licencijos sutartis)

### Kaip patekti į "Preferences":

*Valdymo skydelyje* paspauskite **Preferences** (parinktys).

Parodomas ekranas *Preferences > System Information* (parinktys > sistemos informacija).

### Kaip irašyti "Preferences":

Pasirinkite **Save** (įrašyti) esamame *Preferences* ekrane.

Bet kuriame *Preferences* ekrane atlikti pakeitimai įrašomi.

### Kaip uždaryti "Preferences" neįrašius pakeitimų:

Paspauskite **Close** (uždaryti) esamame *Preferences* ekrane.

Ekranas *Preferences* uždaromas ir jokie pakeitimai neįrašomi. Galima tęsti vaizdinimą esamu vaizdinimo režimu.

### **1 Sistemos informacija**

Ekrane *Preferences > System Information* (parinktys > sistemos informacija) rodoma įvairi informacija:

- ExactVu konfigūracijos ir autoriaus teisių informacija, įskaitant programinės ir aparatinės įrangos komponentų versijas
- ExactVu aktyvavimo informacija, nurodanti esamoje konfigūracijoje aktyvuotas programinės įrangos funkcijas
- Techninės pagalbos tarnybos kontaktinė informacija (papildomos kontaktinės informacijos žr. [F](#page-195-0)  [Priedas\)](#page-195-0)
- *Pranešimų žurnalo* eksportavimo parinktys
- *Transducer Element Check* (keitiklio elementų patikra), skirta keitiklio elementų vientisumui įvertinti, kai keitiklis aktyvuojamas

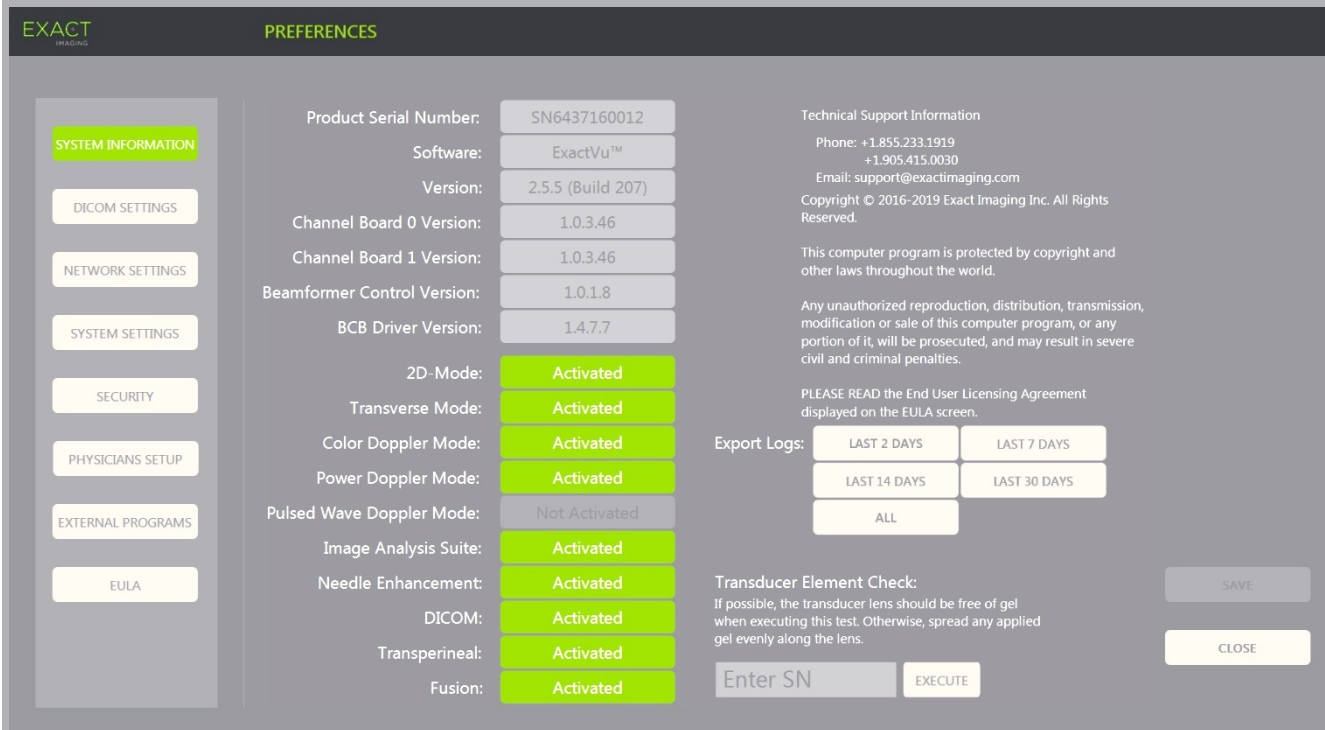

**63 pav. Preferences > System Information (parinktys > sistemos informacija)**

### **1.1 Žurnalo failų eksportavimas**

ExactVu sistema stebi aparatinės ir programinės įrangos įvykių, įvykusių veikimo metu, būseną ir įrašo juos *pranešimų žurnalo* faile. Žurnalo failai sukuriami įjungus ExactVu sistemą. Techninės pagalbos tarnybos specialistai juos naudoja problemoms diagnozuoti. Ekrane *Preferences > System Information* galima pasirinkti žurnalo failus eksportuoti, kad juos būtų galima nusiųsti techninės pagalbos tarnybos specialistams.

Žurnalo failus galima eksportuoti į USB atminties įrenginį. Išsamios informacijos apie rekomenduojamą USB atminties įrenginių formatavimą ir USB atminties įrenginio prijungimą prie ExactVu sistemos žr. 3 skyrius, [1.4](#page-54-0) skirsnyje, [55](#page-54-0) psl.

#### **Kaip eksportuoti žurnalo failus:**

- 1. Prie ExactVu sistemos prijunkite USB atminties įrenginį, suformatuotą taip, kaip rekomenduojama 3 skyrius, [1.4](#page-54-0) skirsnyje, [55](#page-54-0) psl.
- 2. Šalia *Export Logs* (eksportuoti žurnalus) pasirinkite norimą laiko intervalą pranešimų žurnalų failams eksportuoti.

Rodoma *Export progress* (eksporto eiga) būsena.

Kai eksportavimas baigiamas, eigos dialogo langas uždaromas ir pasirinkto intervalo pranešimų žurnalų failai nukopijuojami į aplanką *ExactData* USB atminties įrenginyje.

### **1.2 Keitiklio elementų patikra**

Keitiklio elementų patikros tikslas – įvertinti keitiklio elementų vientisumą prieš naudojant keitiklį vaizdinimui.

*Keitiklio elementų patikra* atliekama taip:

- Kai operatorius rankiniu būdu pasirenka ją vykdyti iš ekrano *Preferences > System Information* (parinktys > sistemos informacija)
- Kai operatorius prijungia bet kurį keitiklį, *Transducer Element Check* (keitiklio elementų patikra) automatiškai atliekama prijungtam keitikliui
- Kai operatorius pasirenka aktyvuoti bet kurį keitiklį *valdymo skydelyje*, *jutikliniame ekrane* arba ekrane *Patient/Study* (pacientas/tyrimas), *Transducer Element Check* (keitiklio elemento patikra) automatiškai atliekama aktyvuotam keitikliui
- Paleidus ExactVu sistemą ir prijungus vieną ar daugiau keitiklių, *Transducer Element Check* (keitiklio elementų patikra) automatiškai atliekama keitikliui, prijungtam prie aukščiausiai esančio keitiklio jungties lizdo

"Exact Imaging" rekomenduoja atlikti keitiklio elementų patikrą visada, kai pastebite neįprastą veikimą.

# **PERSPĖJIMAS**

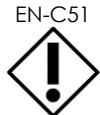

Jeigu įmanoma, atliekant šį bandymą ant keitiklio lęšio neturi būti gelio. Kitu atveju tolygiai paskirstykite užteptą gelį po visą lęšį.

### Kaip atlikti keitiklio elementu patikrą ekrane "Preferences > System Information":

- 1. Po užrašu *Transducer Element Check* (keitiklio elementų patikra) įveskite tikrinamo prijungto keitiklio serijos numerį. Serijos numeris yra ant *keitiklio jungties korpuso* etiketės šalia simbolio **SN**.
- 2. Paspauskite **Execute** (vykdyti).

Atliekama *keitiklio elementų patikra* ir jos rezultatai pateikiami pranešime ekrane.

Pateiktuose rezultatuose nurodomas neaktyvių elementų skaičius ir konstatuojama, ar rezultatai yra priimtini. Ribotas neaktyvių elementų skaičius yra priimtinas.

Kai rezultatai priimtini, ekrane rodomas pranešimas uždaromas ir ExactVu sistemą galima naudoti vaizdinimui.

Kai rezultatai nepriimtini, neveikiančių elementų vieta vaizdinimo ekrane pažymima vertikaliomis geltonomis linijomis (žr. 64 [pav.](#page-169-0)). Tokiu atveju parodomas pranešimas, kad reikia iš naujo atlikti *Transducer Element Check* (keitiklio elementų patikra) procesą.

Prieš atlikdami pakartotinę patikrą patikrinkite, ar ant keitiklio lęšio yra gelio. Gelio ant lęšio arba turi visai nebūti, arba užteptas gelis turi būti tolygiai pasiskirstytas ant lęšio.

Jei rezultatai ir vėl nepriimtini, kreipkitės į techninės pagalbos tarnybą, pasinaudodami kontaktine informacija, pateikta [F Priedas.](#page-195-0)

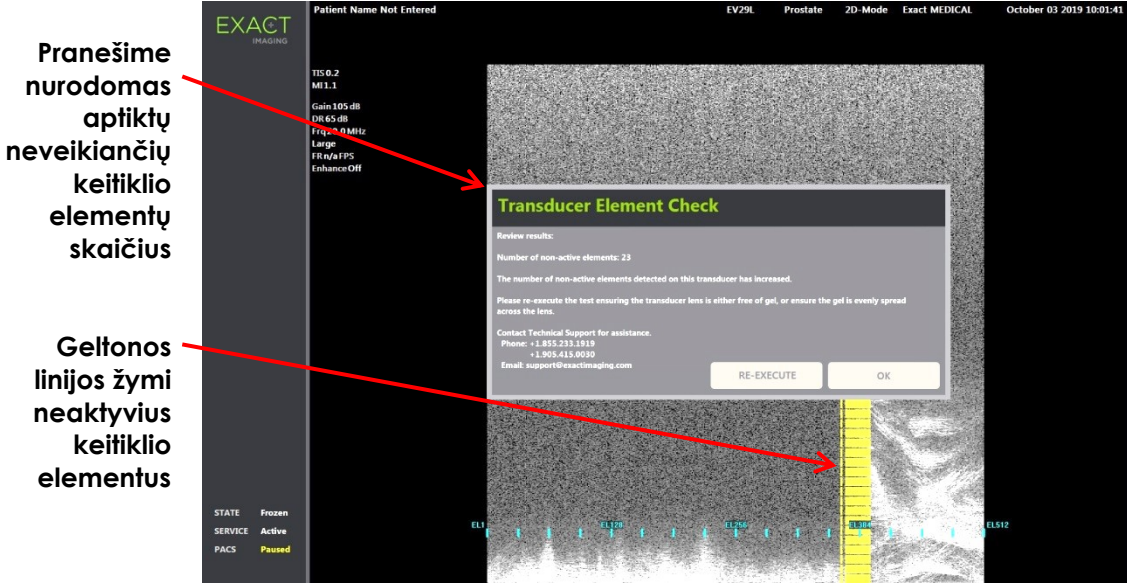

<span id="page-169-0"></span>**64 pav. Keitiklio elementų patikra, neaktyvūs elementai**

*Keitiklio elementų patikrą* galima atlikti bet kuriuo metu.

### **2 DICOM nuostatos**

Išsami informacija apie tai, kaip konfigūruoti DICOM nuostatas, pateikiama 3 skyrius[, 1.7.2.1](#page-61-0) skirsnyje, [62](#page-61-0) psl.

### **3 Tinklo nuostatos**

Išsami informacija apie tai, kaip konfigūruoti ExactVu sistemos tinklo nuostatas, pateikiama 3 skyrius, [1.7.2.2](#page-65-0) skirsnyje, [66](#page-65-0) psl.

### **4 Sistemos nuostatos**

Ekrane *Preferences > System Settings* (parinktys > sistemos nuostatos) pateikiamos kelios konfigūruojamos nuostatos, susijusios su ExactVu programine įranga:

- Klinikos pavadinimas ir klinikos ID
- Pageidaujama kalba
- Datos ir laiko nuostatos
- EV29L adatos kreiptuvo parinktis
- Kojinio pedalo parinktis

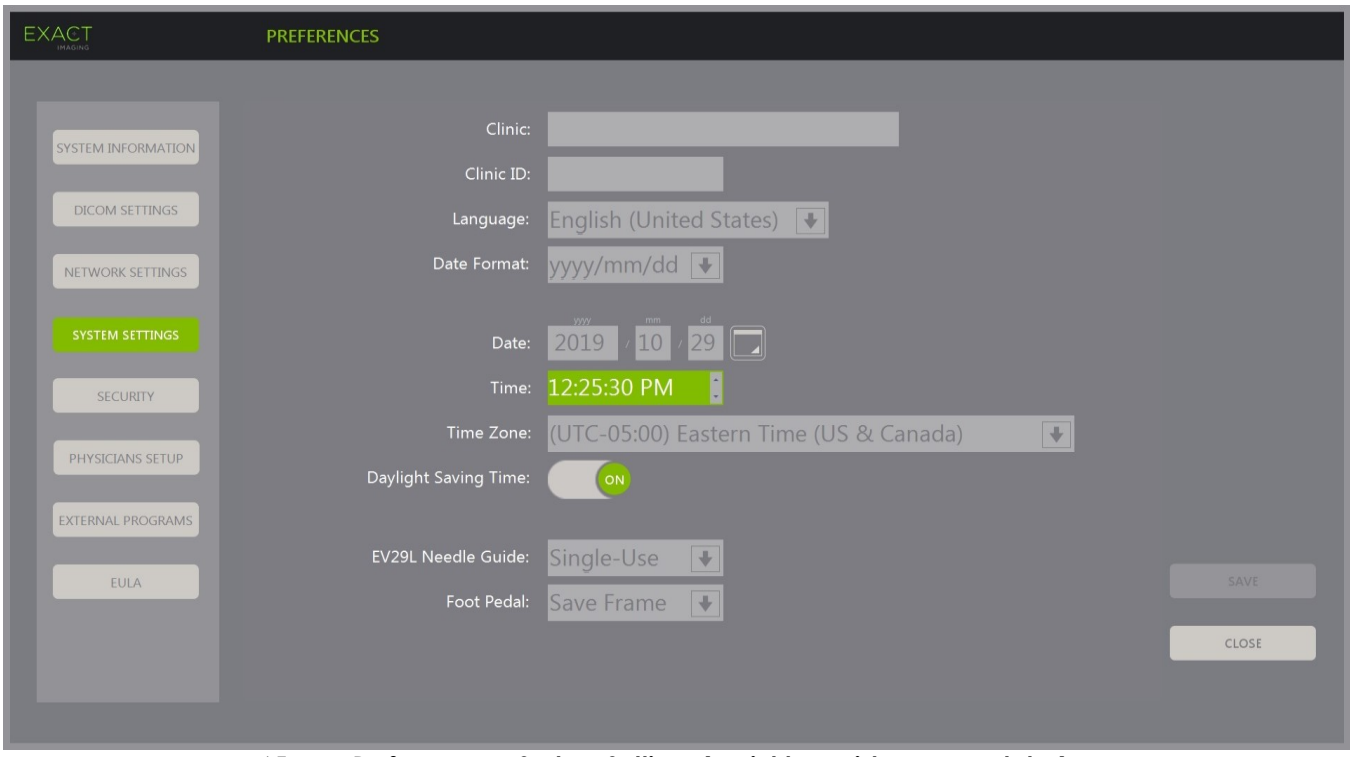

**65 pav. Preferences > System Settings (parinktys > sistemos nuostatos)**

### **4.1 Klinikos informacija**

### **Kaip įvesti klinikos informaciją:**

- 1. Pasirinkite lauką *Clinic* (klinika) ir jutiklinio ekrano *klaviatūra* įveskite klinikos pavadinimą.
- 2. Pasirinkite lauką *Clinic ID* (klinikos ID) ir jutiklinio ekrano *klaviatūra* įveskite klinikos pavadinimą.
- 3. Pasirinkite **Save** (įrašyti), jei daugiau jokių parinkčių nenaujinate.

#### **Kaip nurodyti pageidaujamą kalbą:**

- 1. Pasirinkite išskleidžiamąją rodyklę šalia *Language* (kalba). Parodomas galimų kalbų sąrašas. Numatytoji kalba yra anglų.
- 2. Slinkite prie norimos kalbos ir *valdymo skydelyje* paspauskite **Set** (nustatyti).
- 3. Pasirinkite **Save** (įrašyti), jei daugiau jokių parinkčių nenaujinate.

Pasirinkta kalba nustatoma kaip ExactVu *sistemos kalba*.

ExactVu programinė įranga pasirinktą *sistemos kalbą* naudoja, kaip paaiškinta toliau:

- Jutikliniame ekrane rodoma tai kalbai pritaikyta virtuali klaviatūra
- Programinės įrangos pranešimai, susiję su sauga ir rodiniais, rodomi pasirinkta kalba
- Operatoriaus įvesta paciento / tyrimo informacija vaizdinimo ekrane rodoma naudojant pasirinktos kalbos virtualiosios klaviatūros simbolius
- Informacija apie pacientą ir procedūrą įkeliama iš suplanuotų "Modality Worklist" procedūrų ir pasirinkta kalba rodoma paciento / tyrimo ekrane

 Informacija apie ExactVu tyrimą į USB atminties įrenginį arba PACS serverį eksportuojama naudojant pasirinktos kalbos virtualios klaviatūros simbolius

#### **Kaip nustatyti datos formatą:**

- 1. Prie *Date Format* (datos formatas) pasirinkite vieną iš galimų parinkčių:
	- mm/dd/yyyy
	- dd/mm/yyyy
	- yyyy/mm/dd

Datos formato nuostata taikoma visoms datoms ExactVu sistemoje rodyti.

2. Pasirinkite **Save** (įrašyti), jei daugiau jokių parinkčių nenaujinate.

### **4.2 Data ir laikas**

#### **Kaip nustatyti sistemos datą:**

- 1. Prie *Date* (data) įveskite dabartinę datą arba pasirinkite kalendoriaus piktogramą. Parodomas *kalendoriaus valdiklis*.
- 2. Pasirinkite esamą mėnesį ir datą.
- 3. *Valdymo skydelyje* paspauskite **Set** (nustatyti).

Pasirinkta data nustatoma kaip ExactVu sistemos data ir kalendoriaus valdiklis uždaromas.

4. Pasirinkite **Save** (įrašyti), jei daugiau jokių parinkčių nenaujinate.

#### <span id="page-171-0"></span>**Kaip nustatyti sistemos laiką:**

- 1. Prie *Time* (laikas) slinkdami rodykle aukštyn arba žemyn pasirinkite esamos valandos reikšmę.
- <span id="page-171-1"></span>2. *Valdymo skydelyje* paspauskite **Set** (nustatyti).
- 3. Pakartokite [1](#page-171-0) ir [2](#page-171-1) veiksmus, kad priskirtumėte minučių ir sekundžių vertes. Pasirinktos valandos, minutės ir sekundės vertės nustato ExactVu sistemos laiką.
- 4. Pasirinkite **Save** (įrašyti), jei daugiau jokių parinkčių nenaujinate.

#### **Kaip nustatyti sistemos laiko zoną:**

- 1. Pasirinkite išskleidžiamąją rodyklę į dešinę nuo lauko *Time Zone* (laiko juosta). Parodomas laiko juostų sąrašas. Gamyklinė nuostata yra (GMT-05:00) Eastern Time.
- 2. Slinkite sąrašu prie esamos laiko juostos.
- 3. *Valdymo skydelyje* paspauskite **Set** (nustatyti).

Pasirinkta laiko juosta nustatoma kaip ExactVu sistemos laiko juosta.

4. Pasirinkite **Save** (įrašyti), jei daugiau jokių parinkčių nenaujinate.

#### **Kaip perjungti vasaros laiko nuostatą:**

1. Pasirinkite *OFF* (išjungta) prie *Daylight Savings Time* (vasaros laikas).

Įjungiama ExactVu sistemos nuostata automatiškai prisitaikyti prie vasaros laiko. Pagal gamyklinę nuostatą vasaros laikas yra įjungtas.

2. Pasirinkite *ON* (įjungta) prie *Daylight Savings Time* (vasaros laikas).

ExactVu sistemos nuostata automatiškai prisitaikyti prie vasaros laiko išjungiama.

3. Pasirinkite **Save** (įrašyti), jei daugiau jokių parinkčių nenaujinate.

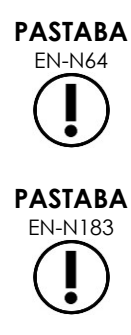

EN-N64 Jei yra neįrašytų datos ar laiko nuostatų pakeitimų, uždarant "Preferences" rodomas patvirtinimas.

ExactVu sistema laikui sinchronizuoti naudojasi "Windows" operacine sistema.

### **4.3 EV29L adatos kreiptuvas**

[1 skyrius,](#page-7-0) [8](#page-22-0) skirsnyje aprašyti adatos kreiptuvai, suderinami su EV29L keitikliu. *EV29L nesterilus daugkartinis transrektalinės adatos kreiptuvas* palaiko vieną adatos įvado kampą, kuris yra 35 laipsniai, o *EV29L sterilus transrektalinės adatos kreiptuvas* palaiko du adatos įvadus, kurių kampai yra 35 laipsniai ir 15 laipsnių.

Operatorius gali nurodyti parinktį bet kuriam iš šių dviejų adatos kreiptuvų, ir nuo tos parinkties priklausys *adatos kreiptuvo denginio* pasirinkimas jutikliniame ekrane *Workflow* (darbo eiga), t. y. bus galima rinktis tik tuos denginius, kurie atitinka ant fizinio adatos kreiptuvo esančius adatos įvadus. (Informacijos apie *adatos kreiptuvo denginius* žr. [5 skyrius,](#page-111-0) [2.3.1](#page-113-0) skirsnyje, [114](#page-113-0) psl.)

### **Kaip perjungti EV29L sterilaus transrektalinės adatos kreiptuvo parinktį:**

- 1. Pasirinkite **Single-Use** (vienkartinis) prie *EV29L Needle Guide* (EV29L adatos kreiptuvas).
- 2. Pasirinkite **Save** (įrašyti), jei daugiau jokių parinkčių nenaujinate.

Nuostata *Single-Use* (vienkartinis) įjungia tiek 35 laipsnių *adatos kreiptuvo denginį*, tiek 15 laipsnių *adatos kreiptuvo denginį* jutikliniame ekrane *Workflow* (darbo eiga).

### **Kaip perjungti EV29L nesterilaus daugkartinio transrektalinės adatos kreiptuvo parinktį:**

- 1. Pasirinkite **Reusable** (daugkartinis) prie *EV29L Needle Guide* (EV29L adatos kreiptuvas).
- 2. Pasirinkite **Save** (įrašyti), jei daugiau jokių parinkčių nenaujinate.

Nuostata *Reusable* (daugkartinis) įjungia tik 35 laipsnių *adatos kreiptuvo denginį* jutikliniame ekrane *Workflow* (darbo eiga).

### **4.4 Kojinis pedalas**

Šis skirsnis taikomas ExactVu sistemoms, kuriose yra kojinis pedalas.

Operatorius gali nustatyti parinktį, kad kojiniu pedalu būtų galima įrašyti arba atskirus kadrus, arba kinematografinius vaizdus.

### **Kaip nustatyti, kad kojiniu pedalu būtų įrašomi atskiri kadrai:**

1. Pasirinkite **Save Frame** (įrašyti kadrą) prie *Foot Pedal* (kojinis pedalas).

2. Pasirinkite **Save** (įrašyti), jei daugiau jokių parinkčių nenaujinate.

Paspaudus kojinį pedalą, įrašomas vienas kadras. Ši parinktis išlieka tol, kol operatorius jos nepakeičia.

### **Kaip nustatyti, kad kojiniu pedalu būtų įrašomas kinematografinis vaizdas:**

- 1. Pasirinkite **Save Cine** (įrašyti kinematografinį vaizdą) prie *Foot Pedal* (kojinis pedalas).
- 2. Pasirinkite **Save** (įrašyti), jei daugiau jokių parinkčių nenaujinate.

Paspaudus kojinį pedalą, įrašomas kinematografinis vaizdas. Ši parinktis išlieka tol, kol operatorius jos nepakeičia.

### **5 Apsauga**

Išsami informacija apie tai, kaip konfigūruoti ExactVu sistemos apsaugą, pateikiama 3 skyrius, [1.7.1](#page-58-0) skirsnyje, [59](#page-58-0) psl.

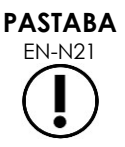

Jei ExactVu sistemoje įjungta *sistemos apsauga*, ir apsaugotos ypatybės nebuvo naudojamos ilgiau nei apsaugos skirtasis laikas, pasirodo dialogo langas *System Security* (sistemos apsauga), kuriame prieš atidarant ekraną *Security* (apsauga) reikalaujama įvesti apsaugos slaptažodį.

### **6 Gydytojų konfigūracija**

Ekrane *Preferences > Physicians Setup* (parinktys > gydytojų konfigūracija) galima sukurti ir išsaugoti gydytojų, kuriuos galima pasirinkti ekrane "Patient/Study", sąrašą.

### **Kaip įtraukti asmenvardį į gydytojų sąrašą:**

1. Pasirinkite **Add Name** (įtraukti asmenvardį).

Po mygtuku esantis redagavimo laukas tampa aktyvus.

2. Įveskite gydytojo asmenvardį ir pasirinkite **Save Name** (įrašyti asmenvardį).

Gydytojas įtraukiamas į *Physician List* (gydytojų sąrašas).

Sąraše esančius gydytojus galima peržiūrėti pasirinkus išskleidžiamąją rodyklę ir pasirinkti ekrane "Patient/Study".

#### **Kaip ištrinti asmenvardį iš gydytojų sąrašo:**

- 1. Pasirinkite išskleidžiamąjį sąrašą *Physician List* (gydytojų sąrašas) ir pasirinkite vieną iš sąraše esančių gydytojų.
- 2. Pasirinkite "**Delete Name**" (ištrinti asmenvardį).

Gydytojas pašalinamas iš *Physician List* (gydytojų sąrašas).

Ekrane "Physicians Setup" atliktų pakeitimų nereikia patvirtinti mygtuku *Save* (įrašyti).

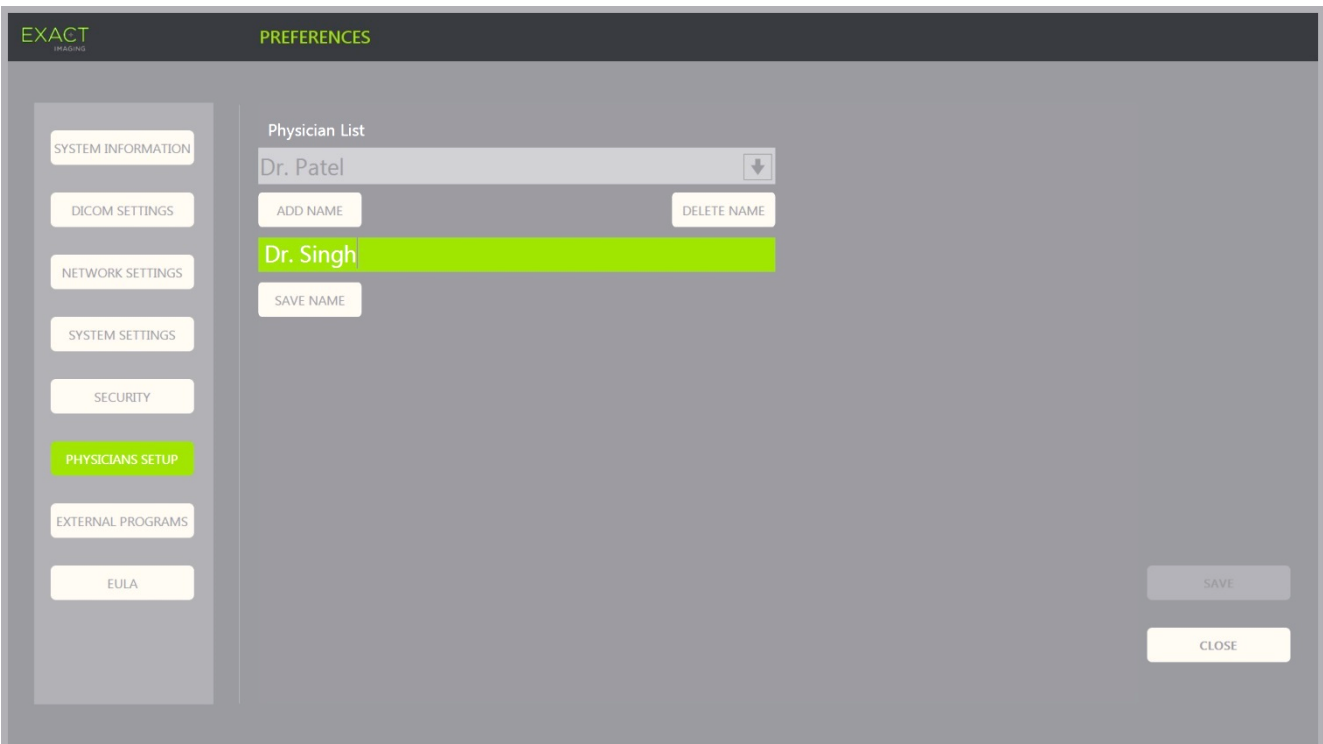

**66 pav. Preferences > Physicians Setup (parinktys > gydytojų konfigūracija)**

### **7 Išorinės programos**

Ekranas *Preferences > External Programs* (parinktys > išorinės programos) suteikia prieigą prie galimų programų, kurias galima pasirinkti iš specialiai sukonfigūruoto USB atminties įrenginio arba iš ExactVu sistemoje įdiegtų programų (jei yra).

### Kaip paleisti programą iš "External Program List" (išorinių programų sąrašas):

1. Kai programų yra ExactVu sistemoje arba prie ExactVu sistemos prijungtame USB atminties įrenginyje, pasirinkite **Preferences > External Programs** (parinktys > išorinės programos).

Parodomas langas "External Programs" (išorinės programos), kuriame matomas "External Program List" (išorinių programų sąrašas) su galimomis naudoti programomis. Jeigu programų nėra, "External Program List" išskleidžiamajame sąraše parodomas pranešimas "No valid programs are available" (tinkamų programų nėra).

2. Pasirinkite vieną iš galimų programų *External Program List* išskleidžiamajame sąraše.

Pasirinkta programa paleidžiama ir veikia atskirai nuo ExactVu sistemos programinės įrangos.

3. Baigus dirbti su programa, "Exact Imaging" rekomenduoja iš naujo paleisti ExactVu sistemą prieš naudojant ją vaizdinimo procedūroms. Norėdami tai padaryti, paspauskite ExactVu sistemos vežimėlio priekyje esantį sistemos maitinimo valdiklį.

Ekrane "External Programs" atliktų pakeitimų nereikia patvirtinti mygtuku *Save* (įrašyti).

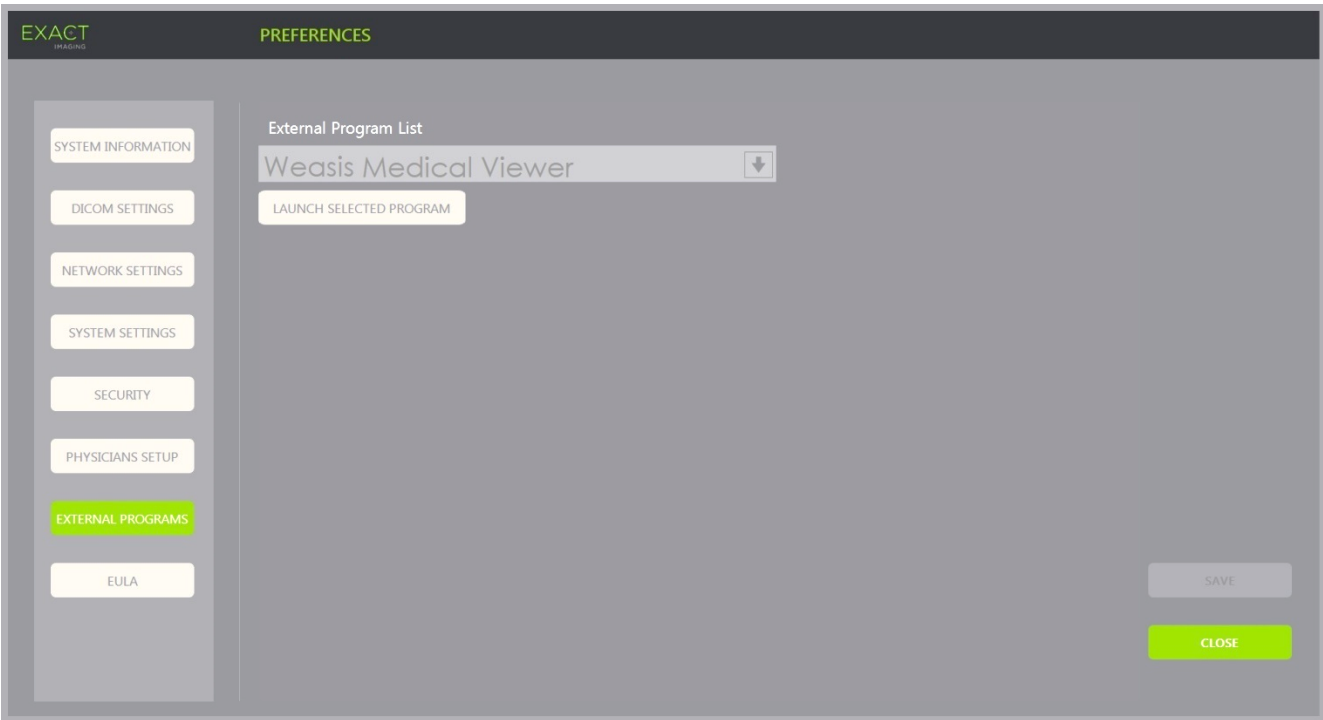

**67 pav. Preferences > External Programs (parinktys > išorinės programos)**

### **8 EULA (galutinio naudotojo licencijos sutartis)**

Ekrane *Preferences > EULA* pateikiama su EULA susijusi informacija, įskaitant ExactVu sistemos operatorių pareigas.

# *13 skyrius ExactVu sistemos ir keitiklių aptarnavimas ir priežiūra*

Tam, kad būtų išlaikytas aukštas saugos ir veikimo lygis, ExactVu sistemą būtina reguliariai tikrinti.

Kai kuriuos techninės priežiūros darbus atlieka ExactVu operatoriai. Jie yra:

- Apatinio oro filtro valymas
- Oro filtro kairiajame skyde valymas
- Kojinio pedalo pakartotinis apdorojimas ir patikra
- Terminio spausdintuvo popieriaus keitimas
- Terminio spausdintuvo patikra
- ExactVu sistemos patikra
- ExactVu keitiklių patikra
- Elektrostatinio išlydžio (ESD) kontrolės priemonių vykdymas

# **ĮSPĖJIMAS**

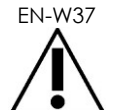

Jokia ExactVu sistemos dalis negali būti aptarnaujama ar atliekama jos techninė priežiūra, kai sistema naudojama su pacientu.

### **PERSPĖJIMAS**

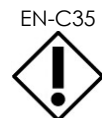

EN-C35 Jei priežiūros ar aptarnavimo procedūrose nurodoma dėvėti prie įžeminimo kontakto prijungtą riešo dirželį, įžeminimo kontaktas taip pat turi būti tiesiogiai prijungtas prie žemės, o sistemos maitinimas turi būti išjungtas.

### **1 Apatinio oro filtro valymas**

ExactVu sistema turi oro filtrą, kuris yra ExactVu sistemos vežimėlio apačioje, dešinėje pusėje.

"Exact Imaging" rekomenduoja apatinį oro filtrą valyti kas šešis mėnesius.

Jei oro filtras suplyšo, jį reikia pakeisti. Kreipkitės į techninės pagalbos tarnybą, pasinaudodami [F](#page-195-0)  [Priedas](#page-195-0) pateiktą kontaktinę informaciją, ir užsisakykite pakaitinį oro filtrą.

#### **Reikalingi įrankiai:**

Kryžminis atsuktuvas Nr. 1

#### **Kaip išvalyti apatinį oro filtrą:**

- 1. Atlaisvinkite *neatskiriamąjį varžtą*, nurodytą 68 [pav.](#page-177-0)
- 2. Atitraukite *oro filtro dangtelį* nuo skydo.
- 3. Kryžminiu atsuktuvu Nr. 1 atsukite 5 varžtus, kuriais pritvirtintas *filtro plokštelės* dangtelis, parodytas 69 [pav.](#page-177-1)
- 4. Išsukite 5 varžtus ir jų poveržles.
- 5. Išimkite *oro filtrą* ir nuplaukite jį vandeniu su švelniu plovikliu.
- 6. Visiškai išdžiovinkite *oro filtrą*.
- 7. Įdėkite *oro filtrą* į jo dėtuvę.
- 8. Uždėkite plokštelę ant filtro.
- 9. Kryžminiu atsuktuvu Nr. 1 prisukite 5 varžtus su poveržlėmis, kad pritvirtintumėte *filtro plokštelę*.
- 10. Įdėkite *oro filtro* dėtuvę į ExactVu sistemą apačioje dešinėje pusėje.

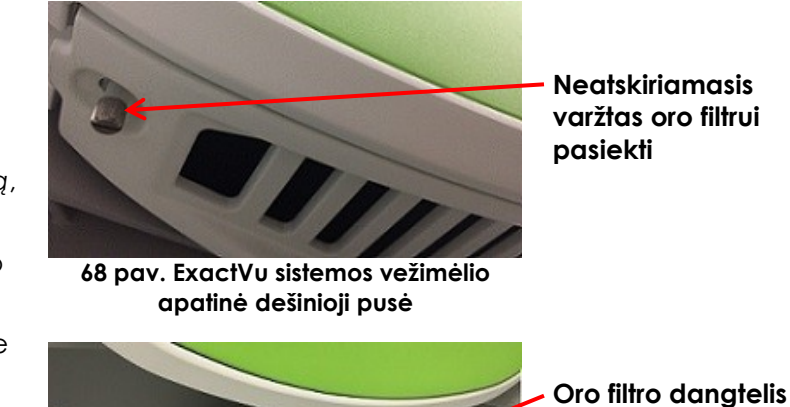

<span id="page-177-0"></span>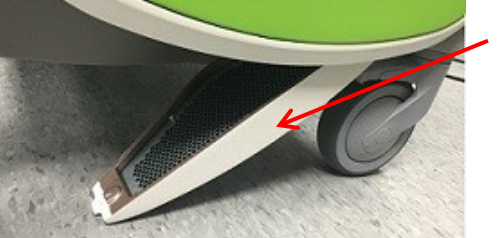

<span id="page-177-1"></span>**69 pav. Priėjimas prie apatinio oro filtro**

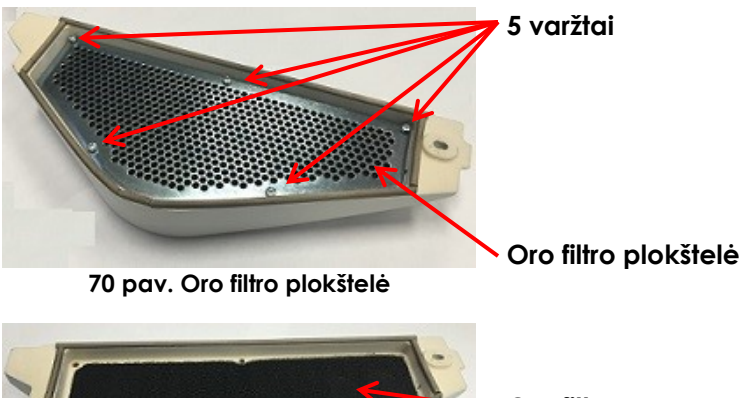

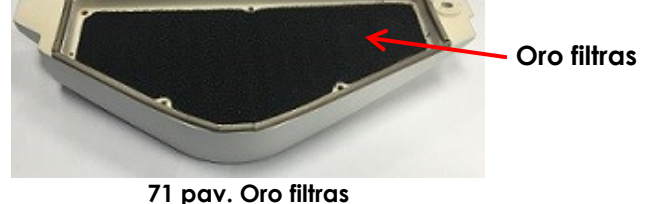

### **2 Oro filtro kairiajame skyde valymas**

ExactVu sistema turi kompiuterio bloko ventiliatoriaus oro filtrą, įtaisytą ventiliuojamoje kairiojo šoninio skydo dalyje.

"Exact Imaging" rekomenduoja oro filtrą valyti kas šešis mėnesius. Jei oro filtras suplyšo, jį reikia pakeisti.

### **Reikalingi įrankiai:**

Kryžminis atsuktuvas Nr. 2

### **Kaip išvalyti oro filtrą:**

- 1. Kryžminiu atsuktuvu Nr. 2 išsukite *filtro dangtelį* laikantį varžtą kairiojoje ExactVu sistemos vežimėlio pusėje (t. y. kompiuterio pusėje), kaip parodyta 72 [pav.](#page-178-0)
- 2. Nuimkite *filtro dangtelį*.
- 3. Išimkite oro filtrą ir nuplaukite jį vandeniu su švelniu plovikliu.
- 4. Visiškai išdžiovinkite oro filtrą.
- 5. Vėl įdėkite oro filtrą į kairįjį šoninį skydą.
- 6. Uždėkite *filtro dangtelį* ant filtro.
- 7. Kryžminiu atsuktuvu Nr. 2 prisukite varžtą, kad pritvirtintumėte *filtro dangtelį*.

<span id="page-178-0"></span>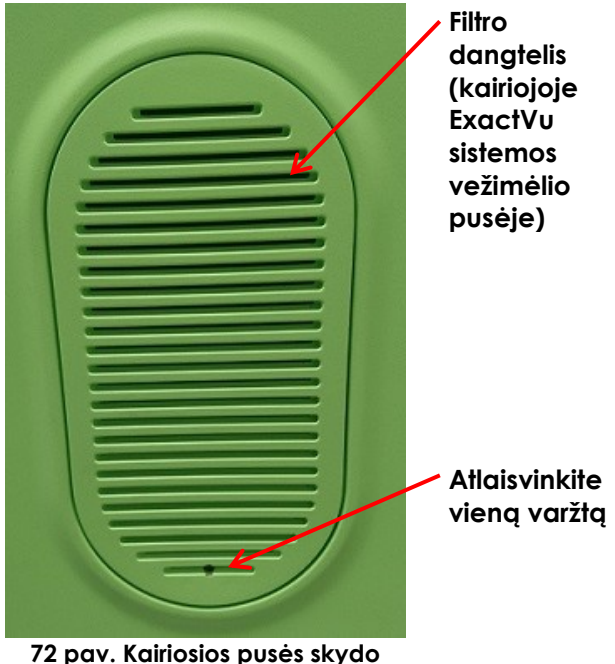

**vaizdas iš vidaus**

### **3 Kojinio pedalo patikra**

Šis skirsnis taikomas ExactVu sistemoms, kuriose yra kojinis pedalas.

Vizualiai patikrinkite kojinį pedalą kartą per savaitę:

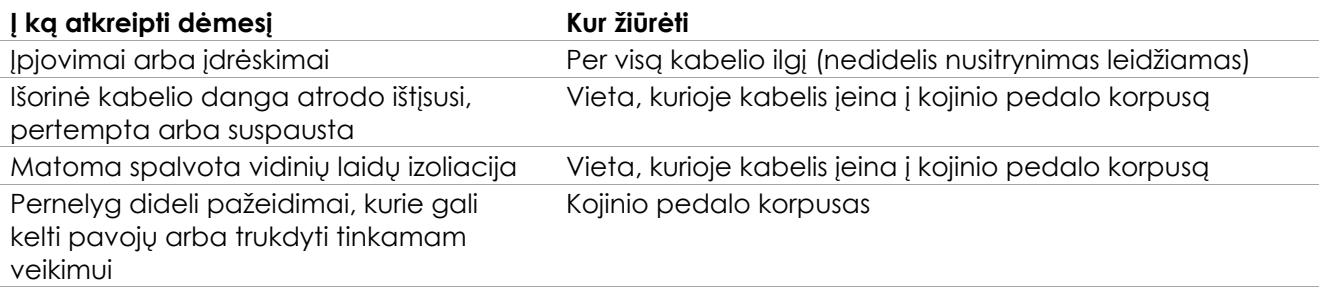

### **19 lentelė. Kojinio pedalo vizualinė patikra**

Jei pastebite pažeidimų ar defektų, kreipkitės į techninės pagalbos tarnybą, pasinaudodami kontaktine informacija, pateikta [F Priedas.](#page-195-0)

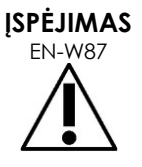

Laisvai kabantys prietaisų kabeliai gali kelti pavojų pargriūti.

Kabelius išdėstykite taip, kad už jų nebūtų galima užkliūti, ypač kai perkeliate ExactVu sistemą arba monitoriaus stovą.

### **PERSPĖJIMAS**

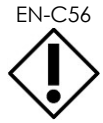

Tam, kad nepažeistumėte kabelių:

- Nelaikykite kabelių ant grindų tam pasitelkite keitiklių laikiklius ir kojinio pedalo kabelio tvarkymo spaustukus.
- Kabelių smarkiai nelenkite ir netempkite, neleiskite jiems susiraizgyti.
- Atjungdami kabelį traukite už jo jungties. Netraukite paties kabelio.

### **4 Terminio spausdintuvo popieriaus keitimas**

### **Kaip pakeisti terminio spausdintuvo popierių terminiame spausdintuve (jei sukonfigūruotas):**

1. Isitikinkite, kad ExactVu sistemos maitinimas įjungtas.

> Taip automatiškai įjungiamas ir terminio spausdintuvo maitinimas.

2. Paspauskite mygtuką *OPEN* (atidaryti), kad atidarytumėte dureles (žr. 73 [pav.\)](#page-179-0).

*Durelės* atsidaro.

- 3. Idėkite popierių laikydamiesi *terminio popieriaus ritinio keitimo instrukcijų*, pateiktų vidinėje durelių pusėje.
- 4. Atkreipkite dėmesį į nurodymą popierių dėti spausdinimo puse (šilumai jautria puse) į viršų. (Spausdinti neįmanoma, jei popierius apverstas kita puse.)
- 5. Uždarykite *dureles* jas pastumdami.

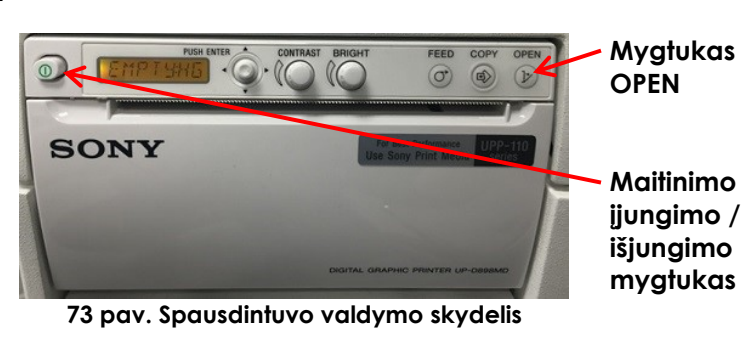

<span id="page-179-0"></span>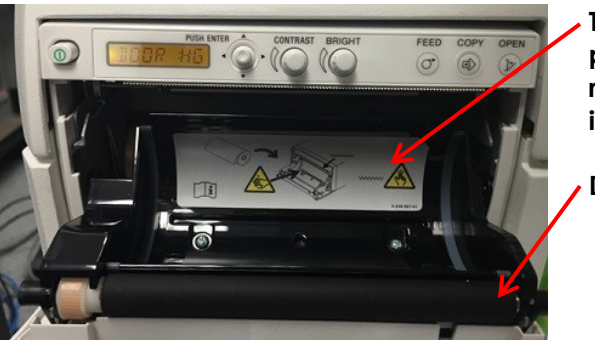

**Terminio popieriaus ritinio keitimo instrukcijos**

**Durelės**

**74 pav. Atidarytos spausdintuvo durelės**

### **5 Terminio spausdintuvo patikra**

Spausdintuose ExactVu vaizduose kartais gali atsirasti netikėtų artefaktų, kurių nesimato, kai tie patys vaizdai peržiūrimi ExactVu monitoriuje. Kai taip atsitinka, vadovaukitės trikčių šalinimo instrukcijomis dokumente *Thermal Printer Instructions for Use for Sony® UP-D898MD*, kurį pateikė "Exact Imaging".

### **PASTABA**

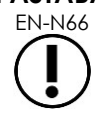

EN-N66 Papildomos pagalbos šalinant triktis ieškokite UP-D898MD naudojimo instrukcijoje arba "Sony Corporation" interneto svetainėje.
## **6 ExactVu sistemos patikra**

Vizualiai patikrinkite toliau išvardytas ExactVu dalis kartą per mėnesį:

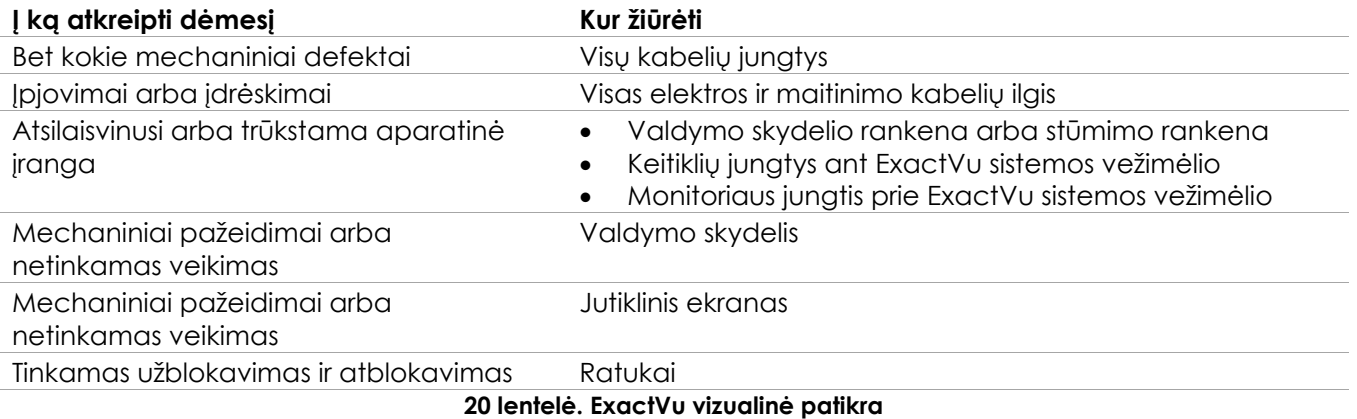

Jei pastebite pažeidimų ar defektų, kreipkitės į techninės pagalbos tarnybą, pasinaudodami kontaktine informacija, pateikta [F Priedas.](#page-195-0)

### **7 Keitiklių tikrinimas**

Instrukcijų, kaip tikrinti ExactVu keitiklius ir kada juos tikrinti, žr. toliau išvardintuose vadovuose:

- *EV29L™ didelės skiriamosios gebos šoninės spinduliuotės keitiklio priežiūros, valymo ir naudojimo vadovas*
- *EV9C™ transrektalinio keitiklio priežiūros, valymo ir naudojimo vadovas*
- *EV5C™ pilvo keitiklio priežiūros, valymo ir naudojimo vadovas*

Jei pastebėjote neįprastą ExactVu keitiklio veikimą, kreipkitės į techninės pagalbos tarnybą, pasinaudodami kontaktine informacija, pateikta [F Priedas.](#page-195-0)

### **8 Elektrostatinio išlydžio (ESD) kontrolės priemonių vykdymas**

Elektroniniai komponentai ir mazgai gali būti negrįžtamai sugadinti arba sunaikinti, kai yra arti elektrostatiškai įkrautų objektų arba su jais liečiasi, jeigu jie nėra tinkamai apsaugoti nuo elektrostatinio išlydžio (angl. electrostatic discharge, ESD).

Priežiūros darbai turi būti atliekami laikantis atsargumo procedūrų, taikomų ESD kontrolei. Atliekant ESD jautrios įrangos priežiūrą darbinėje aplinkoje, jei įmanoma, reikia laikytis toliau nurodytų reikalavimų:

- Visas priežiūros procedūras atlikite nuo statinio krūvio apsaugotoje aplinkoje. Visada naudokite metodus ir įrangą, skirtus apsaugoti darbuotojus ir įrangą nuo elektrostatinio išlydžio.
- Statiniam krūviui jautrius komponentus ir mazgus išimkite arba įdėkite tik išjungę ExactVu sistemos maitinimą, atjungę maitinimo kabelį ir prijungę ExactVu sistemą prie žemės per *įžeminimo kontaktą*.
- Statiniam krūviui jautrius komponentus ir mazgus išimkite iš jų statiškai apsauginių maišelių tik statiškai saugiose darbo vietose ir tik tada, kai dėvite įžemintą riešo dirželį (su ne mažesne kaip 0,8–1,5 Mohm varža), kurio įžeminimo laidas prijungtas prie įžeminimo kontakto, esančio ExactVu sistemos vežimėlio apatinėje galinėje dalyje (žr. 75 [pav.\)](#page-181-0), arba prie lygiaverčio įžeminimo šaltinio.
- Prieš išnešdami statiniam krūviui jautrius komponentus ir mazgus iš statiškai apsaugotų vietų, įdėkite ir užsandarinkite juos originaliuose maišeliuose, saugančiuose nuo statinio krūvio.
- Prieš išimdami komponentus ir mazgus iš apsauginių maišelių ir prieš pradėdami bet kokias išardymo ar surinkimo procedūras, visada išbandykite riešo dirželį ir įžeminimo laidą.

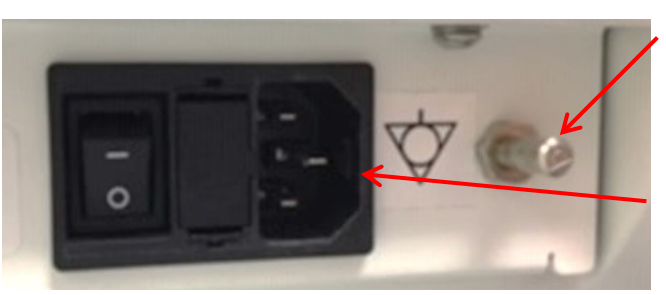

**Įžeminimo kontaktas**

**ExactVu sistemos maitinimo jungtis**

**75 pav. Įžeminimo kontaktas**

### <span id="page-181-0"></span>**ĮSPĖJIMAS**

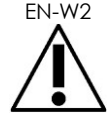

EN-W2 Modifikuoti šią įrangą be leidimo draudžiama – tai gali pakenkti saugiam įrangos veikimui.

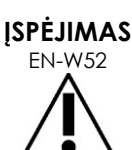

Prieš atlikdami bet kokių vidinių komponentų priežiūrą, atjunkite ExactVu sistemos maitinimo kabelį.

Nelieskite ESD simboliu pažymėtos jungties kontakto.

Nieko nejunkite prie ESD simboliu pažymėtos jungties, jeigu nėra įvykdytos ESD atsargumo procedūros.

**PERSPĖJIMAS**

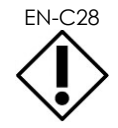

ExactVu sistemoje yra komponentų, jautrių elektrostatiniam išlydžiui (ESD). Dirbant su šia įranga būtina naudoti tinkamas statinio krūvio procedūras, apsaugą ir įrangą.

Visada naudokite tinkamas ESD procedūras. Jei nesilaikysite ESD procedūrų, šie komponentai bus pažeisti.

## **PERSPĖJIMAS**

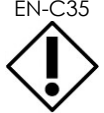

EN-C35 Jei priežiūros ar aptarnavimo procedūrose nurodoma dėvėti prie *įžeminimo kontakto* prijungtą riešo dirželį, įžeminimo kontaktas taip pat turi būti tiesiogiai prijungtas prie žemės, o *sistemos maitinimas* turi būti išjungtas.

# *14 skyrius Priežiūra ir pagalba*

### **1 Techninės pagalbos tarnyba**

Jei iškiltų problemų su ExactVu sistema, "Exact Imaging" dės visas pastangas, kad sistemos prastova būtų kuo trumpesnė. Iškilus tokioms problemoms, kreipkitės į techninės pagalbos tarnybą, pasinaudodami kontaktine informacija, pateikta [F Priedas.](#page-195-0)

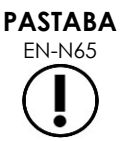

EN-N65 Techninės pagalbos tarnybos kontaktinė informacija pateikta dalyje *Preferences > System Information* (parinktys > sistemos informacija).

### **1.1 "Exact Imaging" teikiama priežiūra**

ExactVu sistema turi programinius įrankius, kurie leidžia techninės pagalbos tarnybos specialistams ir inžinieriams atlikti korekcijas, diagnozuoti problemas ir įdiegti programinės įrangos naujinius.

Kai kurias ExactVu sistemos dalis prižiūri techninės pagalbos tarnybos specialistai pagal sistemos priežiūros tvarkaraštį, kol sistemai galioja gamintojo garantija. Visų įrengtų ExactVu sistemų priežiūros įrašai yra saugomi.

Kartais ExactVu sistema neveikia taip, kaip turėtų. Jei kyla problemų su ExactVu sistema arba ji neveikia taip, kaip turėtų, šioms problemoms pašalinti gali prireikti techninės pagalbos tarnybos specialistų.

Problemos gali būti sprendžiamos nuotoliniu būdu telefonu arba techninės pagalbos tarnybos specialistams atvykus į vietą (kai reikia).

Siūlomos *pratęstos garantijos* programos, kurios užtikrina ExactVu sistemų aptarnavimą ir palaikymą net ir pasibaigus originalios gamintojo garantijos laikotarpiui. Norėdami gauti daugiau informacijos apie *pratęstos garantijos* programas, kreipkitės į techninės pagalbos tarnybą, pasinaudodami kontaktine informacija, pateikta [F Priedas.](#page-195-0)

# **2 Šalinimas**

Pasibaigus ExactVu sistemos eksploatavimo laikui, ją reikia išsiųsti į atitinkamas utilizavimo ir perdirbimo įmones. Pasibaigus keitiklių eksploatavimo laikui, reikia laikytis kiekvienoje šalyje galiojančių atitinkamos medžiagos išmetimo / perdirbimo taisyklių.

EV29L, EV9C ir EV5C keitikliai yra sukurti taip, kad tinkamai prižiūrimi galėtų būti eksploatuojami 5 metus. ExactVu sistema sukurta taip, kad ją būtų galima eksploatuoti 5 metus.

Eksploatacinius reikmenis, tokius kaip adatų kreiptuvai, movos, pirštinės ir adatos, saugiai šalinkite laikydamiesi vidinių klinikinių procedūrų.

Jei reikia papildomos informacijos apie ExactVu sistemos ir jos priedų šalinimą, kreipkitės į techninės pagalbos tarnybą, pasinaudodami kontaktine informacija, pateikta [F Priedas.](#page-195-0)

## **A Priedas EV29L keitiklio akustinė išvestis**

### **Veikimo režimas: 2D režimas**

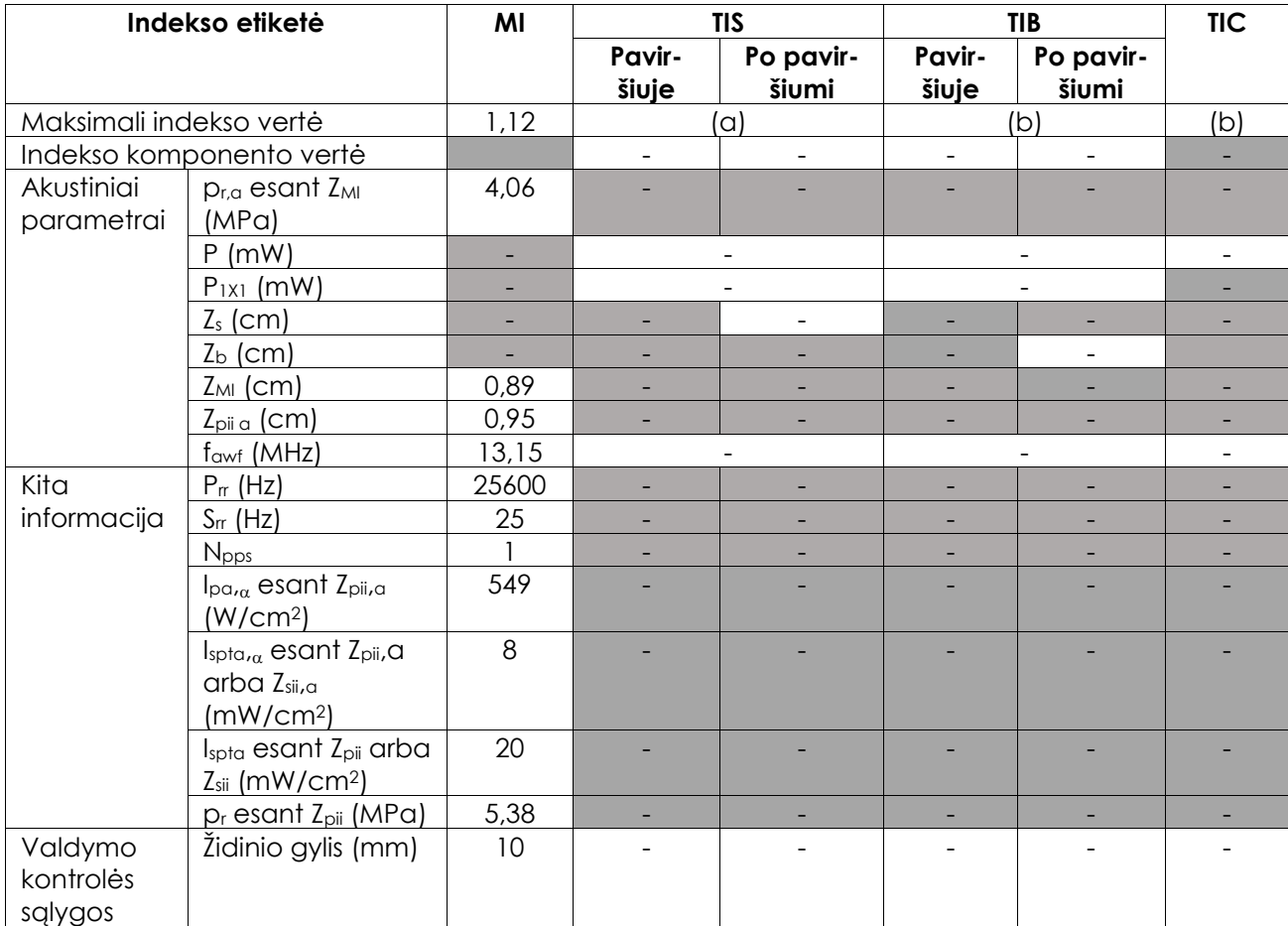

(a) TIS yra mažesnis nei 1,0; todėl jis nenurodomas.

(b) Šis keitiklis naudojamas tik transrektaliniam prostatos vaizdinimui, kurio metu ultragarso pluoštas nėra nukreiptas į kaulus.

### **EV29L keitiklio akustinės išvesties rodymo tikslumas**

- MI:  $+24\%$  ir -33 %
- $\bullet$  TIS:  $+48\%$  ir -78%

### **B Priedas EV9C keitiklio akustinė išvestis**

### **Veikimo režimas: 2D režimas**

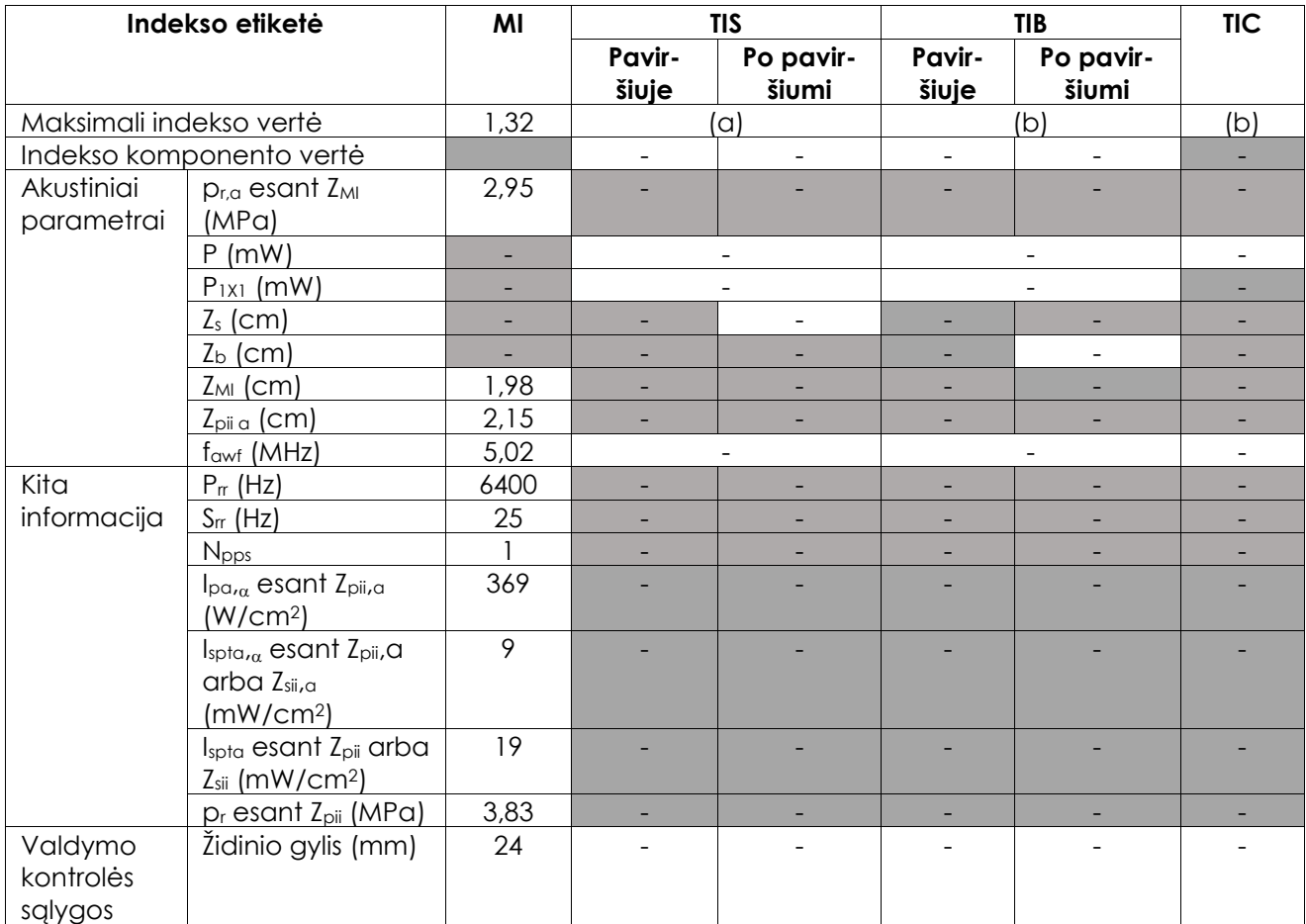

(a) TIS yra mažesnis nei 1,0; todėl jis nenurodomas.

(b) Šis keitiklis naudojamas tik transrektaliniam prostatos vaizdinimui, kurio metu ultragarso pluoštas nėra nukreiptas į kaulus.

### **EV9C keitiklio akustinės išvesties rodymo tikslumas**

- $\bullet$  MI:  $+28\%$  ir -42%
- $\bullet$  TIS:  $+56\%$  ir -84%

## **C Priedas EV5C keitiklio akustinė išvestis**

### **Veikimo režimas: 2D režimas**

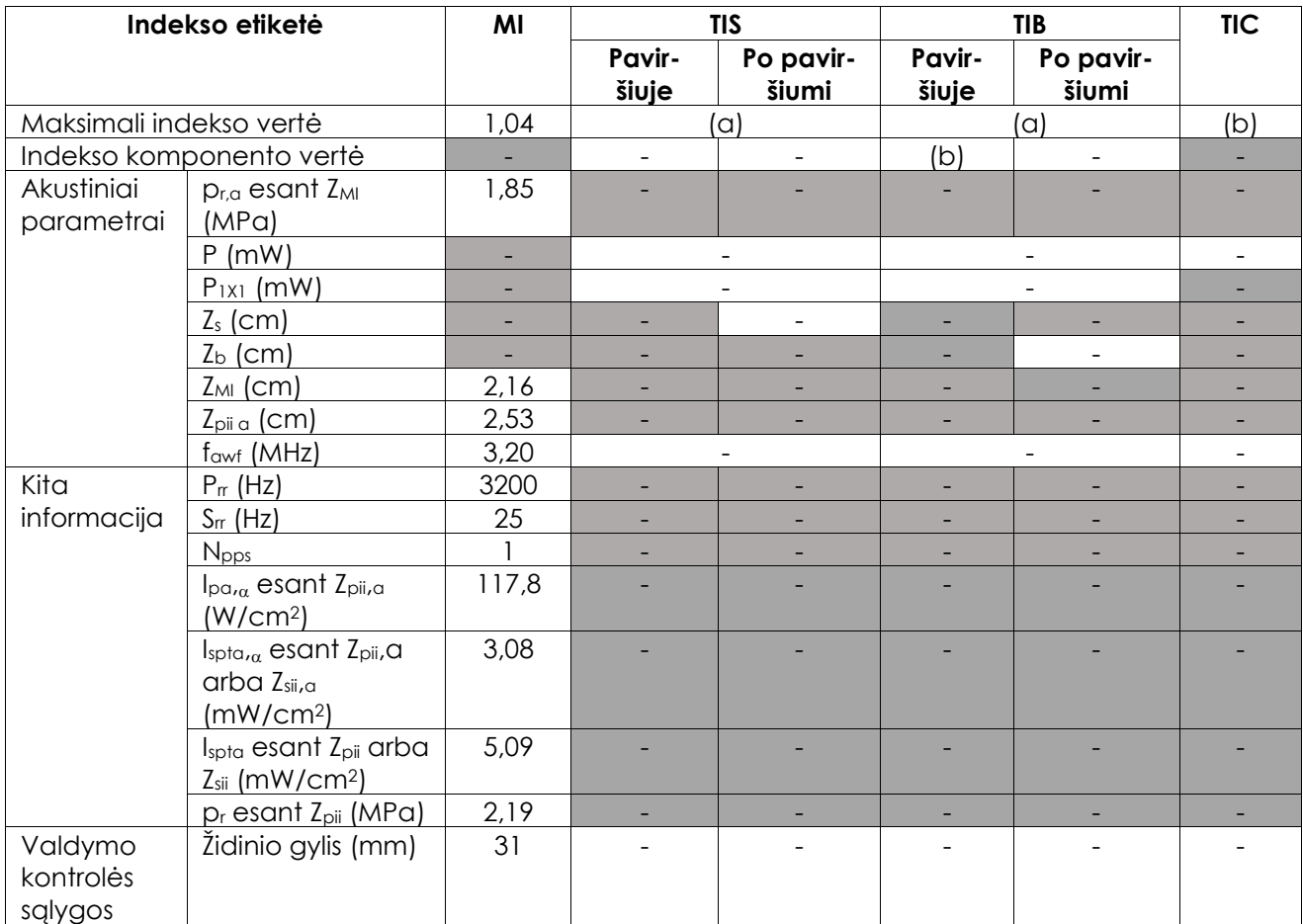

(a) TIS yra mažesnis nei 1,0; todėl jis nenurodomas.

(b) Šis keitiklis naudojamas tik pilvo vaizdinimui urologijoje ir nėra skirtas naudoti pediatrijoje ar vaisiui.

### **EV5C keitiklio akustinės išvesties rodymo tikslumas**

- $\bullet$  MI:  $+28\%$  ir -27%
- $\bullet$  TIS:  $+56\%$  ir  $-54\%$

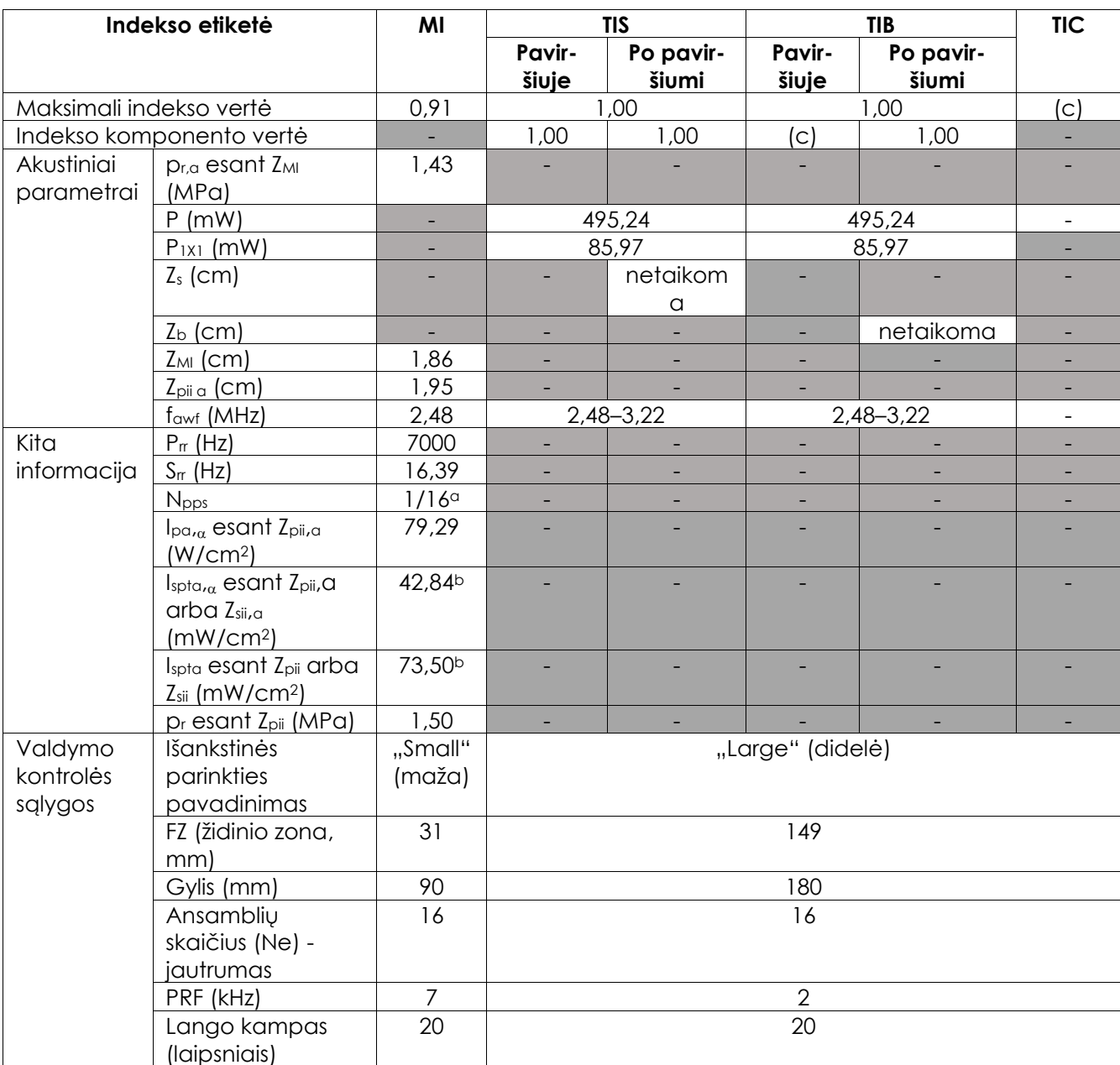

#### **Veikimo režimas: Spalvinis doplerio režimas / Galios doplerio režimas**

(a) Npps = 1 B režimo komponentui, 16 CFI (spalvų) komponentui

(b) Ispta vertės nurodytos kombinuotam režimui (t. y. B režimas + CFI režimas)

(c) Šis keitiklis naudojamas tik pilvo vaizdinimui urologijoje ir nėra skirtas naudoti pediatrijoje ar vaisiui.

### **EV5C keitiklio akustinės išvesties rodymo tikslumas**

- MI: +28% ir -27%
- $\bullet$  TIS:  $+56\%$  ir  $-54\%$

## **D Priedas EMC gamintojo deklaracijos**

### **Gamintojo deklaracija. Elektromagnetinė spinduliuotė**

ExactVu sistema skirta naudoti toliau nurodytoje elektromagnetinėje aplinkoje. ExactVu sistemos operatorius turi užtikrinti, kad ji būtų naudojamas tokioje aplinkoje.

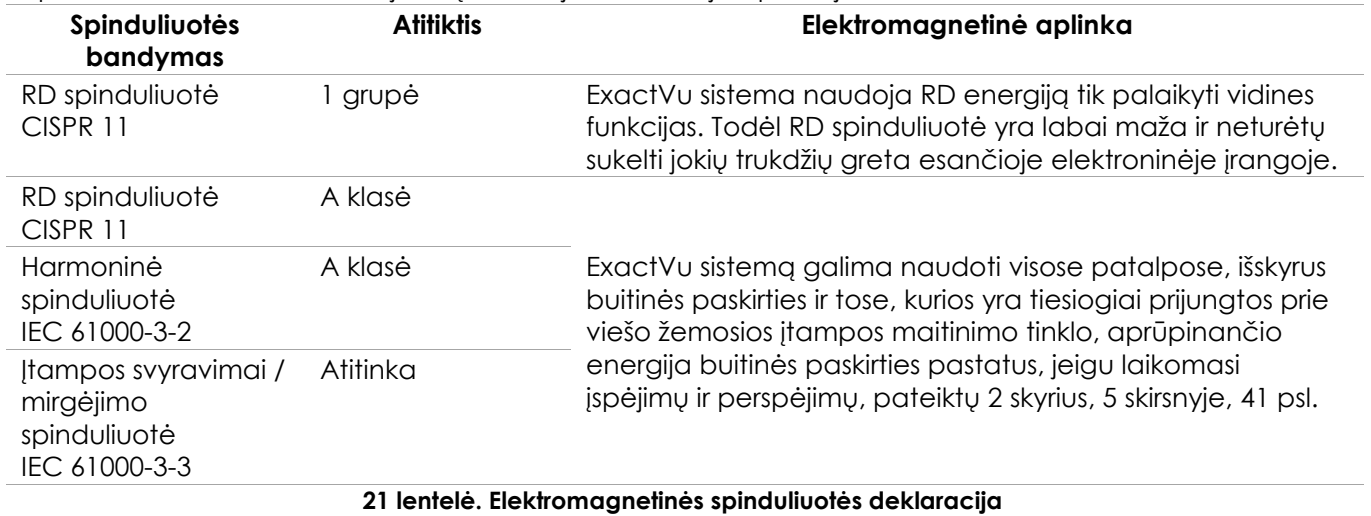

Exact Imaging 188 iš 196 psl.

#### **Gamintojo deklaracija. Elektromagnetinis atsparumas**

ExactVu sistema skirta naudoti toliau nurodytoje elektromagnetinėje aplinkoje. ExactVu sistemos operatorius turi užtikrinti, kad ji būtų naudojamas tokioje aplinkoje.

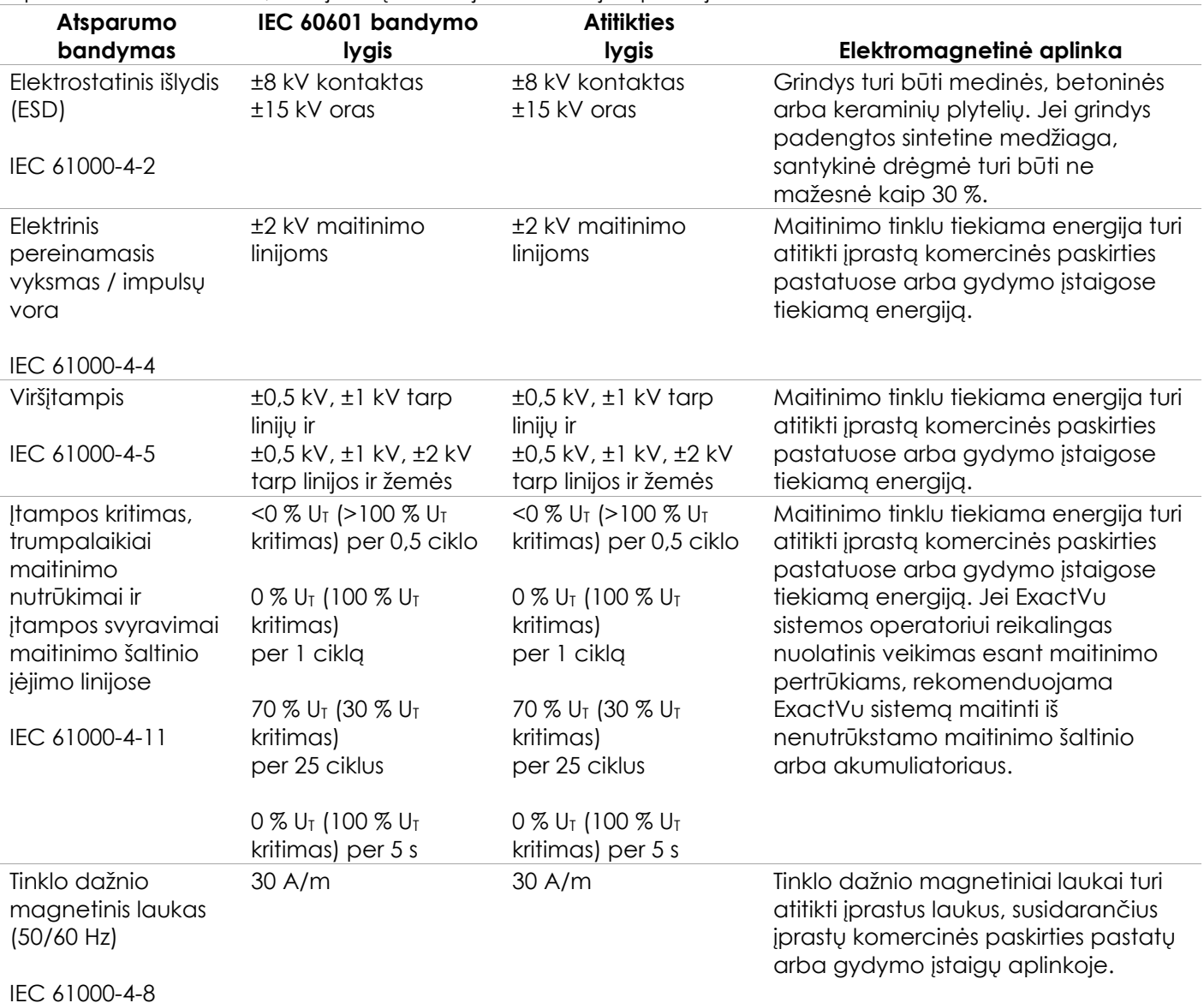

U<sub>T</sub> yra kintamosios srovės maitinimo įtampa prieš taikant bandymo lygį.

**22 lentelė. Elektromagnetinio atsparumo deklaracija**

#### **Gamintojo deklaracija. Rekomenduojami atskyrimo atstumai**

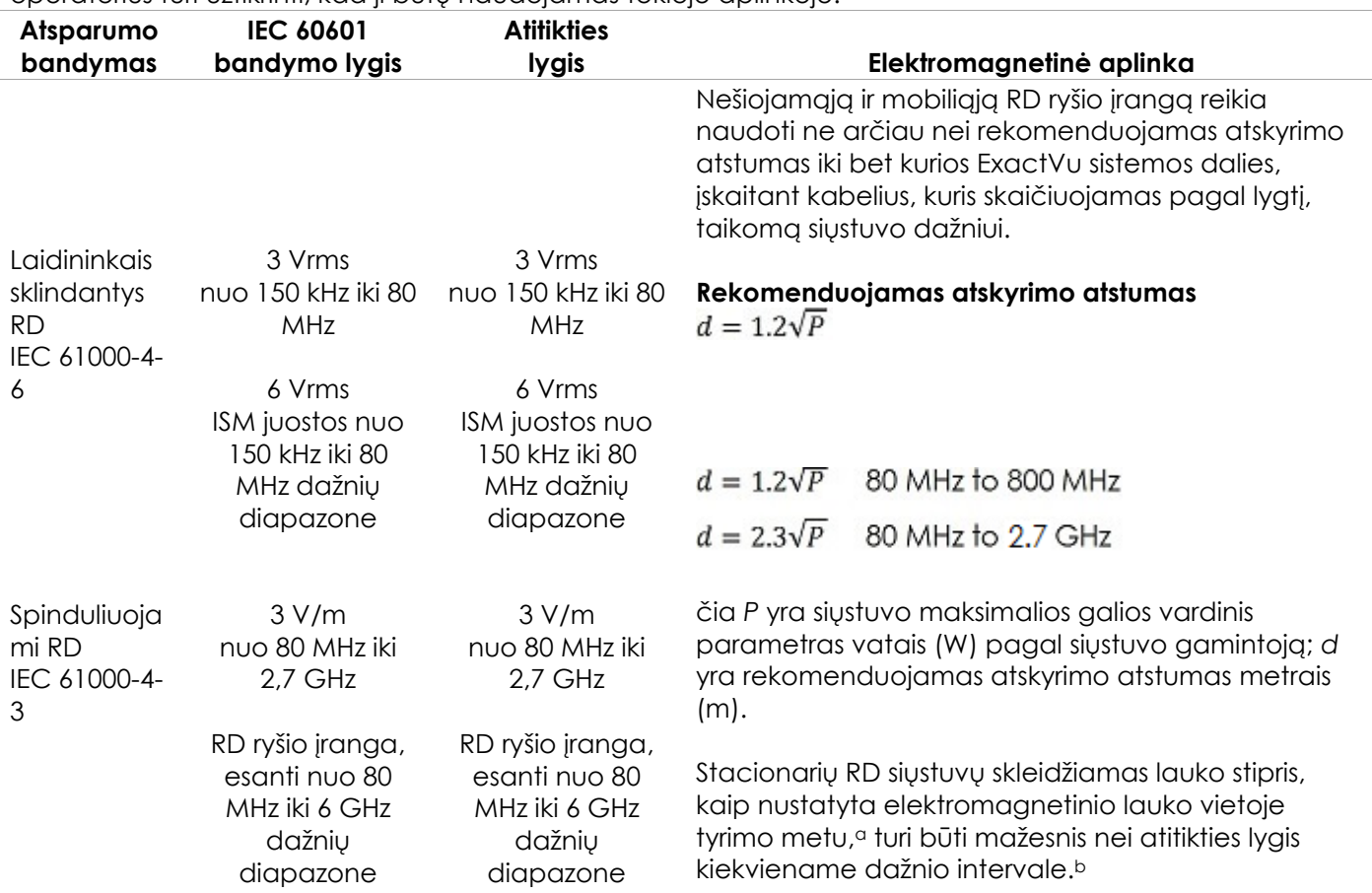

ExactVu sistema skirta naudoti toliau nurodytoje elektromagnetinėje aplinkoje. ExactVu sistemos operatorius turi užtikrinti, kad ji būtų naudojamas tokioje aplinkoje.

1 PASTABA: esant 80 MHz ir 800 MHz, taikomas didesnis dažnių intervalas.

2 PASTABA: šios rekomendacijos gali tikti ne visose situacijose. Elektromagnetinei sklaidai turi įtakos absorbcija ir atspindėjimas nuo konstrukcijų, objektų ir žmonių.

<sup>a</sup> Laukų stiprumo iš stacionarių siųstuvų, pvz., radijo (mobiliųjų / belaidžių) telefonų ir sausumos mobiliojo radijo, mėgėjų radijo, AM ir FM radijo transliacijos bei TV transliacijos bazinių stočių teoriškai tiksliai numatyti negalima. Elektromagnetinei aplinkai įvertinti dėl stacionarių RD siųstuvų reikia atlikti vietos elektromagnetinį tyrimą. Jei išmatuotas laukų stiprumas vietoje, kurioje naudojama ExactVu sistema, viršija aukščiau nurodytą taikomą RD atitikties lygį, ExactVu sistemą reikia stebėti ir įvertinti, ar ji veikia normaliai. Pastebėjus nenormalų veikimą, gali reikėti imtis papildomų priemonių, pvz., pakeisti ExactVu sistemos padėtį ar vietą.

<sup>b</sup> Kai dažnių diapazonas yra 150 kHz – 80 MHz, laukų stiprumas turėtų būti mažesnis nei 3 V/m.

**23 lentelė. Rekomenduojami atskyrimo atstumai**

#### **Gamintojo deklaracija. Rekomenduojami atskyrimo atstumai tarp nešiojamosios ir mobiliosios įrangos ir ExactVu sistemos**

ExactVu sistema skirta naudoti elektromagnetinėje aplinkoje, kurioje spinduliuojami RD trukdžiai yra kontroliuojami. ExactVu sistemos operatorius gali apsisaugoti nuo elektromagnetinių trukdžių, išlaikydamas minimalų atstumą tarp nešiojamosios ir mobiliosios RD ryšių įrangos (siųstuvų) ir ExactVu sistemos, kaip rekomenduojama toliau pagal ryšių įrangos maksimalią išvesties galią.

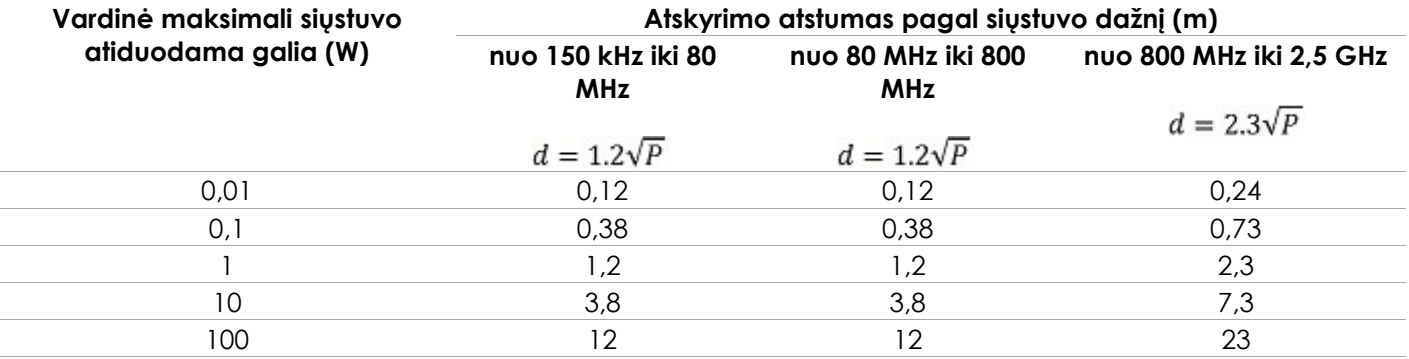

Jei siųstuvo vardinė maksimali atiduodama galia pirmiau nėra nurodyta, rekomenduojamą atskyrimo atstumą (d) metrais (m) galima nustatyti pagal siųstuvo dažniui taikomą lygtį; čia P yra maksimalios siųstuvo galios vardinis parametras vatais (W) pagal siųstuvo gamintoją.

1 PASTABA: esant 80 MHz ir 800 MHz, taikomas didesnio dažnių intervalo atskyrimo atstumas.

2 PASTABA: šios rekomendacijos gali tikti ne visose situacijose. Elektromagnetinei sklaidai turi įtakos absorbcija ir atspindėjimas nuo konstrukcijų, objektų ir žmonių.

**24 lentelė. Rekomenduojami atskyrimo atstumai tarp nešiojamosios ir mobiliosios įrangos ir ExactVu sistemos**

## **E Priedas Diagnostinio ultragarso naudojimo indikacijų formos**

#### **Diagnostinio ultragarso naudojimo indikacijų forma – ExactVu™ didelės skiriamosios gebos mikroultragarsinė sistema**

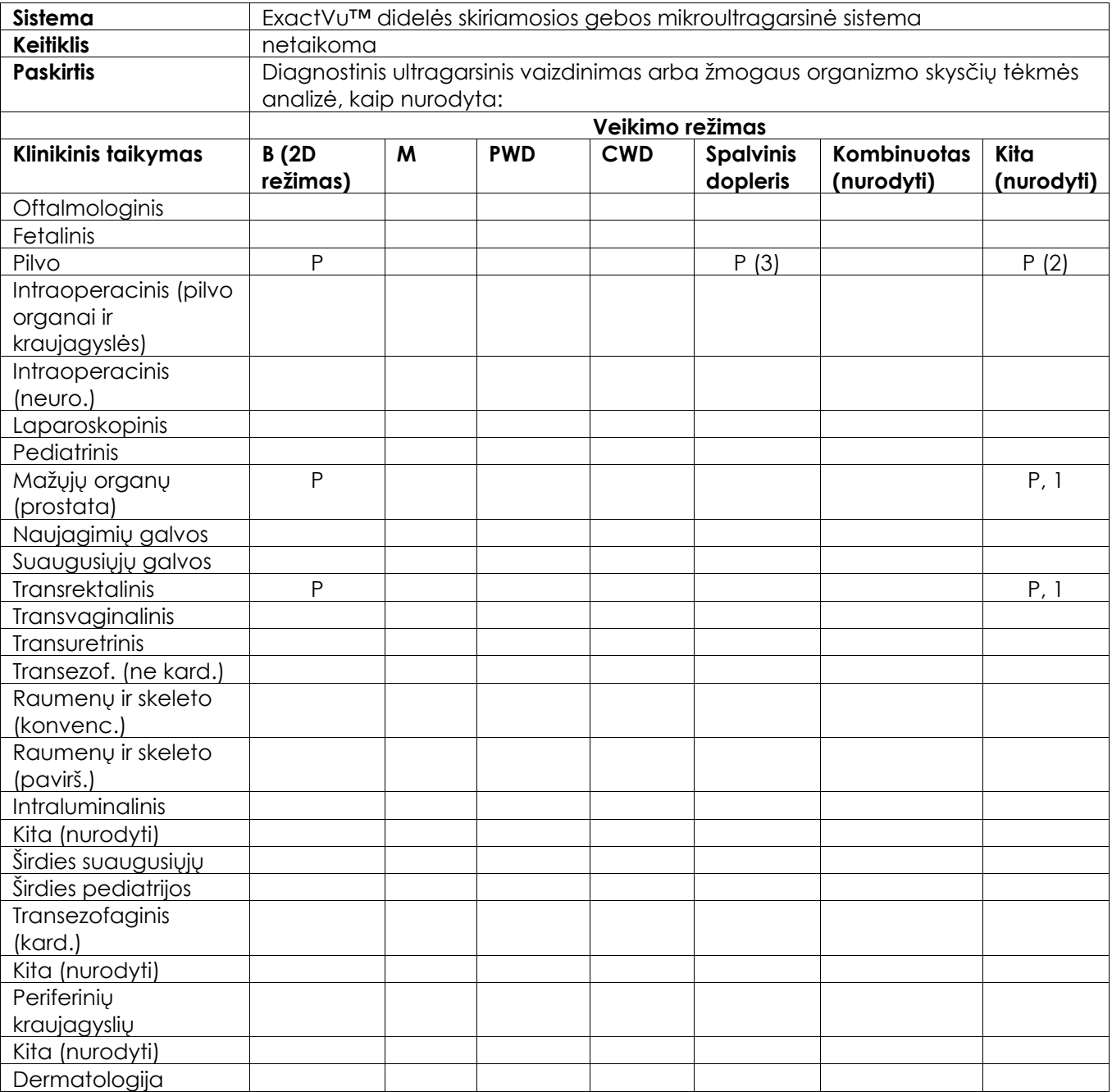

N = nauja indikacija; P = patvirtinta anksčiau ; E = įtraukta į šį priedą

### **Papildomi komentarai:**

- 1. Apima vaizdinimą, padedantį įvesti adatas prostatos biopsijos procedūroms.
- 2. Apima vaizdinimą, padedantį įvesti adatas inkstų biopsijos procedūroms.
- 3. ExactVu palaiko vienalaikį spalvinį tėkmės vaizdinimą kartu su B režimu.

### **Diagnostinio ultragarso naudojimo indikacijų forma – ultragarso naudojimo indikacijų forma – EV29L™ didelės skiriamosios gebos šoninės spinduliuotės keitiklis**

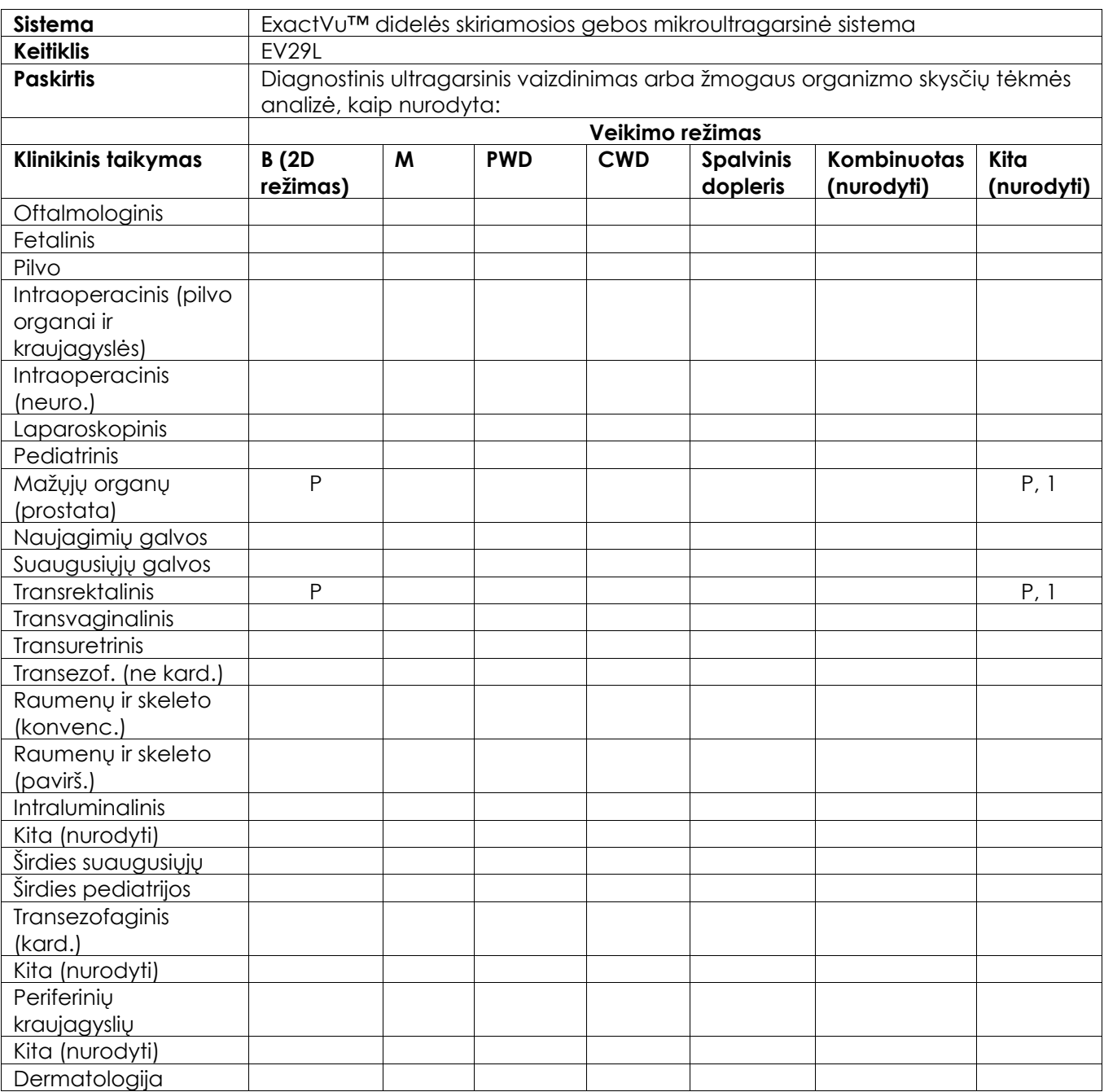

N = nauja indikacija; P = patvirtinta anksčiau ; E = įtraukta į šį priedą

#### **Papildomi komentarai:**

1. Apima vaizdinimą, padedantį įvesti adatas prostatos biopsijos procedūroms.

### **Diagnostinio ultragarso naudojimo indikacijų forma – EV9C™ transrektalinis galinės spinduliuotės keitiklis**

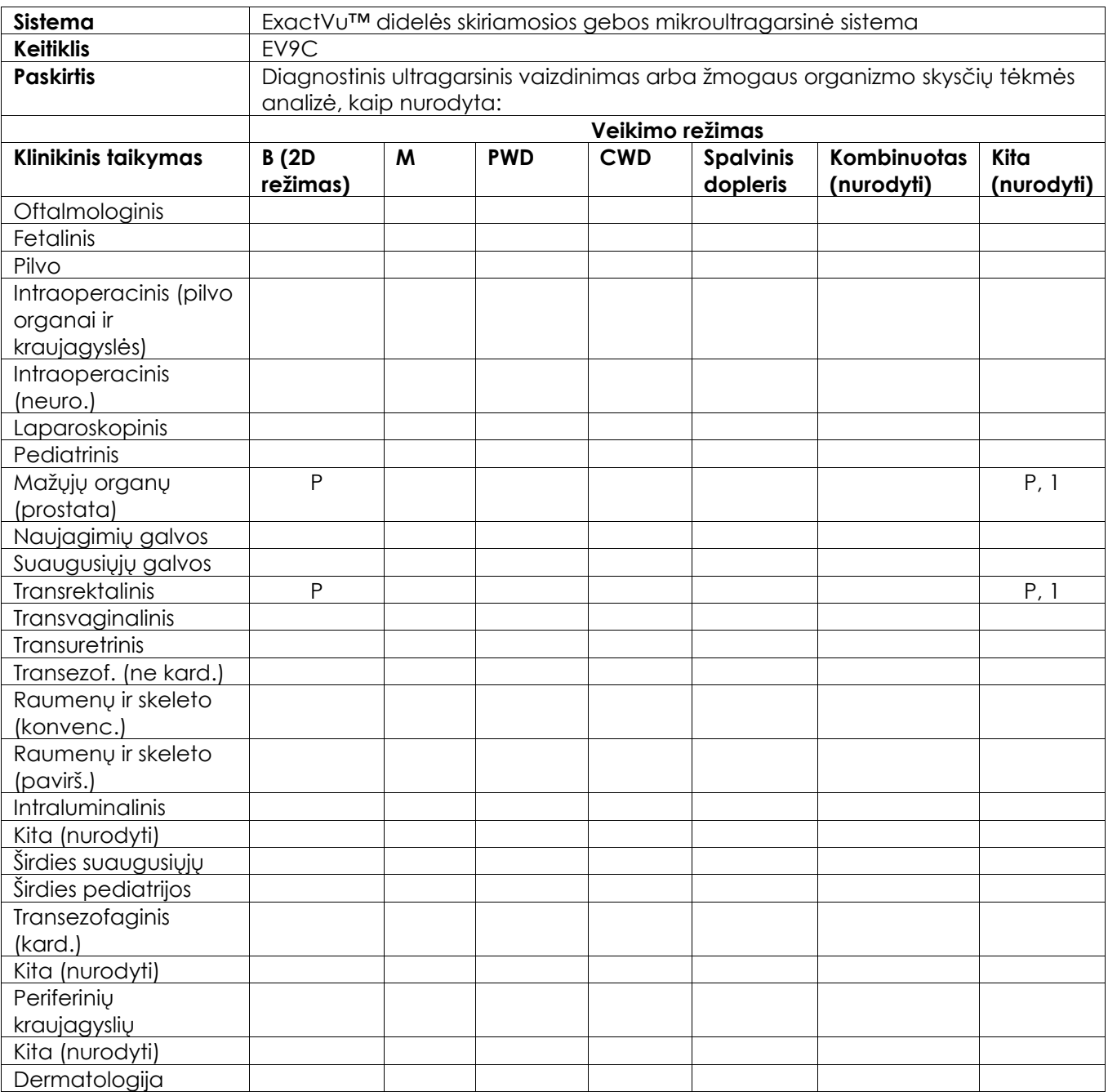

N = nauja indikacija; P = patvirtinta anksčiau ; E = įtraukta į šį priedą

#### **Papildomi komentarai:**

1. Apima vaizdinimą, padedantį įvesti adatas prostatos biopsijos procedūroms.

### **Diagnostinio ultragarso naudojimo indikacijų forma – EV5C™ pilvo keitiklis**

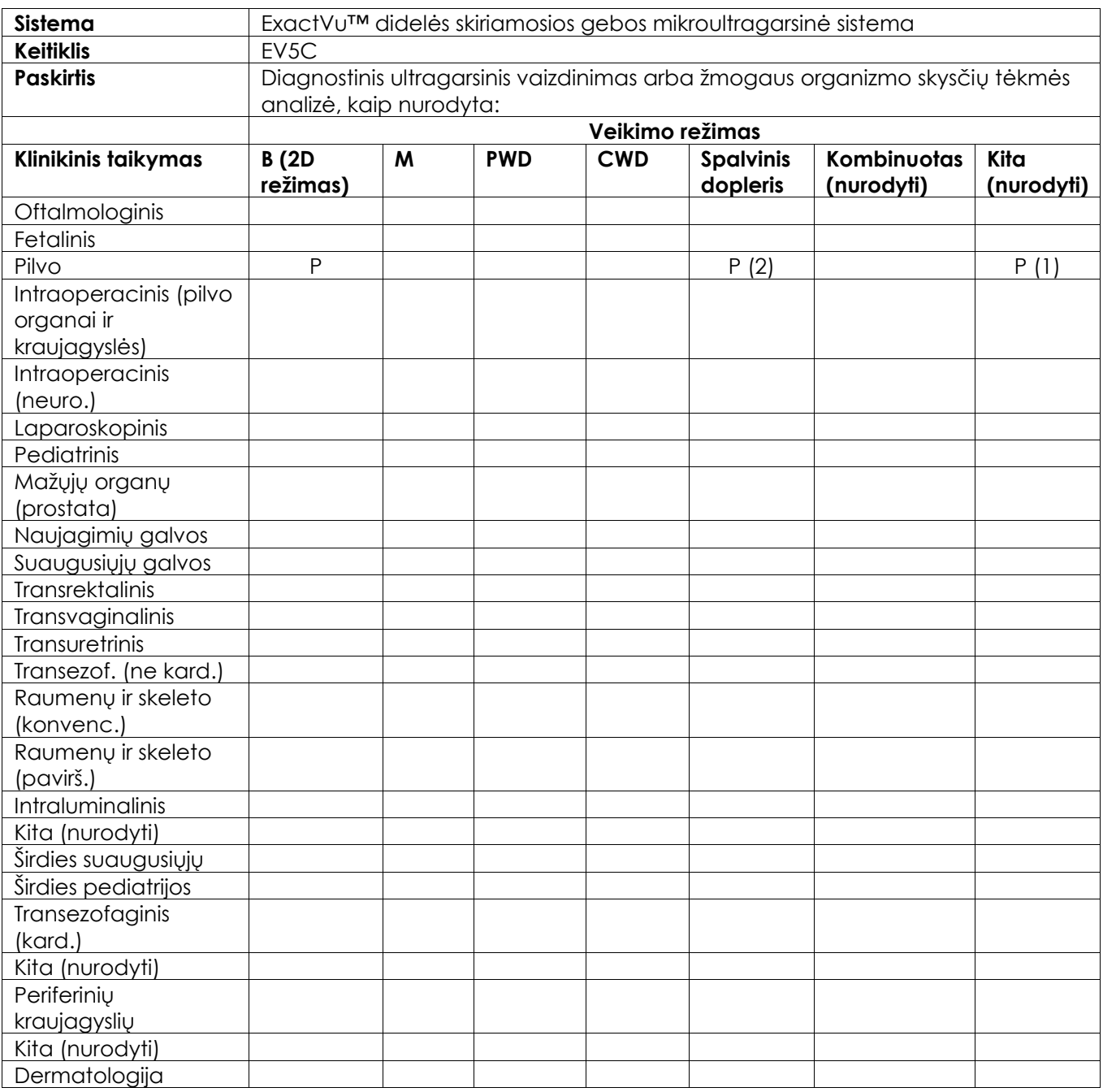

N = nauja indikacija; P = patvirtinta anksčiau ; E = įtraukta į šį priedą

### **Papildomi komentarai:**

- 1. Apima vaizdinimą, padedantį įvesti adatas inkstų biopsijos procedūroms.
- 2. ExactVu palaiko vienalaikį spalvinį tėkmės vaizdinimą kartu su B režimu.

## <span id="page-195-0"></span>**F Priedas Kontaktinė informacija**

### **Techninė pagalba**

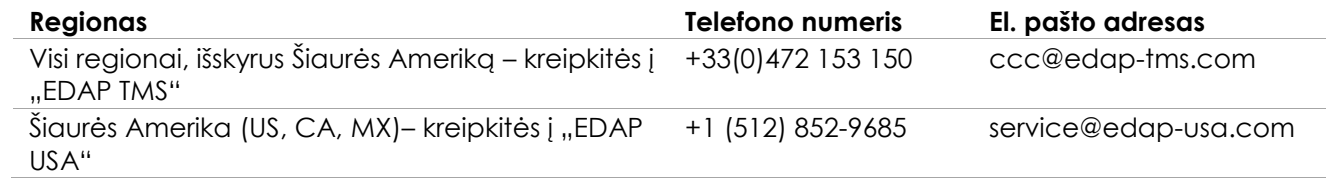

### **Eksploatacinių reikmenų ir kitų priedų bei dalių užsakymas**

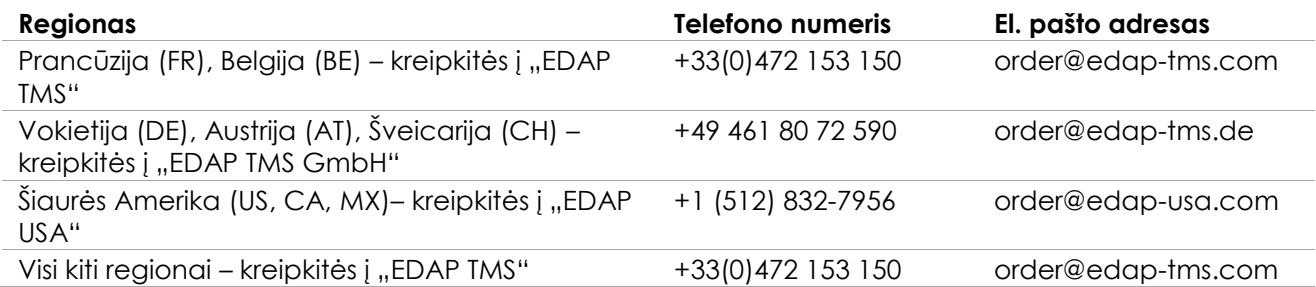